<span id="page-0-0"></span>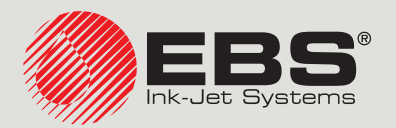

# **PicAS®II** INSTRUKCJA OBSŁUGI EBS‑1600

Drukarki przemysłowe typu "DROP-ON-DEMAND" Instrukcja oryginalna

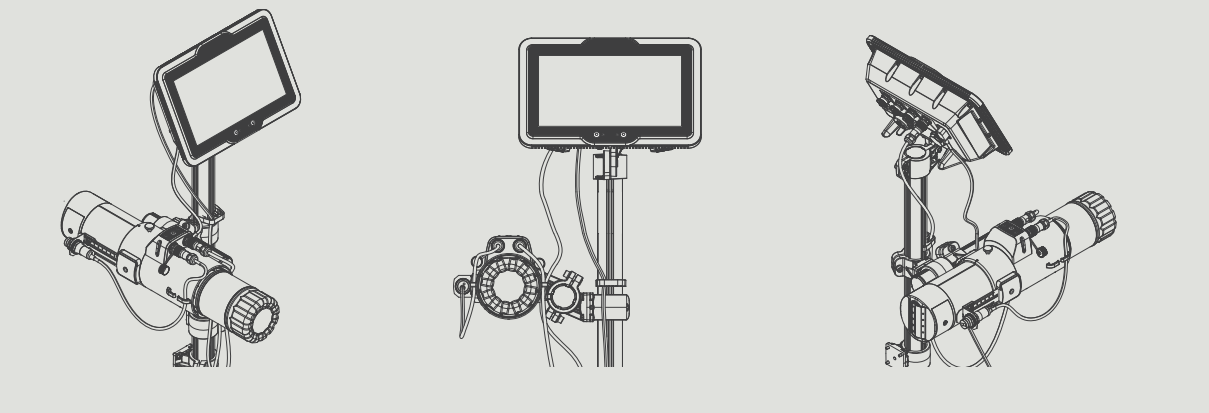

# Część 1 z 3

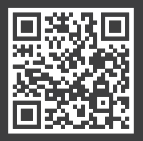

**PL**

**Instrukcje do naszych urządzeń możesz znaleźć pod adresem: [ebs-inkjet.pl/biblioteka](https://ebs-inkjet.pl/biblioteka)**

## [Część 1 z 3](#page-0-0)

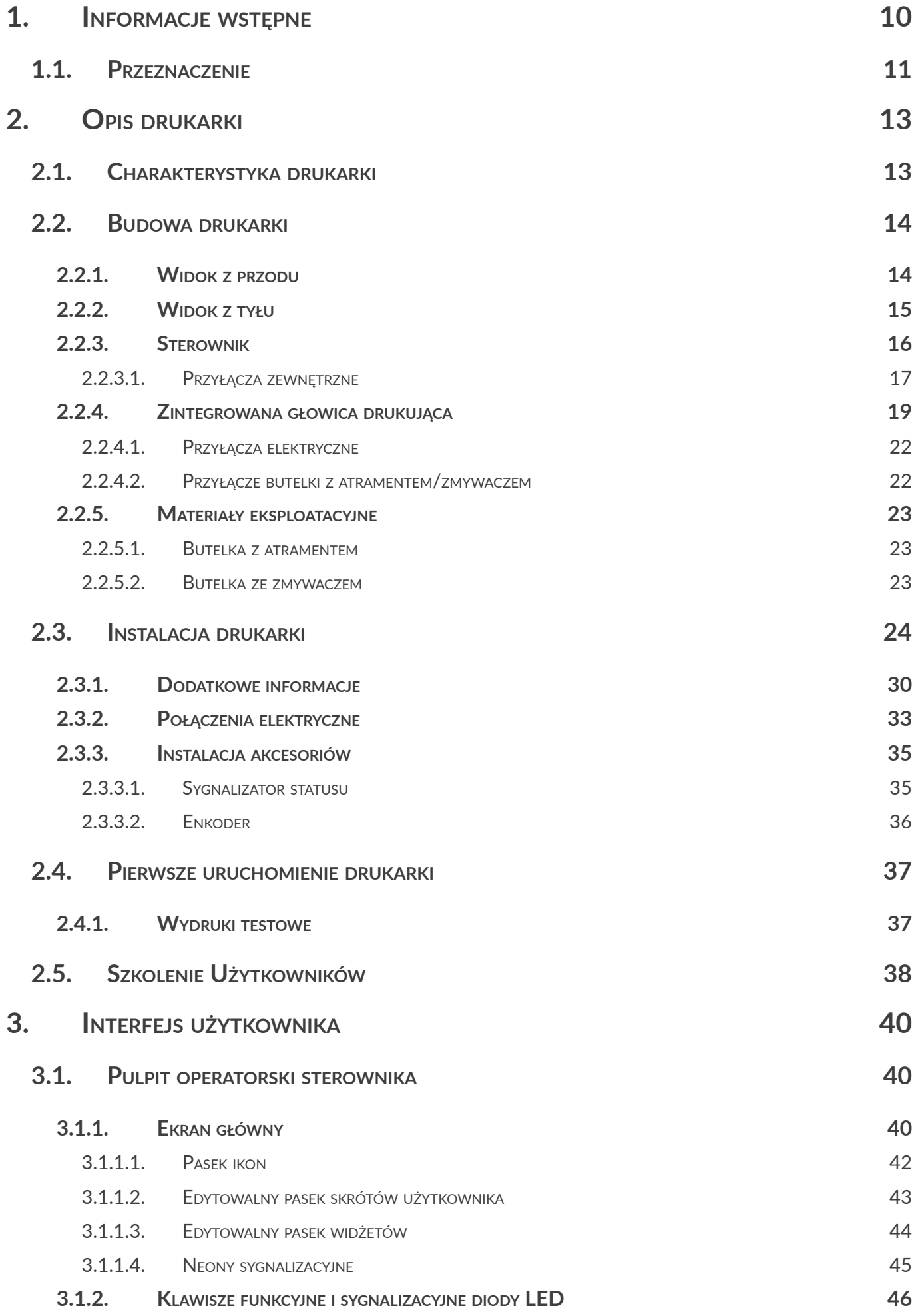

E

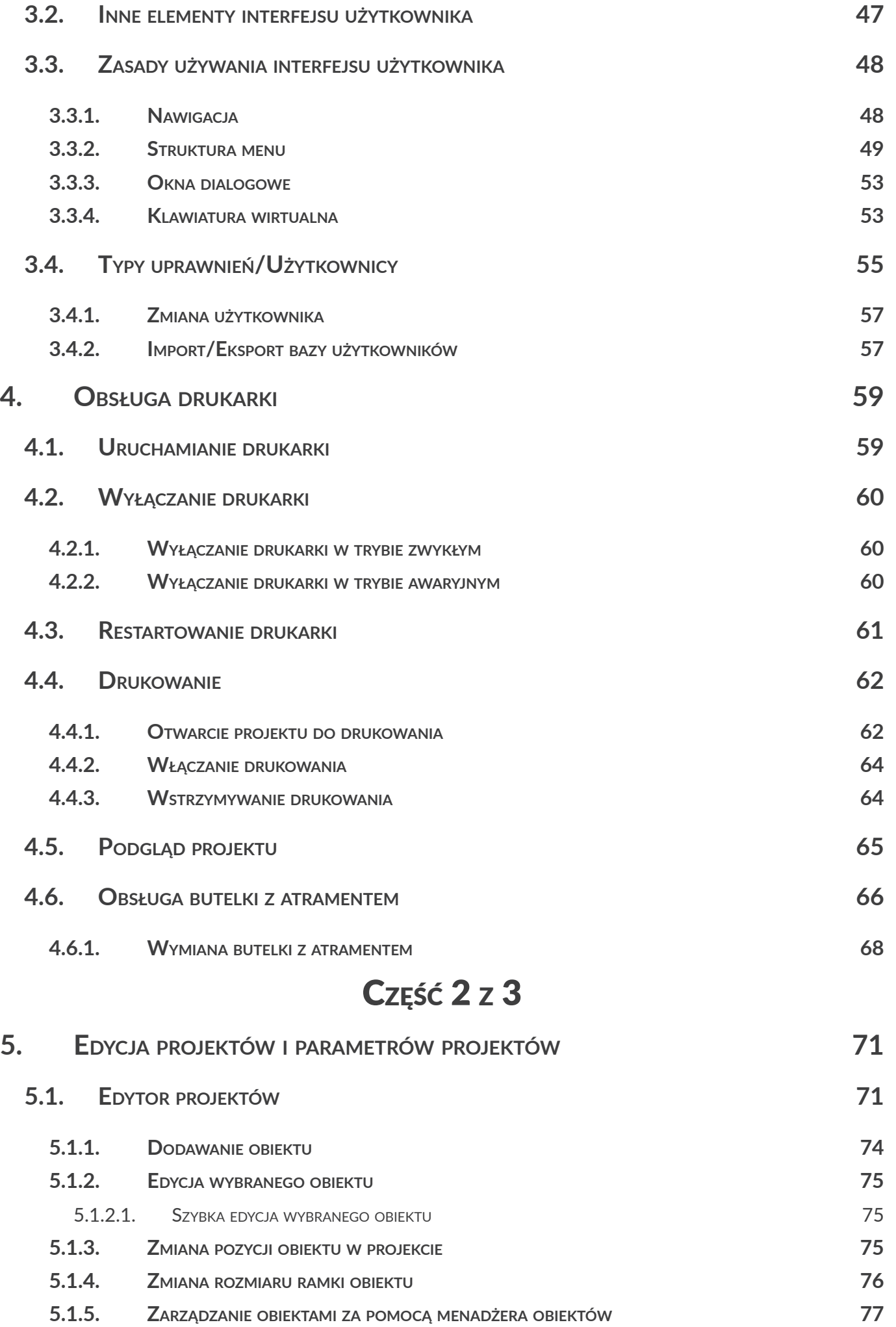

**PicAS<sup>®</sup>I** 

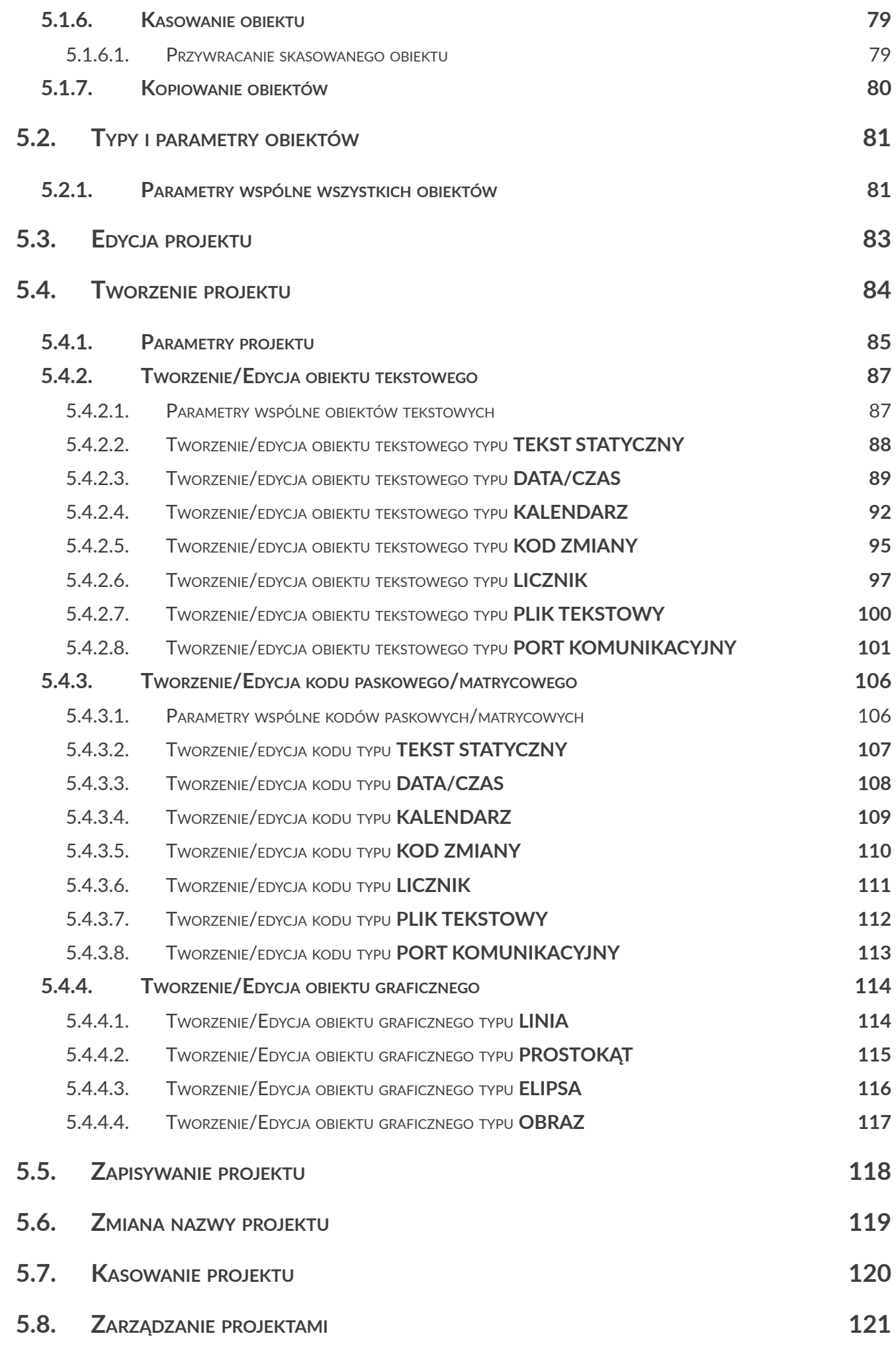

E

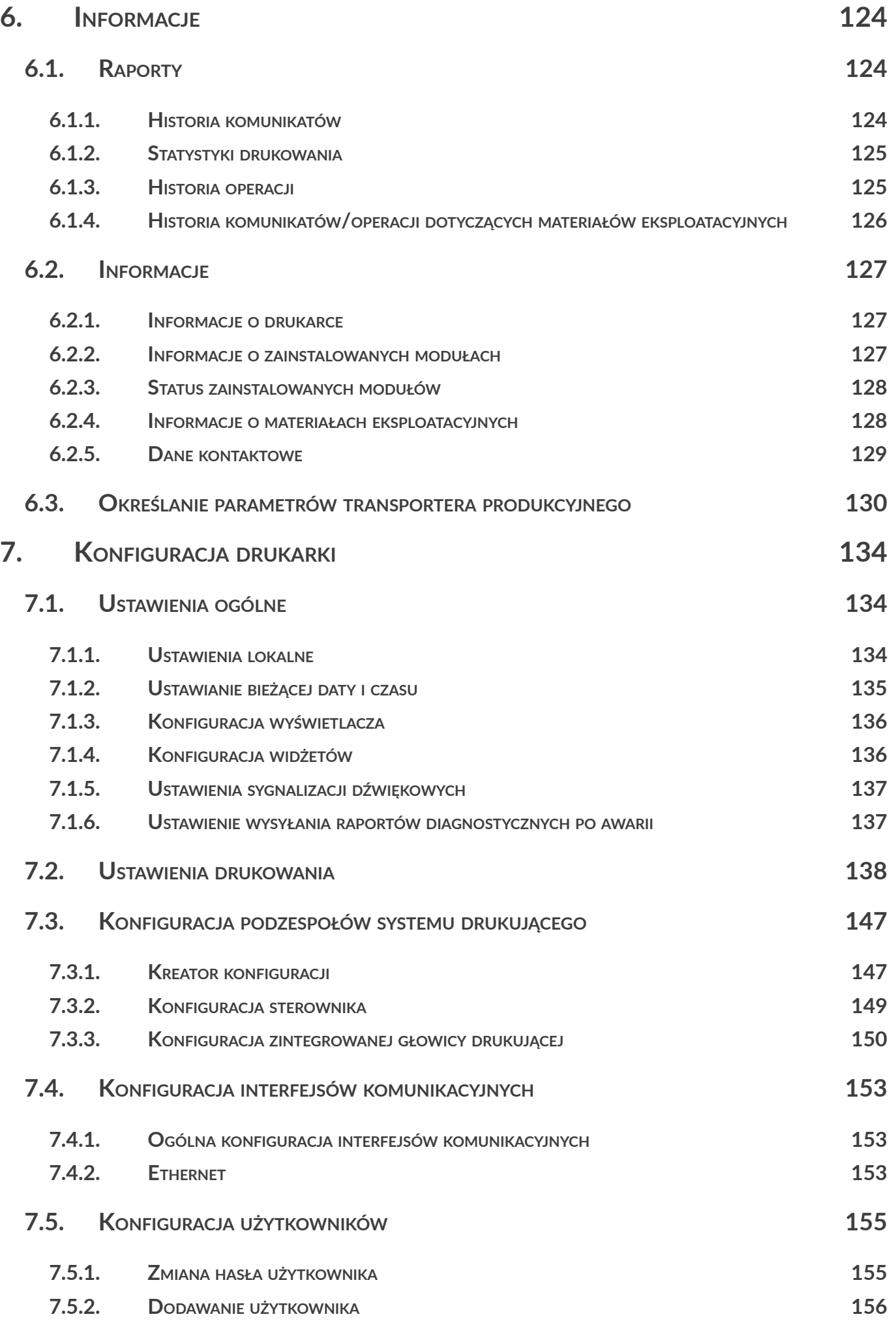

**PicAS<sup>®</sup>II** 

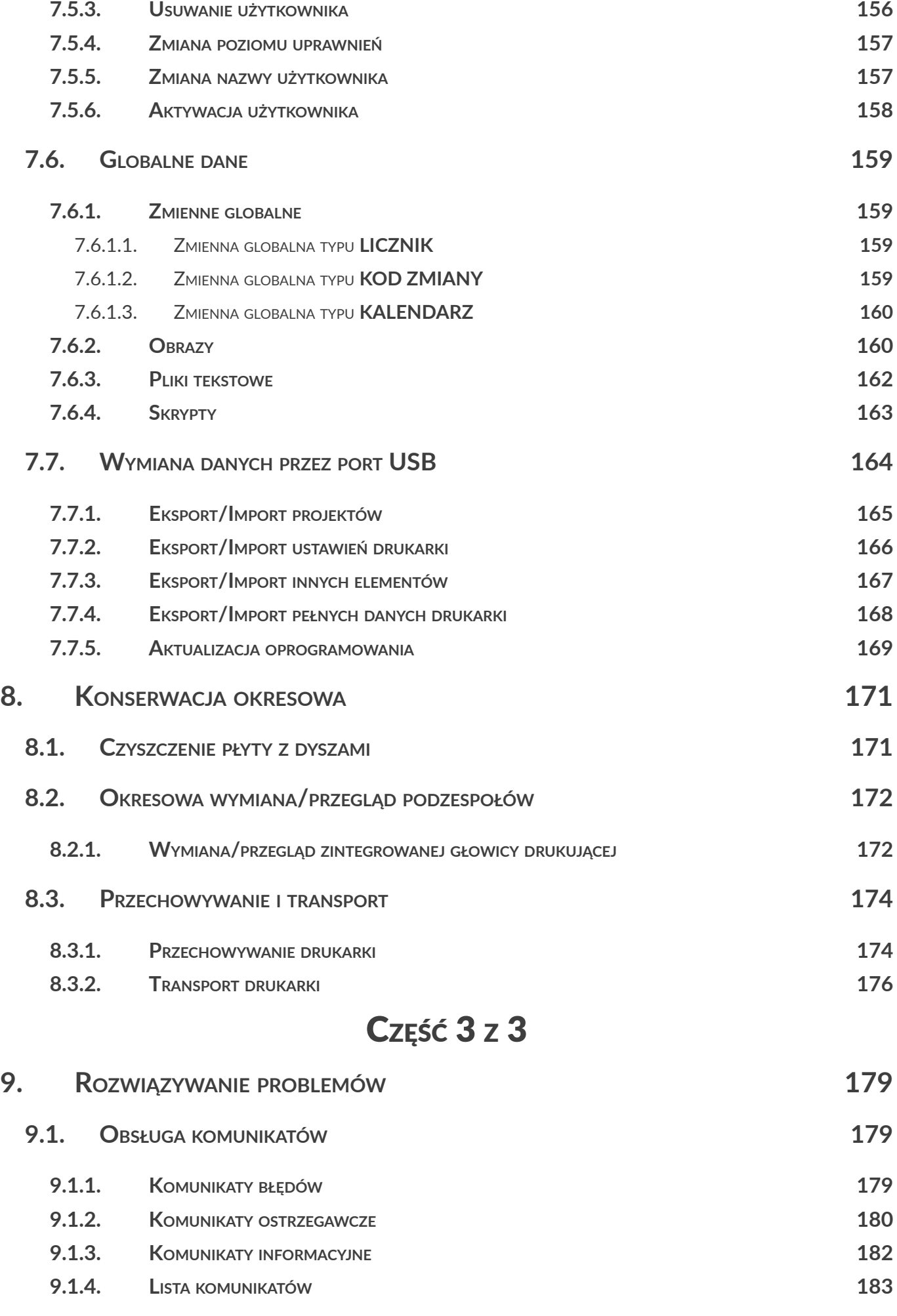

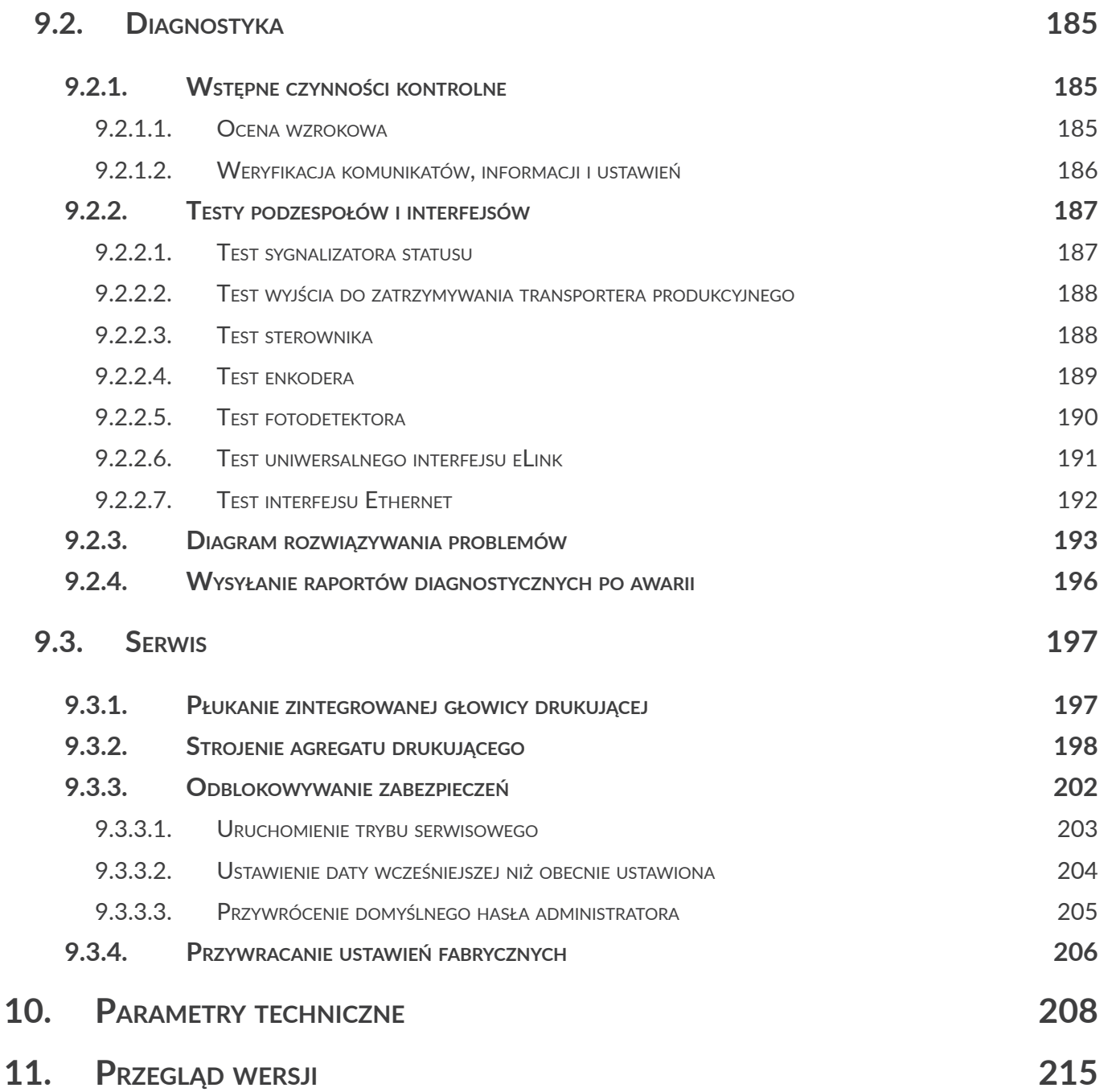

**PicAS<sup>®</sup>II** 

# ROZDZIAŁ 1 INFORMACJE WSTĘPNE

#### Szanowni Państwo,

**Przed użyciem drukarki prosimy o uważne przeczytanie dokumentacji dołączonej do urządzenia, zwłaszcza informacji dotyczących bezpieczeństwa oraz kart charakterystyk użytych materiałów eksploatacyjnych (MSDS).** Dokument, pt. **Informacje Bezpieczeństwa i Ważne Uwagi** (sygnatura G2023/06/23\_1PL) stanowi integralną część niniejszej Instrukcji Obsługi. W/w dokumenty stanowią komplet dokumentacji użytkownika.

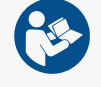

**Niniejszą Instrukcję Obsługi należy przechowywać w dostępnym miejscu, aby można było korzystać z niej w późniejszym terminie.**

Niniejsza wersja dokumentu uwzględnia większość zmian wprowadzonych w drukarkach **EBS Ink‑Jet Systems** do wersji oprogramowania **1.02.20.0.** i opisy w nim zawarte są dostosowane do urządzeń wyposażonych w tą wersje oprogramowania.

Ponieważ zakres dostawy zależny jest od zamówienia, zdarzyć się może, że wyposażenie oraz funkcjonalność Waszego systemu drukującego będą różniły się od niektórych opisów lub ilustracji. Aby móc dopasować się do stale postępującego rozwoju technicznego i indywidualnych wymagań naszych klientów, musimy zastrzec sobie prawo do zmian w formie, wykonaniu i rozwiązaniach technicznych. Dlatego do żadnych danych, ilustracji i opisów w niniejszej instrukcji obsługi nie można wywodzić żadnych roszczeń. Jeżeli Wasza drukarka posiada szczegóły wyposażenia lub oprogramowania, które nie zostały zilustrowane lub opisane w niniejszej instrukcji obsługi, lub jeśli po lekturze instrukcji obsługi wyłonią się jeszcze dodatkowe pytania, to potrzebnych informacji udzieli Wam chętnie każdy autoryzowany przedstawiciel firmy **EBS Ink‑Jet Systems**.

Producent nie ponosi odpowiedzialności za uszkodzenia urządzenia spowodowane niewłaściwą tzn. niezgodną z instrukcją obsługą oraz konsekwencjami błędów edytorskich i błędów druku tej instrukcji. Stosowanie i wykorzystywanie produktów odbywa się poza naszymi możliwościami kontroli i dlatego leży w Waszym wyłącznym zakresie odpowiedzialności.

#### **Wersja oryginalna.**

Oryginalną wersją językową niniejszej instrukcji jest wersja polska. W przypadku ewentualnych sporów wersja ta stanowi priorytet. Pozostałe wersje językowe są tłumaczeniami wersji oryginalnej.

董

### <span id="page-9-0"></span>**1. INFORMACJE WSTĘPNE**

W instrukcji stosowane są następujące oznaczenia:

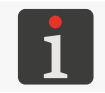

*Dodatkowa informacja na dany temat. Uzupełnienie lub przekierowanie do miejsca gdzie znajduje się więcej szczegółów.*

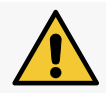

*Ważna uwaga, wskazówka, informacja dotycząca bezpieczeństwa. Wskazane jest bezwzględne zastosowanie się do treści uwagi.*

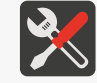

*Wykaz narzędzi, akcesoriów i części zamiennych niezbędnych w trakcie wykonywania danej procedury konserwacyjnej lub serwisowej.*

Niniejsza instrukcia dotyczy drukarki PicAS<sup>®</sup>II EBS-1600.

Niezależnie od wersji językowej instrukcji, przykładowe zrzuty z ekranu drukarki przedstawione są w języku angielskim.

W dokumencie zastosowane są dodatkowe oznaczenia (pogrubienia, pochylenia, zmiana koloru) pozwalające na wyróżnienie w treści dokumentu takich elementów jak:

- nazwa urządzenia, poziom dostępu lub inna ważna informacja (np. **PicAS<sup>®</sup>II** EBS-1600),
- numer podzespołu (np. 3),
- komunikat dostępny w interfejsie drukarki (np. **komunikat**),
- odwołanie do innej sekcji lub do rysunku (np. patrz ["1.1. Przeznaczenie"](#page-10-1)),
- $\mathbin{\downarrow^{\mathsf{h}}}$ konieczność wciśnięcia ikony lub klawisza funkcyjnego,
- $\bar{\mathbb{X}}$  konieczność odczekania przed wykonaniem kolejnej operacji.

### <span id="page-10-1"></span><span id="page-10-0"></span>**1.1. PRZEZNACZENIE**

Drukarki PicAS<sup>®</sup>II EBS-1600 zapewniają trwały i czytelny wydruk na:

- papierze i tekturze,
- tworzywach sztucznych,
- tkaninach,
- skórze i wyrobach skóropodobnych,
- drewnie i wyrobach drewnopodobnych,
- szkle i wyrobach ceramicznych,
- wszelkiego rodzaju powierzchniach metalowych.

Drukarki **PicAS<sup>®</sup>II** EBS-1600 pracują z atramentami na bazie etanolu, acetonu oraz ketonu metylowo‑etylowego (**MEK**).

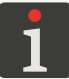

*W celu uzyskania szczegółowych informacji na temat atramentów dostępnych dla drukarek skontaktuj się z autoryzowanym przedstawicielem firmy EBS Ink‑Jet Systems.*

ᆸ

# ROZDZIAŁ 2 OPIS DRUKARKI

E

## <span id="page-12-0"></span>**2. OPIS DRUKARKI**

### **2.1. CHARAKTERYSTYKA DRUKARKI**

Drukarka **PicAS<sup>®</sup>II** EBS-1600 jest przemysłową drukarką atramentową typu "DOD" (ang. Drop‑on‑Demand; kropla na żądanie) służącą do bezdotykowego opisywania:

- przedmiotów poruszających się (przesuwających, obracających się) przed nieruchomą głowicą drukującą,
- przedmiotów nieruchomych przez poruszającą się głowicę drukującą (np. za pomocą odrębnego manipulatora lub robota).

Na *Rys.* 1 przedstawiona jest zasada tworzenia wydruków za pomocą drukarki typu "DOD":

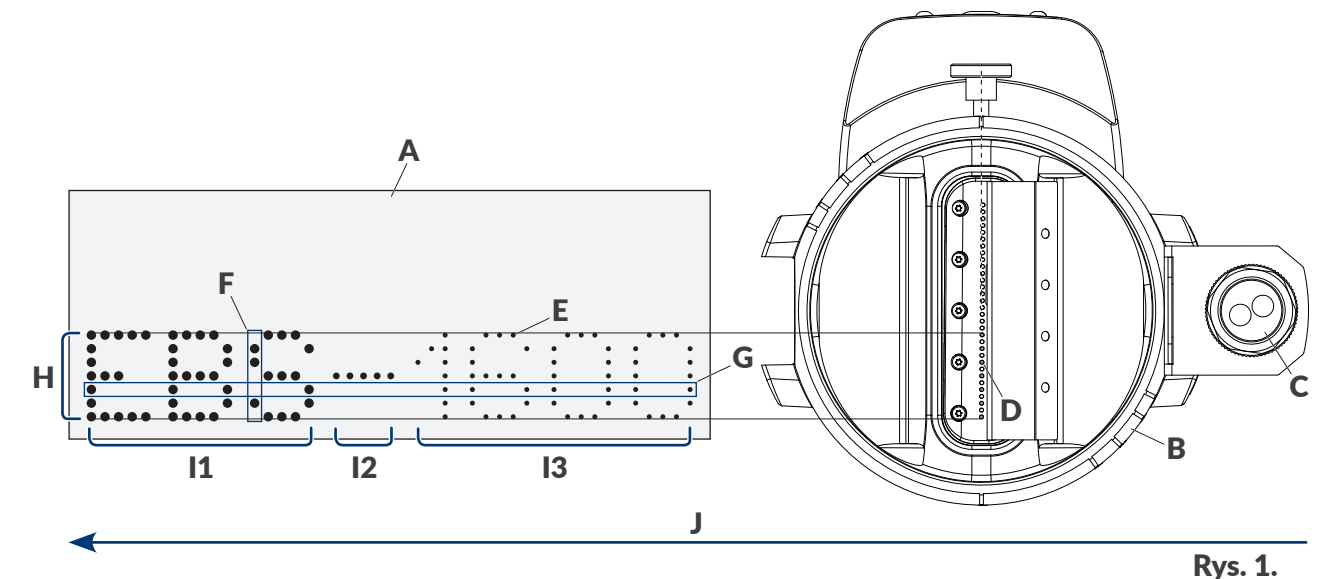

A Opisywany przedmiot.

- B Zintegrowana głowica drukująca.
- C Fotodetektor.
- D Dysza.
- E Kropka wydruku.
- F Rządek pionowy (kolumna) wydruku.
- G Rządek poziomy (wiersz) wydruku.
- H Linia tekstu.

Poziom intensywności drukowania (wielkość kropki) dla wskazanego fragmentu wydruku: I1: wysoki,

Ix I2: średni, I3: niski.

J Kierunek przesuwania się przedmiotów przed głowicą drukującą; kierunek poziomy drukowania.

<span id="page-12-1"></span>

ᄫ

#### <span id="page-13-0"></span>**2.2. BUDOWA DRUKARKI**

Drukarka została zaprojektowana w taki sposób by jej obsługa była jak najbardziej przyjazna dla użytkownika i by miał on łatwy dostęp do tych podzespołów, które są niezbędne do codziennej obsługi oraz okresowej konserwacji urządzenia. Pozostałe podzespoły, do których dostęp niezbędny jest do przeprowadzania czynności serwisowych są zabezpieczone i dostępne jedynie dla **osób przeszkolonych** lub **wykwalifikowanych**.

#### **2.2.1. WIDOK Z PRZODU**

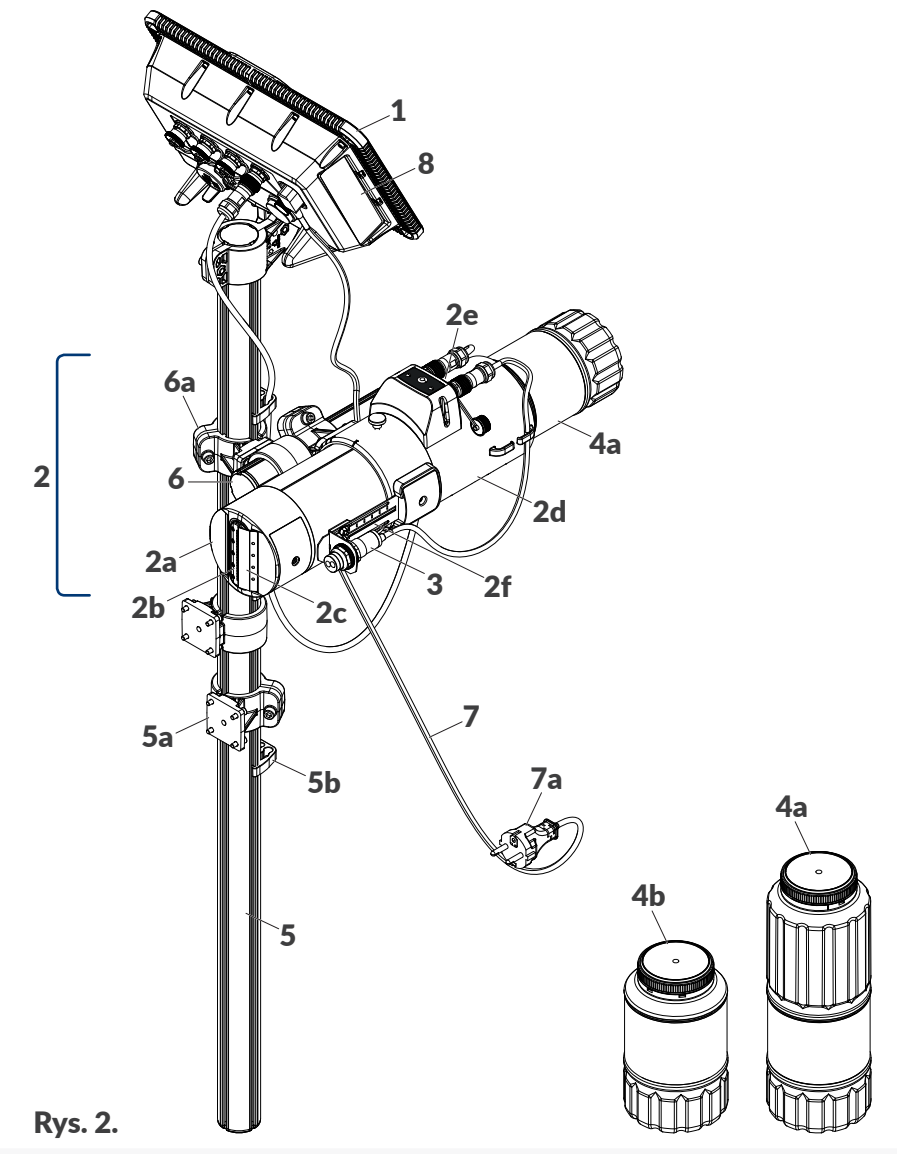

1 Sterownik.

<span id="page-13-1"></span>Zintegrowana głowica drukująca (2a: głowica drukująca, 2b: płyta z dyszami, 2c: ślizg,

- 2 2d: system atramentowy w korpusie, 2e: przyłącza; 2f: uchwyt fotodetektora z możliwością regulacji odległości fotodetektora 3 od opisywanego przedmiotu).
- 3 Fotodetektor.
- 4x 4a: butelka z atramentem o pojemności **1 l**; 4b: butelka z atramentem o pojemności **0,5 l**.
- 5 Główny statyw drukarki (5a: uchwyt, 5b: uchwyt okablowania).
- 6 Statyw zintegrowanej głowicy drukującej (6a: uchwyt przegubowy).
- 7 Odłączalny kabel zasilający z wtyczką 7a\*.
- 8 Tabliczka znamionowa.

Okablowanie.

<span id="page-14-0"></span>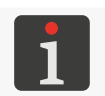

*\* ‑ w zależności od danego kraju, wtyczka sieciowa 7a może się różnić od pokazanej na [Rys. 2 na](#page-13-1)  [stronie 14](#page-13-1)*

#### **2.2.2. WIDOK Z TYŁU**

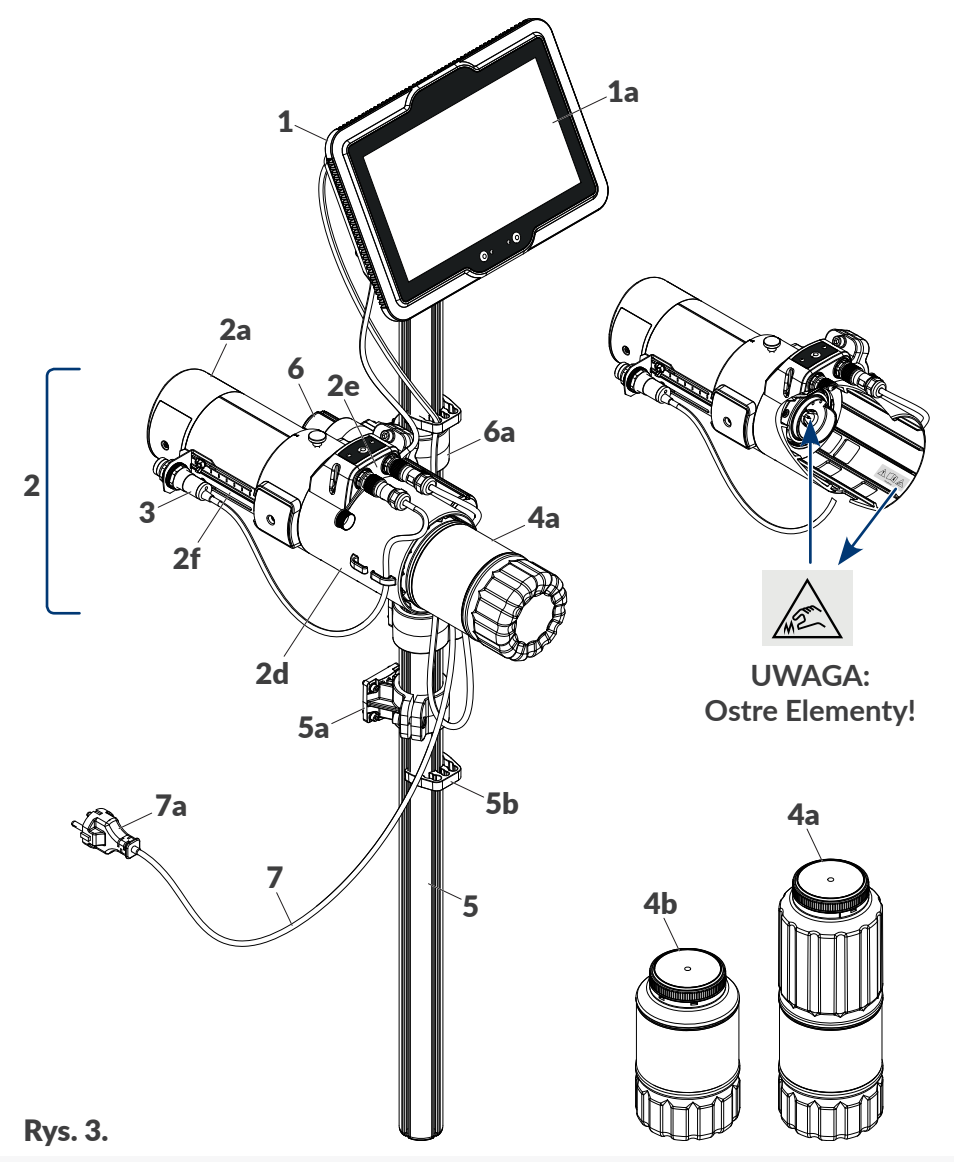

1 Sterownik (1a: wyświetlacz LCD **10,1''/256,5 mm**).

<span id="page-14-1"></span>Zintegrowana głowica drukująca (2a: głowica drukująca, 2d: system atramentowy w korpusie, 2e: przyłącza; 2f: uchwyt fotodetektora z możliwością regulacji odległości fotodetektora 3 od opisywanego przedmiotu).

- 3 Fotodetektor.
- 4x 4a: butelka z atramentem o pojemności **1 l**; 4b: butelka z atramentem o pojemności **0,5 l**.
- 5 Główny statyw drukarki (5a: uchwyt, 5b: uchwyt okablowania).
- 6 Statyw zintegrowanej głowicy drukującej (6a: uchwyt przegubowy).
- 7 Odłączalny kabel zasilający z wtyczką 7a\*. Okablowanie.

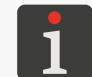

2

*\* ‑ w zależności od danego kraju, wtyczka sieciowa 7a może się różnić od pokazanej na [Rys. 3](#page-14-1)*

로

#### <span id="page-15-0"></span>**2.2.3. STEROWNIK**

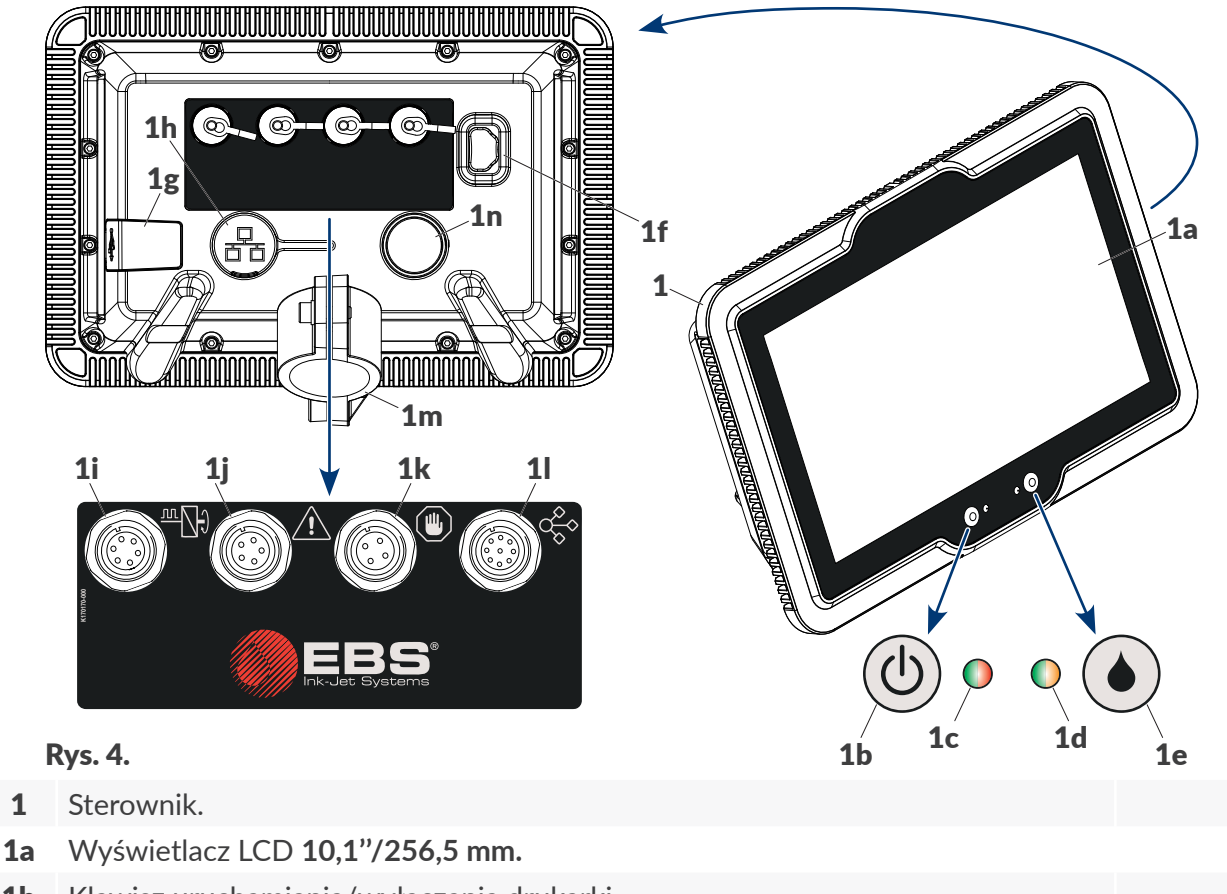

- <span id="page-15-1"></span>1b Klawisz uruchamiania/wyłączania drukarki.
- 1c Dioda LED stanu urządzenia.
- 1d Dioda LED statusu drukowania.
- 1e Klawisz włączania/wstrzymywania drukowania.
- 1f Złącze do podłączania kabla zasilającego z wtyczką.
- 1g Złącze **USB**; zabezpieczone gumową zaślepką.
- 1h Złącze interfejsu **Ethernet**; zabezpieczone gumową zaślepką.
- 1i Wejście czujnika prędkości obrotowej (enkodera); zabezpieczone zaślepką.
- 1j Wyjście sygnalizatora statusu (tzw. koguta); zabezpieczone zaślepką.
- 1k Wyjście do zatrzymywania transportera produkcyjnego; zabezpieczone zaślepką.
- 1l Złącze uniwersalnego interfejsu **eLink**; zabezpieczone zaślepką.
- 1m Uchwyt do mocowania sterownika na statywie; z możliwością regulacji kąta instalacji sterownika na statywie.
- 1n Wypust.

리

</u>

品

<u>™</u>∏

 $\bigwedge$ 

 $\circledast$ 

್ಗೊಂ

#### <span id="page-16-0"></span>2.2.3.1. PRZYŁĄCZA ZEWNĘTRZNE

#### **Złącze USB**

Za pomocą odpowiedniej pamięci **USB** podłączonej do złącza **USB** 1g (patrz *[Rys. 4 na stronie](#page-15-1)  [16](#page-15-1)*) można:

- importować/eksportować dane do/z drukarki,
- zaktualizować oprogramowanie drukarki.

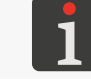

*Więcej informacji znajduje się w rozdziale ["7.7. Wymiana danych przez port USB"](#page-163-1).*

Wydajność prądowa złącza **USB** drukarki wynosi **500 mA**. Drukarka może nie rozpoznać pamięci **USB** o większym poborze prądu.

Pamięć **USB** podłączona do złącza **USB** drukarki, aby została rozpoznana przez urządzenie musi być sformatowana w systemie plików **FAT**, **FAT32** lub **NTFS**.

#### **Wejście czujnika prędkości obrotowej (enkodera)**

Czujnik prędkości obrotowej (enkoder) służy do pomiaru szybkości przesuwania się opisywanych przedmiotów na transporterze produkcyjnym. Jego zastosowanie pozwala na dopasowanie szybkości drukowania do zmiennej szybkości przesuwania się przedmiotów na transporterze. Enkoder podłączany jest do wejścia 1i (patrz *[Rys. 4 na stronie 16](#page-15-1)*).

W przypadku gdy transporter produkcyjny przesuwa się ze stałą szybkością, nie ma konieczności stosowania enkodera. W takiej sytuacji do wejścia 1i można podłączyć fotodetektor.

Charakterystyka 6‑pinowego żeńskiego złącza 1i (patrz *[Rys. 5](#page-16-1)*) czujnika prędkości obrotowej znajduje się w tabeli poniżej.

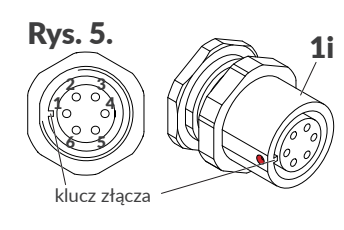

- <span id="page-16-1"></span>1 **PE** (uziemienie).
- 2 **+24 VDC** (zasilanie).
- 3 **GND** (masa).
- 4 Wejście impulsów z fotodetektora.
- 5 Wejście impulsów z enkodera (sygnał kierunku druku).
- 6 Wejście impulsów z enkodera (sygnał taktujący).

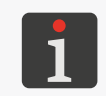

*Do prawidłowego działania enkodera konieczne jest ustawienie stałej enkodera oraz zewnętrznego źródła generatora impulsów taktujących drukowanie. Więcej szczegółów znajduje się w rozdziale ["7.2. Ustawienia drukowania"](#page-137-1).*

#### **Wyjście sygnalizatora statusu (tzw. koguta)**

Sygnalizator statusu (tzw. kogut) służy do dodatkowej sygnalizacji statusu urządzenia, tak aby był on widoczny z dalszej odległości. Sygnalizator statusu podłączany jest do wyjścia 1j (patrz *[Rys. 4](#page-15-1)  [na stronie 16](#page-15-1)*).

로

Charakterystyka 5‑pinowego żeńskiego złącza 1j (patrz *Rys. 6*) sygnalizatora statusu znajduje się w tabeli poniżej.

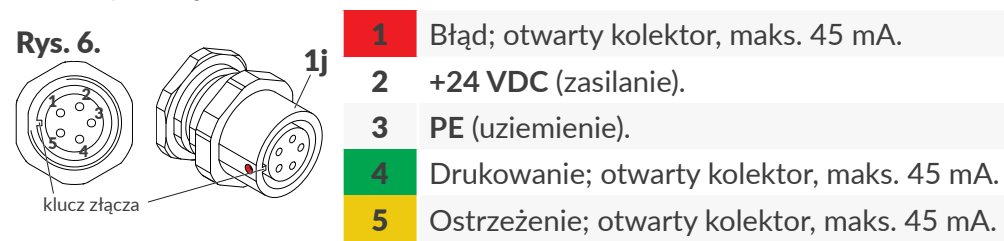

#### **Wyjście do zatrzymywania transportera produkcyjnego**

Drukarka **PicAS<sup>®</sup>II** EBS-1600 posiada możliwość zatrzymania transportera produkcyjnego w sytuacji wystąpienia błędu uniemożliwiającego drukowanie. W przypadku wykorzystania w/w możliwości, transporter produkcyjny podłączany jest do wyjścia 1k (patrz *[Rys. 4 na stronie 16](#page-15-1)*).

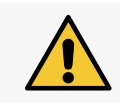

*UWAGA: Wyjście funkcjonalne! Wyjście do zatrzymywania transportera produkcyjnego nie pełni funkcji bezpieczeństwa! Jest to wyjście funkcjonalne.*

Charakterystyka 4‑pinowego żeńskiego złącza 1k (patrz *[Rys. 7](#page-17-0)*) do zatrzymywania transportera produkcyjnego znajduje się w tabeli poniżej.

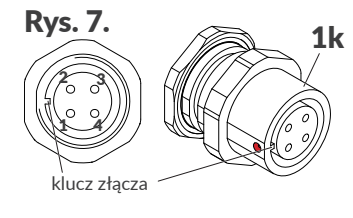

- <span id="page-17-0"></span>**Rys. 7.**  $\sqrt{1}$  1 Zatrzymanie transportera; otwarty kolektor, maks. 100 mA.
	- 2 **+24 VDC** (zasilanie).
	- 3 **PE** (uziemienie).
	- 4 **GND** (masa).

Cewkę przekaźnika sterującego pracą transportera produkcyjnego należy podłączyć pomiędzy piny 1 i 2 wyjścia 1k.

#### **Złącze uniwersalnego interfejsu eLink**

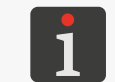

*Opis interfejsu eLink znajduje się w rozdziale ["2.3. Instalacja drukarki"](#page-23-1) ["2.3.2. Połączenia](#page-32-1)  [elektryczne"](#page-32-1).*

#### **Złącze interfejsu Ethernet**

Interfejs **Ethernet** służy do podłączania drukarki do sieci. Pozwala to na zdalne sterowanie urządzeniem lub urządzeniami połączonymi w sieć. Interfejs **Ethernet** może także służyć do przesyłania danych, które mogą zostać wydrukowane z użyciem obiektu typu **PORT KOMUNIKACYJNY** / . Złącze interfejsu **Ethernet** 1h (patrz *[Rys. 4 na stronie 16](#page-15-1)*) jest złączem typu **RJ45**. Złącze interfejsu **Ethernet** 1h zabezpieczone jest gumową zaślepką. Po podłączeniu kabla do złącza 1h, odpiętą zaślepkę można założyć na wypust 1n z tyłu obudowy sterownika.

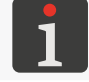

*Opis konfiguracji interfejsu Ethernet znajduje się w rozdziale ["7.4.2. Ethernet"](#page-152-1).*

로

#### <span id="page-18-0"></span>**2.2.4. ZINTEGROWANA GŁOWICA DRUKUJĄCA**

W drukarkach  $PicAS^{\circ}$ II EBS-1600, głowica drukująca zintegrowana jest z systemem atramentowym.

<span id="page-18-1"></span>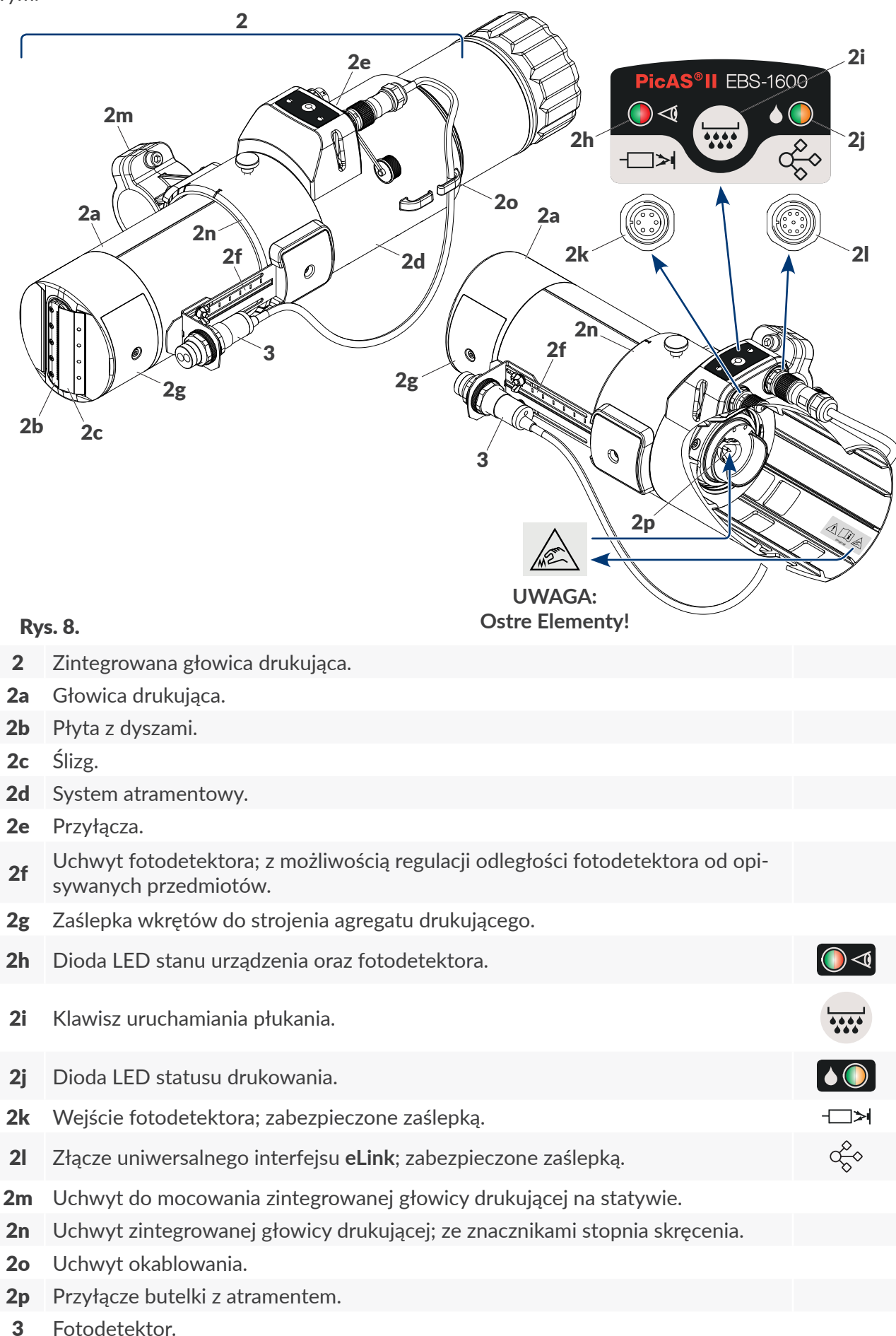

ᆸ

#### Typy głowic w drukarkach PicAS<sup>®</sup>II EBS-1600:

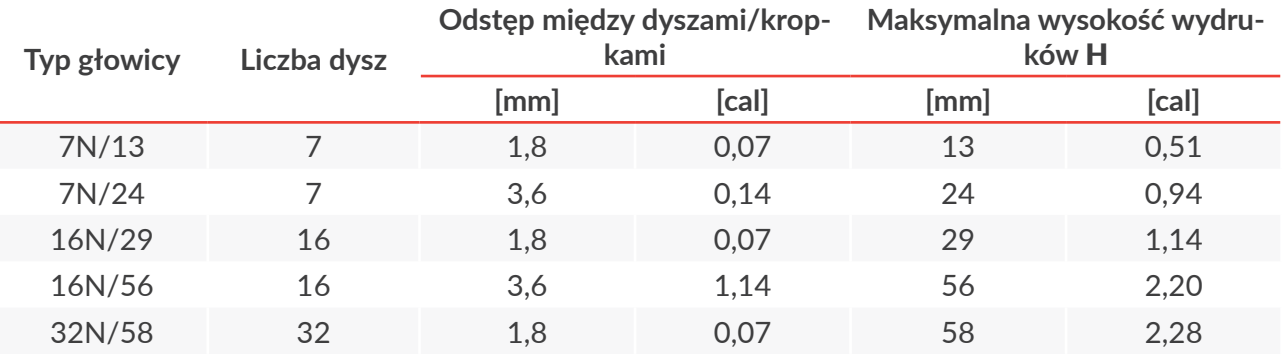

Zmniejszenie wysokości wydruków H (i jednocześnie odstępu pionowego między kropkami) jest możliwe poprzez skręcenie głowicy drukującej.

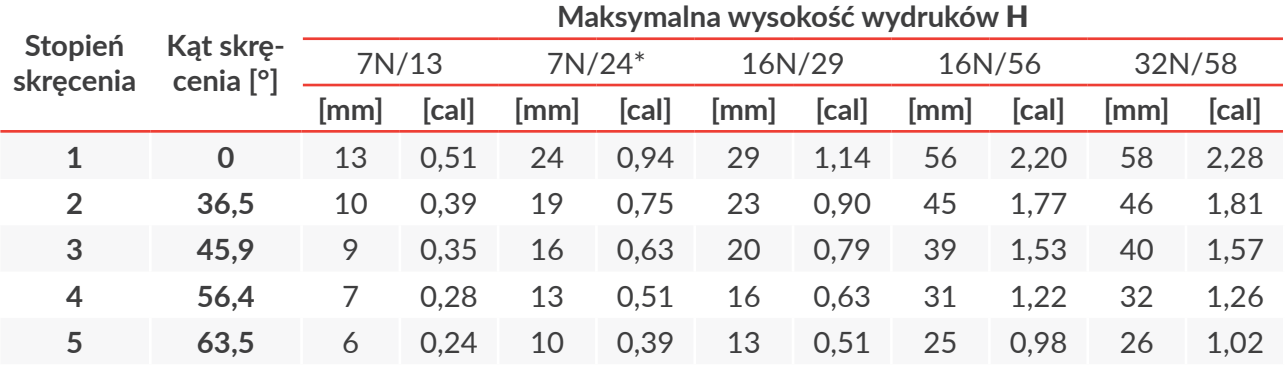

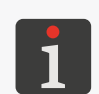

*\* Zasada obniżania maksymalnej wysokości wydruków H za pomocą skręcania głowicy drukującej została przedstawiona na [Rys. 9](#page-20-0) - [Rys. 13](#page-20-1) na przykładzie głowicy 7N/24. Wraz ze zmniejszaniem wysokości wydruków, zmniejsza się odstęp pomiędzy dyszami/kropkami, a tym samym rośnie rozdzielczość pionowa wydruków.*

W przypadku skręcenia zintegrowanej głowicy drukującej (tzn. ustawienia innego stopnia skręcenia niż **1**) zalecane jest ustawienie minimalnej wartości parametru Długość (dostępnego w oknie edytora projektów ‑ patrz 8 na *[Rys. 54 na stronie 71](#page-70-1)*) zgodnie z poniższą tabelą. Ustawienie niższej wartości parametru **Długość** może skutkować pomijaniem końcowych fragmentów wydruków przy zbyt małej odległości pomiędzy wyzwoleniami kolejnych wydruków. Aby uniknąć tego problemu, konieczne jest empiryczne ustalenie minimalnej odległości pomiędzy wyzwoleniami kolejnych wydruków, przy której wydruki wykonywane są w całości.

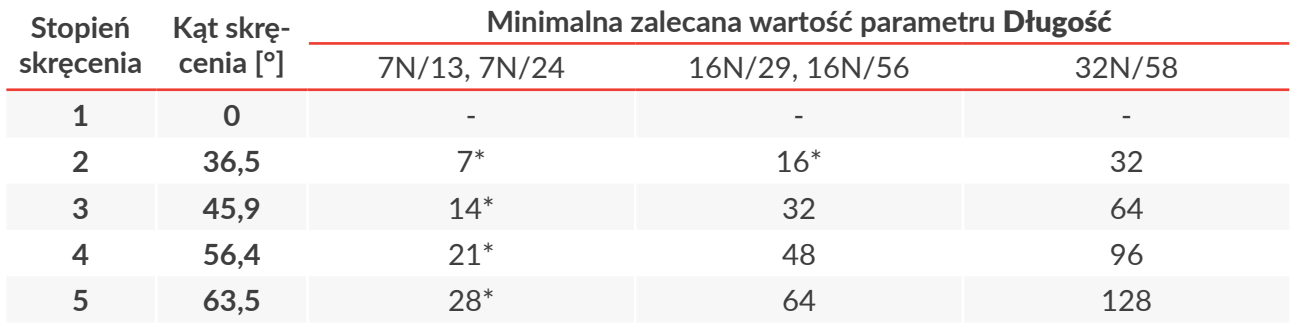

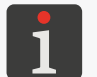

*\* Minimalna, możliwa do ustawienia wartość parametru Długość wynosi 30, więc zalecenie dla danego typu głowicy i wybranego stopnia skręcenia jest automatycznie spełnione.*

**Maksymalna wysokość wydruków** H **dla głowicy 7N/24 [mm/cale] dla różnych stopni skręcenia (wartość parametru** Skręcenie **= znacznik na obudowie głowicy drukującej)**

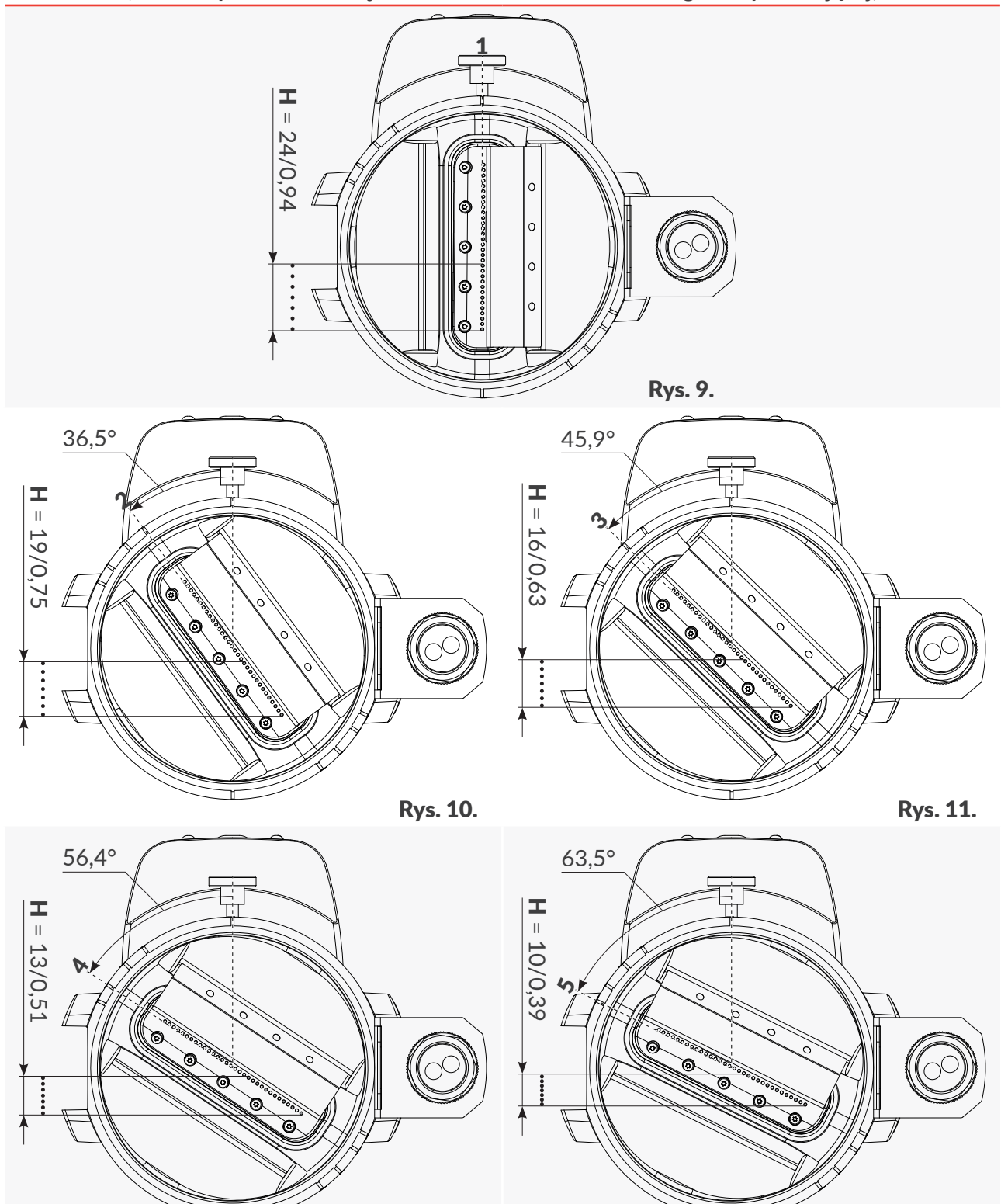

Rys. 12. Rys. 13.

<span id="page-20-1"></span><span id="page-20-0"></span>

E

#### <span id="page-21-0"></span>2.2.4.1. PRZYŁĄCZA ELEKTRYCZNE

#### **Wejście fotodetektora**

Fotodetektor służy do wykrywania obecności opisywanego przedmiotu, a tym samym do wyzwalania drukowania w odpowiednim momencie. Fotodetektor podłączany jest do wejścia 2k (patrz

#### *[Rys. 8 na stronie 19](#page-18-1)*).

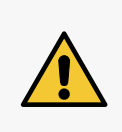

*UWAGA: Ryzyko błędnego podłączenia!*

*Pomimo że 6‑pinowe złącze 2k służące do podłączania fotodetektora jest takie samo jak 6‑pinowe złącze 1i w sterowniku (patrz [Rys. 4 na stronie 16](#page-15-1)) służące do podłączania czujnika prędkości obrotowej to enkoder podłączony do złącza 2k w zintegrowanej głowicy drukującej nie będzie działał!*

Charakterystyka 6‑pinowego żeńskiego złącza 2k (patrz *[Rys. 14](#page-21-1)*) fotodetektora znajduje się w tabeli poniżej.

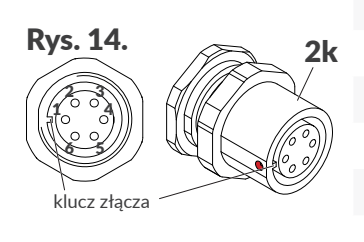

- 1 Nieużywany.
- <span id="page-21-1"></span>2 **+24 VDC** (zasilanie).

3 **GND** (masa).

- 4 Wejście impulsów z fotodetektora.
- 5 Nieużywany.
- 6 Nieużywany.

Do współpracy z drukarką  $PicAS^{\circ}$ II EBS-1600 domyślnie przeznaczony jest fotodetektor typu **NPN N/C** (**N/C** ‑ ang. Normally Closed) wyposażony w odpowiednie złącze i kabel o długości 0,4 metra / 15,7 cala (standard) lub 5 metrów / 196,8 cala (opcja).

Urządzenie może również współpracować z fotodetektorami innych typów.

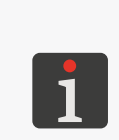

*Do prawidłowego działania fotodetektora konieczne jest:*

*- wprowadzenie do drukarki tzw. odległości konfiguracyjnej, czyli fizycznej odległości poziomej pomiędzy fotodetektorem wybranym jako źródło sygnału wyzwalającego, a dyszami zintegrowanej głowicy drukującej; więcej szczegółów znajduje się w rozdziale ["7.3. Konfiguracja podzespo](#page-146-1)‑ [łów systemu drukującego"](#page-146-1),*

*‑ ustawienie parametrów drukowania związanych z sygnałem wyzwalającym; więcej szczegółów znajduje się w rozdziale ["7.2. Ustawienia drukowania"](#page-137-1).*

#### **Złącze uniwersalnego interfejsu eLink**

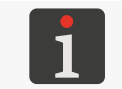

*Opis interfejsu eLink znajduje się w rozdziale ["2.3. Instalacja drukarki"](#page-23-1) ["2.3.2. Połączenia](#page-32-1)  [elektryczne"](#page-32-1).*

#### 2.2.4.2. PRZYŁĄCZE BUTELKI Z ATRAMENTEM/ZMYWACZEM

Przyłącze 2p (patrz *[Rys. 8 na stronie 19](#page-18-1)*) służy do podłączania butelki z atramentem do drukarki. Konstrukcja przyłącza zapewnia łatwą wymianę butelki, natomiast system **IMS** (ang. Ink Monitoring System) wchodzący w skład przyłącza zabezpiecza przed podłączeniem butelki z nieprawidłowym lub przeterminowanym atramentem lub zmywaczem.

ᅌ

<span id="page-22-0"></span>Jednym z elementów wchodzących w skład przyłącza 2p jest igła przyłączeniowa. W związku

z ryzykiem skaleczenia, przyłącze wyposażone jest w nalepkę ostrzegawczą.

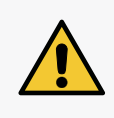

*UWAGA: Ostre Elementy!*

*Podczas instalacji/wymiany materiałów eksploatacyjnych zachowaj ostrożność, aby nie ulec skaleczeniu igłą wchodzącą w skład przyłącza. Nie dotykaj igły! Unikaj manipulacji w pobliżu igły.*

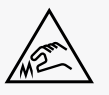

#### **2.2.5. MATERIAŁY EKSPLOATACYJNE**

#### 2.2.5.1. BUTELKA Z ATRAMENTEM

Do drukarek **PicAS<sup>®</sup>II** EBS-1600 przeznaczone są butelki z atramentem o pojemności:

- 1 litra (4a; patrz *[Rys. 15](#page-22-1)*),
- 0.5 litra (4b).

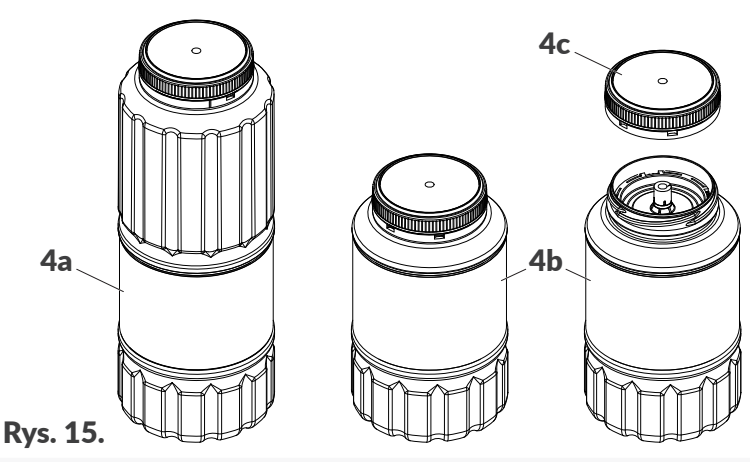

- <span id="page-22-1"></span>4a Butelka z atramentem o pojemności **1 l**.
- 4b Butelka z atramentem o pojemności **0,5 l**.
- 4c Nakrętka z plombą.

Każda butelka zabezpieczona jest nakrętką 4c z plombą. Przed instalacją butelki w drukarce konieczne jest odkręcenie nakrętki, a tym samym zerwanie plomby.

Butelki o pojemności **0,5 litra** oraz **1 litra** mogą być stosowane zamiennie pod warunkiem stosowania tego samego typu atramentu.

Masa butelki z atramentem o pojemności 1 l: **ok 1 kg (2,20 lbs)**. Masa butelki z atramentem o pojemności 0,5 l: **ok. 0,5 kg (1,10 lbs)**.

#### 2.2.5.2. BUTELKA ZE ZMYWACZEM

Drukarka **PicAS<sup>®</sup>II** EBS-1600 składowana na okres powyżej 3 tygodni powinna być opróżniona z atramentu i napełniona zmywaczem. Typ zastosowanego zmywacza powinien być zgodny z typem stosowanego atramentu. Zgodność typu zmywacza z atramentem sprawdzana jest przez system **IMS**.

ᆸ

<span id="page-23-0"></span>Do drukarek PicAS<sup>®</sup>II EBS-1600 przeznaczone są butelki ze zmywaczem o pojemności:

- 1 litra.
- 0,5 litra.

### **2.3. INSTALACJA DRUKARKI**

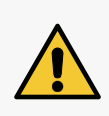

<span id="page-23-1"></span>*Podstawowa instalacja oraz przeniesienie drukarki w inne miejsce mogą być wykonywane przez osobę przeszkoloną zgodnie z zaleceniami znajdującymi się w Instrukcji Obsługi. Instalacja zaawansowana (specjalne atramenty, integracja z linią produkcyjną, współpraca z urządzeniami zewnętrznymi, itp.) może być wykonywana wyłącznie przez osobę wykwalifikowaną, która ponosi całą odpowiedzialność za przeprowadzoną instalację.*

Drukarka  $PicAS^{\circ}$ II EBS-1600 dostępna jest w pięciu wariantach różniących się typem głowicy drukującej (**7N/13**, **7N/24**, **16N/29**, **16N/56**, **32N/58**). Skład zestawu montażowego dla każdego wariantu jest taki sam. Może się różnić jedynie długością kabla interfejsu **eLink**, który dostępny jest w czterech wersjach:

- **1 metr** / **39,4 cala** (standard),
- **3 metry** / **118,1 cala**, **5 metrów** / **196,8 cala**, **10 metrów** / **393,7 cala** (opcje).

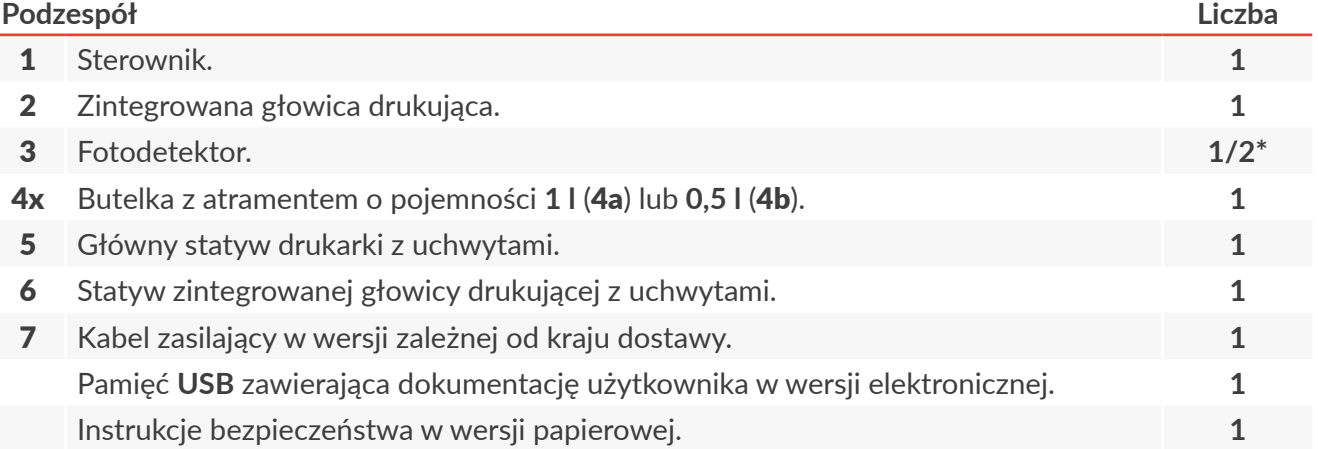

W skład zestawu montażowego wchodzą także wszystkie niezbędne wkręty, podkładki, nakrętki, itp.

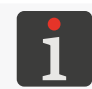

*\* Drukarka może być wyposażona w maksymalnie 2 fotodetektory, ale tylko jeden z nich może być wybrany jako źródło sygnału wyzwalającego.*

#### Ważne wskazówki dotyczące instalacji drukarki PicAS®II EBS-1600:

- opisywane przedmioty muszą się przesuwać przed czołem zintegrowanej głowicy drukującej od strony ślizgu; pozycję ślizgu można zmienić, zmieniając tym samym kierunek przesuwania się przedmiotów przed głowicą drukującą,
- drukarkę można zainstalować w dowolnej pozycji,
- informacje dotyczące konfiguracji drukarki na transporterze produkcyjnym muszą zostać wprowadzone do drukarki po zakończeniu instalacji; kreator konfiguracji systemu drukującego jest uruchamiany automatycznie w trakcie pierwszego uruchamiania drukarki.

W związku z tym, że istnieje wiele możliwości konfiguracji drukarki  $\text{PicAS}^{\circ}$ II EBS-1600 na transporterze produkcyjnym, opis instalacji zawarty w niniejszym rozdziale dotyczy konfiguracji przykładowej. Rzeczywiste lub opcjonalne komponenty mogą się różnic od tych przedstawionych na ilustracjach. Aby uzyskać informacje o standardowej konfiguracji i ewentualnych opcjonalnych akcesoriach do indywidualnego zastosowania, skontaktuj się z autoryzowanym przedstawicielem firmy **EBS Ink‑Jet Systems***.*

Przed rozpoczęciem instalacji przeczytaj uważnie informacje znajdujące się w **Instrukcji Bezpieczeństwa**.

W celu instalacji drukarki:

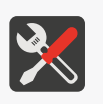

*Wymagane narzędzia:*

- *‑ kątowy klucz imbusowy o rozmiarze 5,*
- *‑ klucz imbusowy z kulką o rozmiarze 3,*
- *‑ klucz płaski o rozmiarze 7 (opcjonalnie; do zmiany pozycji uchwytu przegubowego 6a),*
- *‑ klucz płaski o rozmiarze 22 (opcjonalnie; do dokręcenia nakrętki 3a fotodetektora 3), - wiertarka.*
- 1. Przygotuj odpowiednie otwory montażowe na transporterze produkcyjnym (patrz *[Rys. 16](#page-24-0)*).

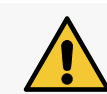

*UWAGA: Konieczność stabilnego zamocowania!*

*Sposób montażu dopasuj do warunków technicznych w taki sposób, aby gwarantował on stabilne zamocowanie drukarki na transporterze produkcyjnym.*

Odległość L (patrz *[Rys. 16](#page-24-0)*) dopasuj do ilości dostępnego miejsca na transporterze oraz do rozłożenia podzespołów drukarki na głównym statywie montażowym 5.

2. Zamontuj uchwyty 5a do transportera produkcyjnego ustawiające je zgodnie z *[Rys. 16](#page-24-0)*. Wkręty wchodzące w skład uchwytów 5a dokręć za pomocą klucza imbusowego z kulką o rozmiarze **3**.

<span id="page-24-0"></span>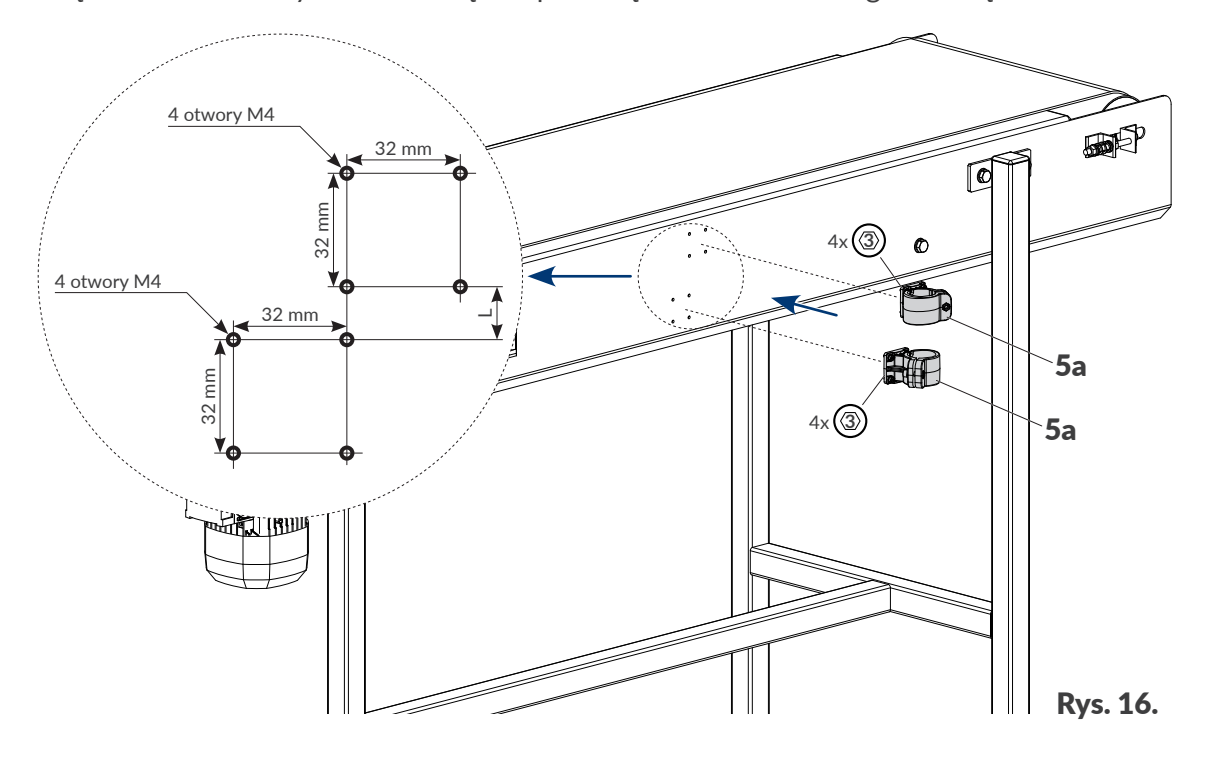

- 3. Umieść statyw główny 5 w uchwytach 5a wsuwając go zgodnie z *[Rys. 17](#page-25-0)*. Za pomocą kątowego klucza imbusowego o rozmiarze **5** dokręć odpowiednie wkręty wchodzące w skład uchwytów 5a, zaciskając uchwyty na statywie głównym 5. 4. Zamontuj uchwyt przegubowy 6a na statywie głównym 5 (patrz *[Rys. 18](#page-25-1)*). Za pomocą kątowego klucza imbusowego o rozmiarze **5** 5 dokręć odpowiedni wkręt wchodzący w skład uchwytu 6a, zaciskając uchwyt na statywie głównym 5. *Uchwyt przegubowy 6a może być skonfigurowany na 3 sposoby. Więcej szczegółów znajduje się w rozdziale*  ſø 5a *["2.3. Instalacja drukarki"](#page-23-1) ["2.3.1.](#page-29-1)*  **5** 1x *[Dodatkowe informacje"](#page-29-1).*  $1 \times (5)$ 5a Rys. 17.
- 5. Zamontuj statyw zintegrowanej głowicy drukującej 6 w uchwycie przegubowym 6a. Za pomocą kątowego klucza imbusowego o rozmiarze **5** dokręć odpowiedni wkręt wchodzący w skład uchwytu, zaciskając uchwyt na statywie zintegrowanej głowicy drukującej 6.

<span id="page-25-0"></span>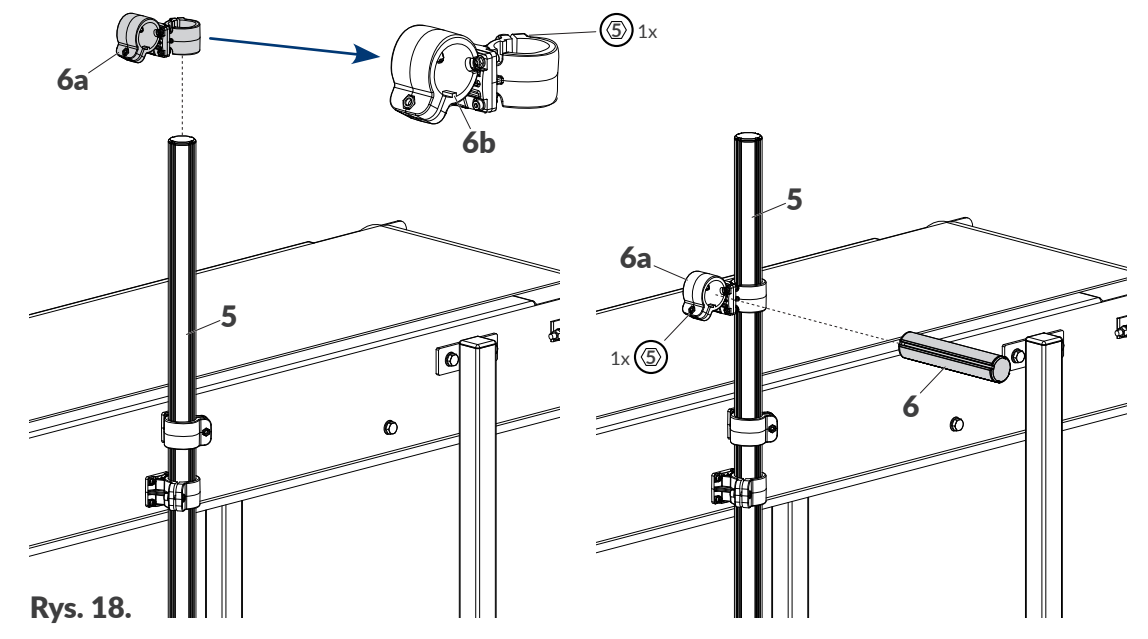

<span id="page-25-1"></span>W trakcie instalacji drukarki zwróć uwagę na prawidłowe umieszczenie płetw 6b (patrz *[Rys. 18](#page-25-1)*) uchwytów w nacięciach wzdłużnych statywów.

6. Zamontuj zintegrowaną głowicę drukującą 2 na statywie 6 (patrz *[Rys. 19](#page-26-0)*). Za pomocą kątowego klucza imbusowego o rozmiarze **5** dokręć wkręt wchodzący w skład uchwytu 2m, zaciskając

uchwyt na statywie zintegrowanej głowicy drukującej 6.

W razie potrzeby zmień stopień skręcenia zintegrowanej głowicy drukującej w uchwycie 2n.

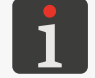

*Więcej szczegółów znajduje się w rozdziale ["2.3. Instalacja drukarki"](#page-23-1) ["2.3.1. Dodatkowe infor](#page-29-1)‑ [macje"](#page-29-1).*

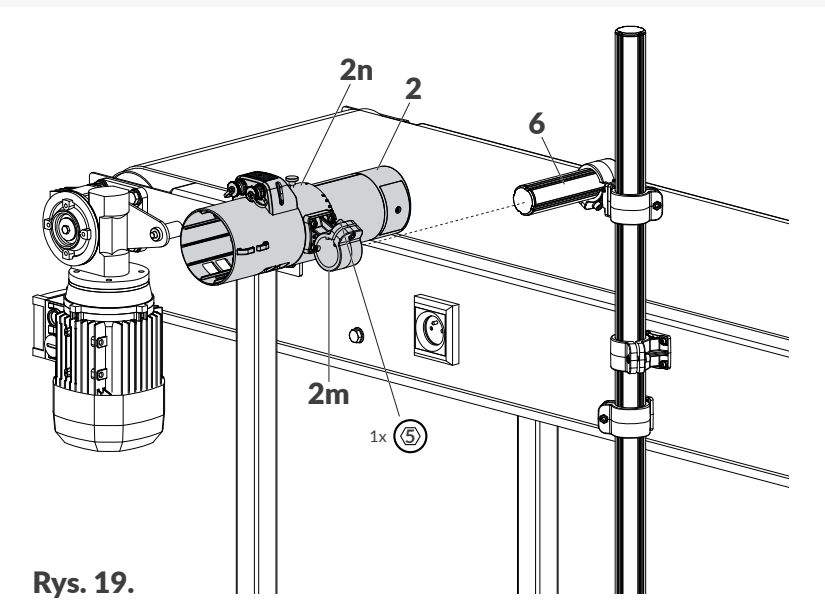

7. Zamontuj sterownik 1 na statywie głównym 5 (patrz *[Rys. 20](#page-26-1)*). Korzystając z możliwości konfiguracyjnych uchwytu 1m ustaw odpowiedni kąt ustawienia sterownika na statywie.

Za pomocą kątowego klucza imbusowego o rozmiarze **5** dokręć wkręt wchodzący w skład uchwytu 1m, zaciskając uchwyt na statywie głównym 5.

<span id="page-26-0"></span>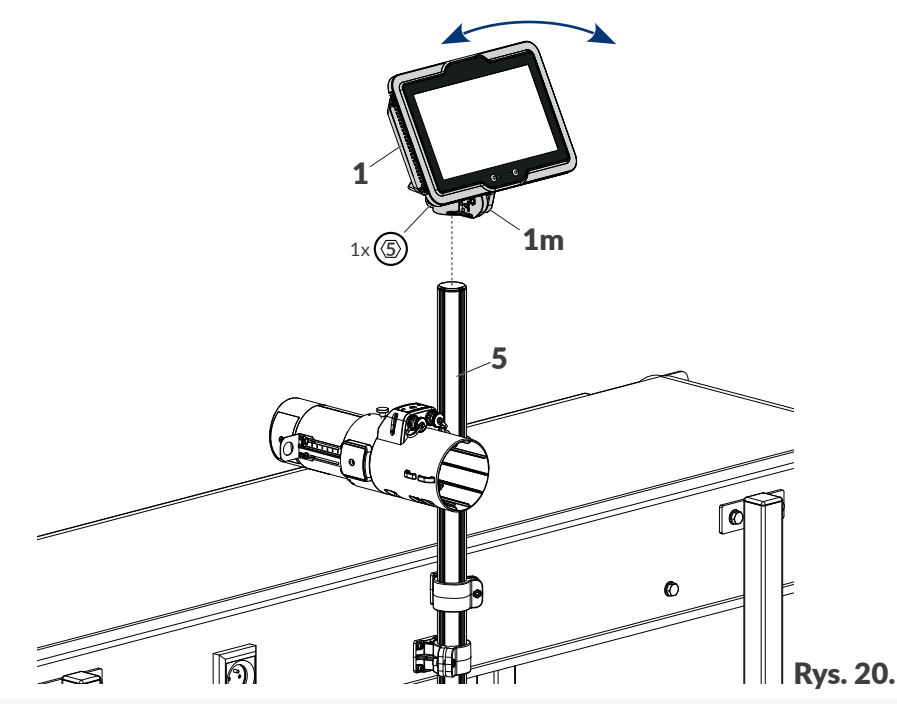

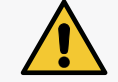

*Sterownik 1 należy montować na statywie korzystając z uchwytu 1m. Inne sposoby montażu nie są dozwolone.*

<span id="page-26-1"></span>굴

8. Zamontuj fotodetektor 3 w uchwycie 2f (patrz *[Rys. 21](#page-27-0)*). Nakrętkę zabezpieczającą 3a wystarczy dokręcić palcami. W razie potrzeby użyj klucza płaskiego o rozmiarze **22**. Złącze fotodetektora 3 podłącz do zintegrowanej głowicy drukującej 2. Po poluzowaniu dwóch nakrętek motylkowych wchodzących w skład uchwytu 2f, ustaw odległość

fotodetektora 3 od opisywanych przedmiotów. Po dokonaniu regulacji dokręć nakrętki motylkowe.

9. Podłącz zintegrowaną głowicę drukującą 2 do sterownika 1 za pomocą kabla interfejsu **eLink**.

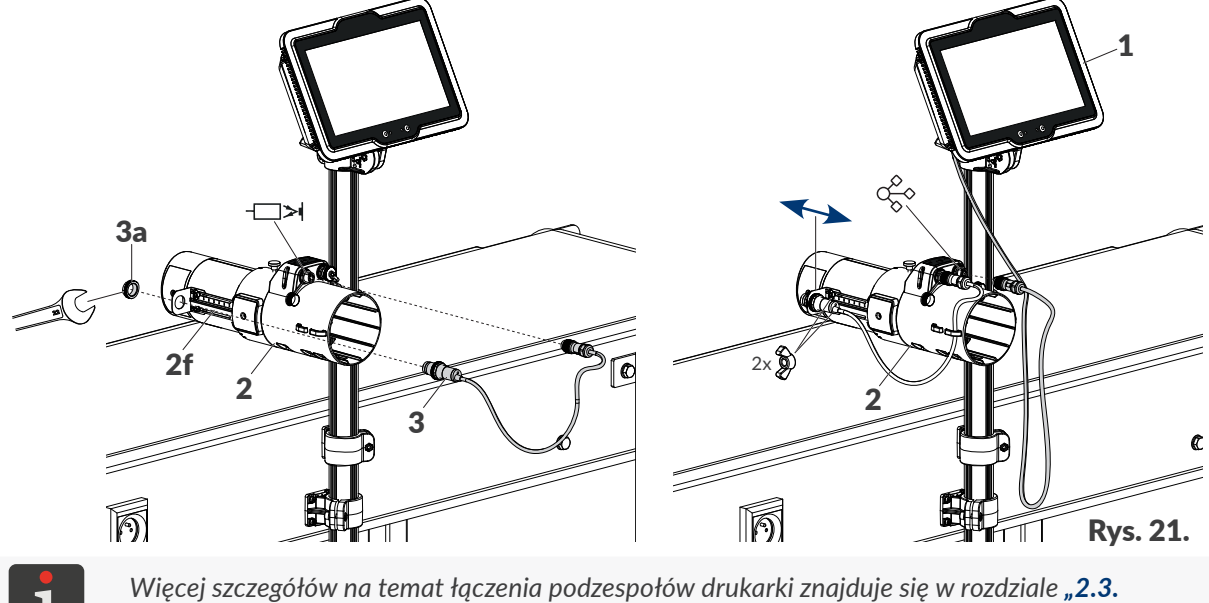

*[Instalacja drukarki"](#page-23-1) ["2.3.2. Połączenia elektryczne"](#page-32-1).*

- 10. Zdemontuj zabezpieczenie transportowe z igły wchodzącej w skład przyłącza butelki.
- 11. Zainstaluj butelkę o pojemności **1 litra** (4a; patrz *[Rys. 22](#page-27-1)*) lub **0,5 litra** z atramentem odpowiedniego typu.

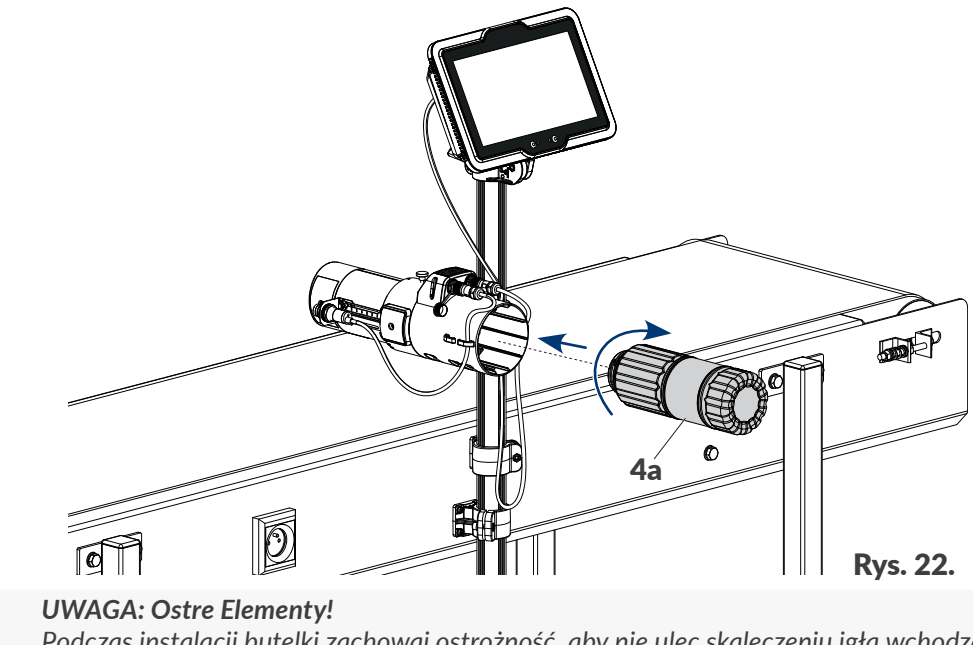

<span id="page-27-1"></span><span id="page-27-0"></span>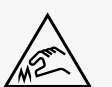

*Podczas instalacji butelki zachowaj ostrożność, aby nie ulec skaleczeniu igłą wchodzącą w skład przyłącza. Nie dotykaj igły! Unikaj manipulacji w pobliżu igły.*

12. Podłącz kabel zasilający 7 do sterownika 1 oraz do gniazdka zasilającego z kołkiem uziemiającym (patrz *[Rys. 23 na stronie 29](#page-28-0)*).

13. Zamocuj uchwyty okablowania 5b na statywie głównym 5.

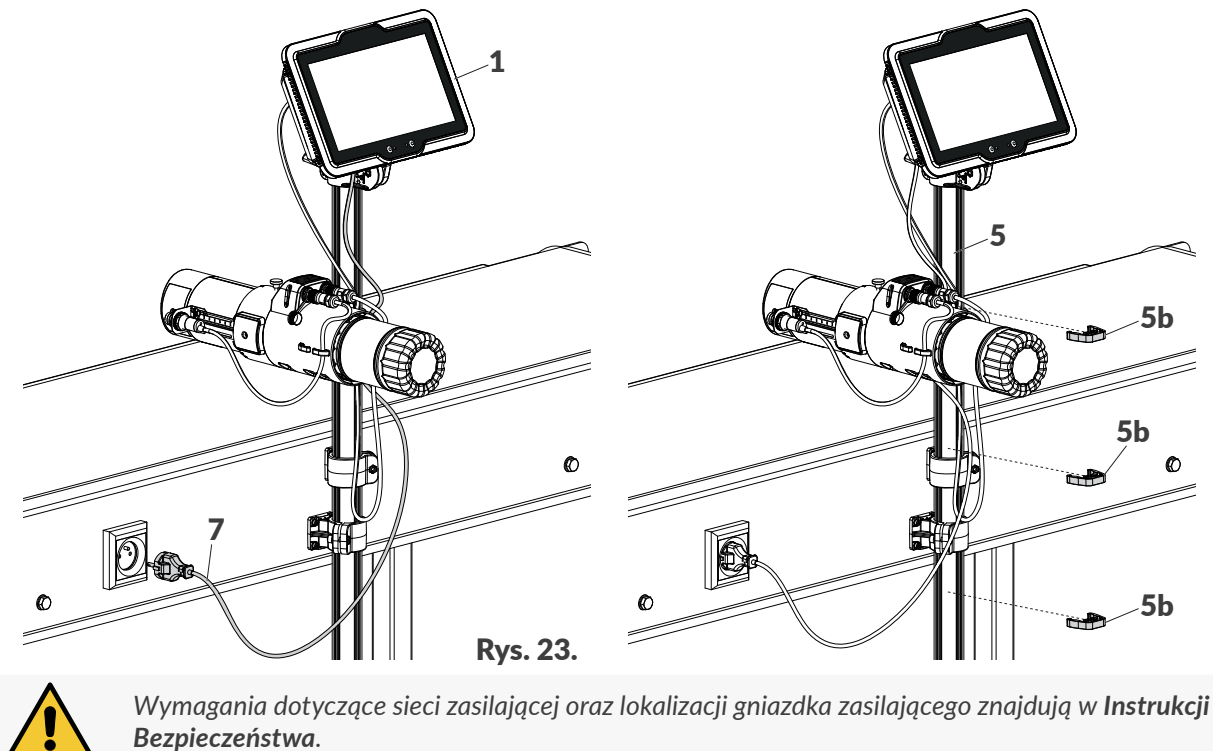

Drukarka jest zainstalowana w standardowej pozycji pracy i gotowa do uruchomienia.

<span id="page-28-0"></span>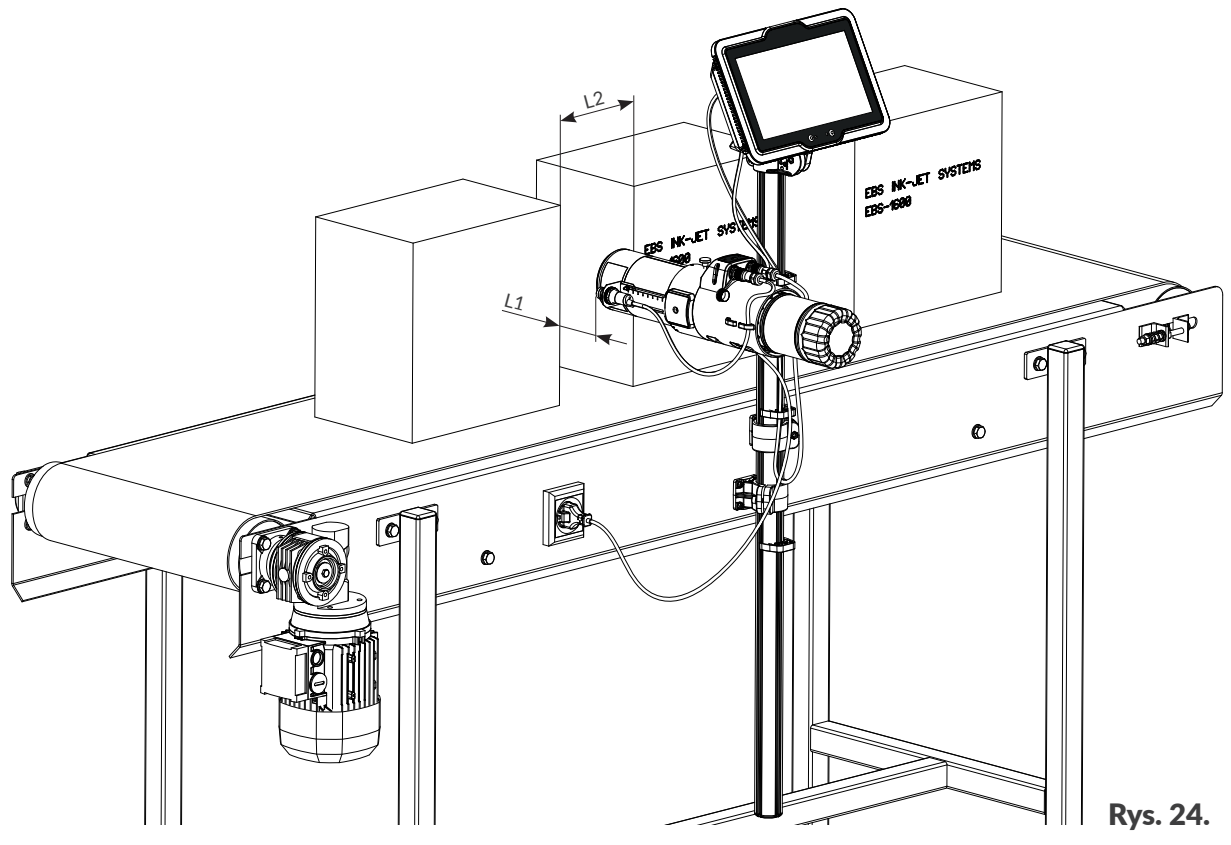

Opisywane przedmioty muszą się znajdować w zasięgu fotodetektora wybranego jako źródło sygnału wyzwalającego.

Odległość od czoła głowicy do opisywanych przedmiotów L1: **2 ÷ 20 mm (0,08 ÷ 0,8 cala)**.

Minimalna odległość pomiędzy kolejnymi przedmiotami na transporterze L2: **5 mm (0,2 cala)**.

로

#### <span id="page-29-0"></span>**2.3.1. DODATKOWE INFORMACJE**

#### **Uchwyt przegubowy**

Uchwyt przegubowy 6a (patrz *[Rys. 25](#page-29-2)*) wchodzący w skład zestawu montażowego posiada 3 pozycje (A, B, C) co umożliwia instalację drukarki na transporterze produkcyjnym na wiele różnych sposobów, a tym samym na dopasowanie urządzenia do wymagań użytkownika.

<span id="page-29-2"></span><span id="page-29-1"></span>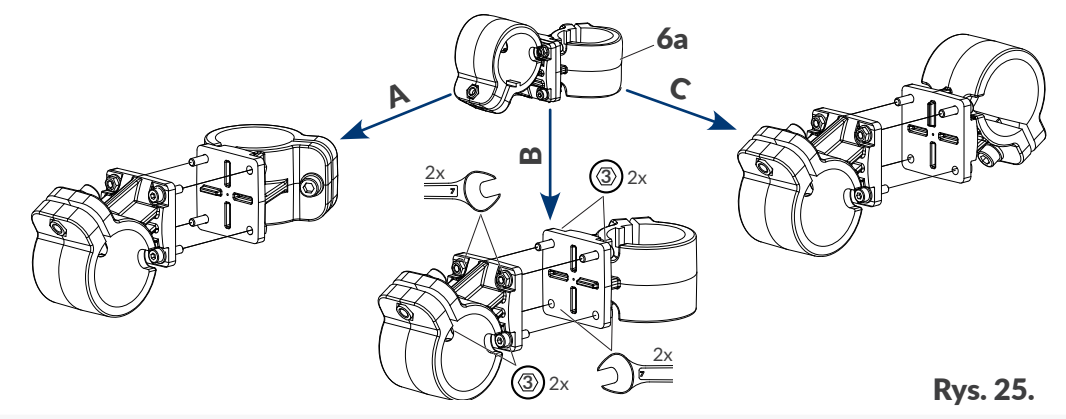

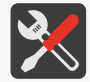

*Do zmiany pozycji uchwytu przegubowego 6a niezbędny jest klucz płaski o rozmiarze 7 oraz klucz imbusowy o rozmiarze 3.*

#### **Kompletny uchwyt zintegrowanej głowicy drukującej**

Konstrukcja kompletnego uchwytu zintegrowanej głowicy drukującej 2n pozwala na:

– Zmianę stopnia skręcenia zintegrowanej głowicy drukującej 2 (patrz *[Rys. 26](#page-29-3)*) w celu zmniejszenia wysokości wydruków.

Stopnie skręcenia naniesione są na uchwycie 2n.

- Obrócenie uchwytu 2n o 180° (patrz *[Rys. 27 na stronie 31](#page-30-0)*).
	- Obrócenie uchwytu 2n o 180° jest możliwe ponieważ znaczniki skręcenia oraz otwory do wkręcania pokrętła 2r znajdują się zarówno na górze jak i na dole uchwytu 2n. Dzięki obróceniu uchwytu 2n o 180°, możliwa jest zmiana miejscami uchwytu 2m do mocowania głowicy na statywie z uchwytem fotodetektora 2f.

W celu zmiany stopnia skręcenia zintegrowanej głowicy drukującej 2:

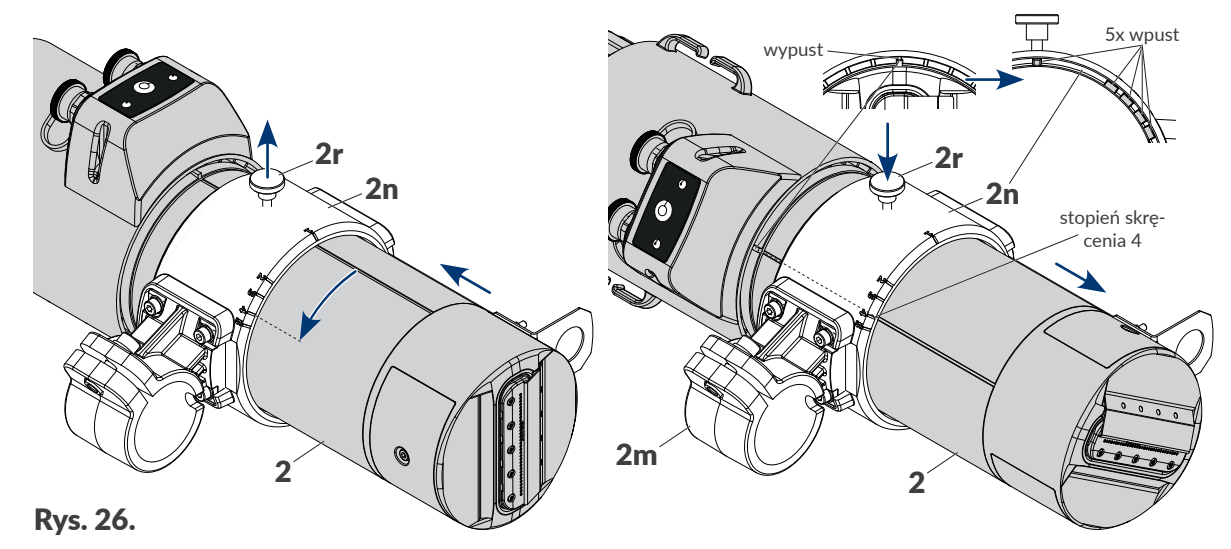

<span id="page-29-3"></span>1. Poluzuj pokrętło 2r (patrz *[Rys. 26](#page-29-3)*).

2. Wysuń nieznacznie zintegrowaną głowicę drukującą 2 z uchwytu 2n w kierunku ku tyłowi.

로

3. Obróć zintegrowaną głowicę drukującą w uchwycie 2n w taki sposób, aby wypust na głowicy znalazł się w jednej linii ze znacznikiem wybranego stopnia skręcenia, naniesionym na uchwycie 2n.

Na *[Rys. 26 na stronie 30](#page-29-3)* wybrany został stopień skręcenia **4**.

- 4. Wsuń zintegrowaną głowicę drukującą z powrotem do uchwytu 2n w taki sposób, aby wypust na głowicy znalazł się w odpowiednim wpuście pozycjonującym w uchwycie 2n. Uchwyt 2n posiada 5 wpustów pozycjonujących odpowiadających wszystkim dopuszczalnym stopniom skręcenia. Dzięki temu nie ma możliwości nieprawidłowego ustawienia kąta skręcenia zintegrowanej głowicy drukującej 2.
- 5. Dokręć pokrętło 2r.

Stopień skręcenia zintegrowanej głowicy 2 drukującej jest ustawiony.

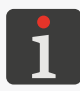

*Do prawidłowego działania urządzenia konieczne jest wprowadzenie ustawionego stopnia skręcenia do drukarki. Więcej szczegółów znajduje się w rozdziale ["7.3. Konfiguracja podzespołów systemu](#page-146-1)  [drukującego"](#page-146-1).*

#### W celu obrócenia uchwytu 2n o 180°:

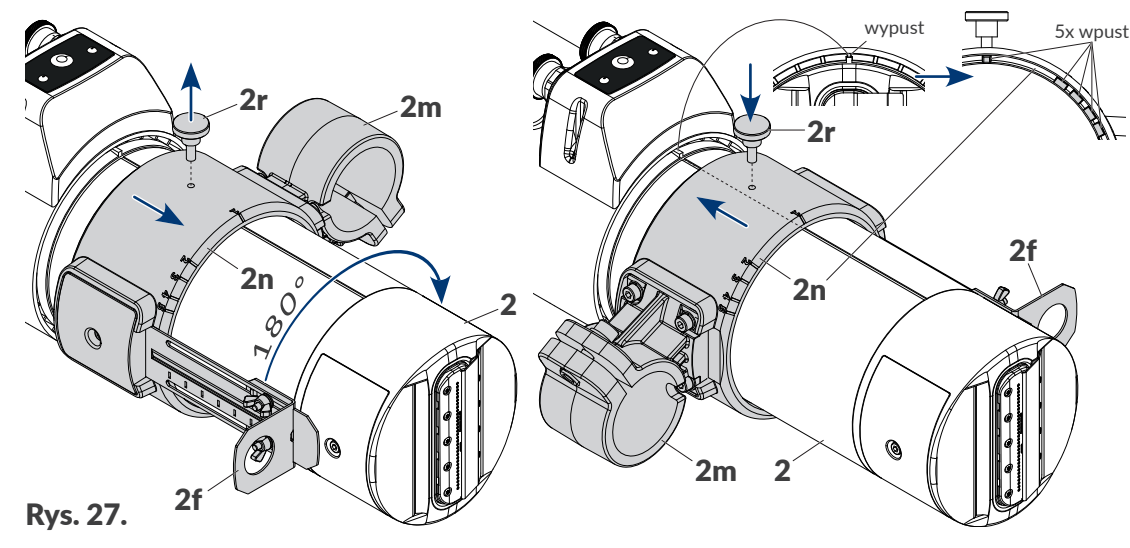

- <span id="page-30-0"></span>1. Wykręć całkowicie pokrętło 2r.
- 2. Przesuń uchwyt 2n nieznacznie w kierunku czoła zintegrowanej głowicy drukującej 2.
- 3. Obróć uchwyt 2n o 180° w taki sposób, aby wypust na głowicy znalazł się w jednej linii z odpowiednim znacznikiem stopnia skręcenia naniesionym na uchwycie 2n. Na *[Rys. 27](#page-30-0)* wybrany został stopień skręcenia **1** (głowica nieskręcona).
- 4. Przesuń uchwyt 2n w kierunku ku tyłowi głowicy drukującej w taki sposób, aby wypust na głowicy znalazł się w odpowiednim wpuście pozycjonującym w uchwycie 2n. Uchwyt 2n posiada 5 wpustów pozycjonujących odpowiadających wszystkim dopuszczalnym stopniom skręcenia. Dzięki temu nie ma możliwości nieprawidłowego ustawienia kąta skręcenia zintegrowanej głowicy drukującej 2.
- 5. Wkręć pokrętło 2r do otworu w uchwycie 2n, który po obróceniu uchwytu znalazł się na górze.

ᆸ

#### **Ślizg**

Ślizg 2c (patrz *[Rys. 28](#page-31-0)*) zabezpieczający płytę z dyszami przed uszkodzeniami, może zostać zamontowany do czoła zintegrowanej głowicy drukującej na dwa sposoby. Dzięki temu w łatwy sposób można zmienić kierunek przesuwania się przedmiotów przed czołem głowicy drukującej.

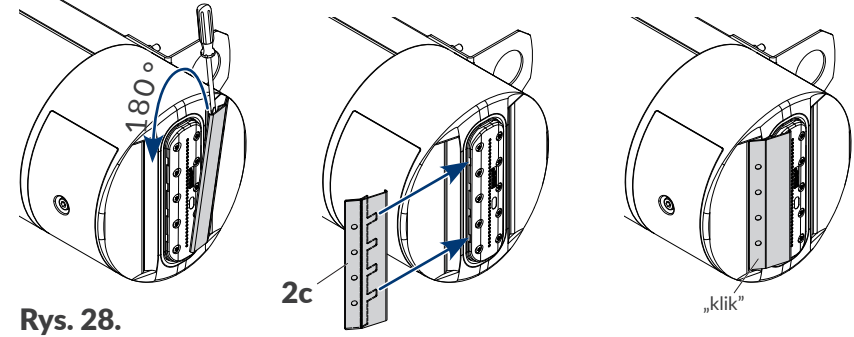

<span id="page-31-0"></span>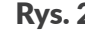

*Do zmiany pozycji ślizgu zalecane jest użycie wkrętaka płaskiego.*

#### **Dedykowane stojaki**

W rozdziale *["2.3. Instalacja drukarki"](#page-23-1)*, przedstawiona została przykładowa instalacja drukarki PicAS<sup>®</sup>II EBS-1600 na transporterze produkcyjnym. Urządzenie może być jednak zainstalowane na wiele innych sposobów, w tym także z wykorzystaniem dedykowanych stojaków takich jak:

- stojak na nóżkach (nr części **P910214**; patrz *[Rys. 29](#page-31-1)*),
- stojak na kółkach (nr części **P910208**; patrz *[Rys. 30](#page-31-2)*).

<span id="page-31-2"></span><span id="page-31-1"></span>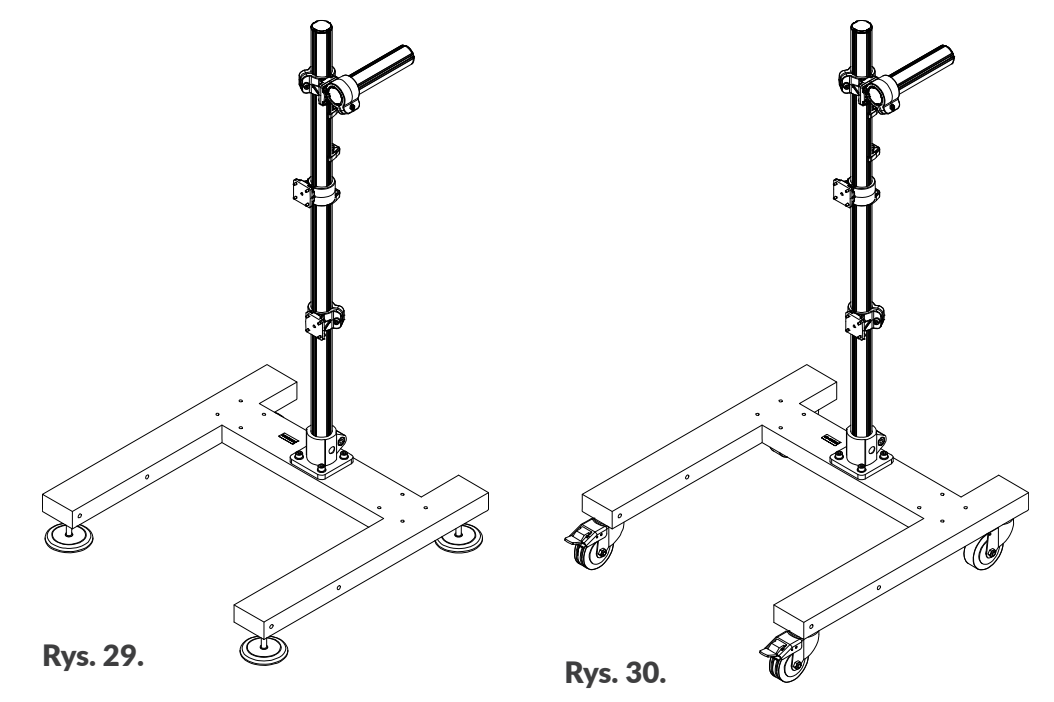

#### *UWAGA: Konieczność sprawdzenia stabilności układu!*

<span id="page-32-0"></span>*Stabilność układu, w którym drukarka została zainstalowana z wykorzystaniem stojaków pokazanych na [Rys. 29](#page-31-1) oraz [Rys. 30](#page-31-2) została przetestowana na najgorszym, możliwym do przewidzenia przypadku konfiguracji. Jednak w związku z tym że istnieje wiele możliwości konfiguracji drukarki, konieczne jest sprawdzenie stabilności układu każdorazowo po przeprowadzeniu instalacji. Stojak z drukarką nie może się przechylać ani przewracać.*

*Stojak z drukarką powinien być zabezpieczony przed przemieszczaniem się. W przypadku instalacji drukarki na stojaku na kółkach, koniecznie jest zablokowanie hamulców przy kółkach stojaka.*

<span id="page-32-1"></span>*Stosowanie innych stojaków niż stojaki dedykowane, przedstawione na [Rys. 29](#page-31-1) oraz [Rys. 30](#page-31-2) nie gwarantuje odpowiedniej stabilności układu co może doprowadzić do obrażeń ciała w wyniku przechylenia lub przewrócenia się stojaka z drukarką.*

#### **2.3.2. POŁĄCZENIA ELEKTRYCZNE**

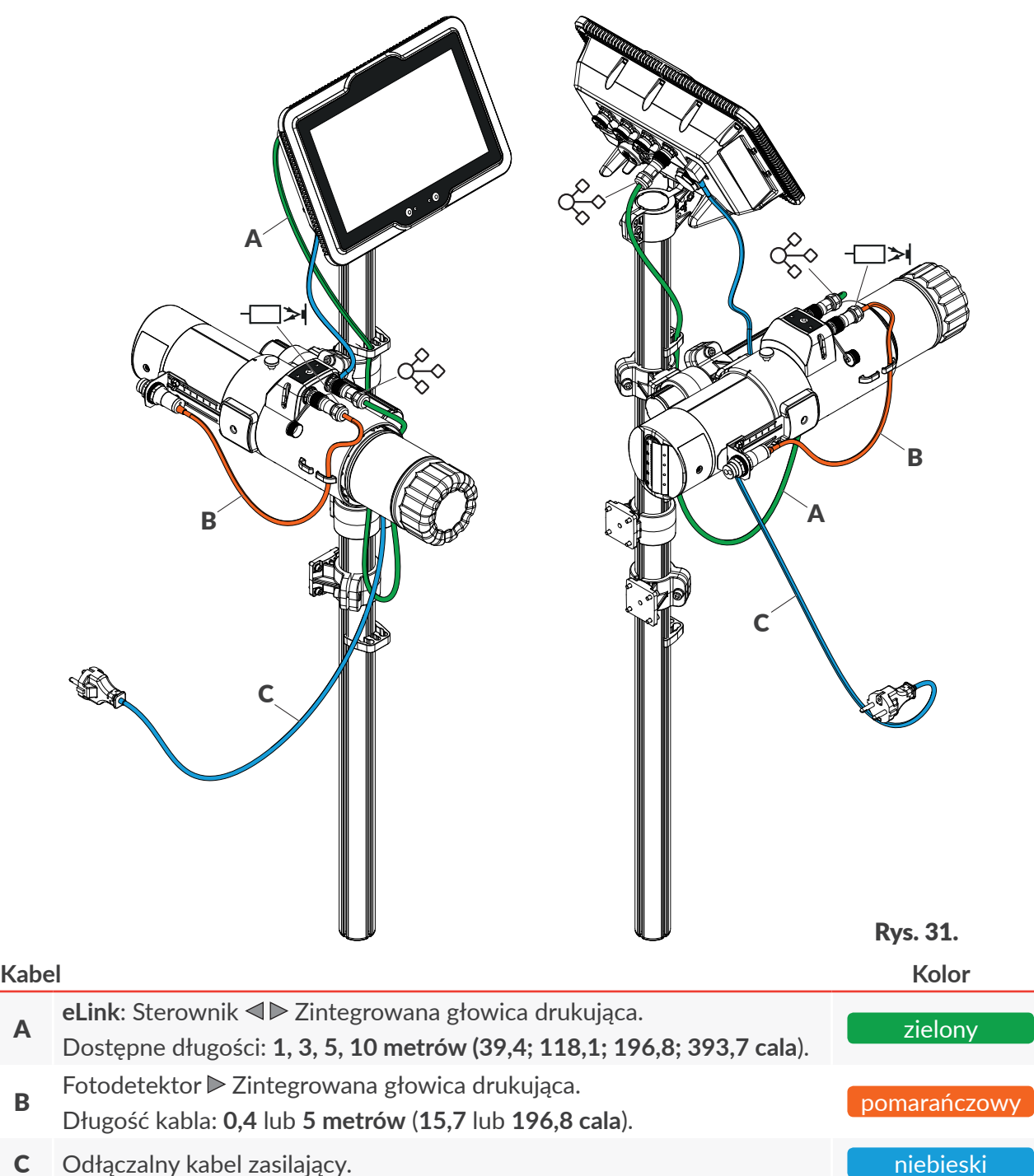

PL **Instrukcja Obsługi EBS-1600** 로

Instrukcja Obsługi EBS-1600

#### **Uniwersalny interfejs eLink**

Uniwersalny interfejs **eLink** służy do komunikacji pomiędzy poszczególnymi podzespołami drukarki. W drukarce **PicAS<sup>®</sup>II** EBS-1600 interfejs **eLink** wykorzystywany jest do komunikacji pomiędzy sterownikiem a zintegrowaną głowicą drukującą.

W/w podzespoły wyposażone są w:

- sterownik: jedno 9‑pinowe złącze żeńskie 1l (patrz *[Rys. 4 na stronie 16](#page-15-1)* oraz *[Rys. 32](#page-33-0)*),
- zintegrowana głowica drukująca: jedno 9‑pinowe złącze żeńskie 2l (patrz *[Rys. 8 na stronie 19](#page-18-1)* oraz *[Rys. 32](#page-33-0)*).

Złącza interfejsu **eLink** w podzespołach można łączyć za pomocą kabli interfejsowych wyposażonych w 9‑pinowe złącza męskie. Dostępne są kable interfejsu **eLink** o długości:

- **1 metr** / **39,4 cala** (standard),
- **3 metry** / **118,1 cala**, **5 metrów** / **196,8 cala**, **10 metrów** / **393,7 cala** (opcje).

<span id="page-33-0"></span>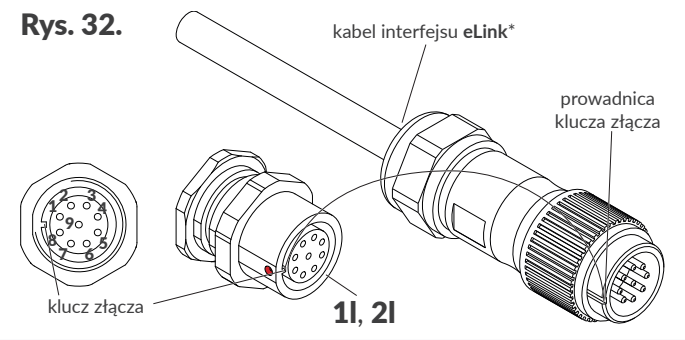

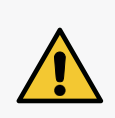

#### *UWAGA: Ryzyko uszkodzenia złącza!*

*Podczas podłączania kabla e-link do sterownika lub głowicy drukującej zwróć uwagę na prawidłowe ustawienie prowadnicy w złączu kabla względem klucza złącza eLink oznaczonego czerwoną kropką.*

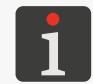

*\*Kabel interfejsu eLink jest symetryczny. Kierunek jego podłączania do podzespołów jest dowolny.*

#### <span id="page-34-0"></span>**2.3.3. INSTALACJA AKCESORIÓW**

#### 2.3.3.1. SYGNALIZATOR STATUSU

Drukarka PicAS<sup>®</sup>II EBS-1600 może zostać wyposażona w zewnętrzny sygnalizator statusu (tzw. kogut) D (patrz *[Rys. 33](#page-34-1)*), który za pomocą kolorów sygnalizuje statusy drukarki widoczne na ekranie, takie jak:

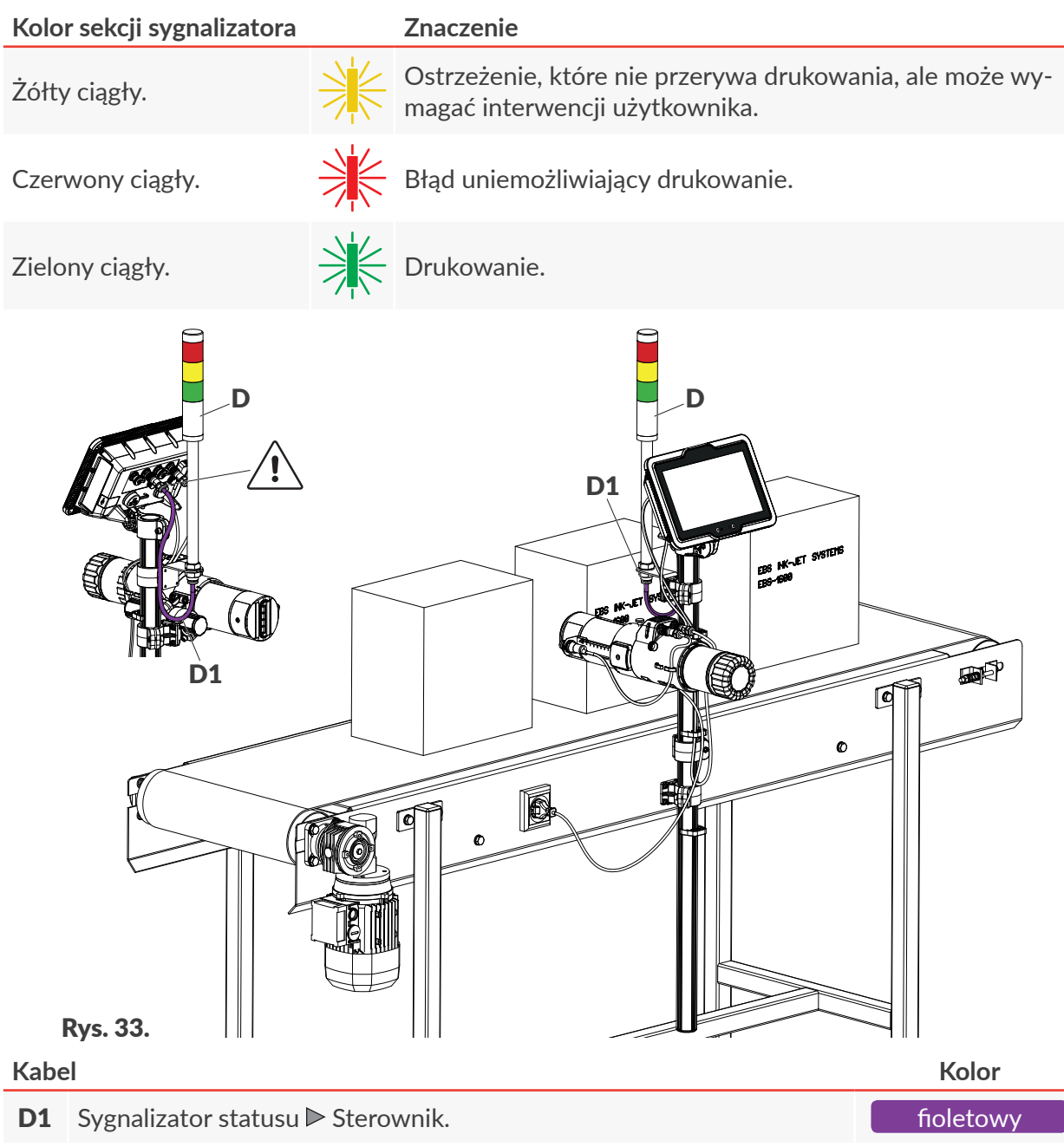

Zewnętrzny sygnalizator statusu D nie wymaga dodatkowej konfiguracji. Działa prawidłowo natychmiast po podłączeniu do urządzenia.

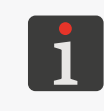

<span id="page-34-1"></span>*Dostępny jest także sygnalizator statusu wyposażony w syrenę alarmową. W takim przypadku, dźwiękowy sygnał alarmowy uruchamiany jest w chwili wystąpienia błędu, tzn. w czasie gdy sygnalizator świeci na czerwono. W celu uzyskania informacji na temat możliwych opcji skontaktuj się z autoryzowanym przedstawicielem firmy EBS Ink‑Jet Systems.*

굴

#### <span id="page-35-0"></span>2.3.3.2. ENKODER

Drukarka **PicAS<sup>®</sup>II** EBS-1600 może zostać wyposażona w czujnik prędkości obrotowej (enkoder) E (patrz *[Rys. 34](#page-35-1)*), którego zadaniem jest dopasowanie szybkości drukowania do zmiennej szybkości przesuwania się opisywanych przedmiotów na transporterze produkcyjnym. W przypadku transporterów produkcyjnych o stabilnej szybkości przesuwu, zastosowanie enkodera nie jest konieczne. W takim przypadku, drukowanie może być taktowane z generatora wewnętrznego drukarki.

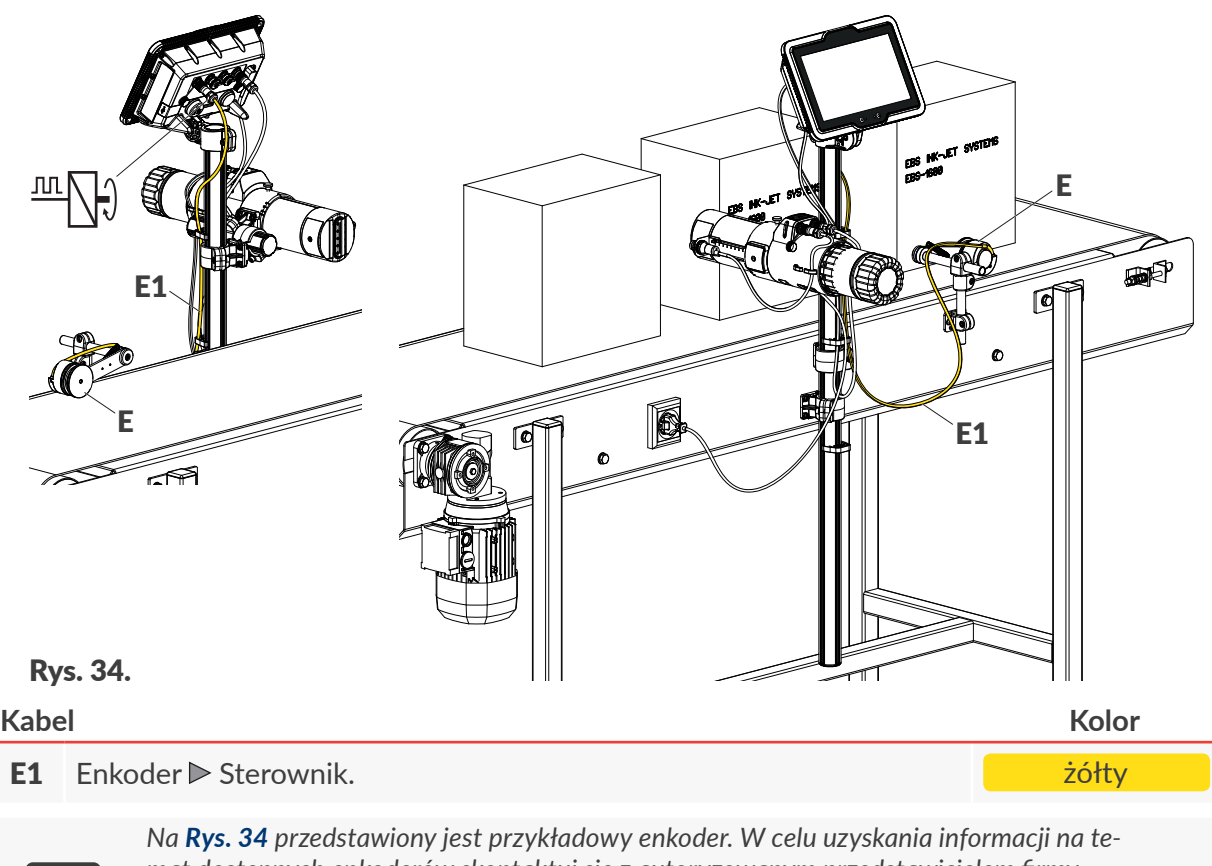

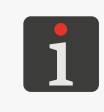

<span id="page-35-1"></span>*mat dostępnych enkoderów skontaktuj się z autoryzowanym przedstawicielem firmy EBS Ink‑Jet Systems. Enkoder wymaga dodatkowej konfiguracji. Więcej informacji znajduje się w rozdziale ["7.2.](#page-137-1)* 

*[Ustawienia drukowania"](#page-137-1).*

로
## **2.4. PIERWSZE URUCHOMIENIE DRUKARKI**

W celu uruchomienia drukarki:

- 1. Podłącz wtyczkę sieciową 7a (patrz *[Rys. 2 na stronie 14](#page-13-0)*) do sieci zasilającej.
- 2. Wciśnij klawisz  $(\mathcal{D})$ .

Uruchamia się kreator wstępnych ustawień drukarki składający się z następujących kroków:

- ustawienie kraju i języka interfejsu,
- ustawienie bieżącej daty i godziny,
- uruchomienie kreatora konfiguracji systemu drukującego w celu wprowadzenie do drukarki rzeczywistej konfiguracji systemu na transporterze produkcyjnym,
- ustawienie parametrów drukowania,
- wyświetlenie informacji o podzespołach wchodzących w skład systemu drukującego oraz automatyczna autoryzacja podzespołów.

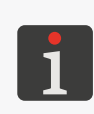

*Procedura autoryzacji podzespołów wymaga aby do drukarki podłączona była butelka z docelowym typem atramentu.*

*W przypadku wystąpienia problemów z automatyczną autoryzacją podzespołów nie ma możliwości włączenia drukowania o czym informują komunikaty na ekranie, a drukarka sygnalizuje błąd. W takiej sytuacji skontaktuj się z autoryzowanym przedstawicielem firmy EBS Ink‑Jet Systems.*

3. Wciśnij  $\vee$  aby zakończyć wstępną konfigurację i zakończyć pierwsze uruchamianie drukarki.

Drukarka jest uruchomiona i gotowa do drukowania gdy diody LED:

 $\frac{1}{\sqrt{2}}(\bullet)$  w sterowniku

oraz

**W** w zintegrowanej głowicy drukującej

świecą na pomarańczowo.

### **2.4.1. WYDRUKI TESTOWE**

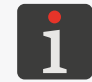

*Procedura nie jest dostępna dla użytkowników typu OPERATOR .*

W celu wykonania pierwszego wydruku:

1. Utwórz/zaimportuj projekt testowy; zalecane jest utworzenie możliwie najprostszego projektu zawierającego np. jeden obiekt tekstowy typu **TEKST STATYCZNY** .

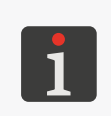

*Więcej szczegółów na temat tworzenia projektów znajduje się w rozdziale ["5.4. Tworzenie](#page-83-0)  [projektu"](#page-83-0).*

*Więcej szczegółów na temat importowania projektów znajduje się w rozdziale ["7.7.1. Eksport/](#page-164-0) [Import projektów"](#page-164-0).*

2. Otwórz utworzony/zaimportowany projekt do drukowania.

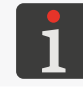

*Więcej szczegółów znajduje się w rozdziale ["4.4.1. Otwarcie projektu do drukowania"](#page-61-0).*

3. Uruchom drukowanie.

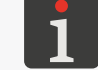

*Więcej szczegółów znajduje się w rozdziale ["4.4.2. Włączanie drukowania"](#page-63-0).*

 $\mathbf{z}$ 

- 4. Przesuń kartkę papieru przed fotodetektorem wybranym jako źródło sygnału wyzwalającego oraz przed czołem głowicy drukującej, aby uzyskać wydruki.
- 5. Sprawdź czy kropki są jednakowej wielkości. Jeżeli nie, to przeprowadź procedurę strojenia agregatu drukującego.

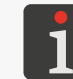

*Więcej szczegółów znajduje się w rozdziale ["9.3.2. Strojenie agregatu drukującego"](#page-197-0).*

# **2.5. SZKOLENIE UŻYTKOWNIKÓW**

Wiele czynności opisanych w niniejszej instrukcji może być wykonywane jedynie przez **osoby przeszkolone**. W związku z tym obowiązkiem lokalnego przedstawiciela firmy **EBS Ink‑Jet Systems** jest przeprowadzenie odpowiedniego szkolenia, które powinno objąć co najmniej następujące zagadnienia:

- wymagania bezpieczeństwa, potencjalne czynniki ryzyka,
- podstawowa instalacja drukarki,
- obsługa urządzenia,
- wymiana materiałów eksploatacyjnych,
- podstawy konfiguracji urządzenia,
- podstawowe czynności konserwacyjne, diagnostyczne i serwisowe,
- transport, składowanie urządzenia.

# ROZDZIAŁ 3 INTERFEJS UŻYTKOWNIKA

# **3. INTERFEJS UŻYTKOWNIKA**

Interfejs użytkownika pozwala na szybką i intuicyjną obsługę drukarki. Dotyczy to zarówno obsługi projektów (edycji, ustawiania parametrów projektów, włączania/wstrzymywania drukowania), jak i obsługi konserwacyjnej i serwisowej.

Interfejs użytkownika składa się z następujących elementów:

- pulpit operatorski sterownika (wyświetlacz LCD z panelem dotykowym, klawisze funkcyjne, sygnalizacyjne diody LED),
- klawisz płukania oraz sygnalizacyjne diody LED w zintegrowanej głowicy drukującej.

# **3.1. PULPIT OPERATORSKI STEROWNIKA**

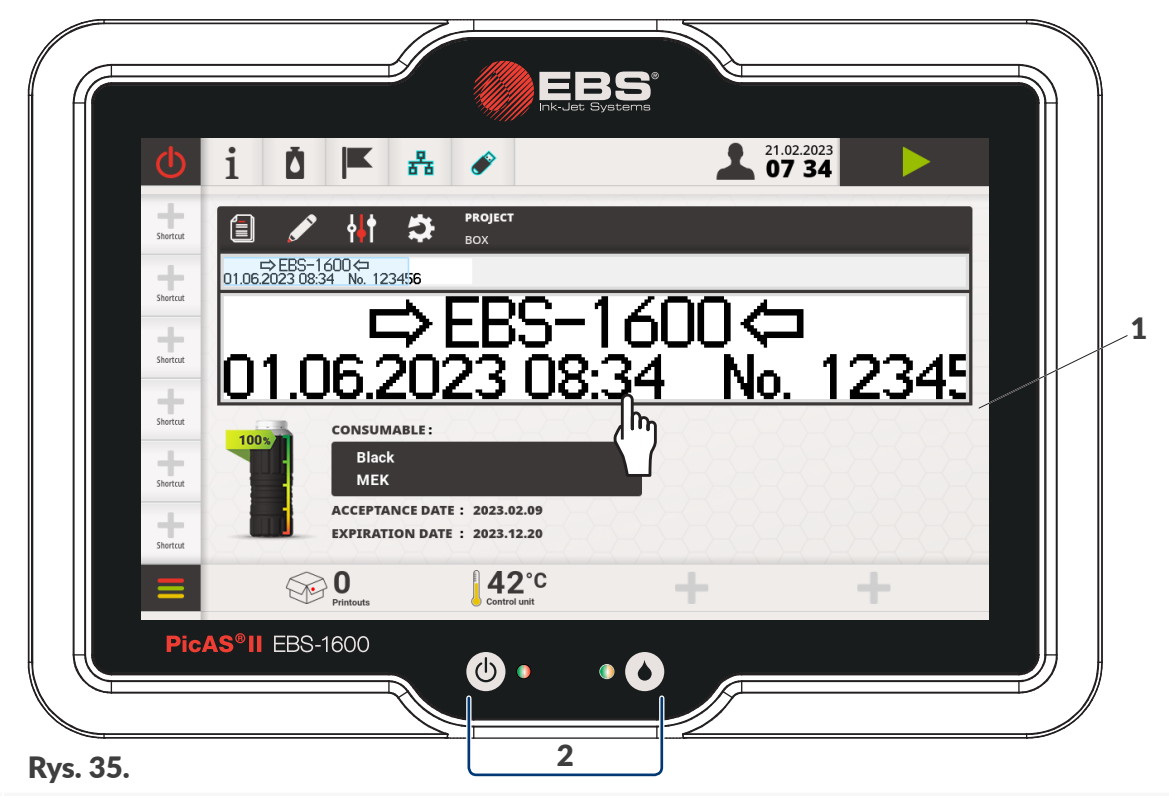

- 1 Dotykowy wyświetlacz graficzny LCD.
- 2 Klawisze funkcyjne i sygnalizacyjne diody LED.

## **3.1.1. EKRAN GŁÓWNY**

Ekran główny na wyświetlaczu LCD służy do:

- kontrolowania stanu drukarki,
- włączania/wstrzymywania/kontrolowania stanu drukowania,
- kontrolowanie poziomu atramentu w butelce,
- sygnalizacji ostrzeżeń i błędów,
- wyświetlania podstawowych informacji takich jak, np. bieżąca data, aktualny czas,
- wyświetlania dodatkowych informacji za pomocą wybranych widżetów,

로

- podglądu projektu otwartego do drukowania/drukowanego,
- przejścia do menu drukarki,
- uzyskania dodatkowych informacji lub wykonania operacji za pomocą predefiniowanych ikon lub zdefiniowanych przez użytkownika skrótów.

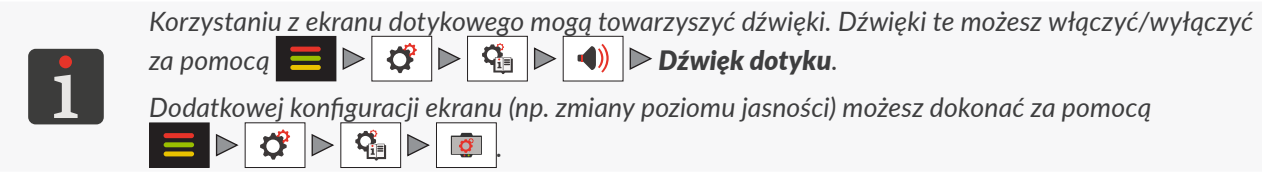

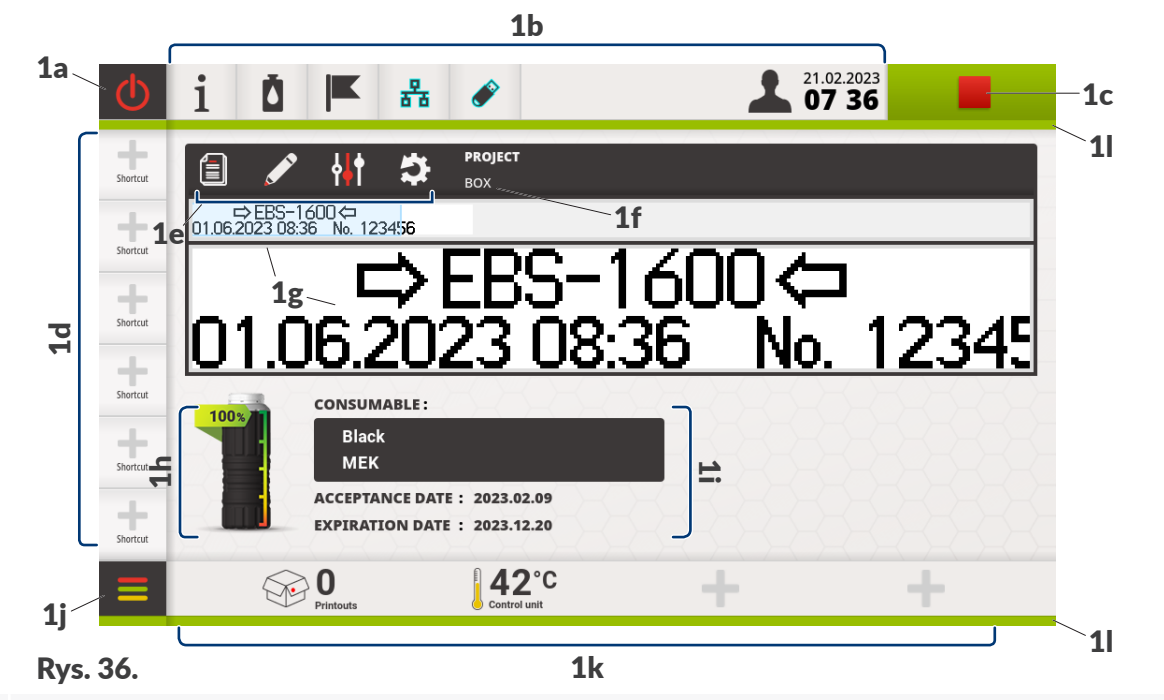

- 1a Wyłączanie/restart drukarki.
- 1b Kolorowy pasek ikon. Status drukarki. Data/godzina.
- 1c Włączanie/wstrzymywanie drukowania. Status drukowania.
- 1d Edytowalny pasek skrótów użytkownika.

Ikony funkcyjne dotyczące projektu otwartego do drukowania/drukowanego:

1e ſ≣I

Otwarcie innego projektu.

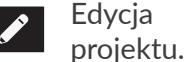

Parametry projektu.

Resetowanie obiektów zmiennych

- 1f Nazwa projektu otwartego do drukowania/drukowanego.
- 1g Podgląd projektu otwartego do drukowania/drukowanego.
- 1h Wskaźnik poziomu atramentu.
- 1i Dodatkowe informacje o zainstalowanej butelce z atramentem.
- 1*j* Przejście do menu.
- 1k Edytowalny pasek widżetów.
- 1<sup>l</sup> Neon sygnalizacyjny.

굴

### 3.1.1.1. PASEK IKON

<span id="page-41-0"></span>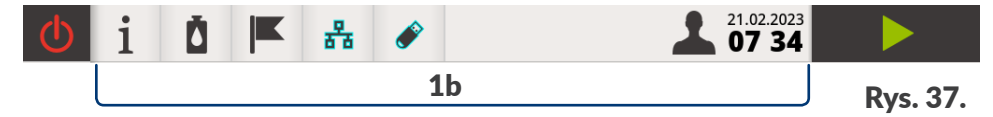

Kolorowy pasek ikon 1b (patrz *[Rys. 37](#page-41-0)*) zlokalizowany jest w górnej części ekranu. Ikony umieszczone na pasku pozwalają użytkownikowi na wykonywanie wybranych operacji, niezależnie od treści wyświetlanej w danym momencie na ekranie.

Pasek ikon daje również dostęp do następujących informacji:

– status drukarki (kolor tła paska ikon),

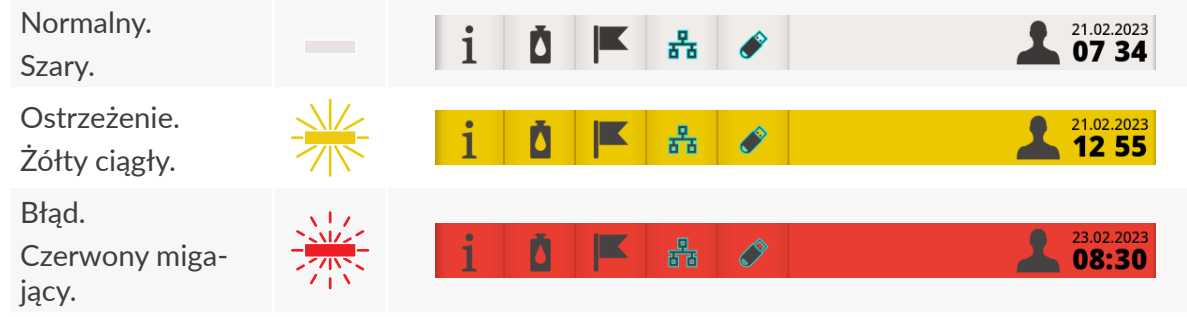

– bieżąca data/godzina,

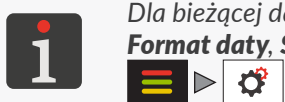

*Dla bieżącej daty i czasu możesz zmienić format wyświetlania za pomocą parametrów Format daty, Separator daty oraz Separator czasu dostępnych w menu*  $\triangleright \vert \bm{\beta} \vert \triangleright \vert \bm{\beta} \vert \triangleright \vert \bm{\oplus}$ *.*

– informacje przekazywane za pomocą zmiany poszczególnych ikon (np. typ zalogowanego użytkownika).

### **Ikony dostępne na pasku ikon** 1b

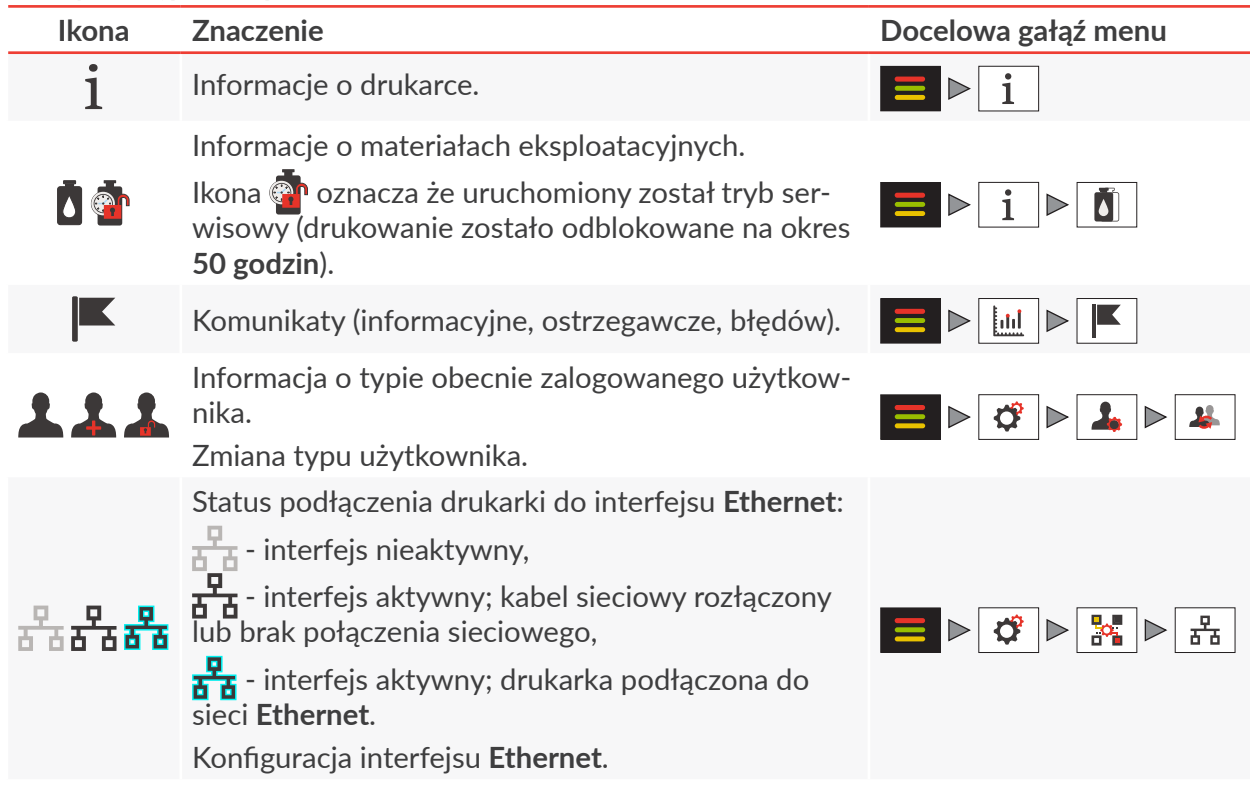

### **Ikony dostępne na pasku ikon** 1b

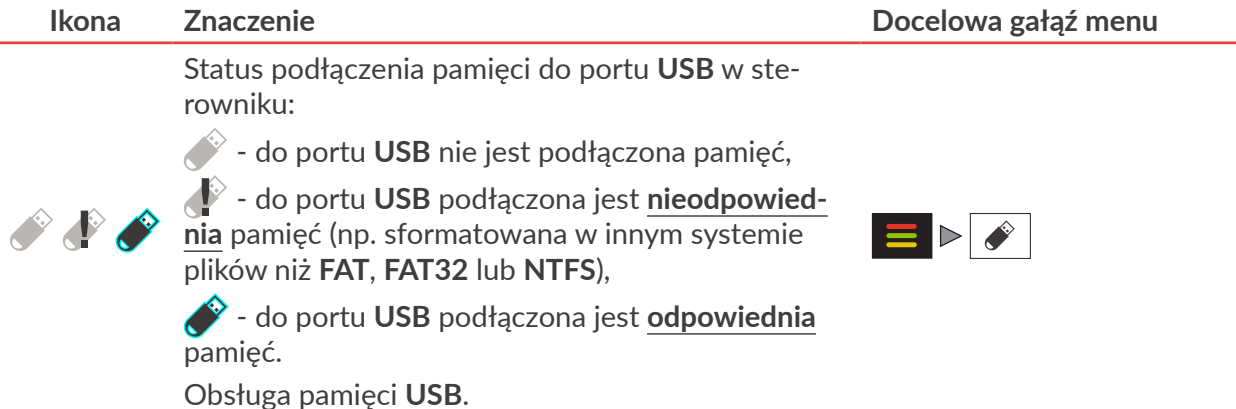

3.1.1.2. EDYTOWALNY PASEK SKRÓTÓW UŻYTKOWNIKA

<span id="page-42-1"></span>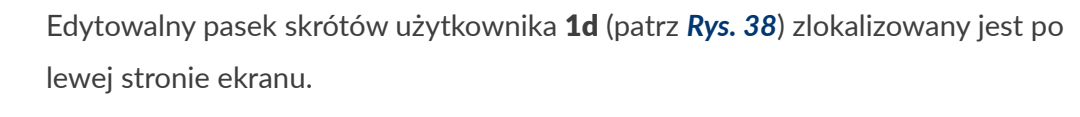

Ikony stanowiące skróty użytkownika mogą prowadzić do:

- konkretnego okna, np. z parametrami drukowania lub ustawieniami,
- wybranej gałęzi menu.

<span id="page-42-0"></span>Każda ikona umieszczona na pasku skrótów użytkownika 1d pozwala na natychmiastowe wywołanie powiązanego okna (lub przejście do gałęzi menu) niezależnie od treści wyświetlanej w danym momencie na ekranie.

**Tworzenie skrótu użytkownika**

Rys. 38.

ੜ

Shortcut

shortcut<br>Shortcut

shortcut

shortcut

W celu utworzenia skrótu użytkownika:

- 1. Przejdź do gałęzi menu do której chcesz utworzyć skrót lub do okna, które ma być wywołane za pomocą skrótu (np.  $\Box \triangleright \overrightarrow{G} \triangleright \overrightarrow{G}$   $\triangleright$   $\overrightarrow{G}$   $\triangleright$   $\overrightarrow{w}$  ).
- 2. Wciśnij dowolną ikonę na pasku skrótów 1d, która ma zostać zdefiniowana jako skrót do bieżącego okna.

Ikona  $\blacktriangleright$  zastąpiona jest ikoną skrótu z dodatkowym znakiem  $\blacktriangleright$ .

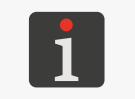

*Na tym etapie tworzenia skrótu użytkownika możesz od razu usunąć definiowany skrót.*  W tym celu wciśnij ikonę skrótu z dodatkowym znakiem **X**, a następnie potwierdź wykona*nie operacji.*

3. Wciśnij , aby powrócić do ekranu głównego. Skrót użytkownika do ekranu ustawień lokalnych ( $\frac{1}{2}$   $\frac{1}{2}$   $\frac{1}{2}$   $\frac{1}{2}$   $\frac{1}{2}$   $\frac{1}{2}$   $\frac{1}{2}$   $\frac{1}{2}$   $\frac{1}{2}$   $\frac{1}{2}$   $\frac{1}{2}$   $\frac{1}{2}$   $\frac{1}{2}$   $\frac{1}{2}$   $\frac{1}{2}$   $\frac{1}{2}$   $\frac{1}{2}$   $\frac$ ny (patrz *[Rys. 38](#page-42-0)*).

 $\mathbf{z}$ 

### **Usuwanie skrótu użytkownika**

W celu usunięcia skrótu użytkownika:

- 1. Wciśnij ikonę skrótu użytkownika, który chcesz usunąć. Na ekranie wyświetlona jest docelowa gałąź menu lub docelowe okno. Ikona wybranego skrótu użytkownika zastąpiona jest ikoną z dodatkowym znakiem  $\mathsf{X}$ .
- 2. Wciśnij ikonę skrótu z dodatkowym znakiem  $\blacktriangleright$ , aby usunąć skrót użytkownika. Pojawia się okno dialogowe z prośbą o potwierdzenie operacji.
- 3. Wciśnij Tak , w celu potwierdzenia. Skrót użytkownika jest usunięty.

### 3.1.1.3. EDYTOWALNY PASEK WIDŻETÓW

<span id="page-43-0"></span>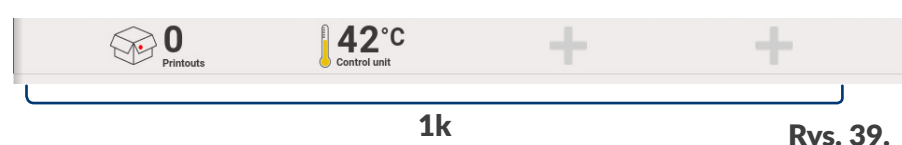

Edytowalny pasek widżetów 1k (patrz *[Rys. 39](#page-43-0)*) zlokalizowany jest w dolnej części ekranu głównego. Widżety umożliwiają kontrolę podstawowych informacji dotyczących drukarki oraz procesu drukowania takich jak, np.:

- liczba wykonanych wydruków w wybranym okresie czasu,
- temperatura w wybranym module drukarki,
- stan wybranego fotodetektora,
- szacunkowy licznik wydruków możliwych do wykonania z atramentu pozostałego w butelce

bezpośrednio z poziomu ekranu głównego.

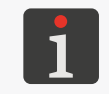

*W* celu dopasowania paska widżetów do wymagań użytkownika, wciśnij dowolną ikonę <sup>-</sup> na *ekranie głównym lub*  $\Box \triangleright \overline{\mathfrak{G}} \triangleright \overline{\mathfrak{G}} \models \overline{\mathfrak{G}}$  *. Więcej szczegółów znajduje się w rozdziale ["7.1.4. Konfiguracja widżetów"](#page-135-0).*

### 3.1.1.4. NEONY SYGNALIZACYJNE

Dwa neony sygnalizacyjne 1l (patrz *[Rys. 40](#page-44-0)*) zlokalizowane są:

- 1I(A) w górnej części ekranu, poniżej paska ikon 1b,
- 1 $\vert$ (B) w dolnej części ekranu, poniżej ikony  $\vert \equiv \vert$ oraz edytowalnego paska widżetów 1k.

Neony sygnalizacyjne 1l są jednym z elementów informujących o statusie drukarki i są widoczne niezależnie od treści wyświetlanej w danym momencie na ekranie.

<span id="page-44-0"></span>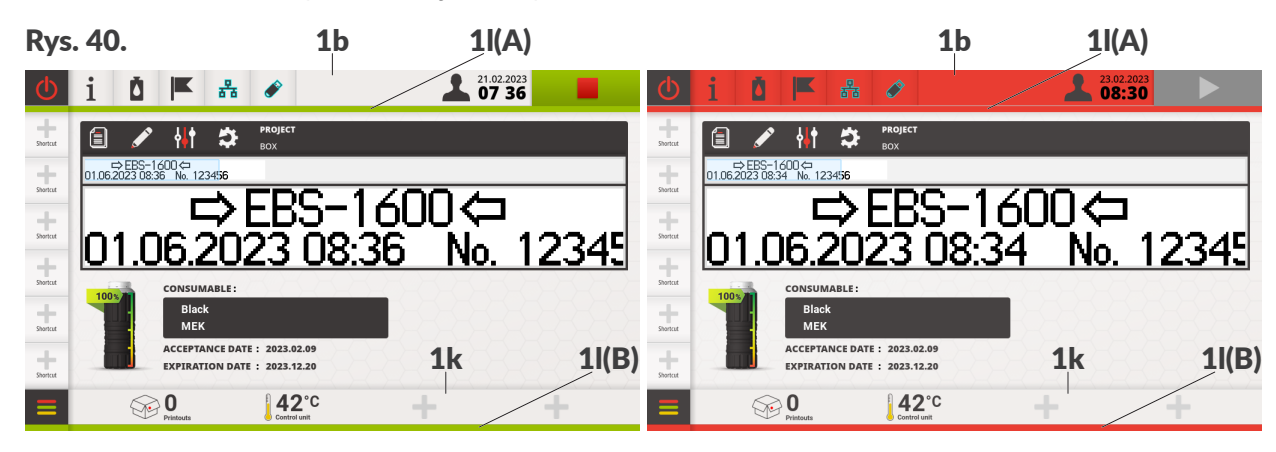

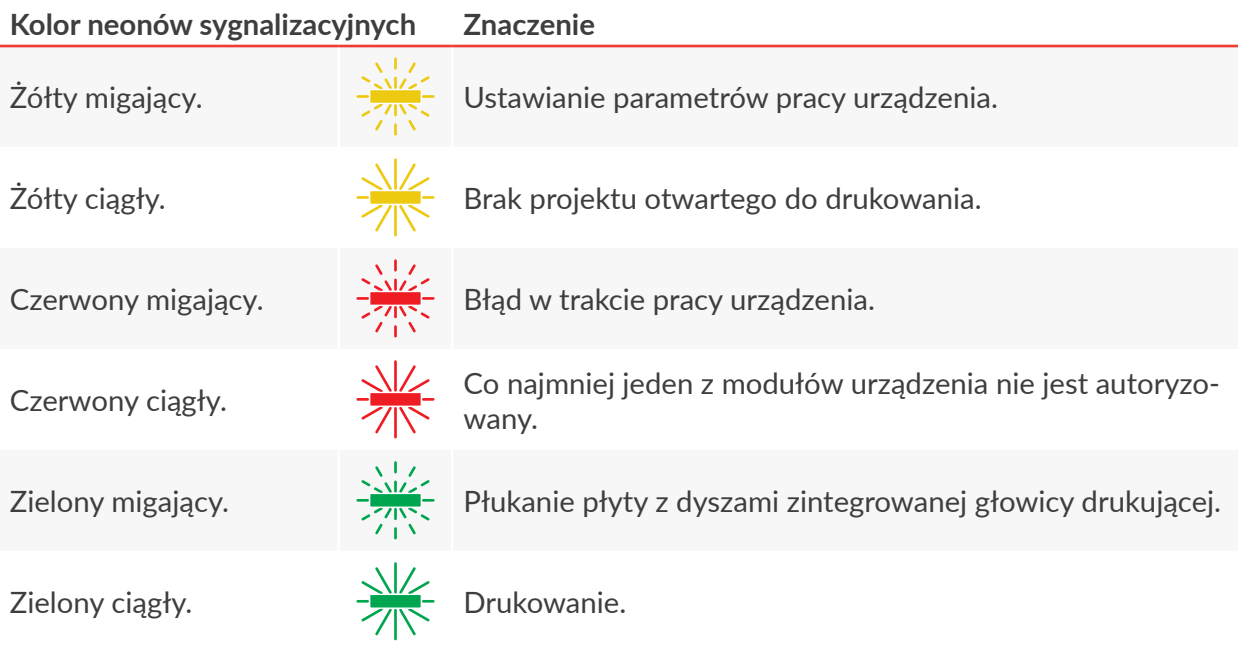

W stanach, które nie zostały wyszczególnione w powyższej tabeli, neony sygnalizacyjne 1l są wygaszone.

 $\overline{a}$ 

### **3.1.2. KLAWISZE FUNKCYJNE I SYGNALIZACYJNE DIODY LED**

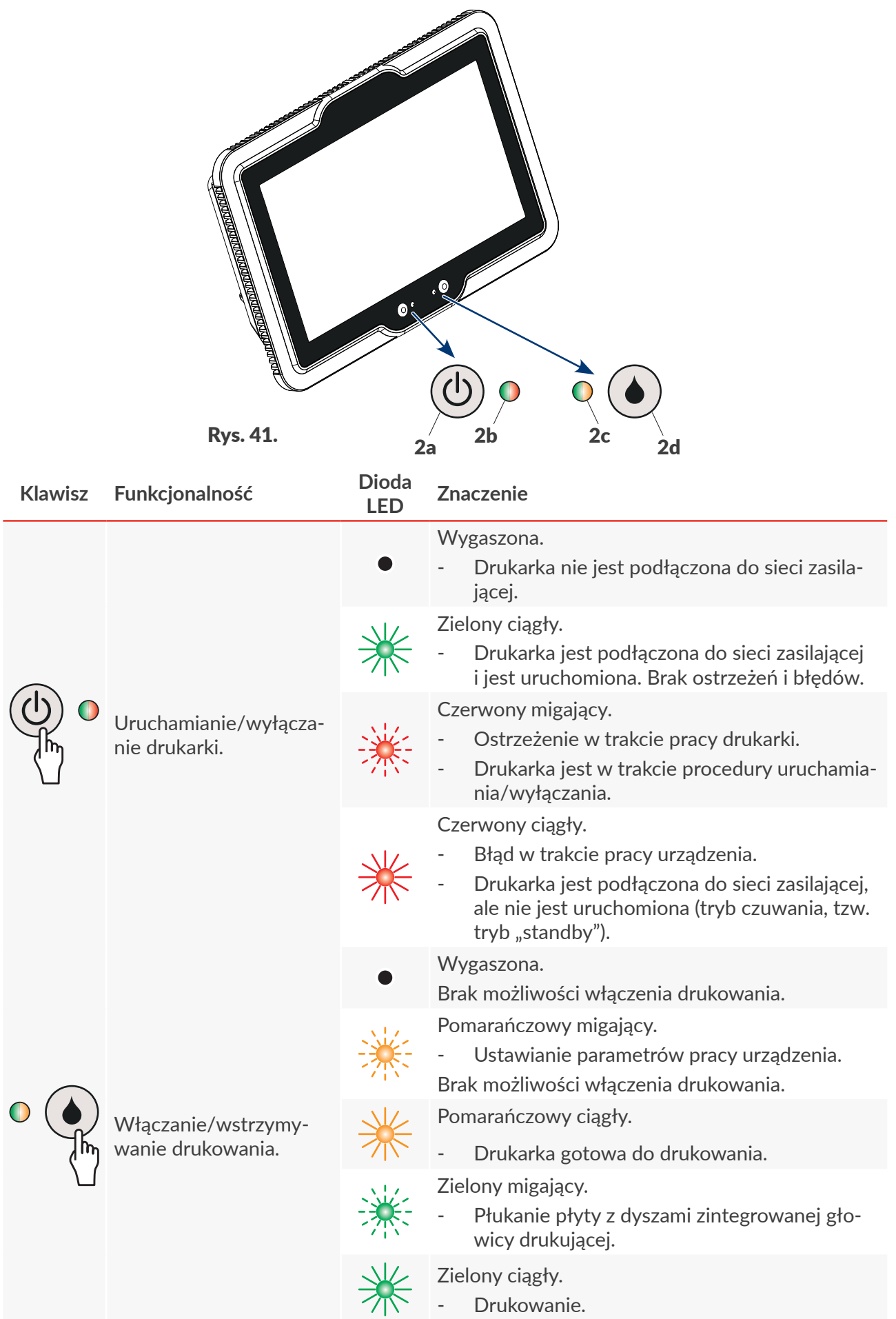

## **3.2. INNE ELEMENTY INTERFEJSU UŻYTKOWNIKA**

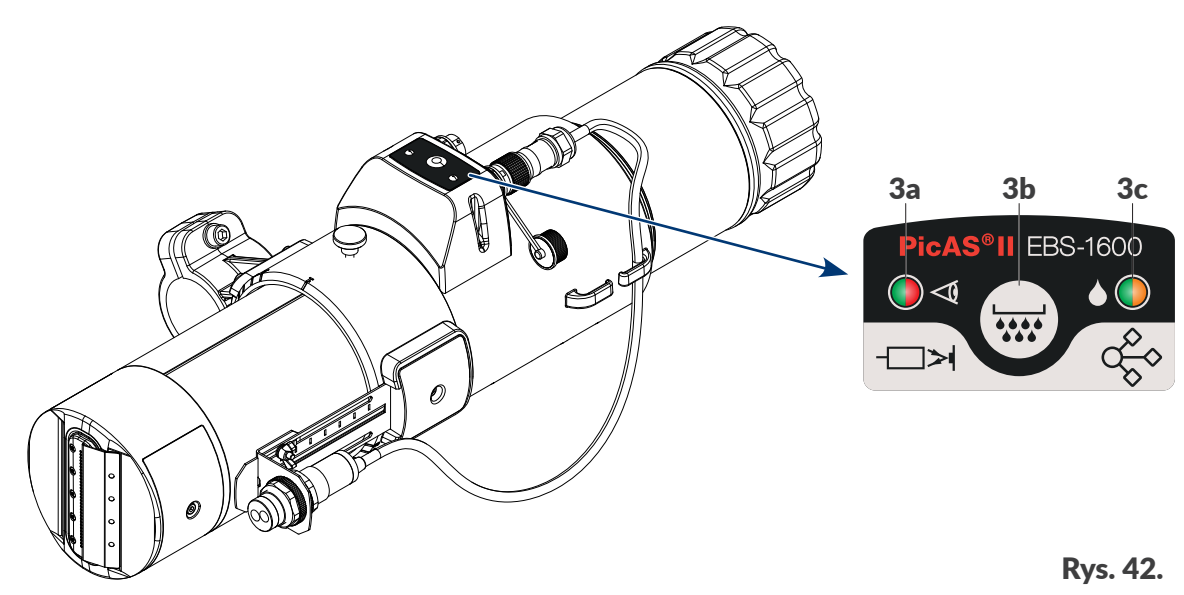

Klawisz 3b (patrz *[Rys. 42](#page-46-0)*) na zintegrowanej głowicy drukującej pozwala na uruchomienie płukania. Diody LED 3a, 3c sygnalizują stany zintegrowanej głowicy drukującej.

### **Klawisz Funkcjonalność**

<span id="page-46-0"></span>Włączanie płukania płyty z dyszami w zintegrowanej głowicy drukującej.

Płukanie trwa tak długo, jak długo wciśnięty jest klawisz, przy czym czas płukania jest ograniczony w taki sposób, że suma wszystkich cykli płukania w każdej minucie nie może przekroczyć 30 sekund. Płukanie płyty z dyszami sygnalizowane jest:

- miganiem diody LED  $\sum$ t w zintegrowanej głowicy drukującej na zielono,
- miganiem neonów sygnalizacyjnych na ekranie sterownika na zielono,
- miganiem diody LED  $\mathcal{H}(\bullet)$  w sterowniku na zielono.

Funkcję można uruchomić pod warunkiem, że drukarka nie jest w stanie drukowania.

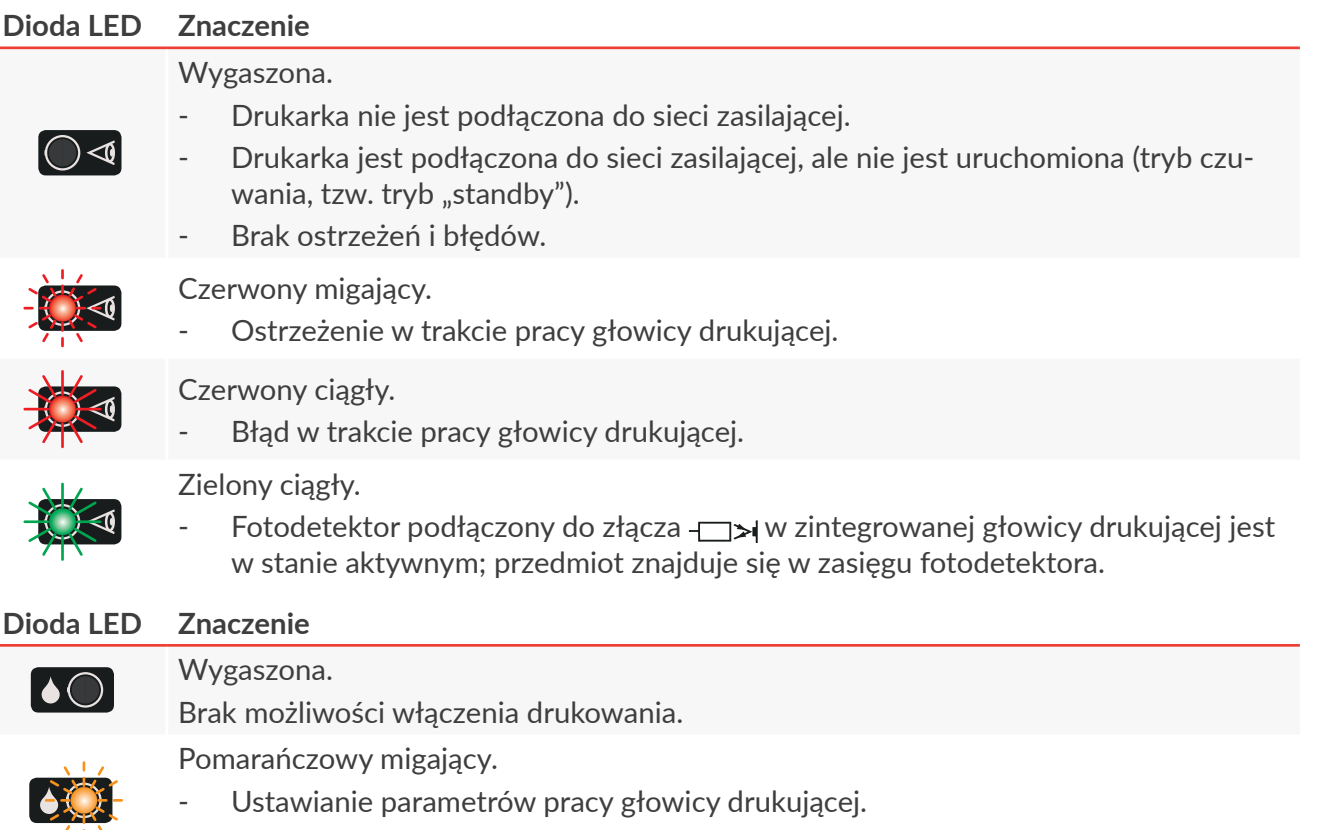

 $\mathbf{z}$ 

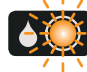

Brak możliwości włączenia drukowania.

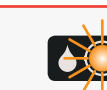

Pomarańczowy ciągły.

Głowica drukująca gotowa do drukowania.

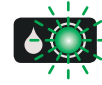

Zielony migający.

Płukanie płyty z dyszami zintegrowanej głowicy drukującej.

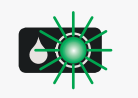

Zielony ciągły.

Drukowanie.

# **3.3. ZASADY UŻYWANIA INTERFEJSU UŻYTKOWNIKA**

### **3.3.1. NAWIGACJA**

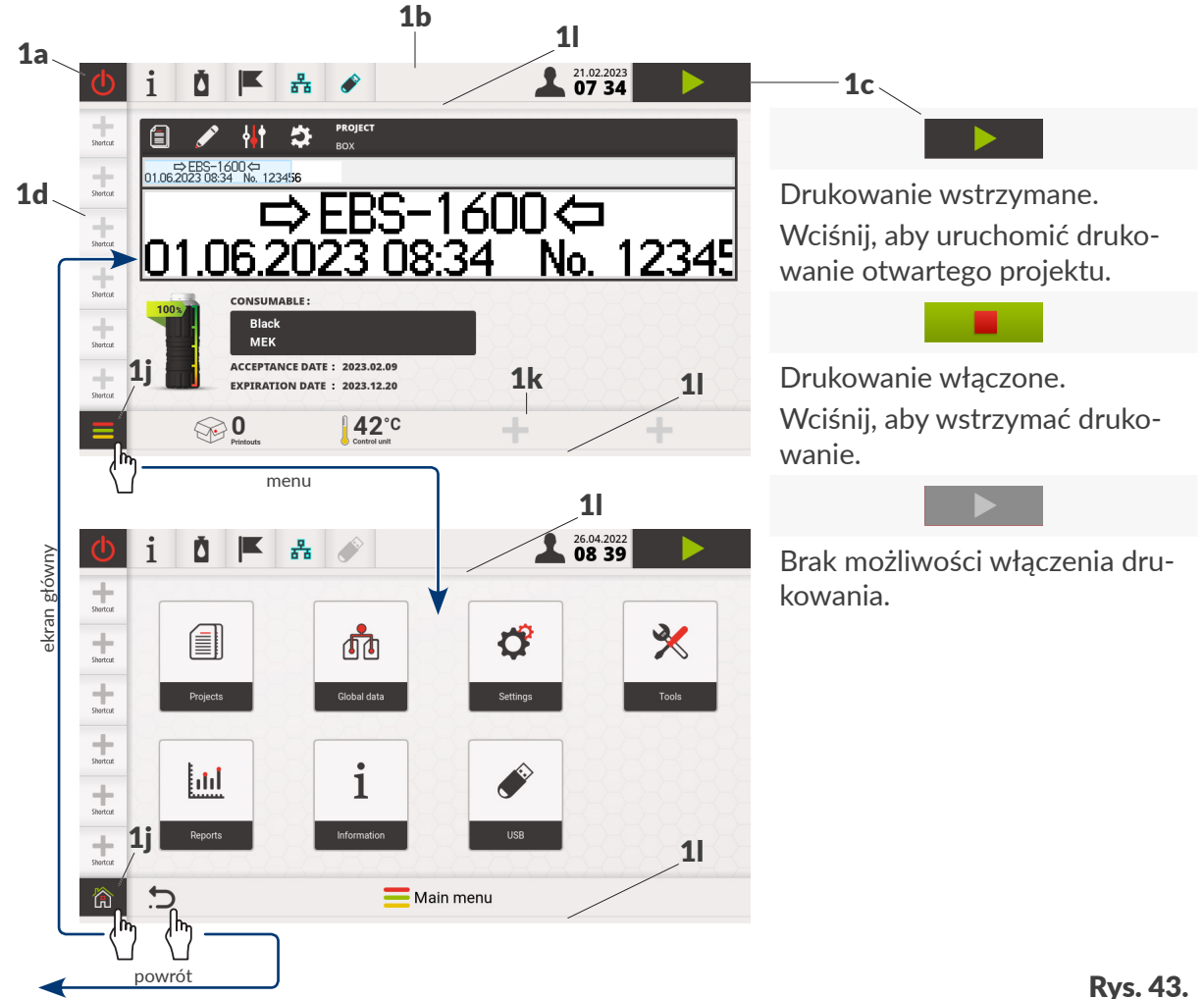

<span id="page-47-0"></span>Pasek ikon 1b (patrz *[Rys. 43](#page-47-0)*), edytowalny pasek skrótów użytkownika 1d, neony sygnalizacyjne 1l a także ikony: wyłączania/restartowania drukarki 1a, włączania/wstrzymywania drukowania 1c oraz wywołania menu 1j (lub powrotu do głównego ekranu) widoczne są niezależnie od treści wyświetlanej w danym momencie na ekranie.

Edytowalny pasek widżetów 1k widoczny jest tylko na ekranie głównym.

Dostęp do większości funkcji w drukarce możliwy jest za pomocą ikon w menu wywoływanym za pomocą ikony  $\equiv$  na ekranie głównym, np.

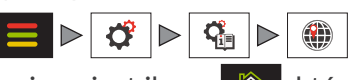

Po wywołaniu menu, ikona  $\sum$  zastąpiona jest ikoną  $\hat{a}$ , która służy do powrotu do głównego ekranu.

Dodatkowo, w menu dostępna jest ikona  $\Box$ , która służy do powrotu do poprzednio wyświetlanego ekranu.

W niektórych oknach, parametry podzielone są na grupy oznaczone zakładkami. W przypadku konieczności wybrania zakładki, oznaczona jest ona znakami "|", np.: |OBIEKTY TEKSTOWE|.

Opisana forma oznaczania zakładek jest używana w dalszej części dokumentu.

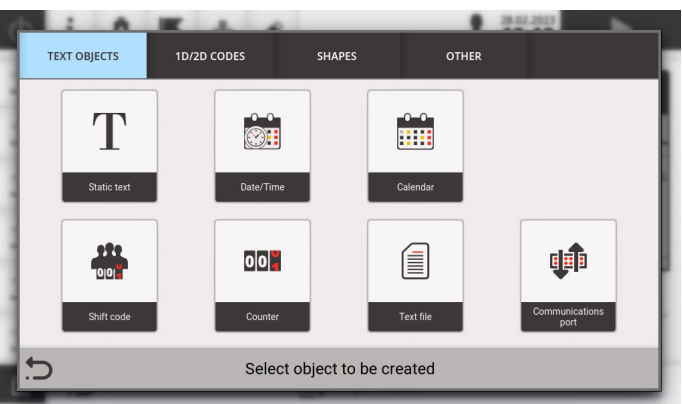

### **3.3.2. STRUKTURA MENU**

Menu drukarki daje pełny dostęp do wszystkich funkcji i ustawień w drukarce, przy czym dostęp do części z nich jest uzależniony od typu uprawnień aktywnego użytkownika.

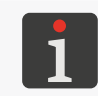

*Wywoływanie najczęściej używanych gałęzi w menu lub funkcji może zostać uproszczone poprzez utworzenie ikony skrótu na pasku skrótów użytkownika. Więcej szczegółów znajduje się w rozdziale ["3.1.1.2. Edytowalny pasek skrótów użytkownika"](#page-42-1).*

 $\mathbf{z}$ 

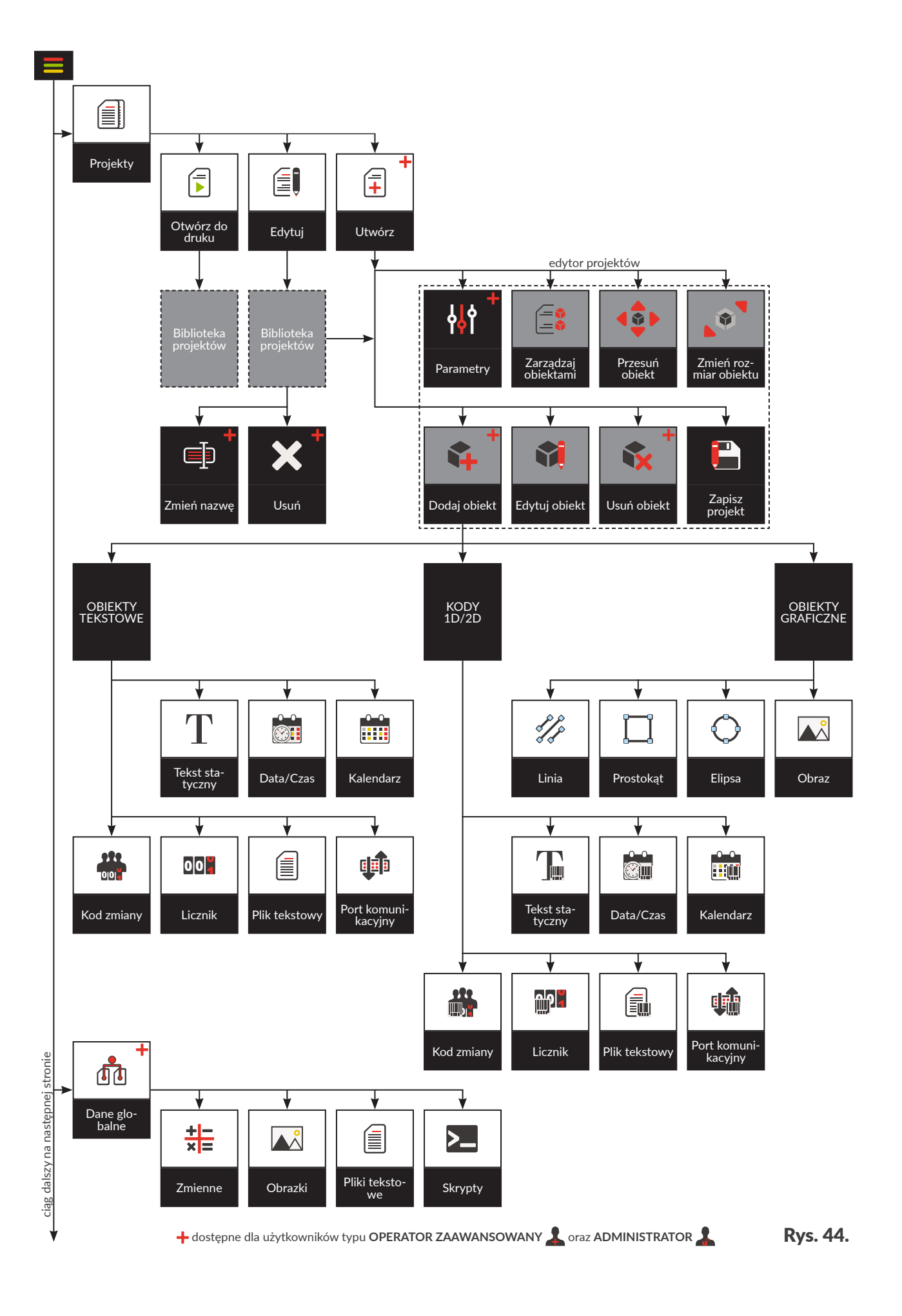

E

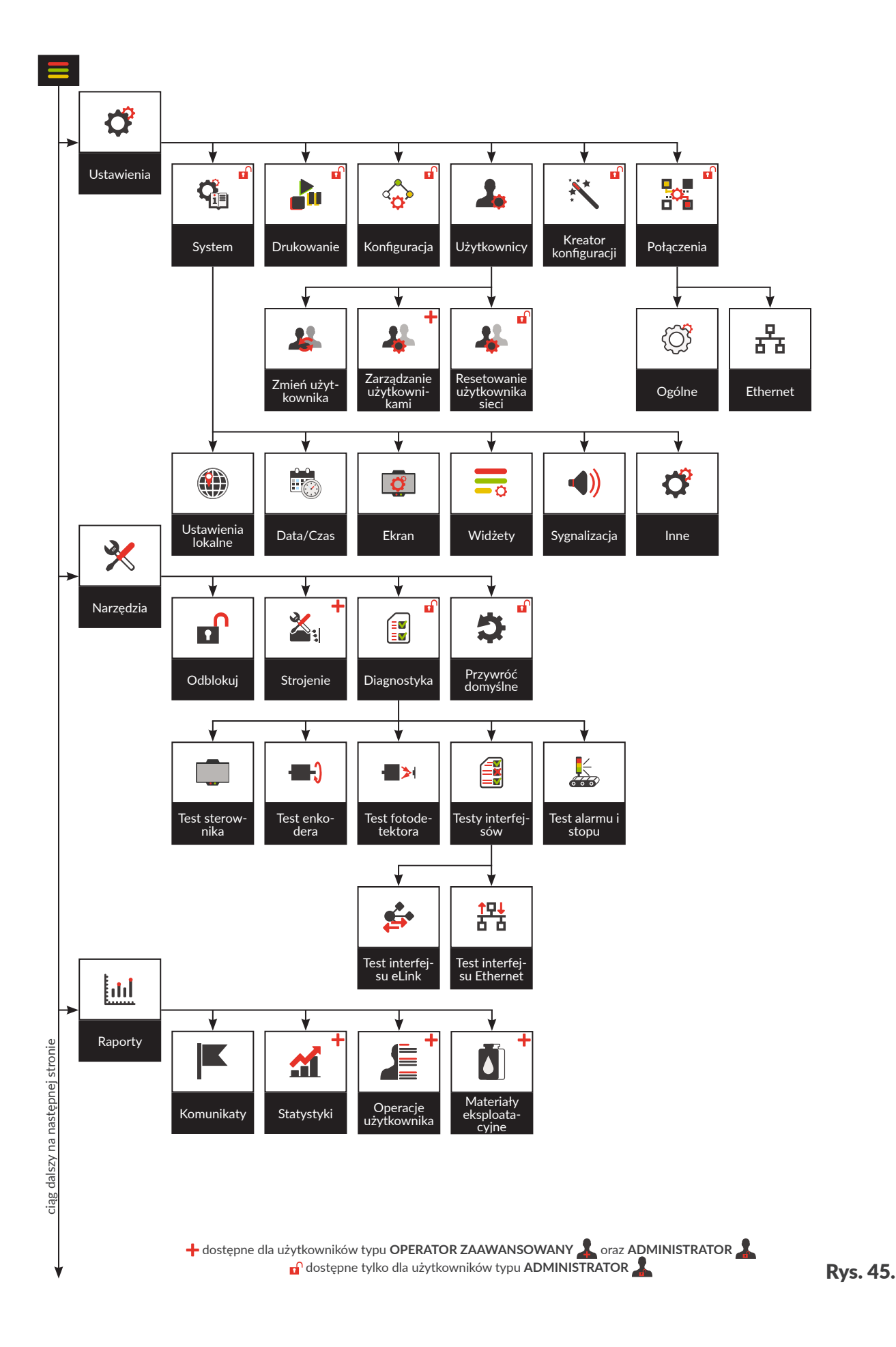

 $\overline{P}$ 

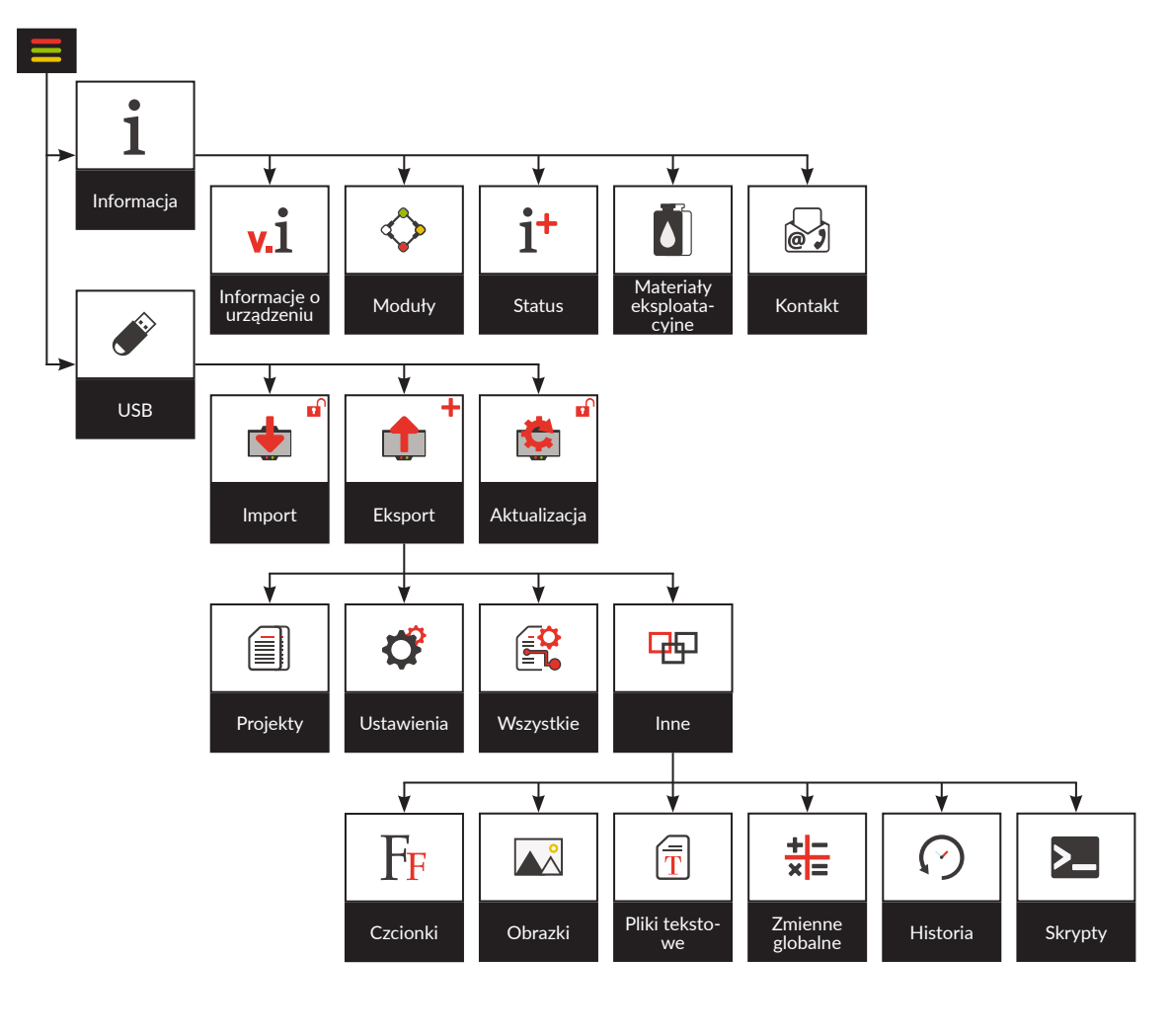

 dostępne dla użytkowników typu **OPERATOR ZAAWANSOWANY** oraz **ADMINISTRATOR** dostępne tylko dla użytkowników typu **ADMINISTRATOR**

Rys. 46.

### **3.3.3. OKNA DIALOGOWE**

Okna dialogowe pojawiają się na ekranie w celu przekazania informacji użytkownikowi lub w celu żądania potwierdzenia wykonania danej operacji (patrz *[Rys. 47](#page-52-0)*).

Wygląd okna dialogowego (ikona na pasku nagłówkowym, kolor tła) jest uzależniony od typu komunikatu przekazywanego za pomocą okna dialogowego (komunikat informacyjny, ostrzeżenie, komunikat błędu).

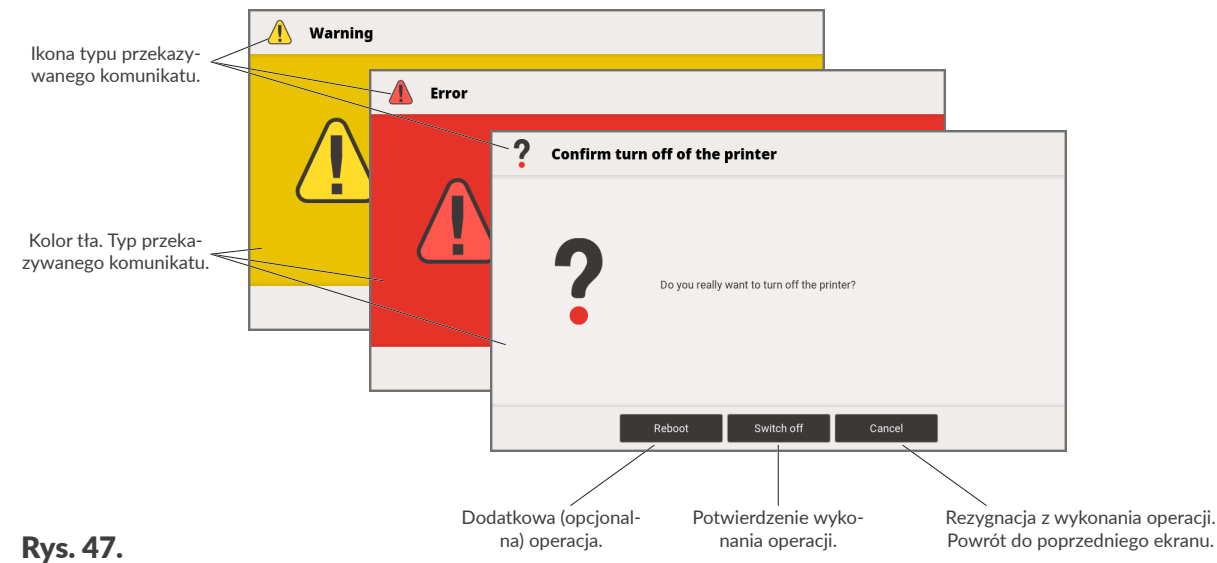

### <span id="page-52-0"></span>**3.3.4. KLAWIATURA WIRTUALNA**

Do wprowadzania tekstu, wartości parametrów, itp. służy klawiatura wirtualna. Za jej pomocą można wprowadzać wielkie i małe litery, znaki narodowe, cyfry, symbole i znaki specjalne.

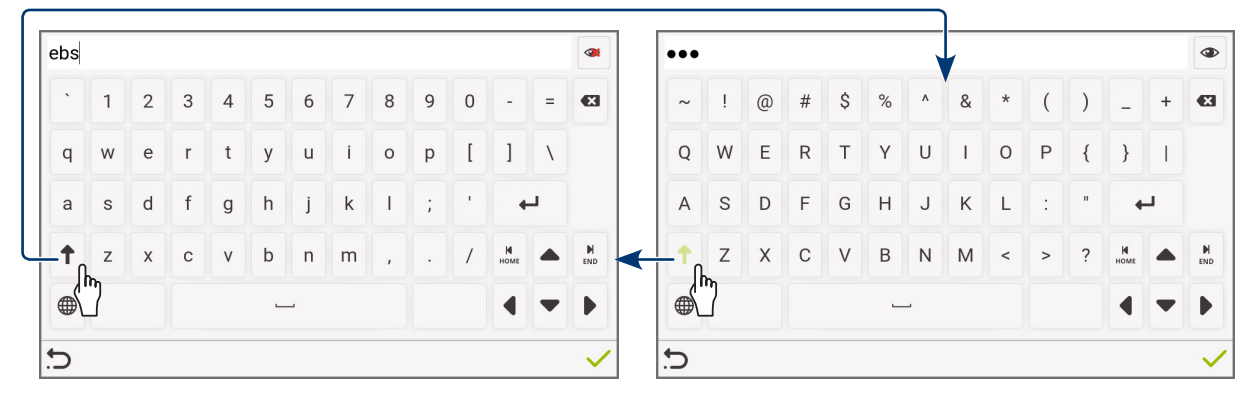

### **Ikona Funkcjonalność Ikona Funkcjonalność**

 $\hat{\mathbf{T}}$ 

 $\mathbf{P}$ 

Wyświetlenie klawiatury z wielkimi literami, znakami specjalnymi oraz symbolami.

Ukrycie znaków w trakcie wprowadzania haseł; znaki w polu tekstowym zastępowane są znakiem .

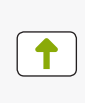

Wyświetlenie klawiatury z małymi literami, cyframi oraz symbolami.

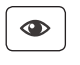

Wyświetlanie znaków w trakcie wprowadzania haseł.

 $\mathbf{z}$ 

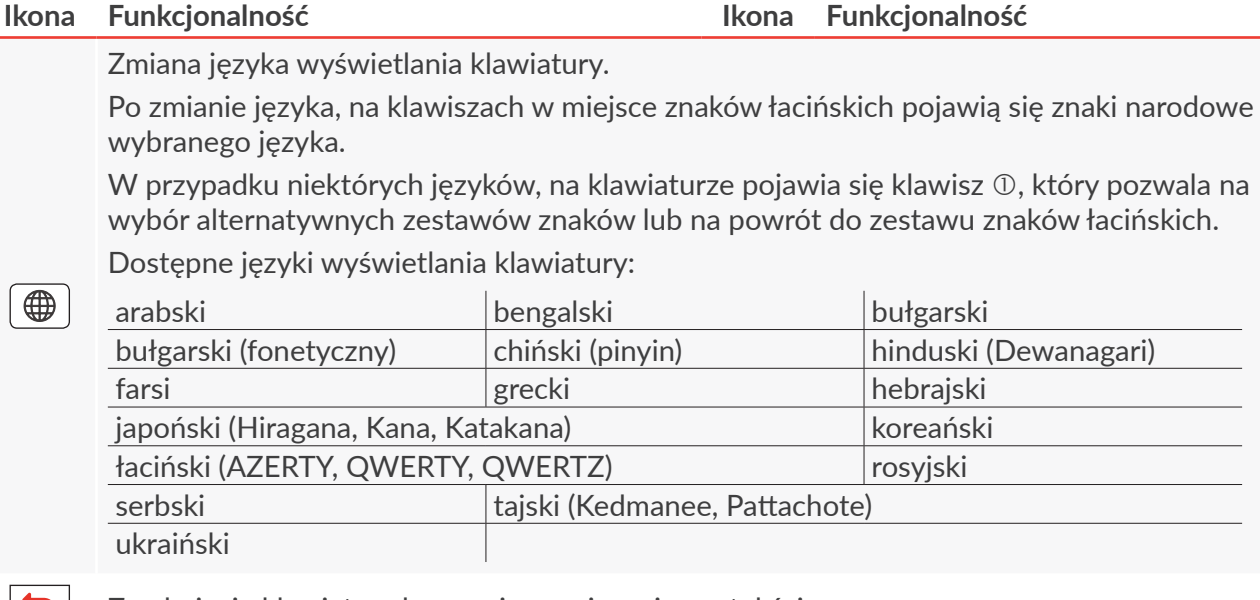

 $|\mathbf{C}|$ 

Zamknięcie klawiatury bez zapisywania zmian w tekście.

Zapisanie tekstu z pola tekstowego i zamknięcie klawiatury.

Wciśnięcie i przytrzymanie wybranego znaku łacińskiego (np. e, r, t, y, u, i, o, a, s, d, g, l, z, c, n) pozwala uzyskać dostęp do listy znaków diakrytycznych (akcentów) związanych z wybranym znakiem łacińskim.

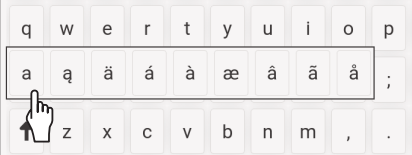

W trakcie wprowadzania wartości liczbowych (np. wartości wybranych parametrów) wyświetlana jest klawiatura numeryczna (patrz *[Rys. 48](#page-53-0)*).

> <span id="page-53-0"></span>kursor 5000  $\overline{7}$ 8  $\overline{9}$  $\mathbf{a}$  $\overline{4}$  $\sqrt{5}$  $\mathbf 6$  $\overline{a}$  $\overline{2}$  $\overline{3}$  $\overline{1}$  $\overline{0}$  $\blacktriangleleft$  $\blacktriangleright$  $\overline{\phantom{0}}$ Valid range 0..5000 C. zakres wartości **Rys. 48.**

W trakcie wprowadzania wartości za pomocą klawiatury numerycznej dokonywana jest kontrola czy wprowadzana wartość mieści się w zakresie dopuszczalnych wartości dla danego parametru.

# **3.4. TYPY UPRAWNIEŃ/UŻYTKOWNICY**

Każdy użytkownik urządzenia może posiadać indywidualne konto dostępu, które w zależności od typu uprawnień może mieć różny poziom dostępu do edycji projektów i ustawień urządzenia.

W drukarce dostępne są trzy różne typy uprawnień (typy użytkowników) reprezentowane przez odpowiednie ikony na pasku ikon:

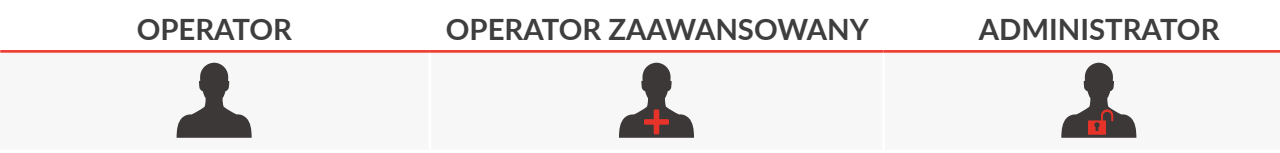

Użytkownicy typu **OPERATOR** posiadają następujące uprawnienia:

- uruchamianie/wyłączanie drukarki,
- otwarcie projektu do drukowania,
- włączanie/wstrzymywanie drukowania,
- edycja obiektów odblokowanych,
- dostęp do wybranych gałęzi menu.

Konta użytkowników typu **OPERATOR** domyślnie nie są zabezpieczone hasłem. Istnieje możliwość zabezpieczenia hasłem wszystkich kont użytkowników typu **OPERATOR** oprócz podstawowego użytkownika typu **OPERATOR** o nazwie "Operator", który jest automatycznie logowany po starcie urządzenia.

Można utworzyć dodatkowe konta użytkowników typu **OPERATOR** z odpowiednio zdefiniowanymi nazwami oraz hasłami.

Można usunąć wszystkie konta użytkowników typu **OPERATOR** z wyjątkiem użytkownika podstawowego.

Użytkownicy typu **OPERATOR ZAAWANSOWANY posiadają wszystkie uprawnienia jakie posiada**ją użytkownicy typu **OPERATOR** oraz dodatkowo:

- tworzenie/usuwanie projektów,
- edycja projektów (oprócz zmiennych globalnych),
- zmiana nazwy projektu,
- blokowanie/odblokowywanie obiektów w projekcie dla użytkowników typu **OPERATOR** ,
- dodawanie/usuwanie obiektów w projekcie,
- strojenie agregatu drukującego,
- eksport danych przez złącze **USB**,
- podgląd zmiennych globalnych,
- dostęp do wszelkich informacji o drukarce,

ᆸ

- 
- tworzenie/edycja/usuwanie kont użytkowników typu **OPERATOR** oraz **OPERATOR ZAAWAN-SOWANY** .

Konta użytkowników typu **OPERATOR ZAAWANSOWANY** są zabezpieczone hasłem.

Fabrycznie w urządzeniu zdefiniowany jest jeden użytkownik typu **OPERATOR ZAAWANSOWANY** o nazwie "Advanced".

Można utworzyć dodatkowe konta użytkowników typu **OPERATOR ZAAWANSOWANY** z odpowiednio zdefiniowanymi nazwami oraz hasłami.

Można usunąć wszystkie konta użytkowników typu **OPERATOR ZAAWANSOWANY** .

Użytkownicy typu **ADMINISTRATOR** posiadają wszystkie uprawnienia jakie posiadają użytkownicy typu **OPERATOR ZAAWANSOWANY** oraz dodatkowo:

- tworzenie/edycja/usuwanie zmiennych globalnych,
- edycja ustawień drukarki,
- edycja parametrów drukowania,
- import danych przez złącze **USB**,
- aktualizacja oprogramowania,
- przywracanie ustawień fabrycznych,
- dostęp do funkcji diagnostycznych, konserwacyjnych i serwisowych,
- pełny dostęp do wszystkich gałęzi menu,
- kasowanie licznika wydruków,
- tworzenie/edycja/usuwanie kont użytkowników typu **OPERATOR** , **OPERATOR ZAAWANSO-WANY** oraz **ADMINISTRATOR** .

Konta użytkowników typu **ADMINISTRATOR** są zabezpieczone hasłem.

Fabrycznie w urządzeniu zdefiniowany jest jeden użytkownik typu **ADMINISTRATOR** o nazwie "Administrator".

Można utworzyć dodatkowe konta użytkowników typu **ADMINISTRATOR** z odpowiednio zdefiniowanymi nazwami oraz hasłami.

Można usunąć wszystkie konta użytkowników typu **ADMINISTRATOR** z wyjątkiem użytkownika o nazwie "Administrator".

### **3.4.1. ZMIANA UŻYTKOWNIKA**

Drukarka domyślnie uruchamia się z aktywnym użytkownikiem typu **OPERATOR** o nazwie "Operator".

Ikona informująca o typie zalogowanego użytkownika znajduje się na pasku ikon (patrz rysunek obok).

<span id="page-56-0"></span>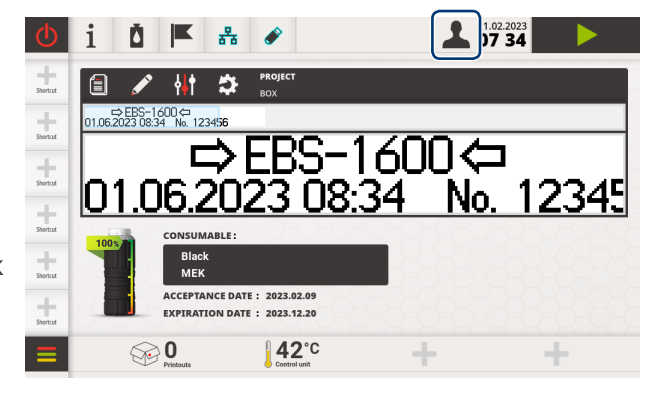

W celu zmiany użytkownika:

1. Wciśnij ikonę **1 / 1 / 1** na pasku ikon lub

wciśnij  $\blacksquare$   $\triangleright$   $\beta$   $\triangleright$   $\clubsuit$   $\triangleright$   $\clubsuit$ 

Wyświetla się lista zdefiniowanych użytkowników wraz z ikonami informującymi o typie uprawnień. Nazwa aktywnego użytkownika oznaczona jest znakami >>... <<, np. >>Operator<<.

2. Wybierz innego użytkownika.

Ikona **obok nazwy użytkownika oznacza, że dany użytkownik został zdezaktywowany przez** dwudziestokrotne wprowadzenie błędnego hasła. Użytkownik może zostać aktywowany przez użytkownika o takim samym lub wyższym poziomie dostępu.

3. Wprowadź hasło użytkownika.

Domyślne hasło użytkownika typu OPERATOR ZAAWANSOWANY A o nazwie "Advanced" to **"ebs**".

Domyślne hasło użytkownika typu **ADMINISTRATOR** o nazwie "Administrator" to "**ebs‑admin**".

Hasła mogą zostać zmienione za pomocą  $\Box \triangleright \overrightarrow{ } \Box \triangleright \overrightarrow{ } \Box$ 

Konta użytkowników typu **OPERATOR** nie muszą być zabezpieczone hasłem.

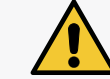

*UWAGA: Ryzyko zdezaktywowania użytkownika! Dwudziestokrotne wprowadzenie błędnego hasła powoduje zdezaktywowanie użytkownika.*

4. Wciśnij  $\vee$ , aby potwierdzić.

Wybrany użytkownik jest aktywny.

Na pasku ikon wyświetla się ikona odpowiadająca typowi aktywnego użytkownika.

### **3.4.2. IMPORT/EKSPORT BAZY UŻYTKOWNIKÓW**

Baza zdefiniowanych w drukarce użytkowników może zostać zapisana w pamięci **USB**, a następnie zaimportowana w tej samej lub innej drukarce.

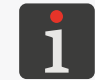

*Więcej szczegółów znajduje się w rozdziale ["7.7.2. Eksport/Import ustawień drukarki"](#page-165-0).*

 $\mathbf{z}$ 

# ROZDZIAŁ 4 OBSŁUGA DRUKARKI

E

# **4. OBSŁUGA DRUKARKI**

# **4.1. URUCHAMIANIE DRUKARKI**

W celu uruchomienia drukarki:

1. Podłącz wtyczkę sieciową 7a (patrz *[Rys. 2 na stronie 14](#page-13-0)*) do sieci zasilającej. Drukarka przechodzi w tryb czuwania, tzw. "tryb standby".

Dioda LED  $\left(\bigcup_{k=1}^{\infty} X_k\right)$  w sterowniku świeci na czerwono.

Wyświetlacz LCD jest wygaszony.

- 2. Wciśnij klawisz  $\left(\bigcup\right)$  w sterowniku. Dioda LED  $(\bigcup)$   $\frac{1}{2}$  w sterowniku miga na czerwono. Następuje test wszystkich diod LED w zintegrowanej głowicy drukującej. Na wyświetlaczu LCD pojawia się ekran powitalny.
- 3. × Czekaj kilka sekund.

Na wyświetlaczu LCD pojawia się ekran główny.

W sterowniku: dioda LED  $\circled{0}$   $\mathcal{H}$  swieci na zielono, a dioda LED  $\mathcal{H}(\bullet)$  miga na pomarańczowo. Dioda LED  $\circled{S}$  w zintegrowanej głowicy drukującej miga na pomarańczowo.

Neony sygnalizacyjne na wyświetlaczu LCD migają na żółto.

4. × Czekaj kilka sekund.

Diody LED:  $\bigtimes$  w sterowniku oraz  $\bigotimes$  w zintegrowanej głowicy drukującej świecą na pomarańczowo.

Drukarka jest uruchomiona i gotowa do drukowania otwartego projektu.

Domyślnie aktywowany jest użytkownik typu **OPERATOR** o nazwie "Operator".

*Więcej szczegółów na temat zmiany aktywnego użytkownika znajduje się w rozdziale ["3.4.1.](#page-56-0)  [Zmiana użytkownika"](#page-56-0).*

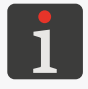

*W* zależności od wartości parametru *Automatyczny start:*  $\mathbf{P} \times \mathbf{P}$  *Automatyczny start: ‑ bezpośrednio po uruchomieniu drukarki rozpoczyna się drukowanie otwartego projektu lub*

*‑ konieczne jest ręczne włączenie drukowania.*

 $\mathbf{z}$ 

# **4.2. WYŁĄCZANIE DRUKARKI**

Drukarka może zostać wyłączona niezależnie od stanu w jakim się znajduje, np. w trakcie drukowania. W takim przypadku drukowanie zostanie przerwane.

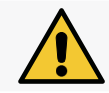

*Drukarka napełniona atramentem może pozostać wyłączona przez okres nie dłuższy niż 3 tygodnie.*

### **4.2.1. WYŁĄCZANIE DRUKARKI W TRYBIE ZWYKŁYM**

W celu wyłączenia drukarki w trybie zwykłym:

1. Wciśnij ikonę  $\bigcirc$  lub klawisz  $\bigcirc$  w sterowniku.

Klawisz  $\langle \emptyset \rangle$ należy wcisnąć i przytrzymać przez co najmniej 1 sekundę, ale nie dłużej niż przez 4 sekundy. Przytrzymanie klawisza przez co najmniej 4 sekundy zainicjuje wyłączanie drukarki w trybie awaryjnym.

Pojawia się okno dialogowe z prośbą o potwierdzenie.

2. Wciśnij Wyłączanie , aby potwierdzić.

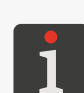

*Wciśnięcie* Anuluj *spowoduje, że procedura wyłączania zostanie anulowana a drukarka powróci do poprzedniego stanu.*

*Wciśnięcie* Restart *spowoduje, że drukarka zostanie ponownie uruchomiona.*

Na wyświetlaczu LCD pojawia się ekran pożegnalny.

W sterowniku: dioda LED  $\bullet$   $\bullet$  gaśnie, a dioda LED  $\circ$   $\circ$   $\cdot$  miga na czerwono.

Dioda LED  $\bullet\bullet$  w zintegrowanej głowicy drukującej gaśnie.

3. × Czekaj kilka sekund.

Dioda LED  $\circled{O}$   $\mathcal{H}$  w sterowniku świeci na czerwono.

Wyświetlacz LCD jest wygaszony.

Drukarka przechodzi w tryb czuwania, tzw. "tryb standby".

4. W razie potrzeby odłącz wtyczkę sieciową 7a (patrz *[Rys. 2 na stronie 14](#page-13-0)*) od sieci zasilającej.

### **4.2.2. WYŁĄCZANIE DRUKARKI W TRYBIE AWARYJNYM**

Wyłączenia drukarki w trybie awaryjnym można dokonać tylko w przypadku awarii urządzenia, gdy trwające dłużej wyłączenie w trybie zwykłym mogłoby spowodować dodatkowe szkody, np. rozlanie atramentu.

Wyłączenia drukarki w trybie awaryjnym można dokonać na dwa sposoby.

Wciśnij i przytrzymaj klawisz  $\left(\bigcup\right)$  w sterowniku przez 4 sekundy

lub

odłącz wtyczkę sieciową 7a (patrz *[Rys. 2 na stronie 14](#page-13-0)*) od sieci zasilającej.

# **4.3. RESTARTOWANIE DRUKARKI**

W celu ponownego uruchomienia drukarki:

- 1. Wciśnij ikonę  $\bigcirc$  lub klawisz  $\bigcirc$  w sterowniku.
- 2. Wciśnij Restart , aby potwierdzić.

Na wyświetlaczu LCD pojawia się ekran pożegnalny.

W sterowniku: dioda LED  $\circ$   $\bullet$  gaśnie, a dioda LED  $\circledcirc$   $\mathcal{H}$  miga na czerwono.

Dioda LED  $\bullet\bullet$  w zintegrowanej głowicy drukującej gaśnie.

Wyświetlacz LCD jest wygaszony.

3.  $\overline{X}$  Czekaj kilka sekund.

Dioda LED  $\left(\bigcup\right)$   $\neq$  w sterowniku miga na czerwono.

Następuje test wszystkich diod LED w zintegrowanej głowicy drukującej.

Na wyświetlaczu LCD pojawia się ekran powitalny.

4. **Z** Czekaj kilka sekund.

Diody LED: w sterowniku oraz w zintegrowanej głowicy drukującej świecą na pomarańczowo.

Drukarka jest uruchomiona i gotowa do drukowania otwartego projektu.

Domyślnie aktywowany jest użytkownik typu **OPERATOR** o nazwie "Operator".

*Więcej szczegółów na temat zmiany aktywnego użytkownika znajduje się w rozdziale ["3.4.1.](#page-56-0)  [Zmiana użytkownika"](#page-56-0).*

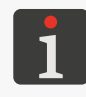

*W zależności od wartości parametru ★ Automatyczny start: ‑ bezpośrednio po uruchomieniu drukarki rozpoczyna się drukowanie otwartego projektu lub*

*‑ konieczne jest ręczne włączenie drukowania.*

 $\mathbf{z}$ 

### **4.4. DRUKOWANIE**

Drukarka jest gotowa do drukowania gdy:

- otwarty jest odpowiedni projekt do drukowania,
- diody LED:  $\frac{1}{\sqrt{2}}(\bullet)$  w sterowniku oraz  $\frac{1}{\sqrt{2}}$  w zintegrowanej głowicy drukującej świecą na pomarańczowo,
- na ekranie aktywna jest ikona  $\rightarrow$  włączająca drukowanie.

### <span id="page-61-0"></span>**4.4.1. OTWARCIE PROJEKTU DO DRUKOWANIA**

Nazwa i podgląd projektu aktualnie otwartego do drukowania (tzw. aktywnego projektu) wyświetlone są na ekranie głównym.

W celu otwarcia projektu do drukowania:

1. Wciśnij  $\Box$  na ekranie głównym

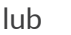

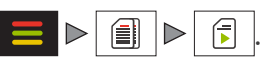

Wyświetlona jest biblioteka projektów.

Projekt otwarty do drukowania oznaczony jest ikoną **.** 

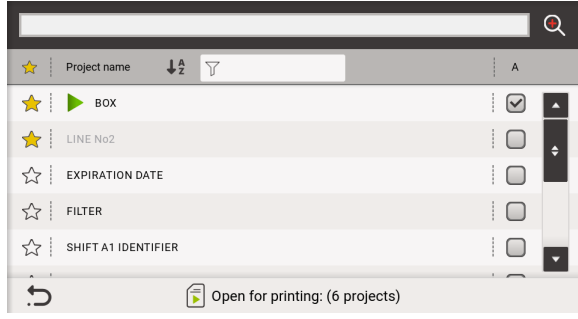

Niektóre projekty w bibliotece mogą być wyszarzone. Oznacza to, że nie mogą one zostać otwarte do drukowania, gdyż ich wysokość jest różna od liczby dysz zainstalowanej w drukarce zintegrowanej głowicy drukującej.

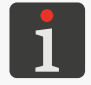

*Więcej szczegółów na temat biblioteki projektów znajduje się w rozdziale ["5.8. Zarządzanie](#page-120-0)  [projektami"](#page-120-0).*

2.  $\binom{h}{b}$  Wybierz żądany projekt z biblioteki. Wybrany projekt zaznaczony jest na niebiesko, jego podgląd wyświetlony jest w górnej części okna, a w kolumnie **A** wyświetlona jest ikona **√**.

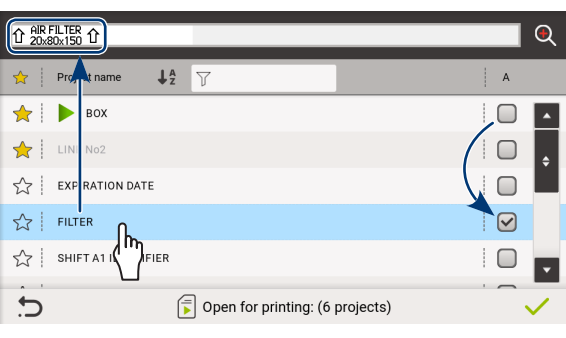

*Podgląd wybranego projektu w osobnym oknie możesz uruchomić za pomocą . Więcej szczegółów znajduje się w rozdziale ["4.5. Podgląd projektu"](#page-64-0).*

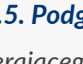

*W przypadku wybrania projektu zawierającego obiekty oznaczone kolorem żółtym pojawi się dodatkowy komunikat. Projekt zawierający obiekty oznaczone kolorem czerwonym nie może zostać otwarty do drukowania. Więcej szczegółów znajduje się w rozdziale ["5.1. Edytor projek‑](#page-70-0) [tów"](#page-70-0).*

3. Wciśnij  $\vee$ , aby potwierdzić.

Wybrany projekt jest otwarty do drukowania.

Jeżeli drukarka jest w trybie drukowania, to wyświetlony jest dodatkowy komunikat, a po potwierdzeniu następuje przeładowanie drukowanego projektu.

르

Wyświetlony jest ekran główny z podglądem projektu otwartego do drukowania.

W celu zamknięcia projektu do drukowania:

1. Wciśnij  $\Box$  na ekranie głównym

lub

 $\triangleright$   $\blacksquare$ 伺 .

Wyświetlona jest biblioteka projektów. Projekt otwarty do drukowania oznaczony jest ikoną .

2.  $\binom{h}{h}$  Wybierz projekt otwarty do drukowania. Wybrany projekt zaznaczony jest na niebiesko, a jego podgląd wyświetlony jest w górnej części okna.

W miejsce ikony v w kolumnie A wyświetlona jest ikona $\Box$ 

3. Wciśnij  $\vee$ , aby potwierdzić.

Projekt uprzednio otwarty do drukowania jest zamknięty.

Zamknięcia projektu otwartego do drukowania nie można wykonać, jeżeli drukarka jest w trybie drukowania.

Wyświetlony jest ekran główny bez podglądu projektu.

Neony sygnalizacyjne świecą na żółto sygnalizując brak projektu otwartego do drukowania.

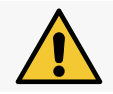

*UWAGA: Brak możliwości uruchomienia drukowania!*

*Jeżeli żaden projekt nie jest otwarty do drukowania, to nie ma możliwości uruchomienia drukowania.*

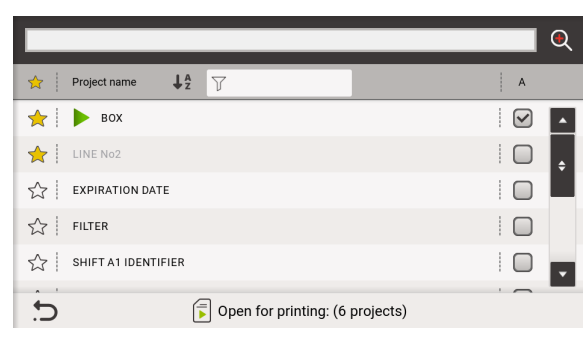

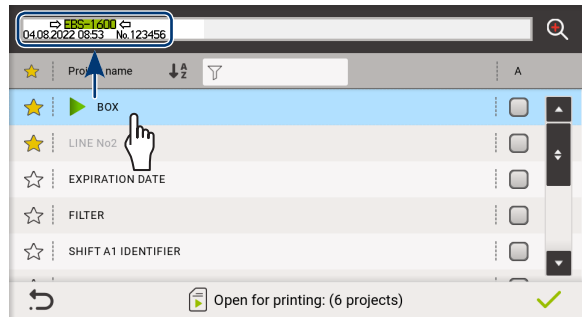

ᆸ

### **4.4.2. WŁĄCZANIE DRUKOWANIA**

W celu włączenia drukowania otwartego projektu:

1. Wciśnij ikonę  $\blacktriangleright$  lub klawisz  $\blacklozenge$ ) w sterowniku.

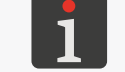

<span id="page-63-0"></span>*Jeżeli jakikolwiek obiekt w projekcie ma aktywny parametr Edytuj przed startem, to przed uruchomieniem drukowania zostanie wyświetlona prośba o podanie wartości początkowych.*

Ikona **zastaje zastąpiona ikoną** 

Neony sygnalizacyjne świecą na zielono.

Diody LED:  $\frac{1}{\sqrt{2}}\binom{3}{2}$  w sterowniku oraz  $\frac{1}{\sqrt{2}}\binom{3}{2}$  w zintegrowanej głowicy drukującej świecą na zielono.

Drukarka przechodzi do trybu drukowania, w którym:

- **w trybie drukowania z sygnałem wyzwalającym**: oczekuje na sygnał z fotodetektora wybranego jako źródło sygnału wyzwalającego,
- **w trybie drukowania bez sygnału wyzwalającego**: natychmiastowo rozpoczyna się drukowanie projektu otwartego do drukowania.

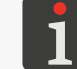

*Tryb drukowanie możesz zmienić za pomocą Zaródło wyzwalania.* 

### **4.4.3. WSTRZYMYWANIE DRUKOWANIA**

W celu wstrzymania drukowania:

- 1. Wciśnij ikonę **lub** klawisz  $(\bullet)$  w sterowniku.
	- Ikona **z przepiernie zastąpiona ikoną**

Neony sygnalizacyjne gasną.

Diody LED:  $\frac{1}{\sqrt{2}}(\bullet)$  w sterowniku oraz  $\frac{1}{\sqrt{2}}$  w zintegrowanej głowicy drukującej świecą na pomarańczowo.

Drukowanie jest wstrzymane, przy czym:

- **w trybie natychmiastowego wstrzymania drukowania**: drukowanie wstrzymywane jest bez dokończenia drukowania projektu,
- **w trybie z dokończeniem drukowania**: drukarka kończy drukowanie projektu i dopiero wtedy drukowanie jest wstrzymywane.

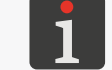

*Tryb wstrzymywania drukowania możesz zmienić za pomocą Drukuj do końca.*

Drukarka przechodzi do trybu gotowości do drukowania.

# <span id="page-64-0"></span>**4.5. PODGLĄD PROJEKTU**

Podgląd projektu otwartego do drukowania/drukowanego w skali 200% (w stosunku do rzeczywistej wielkości wydruku) dostępny jest na ekranie głównym.

Jeżeli długość projektu jest większa niż szerokość okna podglądu to projekt można przesuwać w obrębie okna podglądu (patrz *[Rys. 49](#page-64-1)*).

<span id="page-64-1"></span>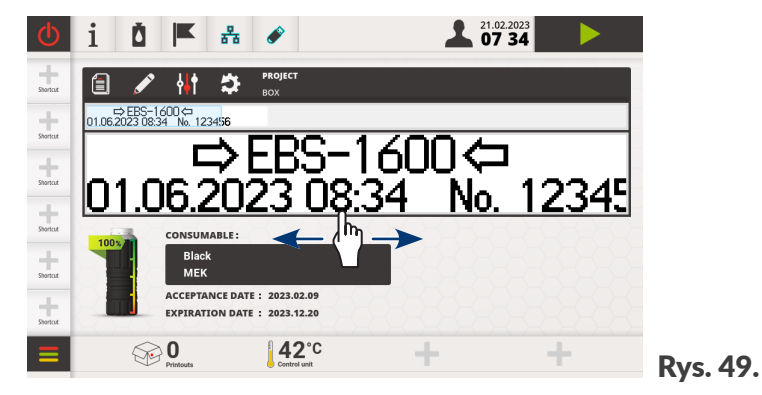

Dodatkowe okno podglądu wybranego projektu (patrz *[Rys. 50](#page-64-2)*), pozwalające na zmianę skali podglądu można uruchomić za pomocą ikony  $\bigcirc$  w bibliotece projektów, która wywoływana jest za pomocą

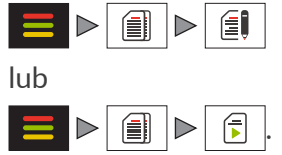

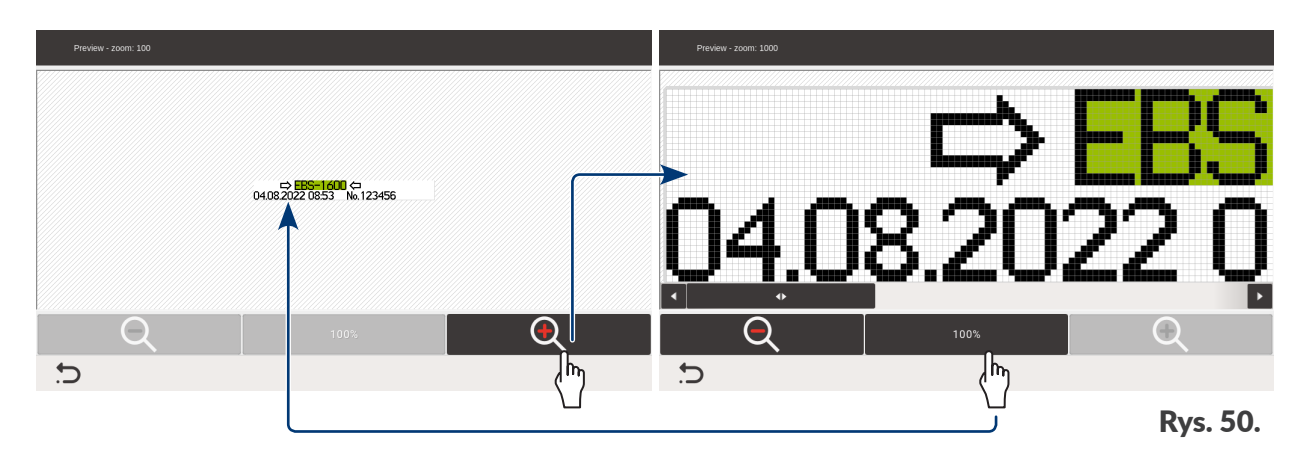

Minimalna skala podglądu projektu wynosi 100% i odpowiada rzeczywistej wielkości wydruku. Maksymalna skala podglądu jest uzależniona od wysokości projektu.

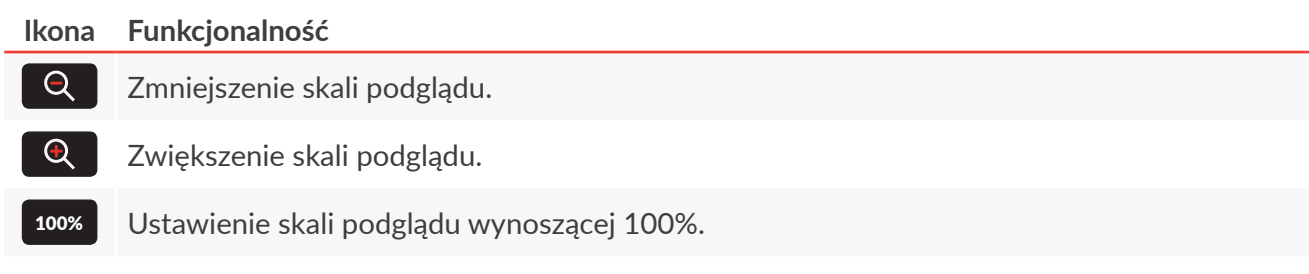

<span id="page-64-2"></span>ᆸ

# **4.6. OBSŁUGA BUTELKI Z ATRAMENTEM**

Wskaźnik 1h (patrz *[Rys. 51](#page-65-0)*) na ekranie głównym daje dostęp do następujących informacji:

- szacunkowy poziom atramentu w butelce z atramentem,
- ostrzeżenia/błędy związane z niskim poziomem atramentu w butelce, brakiem atramentu w butelce, nieprawidłową butelką, brakiem butelki lub z systemem **IMS** (ang. Ink Monitoring System),
- tryb serwisowy (drukowanie odblokowane na okres 50 godzin).

<span id="page-65-0"></span>*.*

 $\blacktriangle$ 

Obok wskaźnika 1h wyświetlone są podstawowe informacje 1i na temat zainstalowanej butelki takie jak:

- kolor atramentu,
- typ atramentu,
- data akceptacji butelki,

 $\triangleright$ 

 $\lfloor \frac{1}{2} \rfloor$ 

– data ważności.

Szczegółowe informacje na temat zainstalowanej butelki z atramentem możesz uzyskać wciskając wskaźnik 1h na ekranie głównym lub ikonę  $\eta$  na pasku ikon.

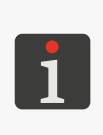

*Dostęp do szczegółowych informacji na temat zainstalowanej butelki możesz także uzyskać za pomocą*   $\triangleright$  *i*  $\triangleright$  *d*  $\mid$  *lub*  $\triangleright$  *d*  $\mid$ *Dostęp do raportów zdarzeń związanych z butelkami możesz uzyskać za pomocą*

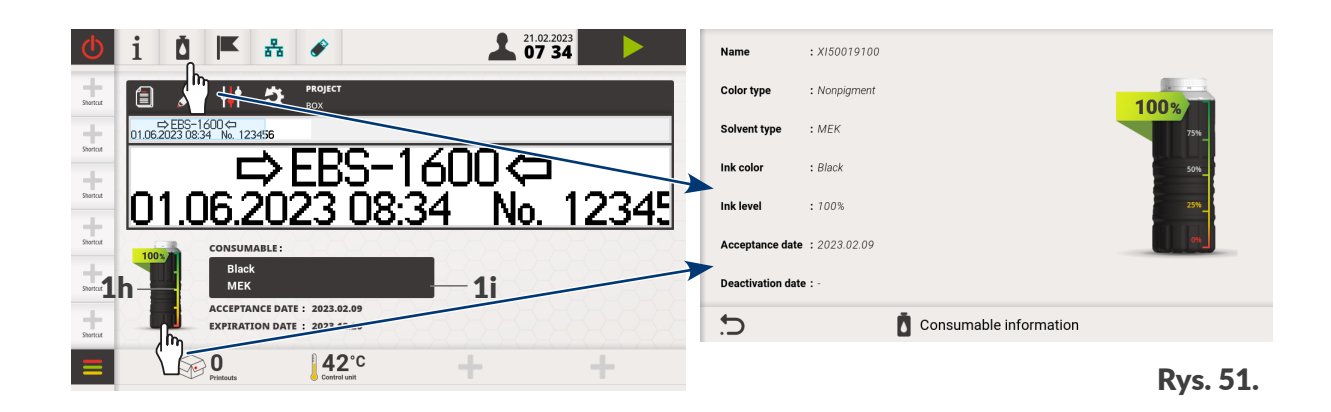

Czas opróżniania butelki z atramentem zależy od takich parametrów jak liczba kropek w drukowanych projektach, ciśnienie atramentu, intensywność, itp.

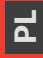

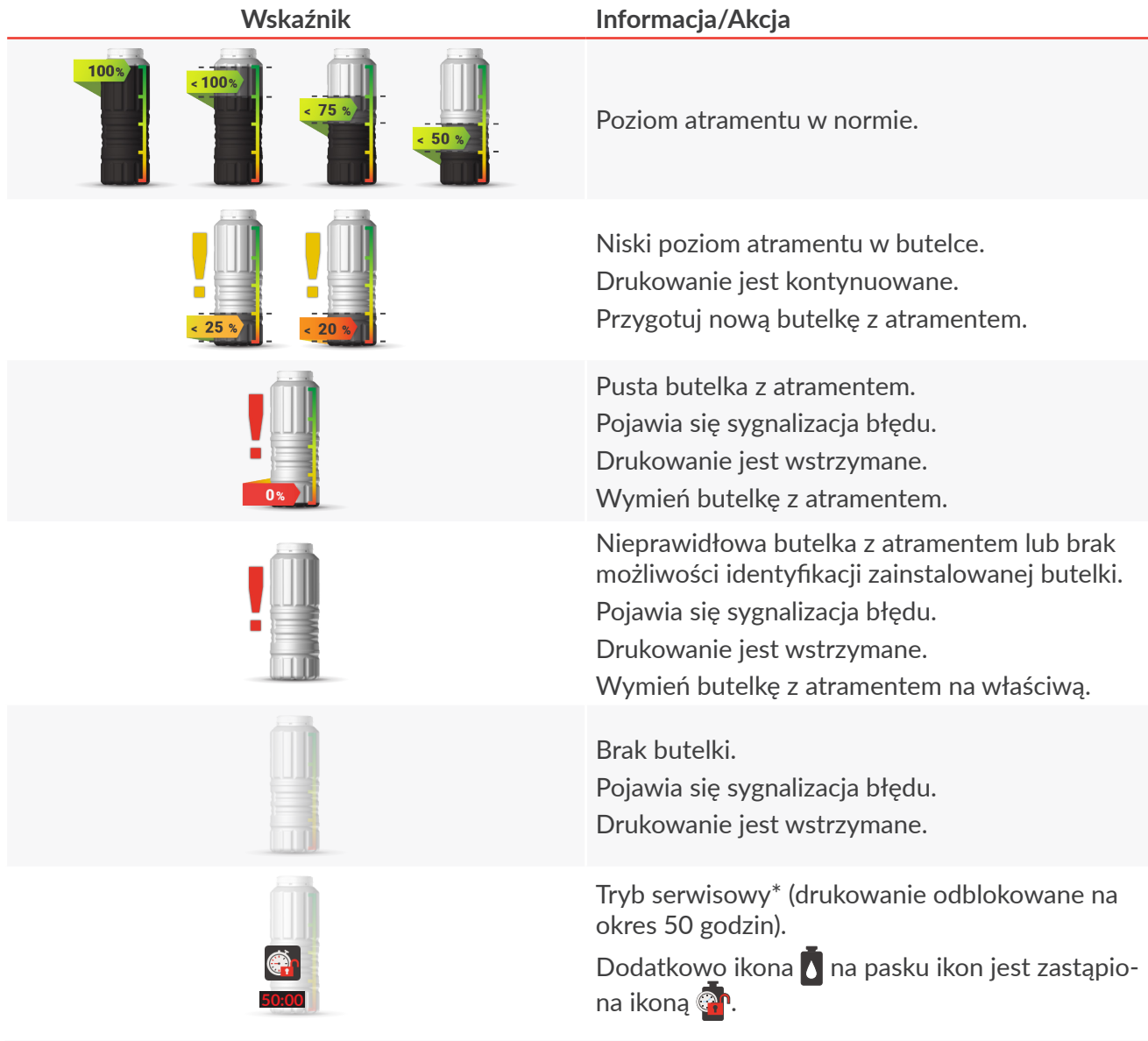

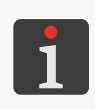

*\* W przypadku, gdy zainstalowana została prawidłowa butelka z atramentem, a drukarka ma problem z jej prawidłową identyfikacją, możesz skontaktować się z autoryzowanym przedstawicielem firmy EBS Ink‑Jet Systems, aby uruchomić tryb serwisowy. W trybie tym drukowanie odblokowane jest na okres 50 godzin, do czasu instalacji nowej butelki z atramentem lub interwencji serwisowej. Więcej informacji znajduje się w rozdziale ["9.3.3. Odblokowywanie zabezpieczeń"](#page-201-0).*

Informacja o niskim poziomie atramentu lub pustej butelce wyświetlona jest w oknie dialogowym. Okno dialogowe będzie także wyświetlane każdorazowo po uruchomieniu drukarki.

굴

### **4.6.1. WYMIANA BUTELKI Z ATRAMENTEM**

W chwili gdy drukarka zasygnalizuje **niski poziom atramentu** w butelce zalecane jest przygotowanie

nowej, odpowiedniej butelki z atramentem.

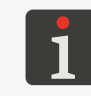

*Skontaktuj się z autoryzowanym przedstawicielem firmy EBS Ink‑Jet Systems, aby zamówić nową butelkę z odpowiednim typem atramentu. Niezbędne informacje znajdziesz na etykiecie butelki zainstalowanej w drukarce lub uzyskasz za pomocą .*

W chwili gdy drukarka zasygnalizuje **brak atramentu w butelce**, drukowanie jest wstrzymywane

i konieczna jest wymiana butelki z atramentem na nową.

W celu przeprowadzenia wymiany butelki:

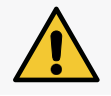

### *UWAGA: Ostre Elementy!*

*Podczas wymiany butelki zachowaj ostrożność, aby nie ulec skaleczeniu igłą wchodzącą w skład przyłącza. Nie dotykaj igły! Unikaj manipulacji w pobliżu igły.*

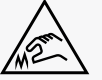

- 1. Jeżeli drukarka drukuje, to wstrzymaj drukowanie za pomocą ikony **lub klamicza** ( $\bullet$ ) w sterowniku.
- 2. Odkręć pustą butelkę 4a (patrz *[Rys. 52](#page-67-0)*).

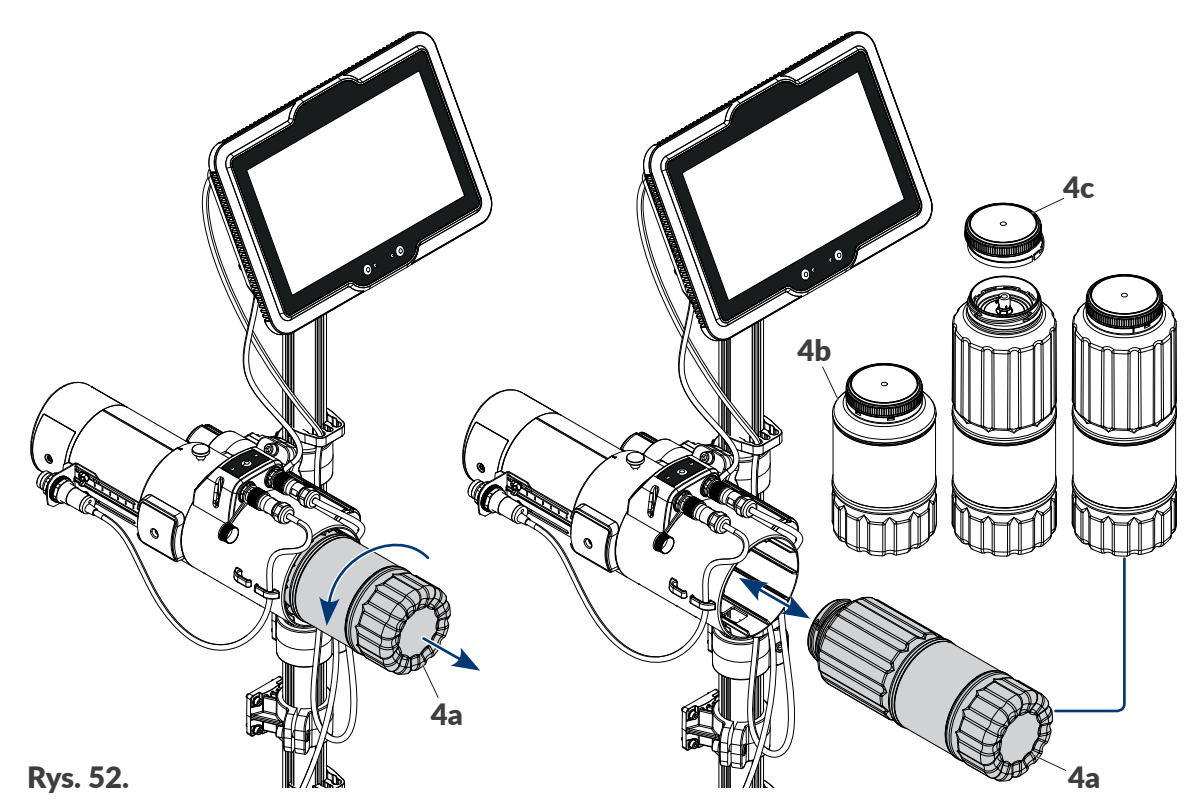

<span id="page-67-0"></span>Na ekranie może zostać wyświetlony komunikat informujący o braku butelki.

3. Odkręć nakrętkę 4c nowej butelki o pojemności 1 litra (4a) lub 0,5 litra (4b). Odkręcenie nakrętki powoduje zerwanie plomby zabezpieczającej. Butelki o pojemności 1 litra i 0,5 litra mogą być stosowane zamiennie pod warunkiem stosowa-

nia tego samego typu atramentu.

- 4. Wkręć nową butelkę z atramentem. Wyświetlony jest komunikat.
- 5. Wciśnij OK , aby potwierdzić.

Nowa butelka jest zainstalowana.

Opróżnioną butelkę zutylizuj zgodnie z zasadami selektywnej zbiórki odpadów.

6. Wciśnij ikonę  $\blacktriangleright$  lub klawisz  $\blacklozenge$  w sterowniku, aby ponownie włączyć drukowanie.

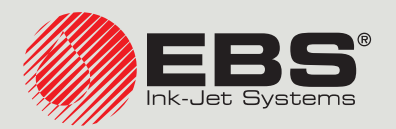

# **PicAS®II** INSTRUKCJA OBSŁUGI EBS‑1600

Drukarki przemysłowe typu "DROP-ON-DEMAND" Instrukcja oryginalna

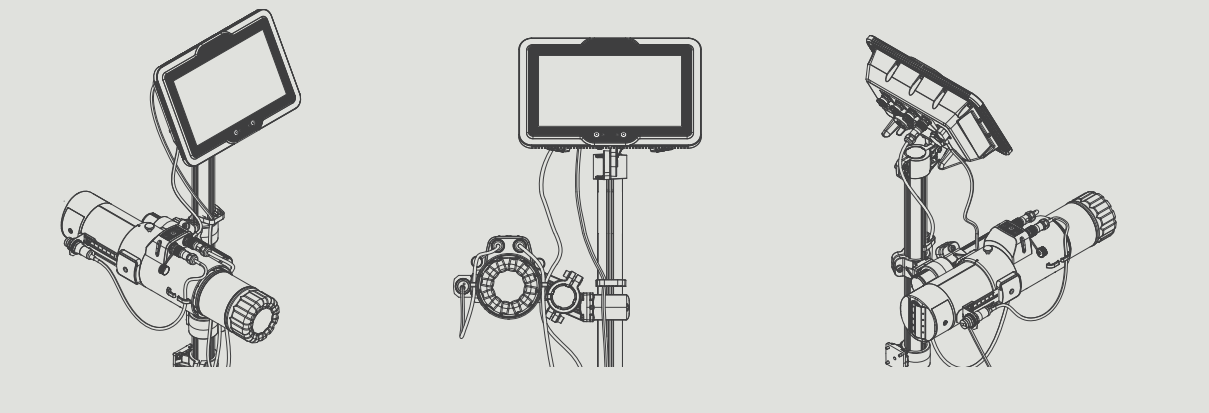

# Część 2 z 3

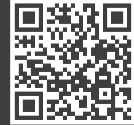

**PL**

**Instrukcje do naszych urządzeń możesz znaleźć pod adresem: [ebs-inkjet.pl/biblioteka](https://ebs-inkjet.pl/biblioteka)**

# ROZDZIAŁ 5 EDYCJA

**PicAS<sup>®</sup>II** 

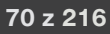

# **5. EDYCJA PROJEKTÓW I PARAMETRÓW PROJEKTÓW**

## <span id="page-70-0"></span>**5.1. EDYTOR PROJEKTÓW**

Edytor projektów uruchamiany jest przez wszystkie funkcje służące do tworzenia/edycji projektów:

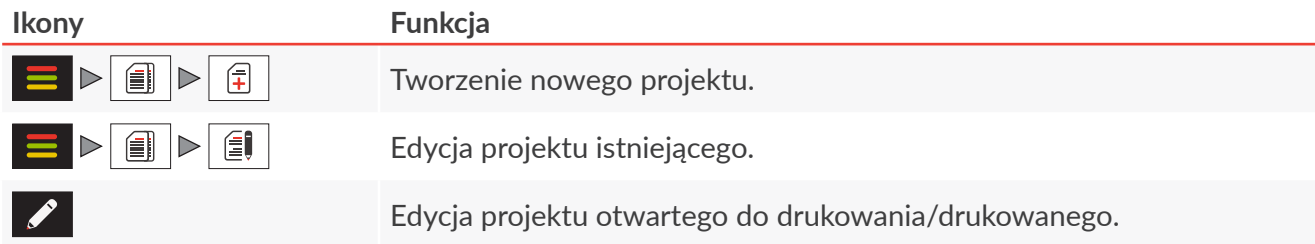

Wygląd edytora projektów (dostęp do wybranych funkcjonalności) różni się w zależności od typu zalogowanego użytkownika.

### **OPERATOR ZAAWANSOWANY OPERATOR ADMINISTRATOR**  $Q$  340%  $Q$  $300$  $\bigodot$  340%  $\bigodot$  $\Rightarrow$  FRS-160 r>FR9 6H ⇦ ⇦ 03.06.2023 14:10 No. 123456 03.06.2023 14:49 No. 123456 42)  $\subset$ ٩Î۶  $D G$ න د T Text 2 EBS-1600 T Font\_16x10 67  $\,$  0  $\,$ 画 Text 2 Font 16x10 EBS-1600  $\mathbf 0$  $\overline{C}$  $\bigoplus$ **E** Project edito **E** Project edito Rys. 53.

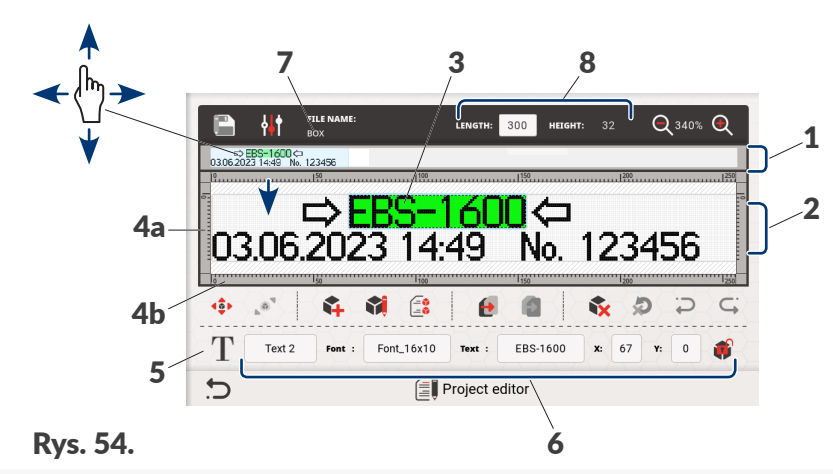

- <span id="page-70-1"></span>1 Podgląd całego projektu.
- 2 Podgląd fragmentu projektu wybranego za pomocą ruchomej, niebieskiej ramki w oknie 1.
- 3 Obiekt. Aktualnie wybrany obiekt oznaczony jest niebieską ramką.
- 4x Podziałka pionowa 4a i pozioma 4b.
- 5 Typ wybranego obiektu w projekcie.
- 6 Obszar "szybkiej edycji" parametrów wybranego obiektu w projekcie.
- 7 Nazwa projektu.
- 8 Obszar edycji rozmiaru projektu (długość i wysokość).

로

W oknie edytora projektów dostępne są następujące funkcje:

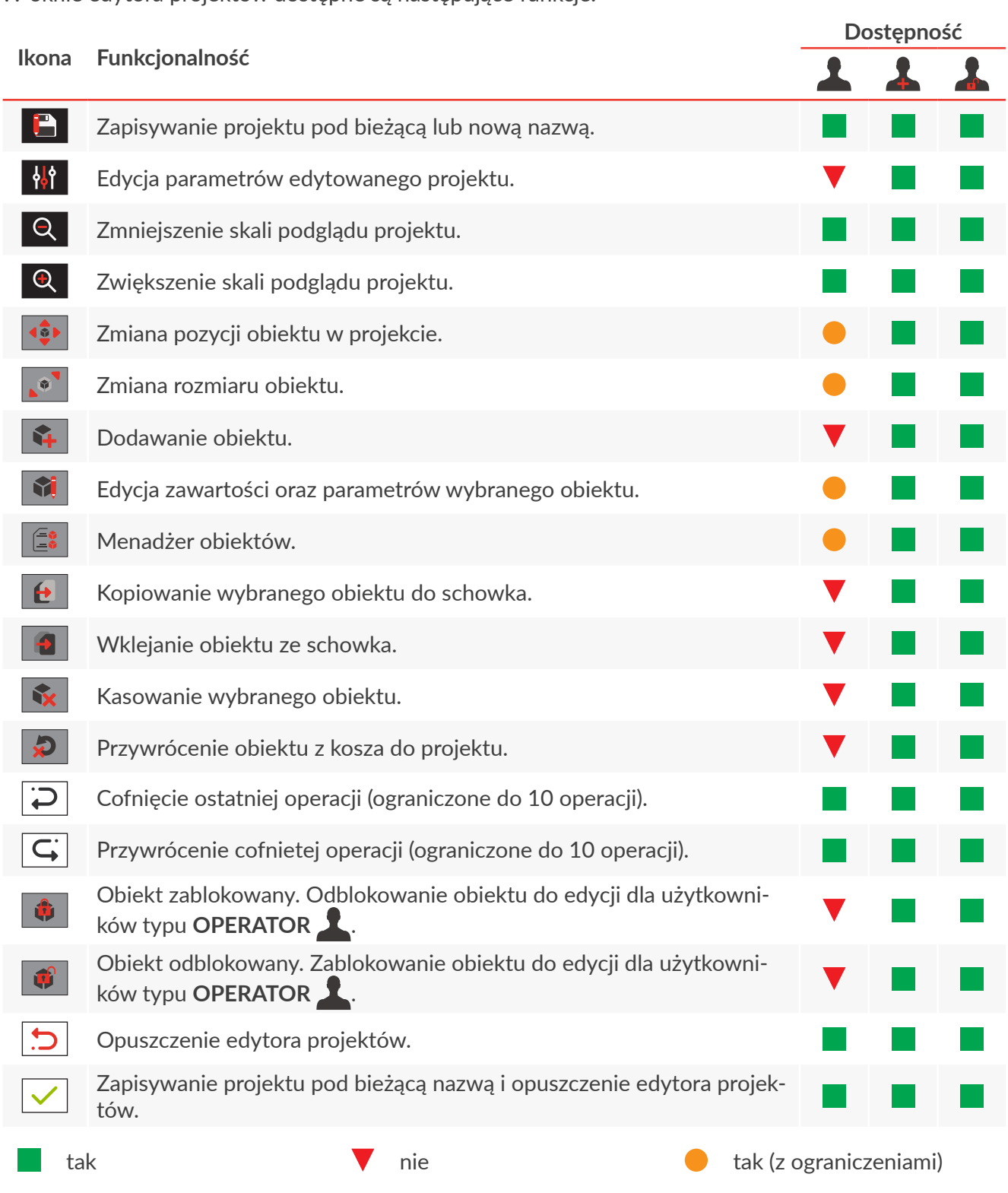

### **Obszar edycji rozmiaru obiektu**

W obszarze edycji rozmiaru projektu 8 (patrz *[Rys. 54 na stronie 71](#page-70-1)*) dostępne są parametry:

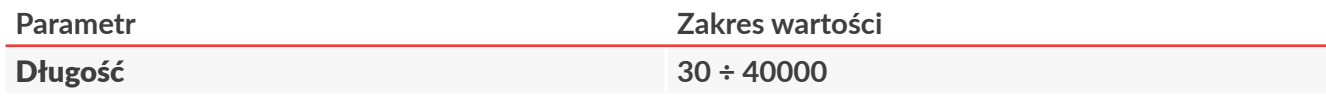

Długość projektu.

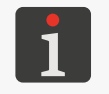

*Przykłady zastosowania parametru Długość znajdują się w rozdziale ["7.2. Ustawienia drukowania"](#page-137-0). Dodatkowe zalecenia dotyczące ustawiania wartości parametru Długość znajdują się w rozdziale ["2.2.4. Zintegrowana głowica drukująca"](#page-18-0).*

르
### **Parametr Zakres wartości**

### Wysokość **parametr informacyjny**

Wysokość projektu.

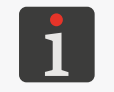

*Wysokość projektu definiowana jest na etapie tworzenia nowego projektu i nie może być później modyfikowana. Więcej informacji na temat tworzenia projektu znajduje się w rozdziale ["5.4. Tworzenie](#page-83-0)  [projektu"](#page-83-0).*

### **Oznaczenia w oknie edytora projektów**

- Aktualnie wybrany obiekt otoczony jest niebieską ramką (patrz *[Rys. 55](#page-72-0)*).
- Obiekty oznaczone **zielonym** kolorem tła (patrz *[Rys. 55](#page-72-0)*) są odblokowane do edycji dla użytkowników typu **OPERATOR** .
- Obiekty oznaczone **żółtym** kolorem tła (patrz *[Rys. 55](#page-72-0)*) wykraczają poza obszar projektu lub ich zawartość wykracza poza ramkę obiektu.

| Aktualnie wybrany<br>obiekt.                                                | Obiekt wykraczający poza<br>obszar projektu.                                            | Obiekt odblokowany<br>do edycji dla <b>1</b> .             | Zawartość obiektu wykraczająca<br>poza ramkę obiektu.  |   |
|-----------------------------------------------------------------------------|-----------------------------------------------------------------------------------------|------------------------------------------------------------|--------------------------------------------------------|---|
| <b>FILE NAME:</b><br><b>BOX</b><br>DEBS-1600 ⇔<br>08.062023 10:52 No 123456 | $Q$ 340% $Q$<br>300<br>32<br>LENGTH:<br><b>HEIGHT:</b>                                  | FILE NAME:<br>P<br>DEBS-1600 <>> 08.062023 11:38 No. 12345 | $Q$ 340% $Q$<br>32<br>300<br><b>HEIGHT:</b><br>LENGTH: |   |
| in806.2023 10:52 No. 123456<br>08.06.2023 11:38<br>No. 12345                |                                                                                         |                                                            |                                                        |   |
| 488<br>18<br>Ñ.<br>Font_16x10<br>Text 2<br>Font:                            | 1500<br>Ð<br>₩<br>w<br>$\bullet$<br>EBS-1600<br>67<br>x:<br>$\mathbf 0$<br>Y:<br>Text : | $\triangle$<br>N.<br>舌<br>Text 2<br>Font_16x10<br>Font:    | 18<br>ŵ<br>Ð<br>EBS-1600<br>67<br>X:<br>Text :<br>Y:   | ó |
|                                                                             | <b>信</b> Project editor                                                                 | ↽                                                          | <b>E</b> Project editor                                |   |

<span id="page-72-0"></span>Rys. 55.

Jeżeli w projekcie występuje co najmniej jeden obiekt oznaczony kolorem żółtym, to ikona menadżera obiektów  $\left| \frac{1}{2} \right|$  oznaczona jest żółtym wykrzyknikiem.

– Obiekty oznaczone **czerwonym** kolorem tła (patrz *[Rys. 56](#page-72-1)*) są obiektami z błędem czyli, np. zawierającymi nieistniejącą (usuniętą) zmienną globalną, plik tekstowy, obrazek lub czcionkę.

Obiekt typu **LICZNIK** odwołujący się do

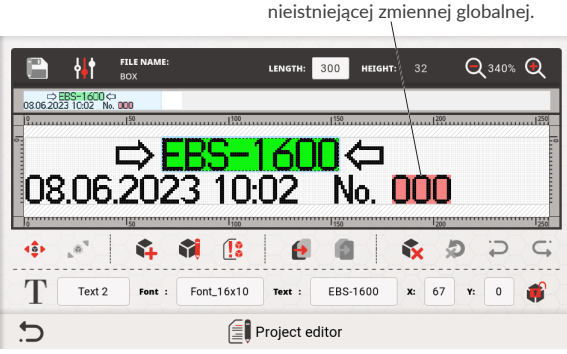

<span id="page-72-1"></span>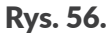

Jeżeli w projekcie występuje co najmniej jeden obiekt oznaczony kolorem czerwonym, to ikona menadżera obiektów  $\left| \mathbf{E} \right|$  oznaczona jest czerwonym wykrzyknikiem.

– Nazwa projektu 7 (patrz *[Rys. 54 na stronie 71](#page-70-0)*) zmienia kolor na czerwony po jakiejkolwiek modyfikacji zawartości projektu. Po zapisaniu projektu nazwa zmienia z powrotem kolor na biały.

 $\mathbf{z}$ 

### **Podstawowe pojęcia i zasady stosowane podczas edycji projektów i drukowania**

- **Projekt** tworzony/edytowany jest przez użytkownika w **edytorze projektów**; składa się z **obiektów**.
- Po uruchomieniu drukowania przygotowanego **projektu** na przedmiocie powstaje **wydruk**.
- Wygląd **wydruku** na przedmiocie zależy od **parametrów drukowania** oraz **parametrów obiektów** wchodzących w skład **projektu**.
- **Wydruk** składa się z **kropek**.
- **Kropki** wydruku tworzą rządki pionowe (**kolumny**) oraz rządki poziome (**wiersze**).
- Rozdzielczość pionowa **wydruku** określana jest jako liczba **wierszy** (lub **kropek**) przypadająca na jednostkę wysokości.
- Rozdzielczość pozioma **wydruku** określana jest jako liczba **kolumn** (lub **kropek**) przypadająca na jednostkę długości.
- Dla uzyskania odpowiedniej czytelności wydruków zalecane jest, aby rozdzielczość pionowa była równa lub wyższa niż rozdzielczość pozioma.

# **5.1.1. DODAWANIE OBIEKTU**

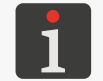

*Funkcja nie jest dostępna dla użytkowników typu OPERATOR .*

W celu dodania obiektu do projektu:

- 1. Wciśnij  $\left|\begin{matrix} 1 \\ 1 \end{matrix}\right|$
- 2. Wybierz grupę obiektów zawierającą żądany typ obiektu:

|OBIEKTY TEKSTOWE| ‑ obiekty tekstowe,

|KODY 1D/2D| ‑ kody paskowe/matrycowe,

|OBIEKTY GRAFICZNE| ‑ kształty i obrazy.

3. Wybierz typ obiektu.

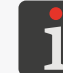

*Więcej szczegółów na temat obiektów znajduje się w rozdziale "5.2. Typy i [parametry obiek‑](#page-80-0) tów".*

- 4. Ustaw parametry właściwe dla danego typu obiektu.
- 5. Wciśnij  $\vee$ , aby potwierdzić.

Wyświetlony jest edytor projektów w trybie ustawiania pozycji obiektu.

- 6. Wskaż lokalizację obiektu w obszarze projektu.
- 7. Wciśnij  $\vee$ , aby potwierdzić pozycję obiektu. Obiekt jest utworzony we wskazanej lokalizacji.

# **5.1.2. EDYCJA WYBRANEGO OBIEKTU**

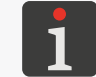

*Użytkownicy typu OPERATOR mogą edytować tylko obiekty odblokowane do edycji.*

W celu edycji obiektu w projekcie:

- 1. W oknie edytora projektów wybierz obiekt, który chcesz edytować. Niektóre parametry obiektu możesz edytować bezpośrednio w oknie edytora projektów, w obszarze "szybkiej edycji".
- 2. Wciśnij  $\left|\hat{\mathbf{v}}\right|$
- 3. Zmodyfikuj zawartość lub parametry obiektu. Dostęp do edycji zawartości lub parametrów obiektów jest możliwy także za pomocą funkcji  $\left|\begin{array}{c} \hline \end{array}\right|$   $\triangleright$  |OBIEKTY|  $\triangleright$   $\cdot$  w menadżerze obiektów.
- 4. Wciśnij  $\vee$ , aby potwierdzić. Wyświetlony jest edytor projektów.

# 5.1.2.1. SZYBKA EDYCJA WYBRANEGO OBIEKTU

Zawartość oraz niektóre parametry (Nazwa, Czcionka, X, Y, Tekst) wybranego obiektu mogą zostać zmodyfikowane bezpośrednio w oknie edytora projektów, w obszarze "szybkiej edycji" 6 (patrz *[Rys. 54 na stronie 71](#page-70-0)*). W obszarze "szybkiej edycji" można również sprawdzić czy wybrany obiekt jest zablokowany  $\|\hat{\mathbf{u}}\|$ czy odblokowany  $\|\hat{\mathbf{u}}\|$  do edycji dla użytkowników typu **OPERATOR** . Kliknięcie w/w ikony spowoduje odpowiednio odblokowanie lub zablokowanie obiektu do edycji.

# **5.1.3. ZMIANA POZYCJI OBIEKTU W PROJEKCIE**

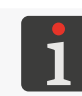

*Użytkownicy typu OPERATOR mogą zmieniać pozycję tylko obiektów odblokowanych do edycji.*

Zmiany pozycji obiektu w projekcie możesz dokonać:

– poprzez modyfikację parametrów X, Y obiektu, które oznaczają współrzędne lewego, górnego wierzchołka ramki obiektu,

parametry X, Y dostępne są także w obszarze "szybkiej edycji" w oknie edytora projektów,

poprzez użycie funkcji 49

Zmiana pozycji obiektu w projekcie za pomocą funkcji  $\langle \cdot \rangle$  jest możliwa tylko w obszarze projektu. Nie ma możliwości wysunięcia obiektu poza obszar projektu.

Wysunięcie obiektu poza obszar projektu jest możliwe poprzez modyfikację parametrów X, Y. W takiej sytuacji obiekt zostanie oznaczony żółtym kolorem ostrzegawczym.

ᆸ

W celu zmiany pozycji obiektu w projekcie:

- 1. W oknie edytora projektów wybierz obiekt, którego pozycję chcesz zmienić.
- 2. Wciśnij  $\left| \cdot \right|$

Wyświetlone są ikony nawigacyjne:

- $\left| \triangleleft \right| \right|$  przesunięcie obiektu o jeden punkt w lewo,
- $\Box$  przesunięcie obiektu o jeden punkt w prawo,
- $\uparrow$  przesunięcie obiektu o jeden punkt w górę,
- $\Box$  przesunięcie obiektu o jeden punkt w dół.
- 3. Użyj ikon nawigacyjnych lub wskaż pozycję obiektu bezpośrednio w obszarze projektu.
- 4. Wciśnij  $\vee$ , aby potwierdzić pozycję obiektu.

Pozycja obiektu jest zmieniona.

# **5.1.4. ZMIANA ROZMIARU RAMKI OBIEKTU**

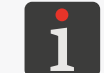

*Użytkownicy typu OPERATOR mogą zmieniać rozmiar ramki tylko dla obiektów odblokowanych do edycji.*

Zmiana rozmiaru ramki obiektów tekstowych, kodów paskowych/matrycowych oraz obiektów typu OBRAZ  $\boxed{\triangle}$  możliwa jest tylko wtedy, gdy wartość parametru | GEOMETRIA| D Autodopasowanie jest różna od **Dopasuj ramkę do zawartości**.

Zmiany rozmiaru ramki obiektu możesz dokonać:

- poprzez modyfikację parametrów Szerokość, Wysokość obiektu,
- poprzez użycie funkcji ...

W trakcie zmiany rozmiaru ramki obiektu, wysunięcie obiektu poza obszar projektu nie jest możliwe.

W celu zmiany rozmiaru ramki obiektu:

- 1. W oknie edytora projektów wybierz obiekt, którego rozmiar ramki chcesz zmienić.
- 2. Wciśnij .

Wyświetlone są ikony nawigacyjne:

 $\left| \cdot \right|$  /  $\left| \cdot \right|$  - przesunięcie lewej krawędzi ramki o jeden punkt w lewo lub w prawo,

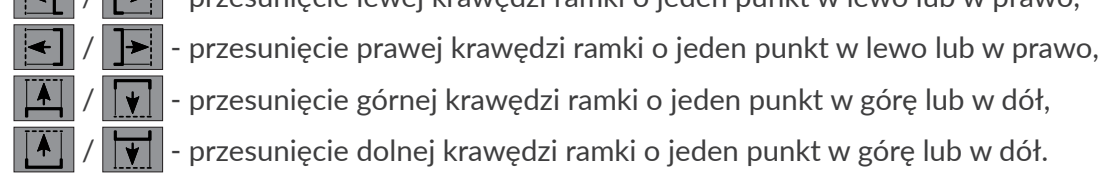

 $||/||\cdot||$  przesunięcie górnej krawędzi ramki o jeden punkt w górę lub w dół,

- $||/||\overline{||}||$  przesunięcie dolnej krawędzi ramki o jeden punkt w górę lub w dół.
- 3. Użyj ikon nawigacyjnych lub wskaż pozycję prawego, dolnego wierzchołka ramki obiektu bezpośrednio w obszarze projektu.
- 4. Wciśnij  $\checkmark$ , aby potwierdzić rozmiar ramki obiektu. Rozmiar ramki obiektu jest zmieniony.

# **5.1.5. ZARZĄDZANIE OBIEKTAMI ZA POMOCĄ MENADŻERA OBIEKTÓW**

Menadżer obiektów składa się z trzech części (zakła-

dek):

- lista wszystkich obiektów w projekcie,
- schowek,
- kosz.

<span id="page-76-0"></span>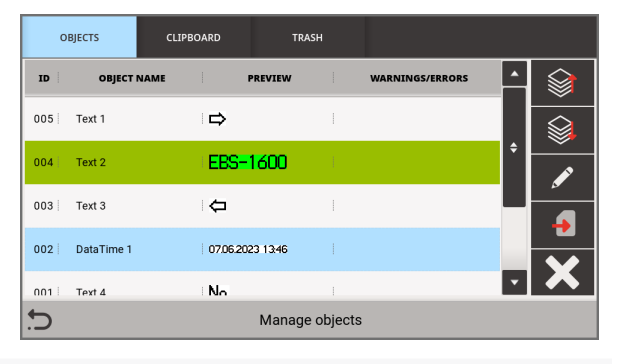

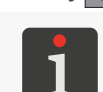

Wciśnij  $\left| \begin{matrix} -\frac{1}{2} \\ \frac{1}{2} \end{matrix} \right|$ , aby uruchomić menadżera obiektów.

*Jeżeli w projekcie są obiekty oznaczone kolorem żółtym lub kolorem czerwonym, to ikona menadżera obiektów oznaczona jest wykrzyknikiem odpowiedniego koloru. Więcej szczegółów znajduje się w rozdziale ["5.1. Edytor projektów"](#page-70-1).*

### **Lista obiektów**

Wciśnij |OBIEKTY| w oknie menadżera obiektów, aby uruchomić listę obiektów.

Lista obiektów zawiera wszystkie obiekty w projekcie, również te które mogą być niewidoczne w oknie edytora ponieważ:

- ich pozycja w projekcie wykracza poza okno edytora,
- są zakryte przez obiekty z wyłączoną przezroczystością.

Pozycja obiektu na liście względem innych obiektów określa czy dany obiekt jest "na wierzchu" czy też "pod spodem".

Na liście obiektów w menadżerze obiektów dostępne są następujące funkcje:

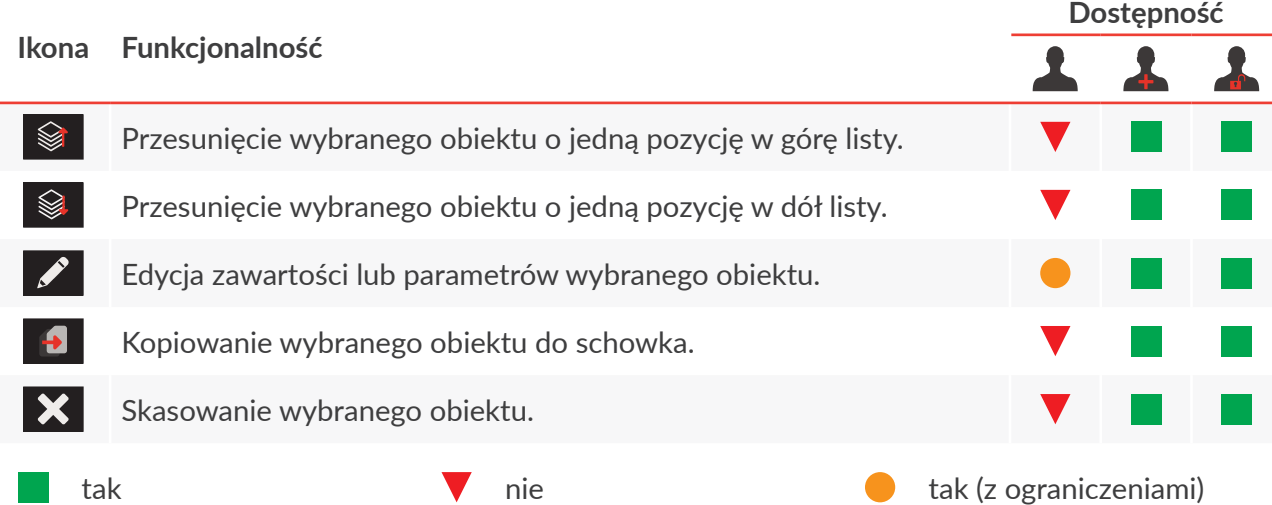

### **Schowek**

Wciśnij **SCHOWEK** w oknie menadżera obiektów, aby uruchomić schowek.

Schowek zawiera wszystkie obiekty, które zostały do niego skopiowane za pomocą funkcji  $\bigoplus$ w edytorze projektów. Schowek ma zasięg globalny, tzn. widoczne są w nim obiekty skopiowane

ᄫ

w dowolnym projekcie. Dzięki temu schowek pozwala na kopiowanie obiektów pomiędzy projektami.

Schowek jest automatycznie opróżniany każdorazowo przy wyłączaniu drukarki.

W schowku dostępne są następujące funkcje:

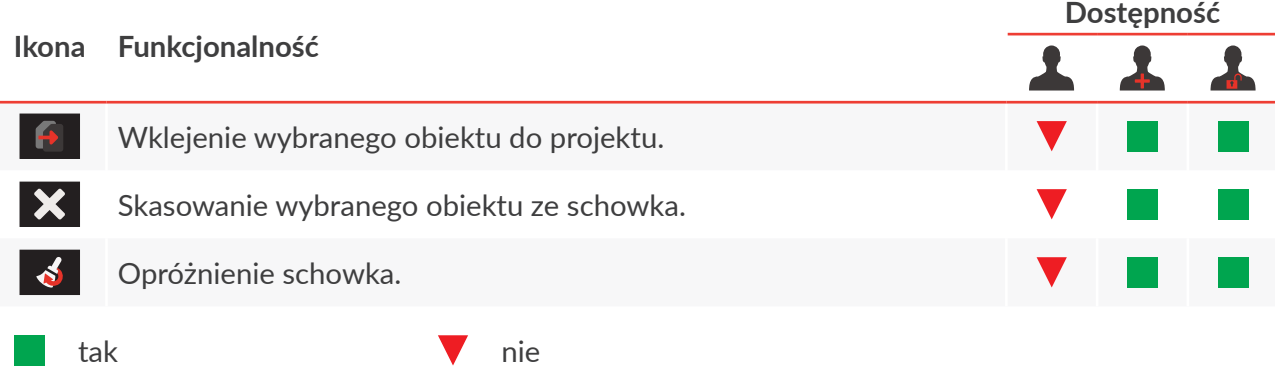

### **Kosz**

Wciśnij | KOSZ| w oknie menadżera obiektów, aby uruchomić kosz.

Kosz zawiera wszystkie obiekty, które zostały usunięte **w aktualnie edytowanym projekcie**. Kosz jest automatycznie opróżniany w chwili opuszczania edytora projektów.

W koszu dostępne są następujące funkcje:

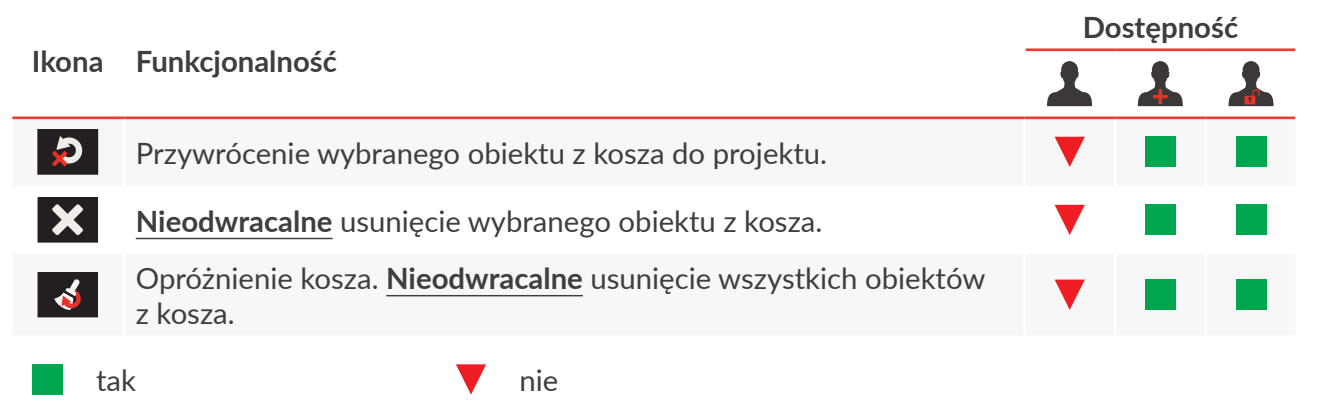

# **5.1.6. KASOWANIE OBIEKTU**

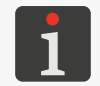

*Funkcje kasowania obiektów oraz przywracania ich z kosza nie są dostępne dla użytkowników typu OPERATOR .*

Kasowanie obiektu w projekcie polega na przeniesieniu obiektu do kosza. Oznacza to, że operacja kasowania jest odwracalna, przy czym przywrócenie obiektu jest możliwe tylko do chwili opuszczenia edytora projektów, usunięcia obiektu z kosza lub opróżnienia kosza.

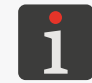

*Więcej szczegółów na temat obsługi kosza znajduje się w rozdziale ["5.1.5. Zarządzanie obiektami za](#page-76-0)  [pomocą menadżera obiektów"](#page-76-0).*

W celu skasowania obiektu w projekcie:

- 1. W oknie edytora projektów wybierz obiekt, który chcesz skasować.
- 2. Wciśnij  $\mathbf{\tilde{x}}$

Pojawia się okno dialogowe z prośbą o potwierdzenie operacji. Skasowanie obiektu jest możliwe także za pomocą funkcji  $|\mathbf{E}|\triangleright|$  **OBIEKTY**  $|\triangleright\mathbf{X}|$  w menadżerze obiektów.

3. Wciśnij Tak w celu potwierdzenia.

Wybrany obiekt jest skasowany (przeniesiony do kosza).

Wyświetlony jest edytor projektów.

# 5.1.6.1. PRZYWRACANIE SKASOWANEGO OBIEKTU

Obiekty skasowane w trakcie edycji projektu przechowywane są w koszu. W związku z tym istnieje możliwość przywrócenia ich do projektu. Przywrócenie obiektu jest możliwe tylko do chwili opuszczenia edytora projektów, usunięcia obiektu z kosza lub opróżnienia kosza.

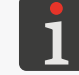

*Więcej szczegółów na temat obsługi kosza znajduje się w rozdziale ["5.1.5. Zarządzanie obiektami](#page-76-0)  [za pomocą menadżera obiektów"](#page-76-0).*

W celu przywrócenia skasowanego obiektu:

1. Wciśnij **D**, aby przywrócić **ostatni** skasowany obiekt. Ikona jest aktywna tylko wtedy, gdy w koszu znajdują się obiekty.

Obiekt możesz przywrócić również za pomocą funkcji  $\left|\frac{1}{n-1}\right| \rightarrow |\text{KOSZ}| \rightarrow \bigcirc$  w menadżerze obiektów, przy czym za pomocą w/w funkcji możesz wybrać dowolny obiekt, który ma zostać przywrócony z kosza do projektu.

- 2. Wskaż lokalizację obiektu w obszarze projektu.
- 3. Wciśnij  $\vee$ , aby potwierdzić pozycję obiektu. Obiekt jest przywrócony we wskazanej lokalizacji.

 $\mathbf{z}$ 

# **5.1.7. KOPIOWANIE OBIEKTÓW**

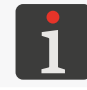

*Funkcja nie jest dostępna dla użytkowników typu OPERATOR .*

Dzięki zastosowaniu schowka, wszystkie obiekty wchodzące w skład projektu można skopiować i wkleić do tego samego lub do innego projektu. Obiekty są przechowywane w schowku do chwili wyłączenia urządzenia. W związku z tym, wklejenie obiektu ze schowka jest możliwe tylko do chwili wyłączenia urządzenia, a także usunięcia obiektu ze schowka lub opróżnienia schowka.

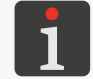

*Więcej szczegółów na temat obsługi schowka znajduje się w rozdziale ["5.1.5. Zarządzanie obiektami](#page-76-0)  [za pomocą menadżera obiektów"](#page-76-0).*

W celu skopiowania obiektu:

- 1. W oknie edytora projektów wybierz obiekt, który chcesz skopiować.
- 2. Wciśnij $\left| \right|$

Obiekt jest skopiowany do schowka.

Obiekt możesz skopiować do schowka również za pomocą funkcji  $\left|\frac{C_3}{C_4}\right| > |\text{OBIEKTY}| > |C_4|$ w menadżerze obiektów.

3. Wciśnij **• b**, aby wkleić **ostatni** obiekt skopiowany do schowka. Ikona jest aktywna tylko wtedy, gdy w schowku znajdują się obiekty.

Obiekt ze schowka możesz wkleić do projektu również za pomocą funkcji  $\left|\frac{1}{n-1}\right|$  SCHOWEK w menadżerze obiektów, przy czym za pomocą w/w funkcji możesz wybrać dowolny  $\triangleright$ 

obiekt, który ma zostać wklejony.

Wklejony obiekt pozostaje w schowku i może zostać ponownie wklejony w tym samym lub innym projekcie.

Wyświetlony jest edytor projektów w trybie ustawiania pozycji obiektu.

- 4. Wskaż lokalizację wklejanego obiektu w obszarze projektu.
- 5. Wciśnij  $\checkmark$ , aby potwierdzić pozycję obiektu.

Kopiowany obiekt wklejony jest we wskazanej lokalizacji.

ᅌ

# <span id="page-80-0"></span>**5.2. TYPY I PARAMETRY OBIEKTÓW**

Obiekty dostępne w trakcie edycji projektów podzielone są na 3 grupy:

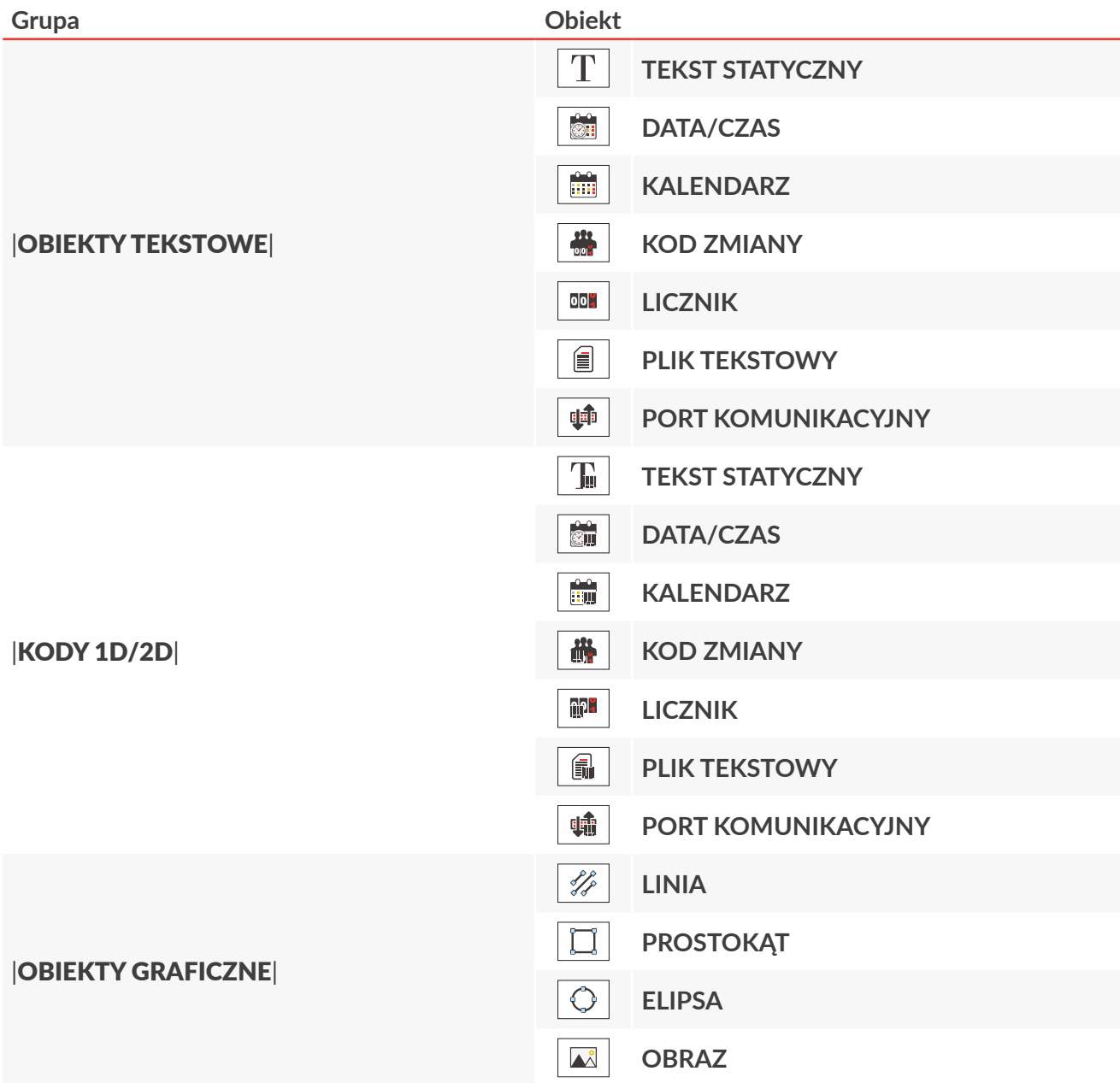

# <span id="page-80-1"></span>**5.2.1. PARAMETRY WSPÓLNE WSZYSTKICH OBIEKTÓW**

Po wciśnięciu ikony  $\left|\hat{\mathbf{v}}\right|$  w oknie edytora projektów dostępne są parametry wybranego obiektu. Lista dostępnych parametrów jest uzależniona od typu obiektu.

Parametry wspólne dla wszystkich typów obiektów:

**Parametr Zakres wartości**

### |OGÓLNE| Nazwa obiektu

Nazwa obiektu, nadawana automatycznie w chwili tworzenia obiektu.

Może być zmodyfikowana, ale musi być unikatowa obrębie projektu.

Parametr dostępny również bezpośrednio w oknie edytora projektów, w obszarze "szybkiej edycji".

ᆸ

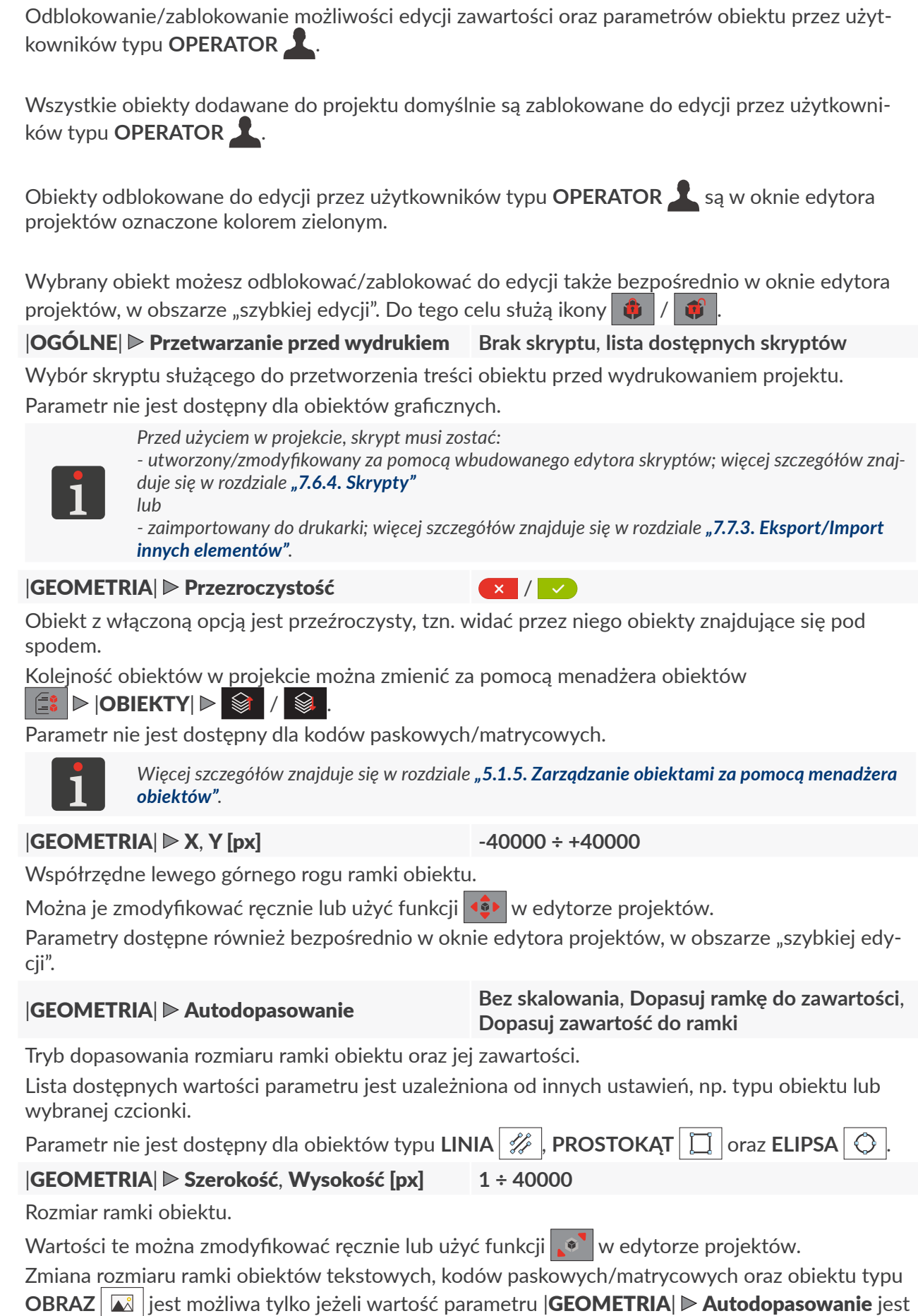

**Parametr Zakres wartości**

|OGÓLNE| Edycja przez Operatora /

różna od **Dopasuj ramkę do zawartości**.

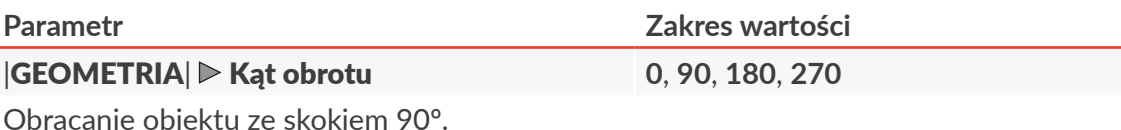

# **5.3. EDYCJA PROJEKTU**

W celu edycji dowolnego projektu z biblioteki projektów:

1. Wciśnij  $\equiv \blacktriangleright$   $\parallel$   $\parallel$   $\blacktriangleright$   $\parallel$ 

Wyświetlona jest biblioteka projektów.

Projekt otwarty do drukowania/drukowany ozna-

czony ikoną **.** 

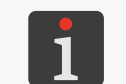

*Więcej szczegółów na temat biblioteki projektów znajduje się w rozdziale ["5.8.](#page-120-0)  [Zarządzanie projektami"](#page-120-0).*

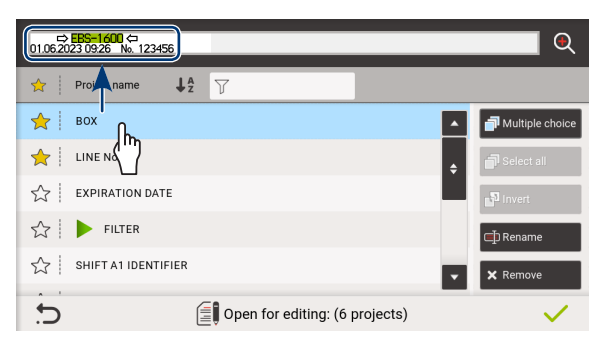

2.  $\langle \cdot \rangle$  Wybierz projekt, który chcesz edytować.

Wybrany projekt zaznaczony jest na niebiesko a jego podgląd wyświetlony jest w górnej części okna.

3. Wciśnij  $\vee$ , aby potwierdzić.

Wyświetlone jest okno edytora projektów z wybranym projektem otwartym do edycji.

Wciśnięcie ikony  $\mathcal O$  na ekranie głównym uruchamia edycję projektu otwartego do drukowania/drukowanego.

Zapisanie projektu otwartego do drukowania/drukowanego jest równoznaczne z jego przeładowaniem o czym informuje komunikat wyświetlony w oknie dialogowym. Jeżeli użytkownik nie chce dokonać przeładowania projektu otwartego do drukowania/drukowanego, to ma możliwość zapisania edytowanego projektu w bibliotece pod inną nazwą.

 $\mathbf{z}$ 

# **5.4. TWORZENIE PROJEKTU**

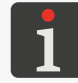

<span id="page-83-0"></span>*Funkcja nie jest dostępna dla użytkowników typu OPERATOR .*

W celu utworzenia nowego projektu:

1. Wciśnij  $\Box$   $\triangleright$   $\Box$   $\triangleright$   $\Box$ 

Wyświetlone jest okno z głównymi parametrami projektu.

- 2. Zdefiniuj parametry tworzonego projektu, takie jak:
- nazwa projektu; jeżeli nazwa tworzonego projektu jest taka sama jak nazwa projektu istniejącego, to po potwierdzeniu, nowy projekt zastąpi istniejący,
- długość projektu podana w kropkach,
- wysokość projektu podana w kropkach.

*Użytkownik typu OPERATOR ZAAWANSOWANY może utworzyć projekt o wysokości równej liczbie dysz zainstalowanej w drukarce zintegrowanej głowicy drukującej. Np. dla głowicy 16N/29, wysokość tworzonych projektów wynosi 16 kropek.*

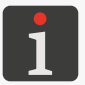

*Użytkownik typu ADMINISTRATOR może utworzyć projekt o wysokości równej liczbie dysz dowolnej zintegrowanej głowicy drukującej przeznaczonej do drukarek czyli: 7, 16 lub 32 kropki. Projekty o wysokości innej niż liczba dysz zainstalowanej w drukarce zintegrowanej głowicy drukującej nie będą mogły być wybrane do drukowania. Mogą zostać wyeksportowane do innego urządzenia wyposażonego w głowicę z odpowiednią liczbą dysz.*

3. Wciśnij  $\vee$ , aby potwierdzić.

Wyświetlone jest okno edytora projektów z nowym (pustym) projektem otwartym do edycji.

# **5.4.1. PARAMETRY PROJEKTU**

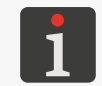

*Użytkownicy typu OPERATOR mają dostęp do podglądu parametrów projektu, ale nie mogą ich modyfikować.*

Dostęp do parametrów projektu jest możliwy na 2 sposoby:

– (na ekranie głównym; patrz rysunek obok) ‑ modyfikacja parametrów **projektu otwartego do drukowania/drukowanego**

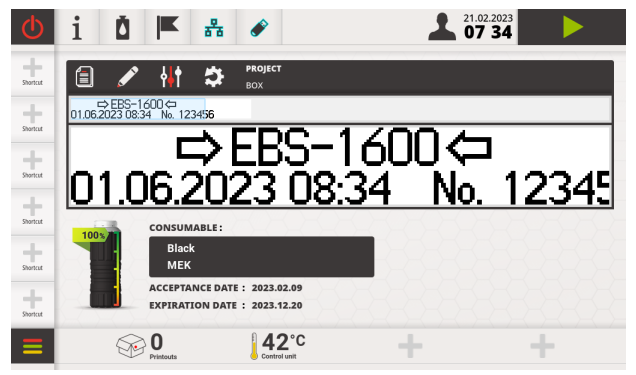

– (w oknie edytora projektów) ‑ modyfikacja parametrów **edytowanego** projektu.

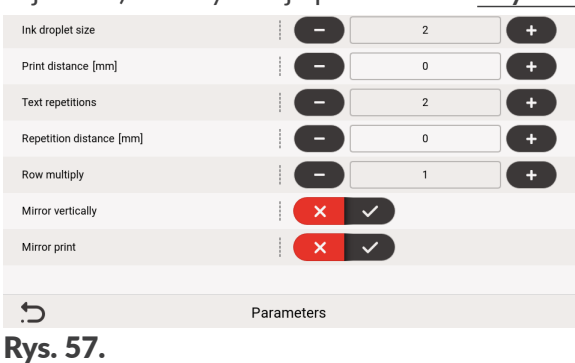

Sposoby modyfikacji wartości parametrów projektu:

### **Parametry liczbowe**

Modyfikacja wartości za pomocą:

- klawiatury numerycznej dostępnej po kliknięciu w wartość,
- ikon  $\Box$  /  $\Box$  umożliwiających zmianę wartości o 1 w dół lub w górę.

### **Parametry binarne (dwustanowe)**

Modyfikacja wartości za pomocą ikon:

- $\left\{ \times \right\}$  /  $\left\{ \times \right\}$  parametr nieaktywny; wciśnij  $\left\{ \times \right\}$ , aby aktywować,
	- $/$   $\vee$  parametr aktywny; wciśnij  $\overline{\cdot}$ , aby dezaktywować.

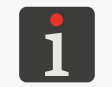

*Jeżeli wartość danego parametru jest nieprawidłowa, to jest ona oznaczona czerwonym tłem i musi zostać skorygowana*, *aby umożliwić zapisanie parametrów.*

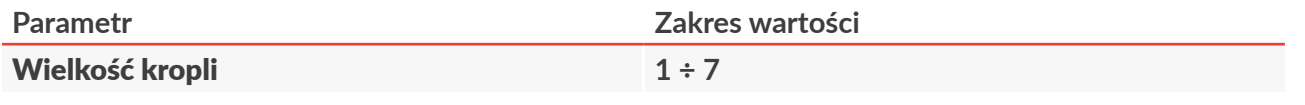

Poziom intensywności wydruków.

Dopasowanie czytelności wydruków do rodzaju (higroskopijności) opisywanego podłoża.

ᆸ

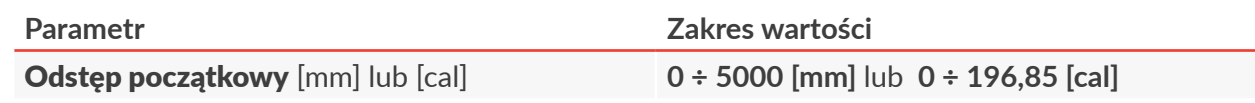

Odstęp początkowy wydruku.

Odstęp początkowy wchodzi w skład wydruku i składa się on z pustych kolumn wstawianych na początku wydruku.

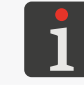

*Dodatkowe informacje (wraz z przykładami) na temat parametru Odstęp początkowy znajdują się w rozdziale ["7.2. Ustawienia drukowania"](#page-137-0).*

### Powtórzenia wydruku **1 ÷ 10000**

Liczba powtórzeń drukowanego projektu tworzących jeden wydruk.

Wszystkie powtórzenia drukowanego projektu mają zawsze tą samą treść, nawet jeżeli projekt zawiera obiekty o treści dynamicznej.

Jeżeli Powtórzenia wydruku > **1**, to odległość pomiędzy kolejnymi powtórzeniami projektu dana jest parametrem Odległość powtórzeń.

W celu uzyskania powtarzania ciągłego, konieczne jest odpowiednie ustawienie parametrów wyzwalania drukowania.

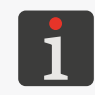

*Informacje na temat parametrów wyzwalania drukowania oraz dodatkowe informacje (wraz z przykładami) na temat parametru Powtórzenia wydruku znajdują się w rozdziale ["7.2.](#page-137-0)  [Ustawienia drukowania"](#page-137-0).*

Odległość powtórzeń [mm] lub [cal] **0 ÷ 20000 [mm]** lub **0 ÷ 787,4 [cal]**

### Parametr dostępny, jeśli Powtórzenia wydruku > **1**.

Odległość (w mm lub w calach) pomiędzy kolejnymi powtórzeniami drukowanego projektu tworzących jeden wydruk.

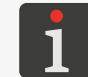

*Dodatkowe informacje (wraz z przykładami) na temat parametru Odległość powtórzeń znajdują się w rozdziale ["7.2. Ustawienia drukowania"](#page-137-0).*

### Krotność rządków **1 ÷ 10**

Liczba powtórzeń każdej kolumny drukowanego projektu.

### Odbicie w pionie  $\begin{pmatrix} x \\ y \end{pmatrix}$

Kierunek pionowy drukowania: normalnie  $(x)$  lub "do góry nogami"  $(x)$ ).

### Odbicie w poziomie  $\left(\begin{array}{c|c}\times & \end{array}\right)$

Kierunek poziomy drukowania: normalnie  $(x)$  czy "od tyłu"  $(y)$ .

W przypadku drukowania z enkoderem istnieje możliwość aktywacji drukowania tylko wtedy, gdy oś enkodera obraca się w aktywnym kierunku co może zostać wykorzystane jako zabezpieczenie przez drukowaniem, gdy transporter produkcyjny się cofa.

*Drukowanie tylko wtedy, gdy oś enkodera obraca się w aktywnym kierunku możesz aktywować za pomocą* **E ▷ ♂ D in ▷ Kierunek obrotu enkodera**. Dodatkowe informacje znajdują się *w rozdziale ["7.2. Ustawienia drukowania"](#page-137-0).*

ᅌ

# <span id="page-86-1"></span>**5.4.2. TWORZENIE/EDYCJA OBIEKTU TEKSTOWEGO**

Obiekty tekstowe są zbiorami znaków alfabetu (w tym znaków narodowych), cyfr oraz znaków dodatkowych.

# <span id="page-86-0"></span>5.4.2.1. PARAMETRY WSPÓLNE OBIEKTÓW TEKSTOWYCH

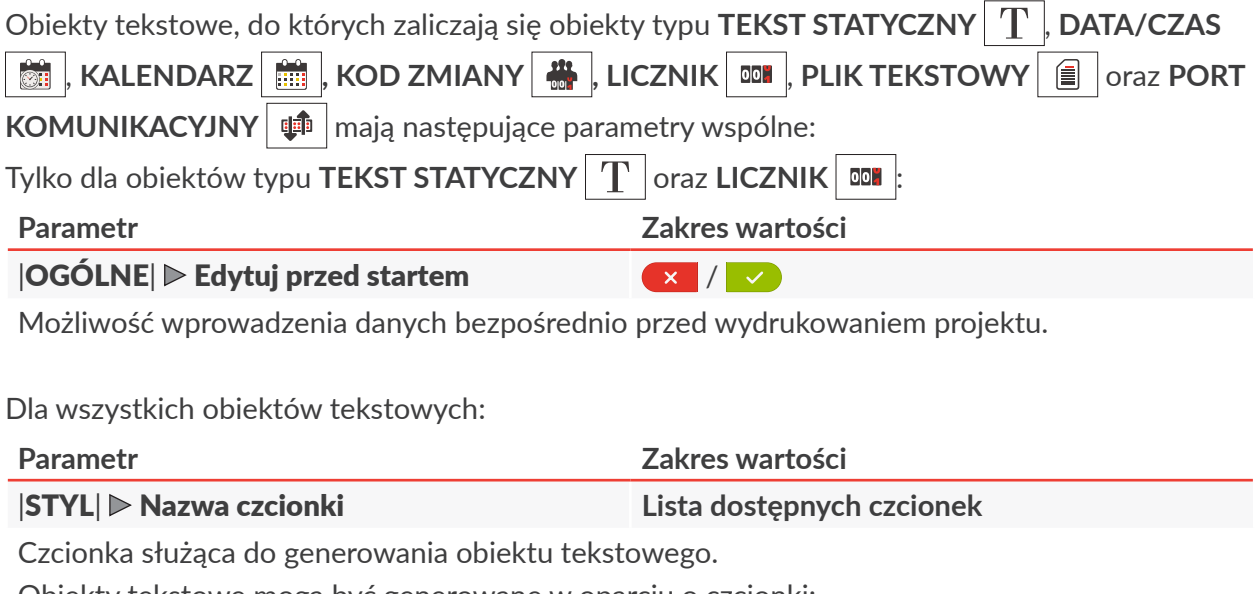

Obiekty tekstowe mogą być generowane w oparciu o czcionki:

- matrycowe; oznaczone na liście czcionek znakiem  $|{\bf{A}_B}{\bf{C}}|$
- **TrueType**; oznaczone na liście czcionek znakiem  $T_{\tau}$

Parametr dostępny również bezpośrednio w oknie edytora projektów, w obszarze "szybkiej edycji".

Najczęściej używane czcionki mogą zostać oznaczone jako "ulubione"  $\sum$  dzięki czemu będą wyświetlane na początku listy dostępnych czcionek. Dodać/usunąć wybraną czcionkę do/z listy ", ulubionych" możesz za pomocą ikony

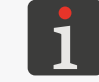

*Dodatkowe czcionki do drukarki możesz zaimportować za pomocą .*

### |STYL| Rozmiar czcionki [px] **4 ÷ 32**

Parametr dostępny dla czcionek TrueType.

Wysokość czcionki (liczona w rządkach poziomych). W celu zachowania proporcji, szerokość czcionki ustalana jest automatycznie.

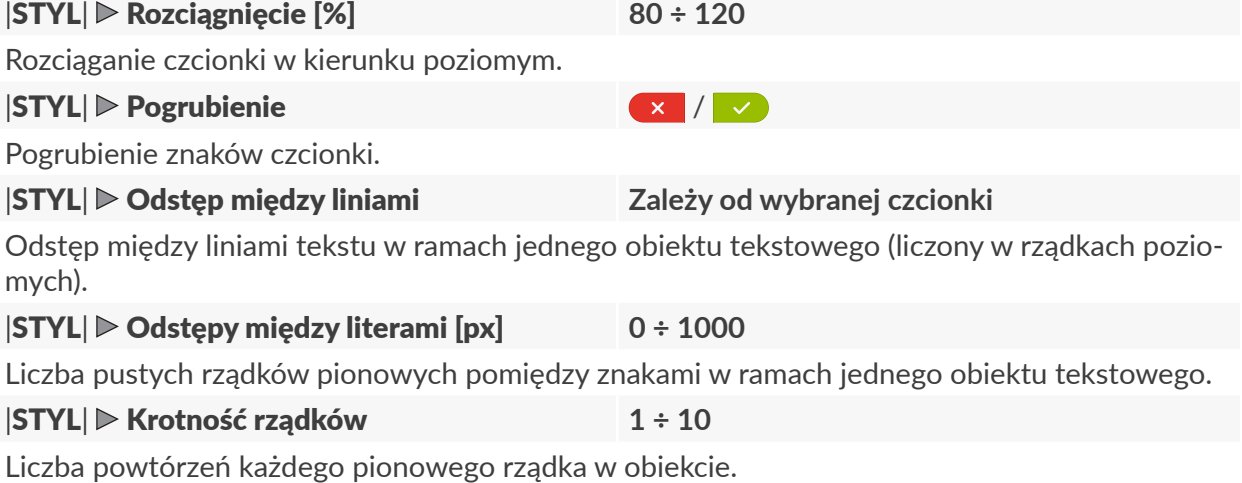

W przypadku korzystania z czcionek matrycowych generujących znaki specjalne (**Spec\_7**,

**Spec\_16**, **Spec\_25**), uzyskanie odpowiedniego znaku wymaga wprowadzenia odpowiadającej mu wielkiej litery podczas wprowadzania zawartości obiektu.

Poniższa tabela zawiera wykaz znaków specjalnych wraz z odpowiadającymi im literami.

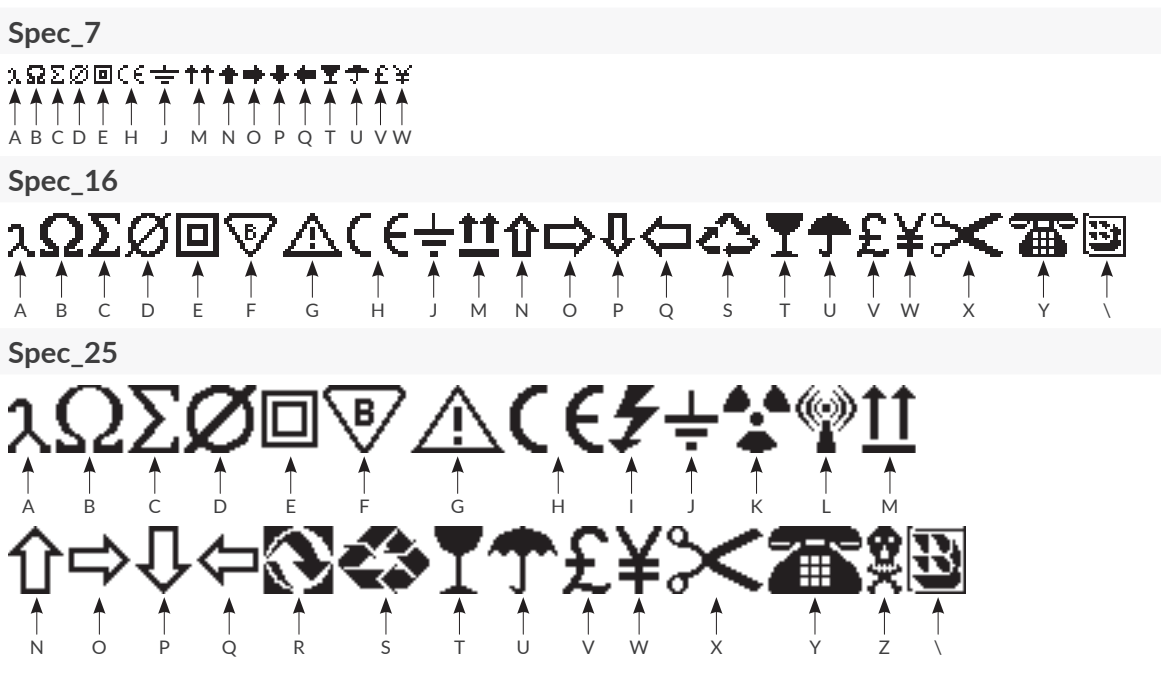

# 5.4.2.2. TWORZENIE/EDYCJA OBIEKTU TEKSTOWEGO TYPU **TEKST STATYCZ-NY**

Obiekt tekstowy typu **TEKST STATYCZNY** | T | pozwala na umieszczenie w projekcie tekstu o niezmiennej treści złożonego ze znaków **ASCII**.

W celu utworzenia obiektu tekstowego typu TEKST STATYCZNY

- 1. Wciśnij  $\left|\left|\right|\right|$  D | OBIEKTY TEKSTOWE|  $\triangleright$  |  $\mathrm{T}$
- 2. Wprowadź zawartość obiektu (TEKST | Zawartość obiektu).
- 3. Ustaw parametry obiektu.

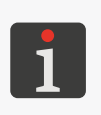

*Więcej szczegółów na temat parametrów wspólnych dla wszystkich obiektów znajduje się w rozdziale ["5.2.1. Parametry wspólne wszystkich obiektów"](#page-80-1). Więcej szczegółów na temat parametrów wspólnych dla obiektów tekstowych znajduje się w rozdziale ["5.4.2.1. Parametry wspólne obiektów tekstowych"](#page-86-0).*

4. Wciśnij  $\vee$ , aby potwierdzić.

Wyświetlony jest edytor projektów w trybie ustawiania pozycji obiektu.

- 5. Wskaż lokalizację obiektu w obszarze projektu.
- 6. Wciśnij  $\checkmark$ , aby potwierdzić pozycję obiektu. Obiekt tekstowy typu **TEKST STATYCZNY** T iest utworzony we wskazanej lokalizacji.

# <span id="page-88-0"></span>5.4.2.3. TWORZENIE/EDYCJA OBIEKTU TEKSTOWEGO TYPU **[DATA/CZAS](DBF_Date/Time)**

Obiekt tekstowy typu **DATA/CZAS** | pozwala na umieszczenie w projekcie:

- bieżącej daty lub/i bieżącego czasu,
- czasu przesuniętego o określony offset w stosunku do czasu bieżącego,
- daty przesuniętej o określony offset, czyli tzw. **daty ważności**.

W celu utworzenia obiektu tekstowego typu **DATA/CZAS** 

- 1. Wciśnij  $|A|$  D | OBIEKTY TEKSTOWE| D  $|B|$
- 2. Ustaw parametry specyficzne dla obiektu typu **DATA/CZAS** 
	-

**Parametr Zakres wartości**

### |DATA/CZAS| Zawartość obiektu **patrz opis parametru**

Zakres składników wchodzących w skład obiektu (data i/lub czas) oraz ustalenie ich kolejności.

**Data i czas**: data (patrz **Data**) i czas (patrz **Czas**).

**Czas i data**: czas (patrz **Czas**) i data (patrz **Data**).

**Czas**: czas (bieżący lub przesunięty za pomocą parametru Przesunięcie czasu [godziny]) w formacie danym parametrem Format czasu.

**Data**: data (bieżąca lub przesunięta za pomocą parametru Przesunięcie daty [dni]) w formacie danym parametrem Format daty.

**Zdefiniowane przez użytkownika**: Zaawansowana modyfikacja formatu daty i czasu pozwalająca dopasować obiekt do wymagań użytkownika za pomocą parametru Ciąg formatujący.

### |DATA/CZAS| Typ kalendarza **Gregoriański**, **Juliański**, **Hidżry**

Typ kalendarza, według którego wyliczana jest data.

### |DATA/CZAS|  $\triangleright$  Jezyk

Język, w którym generowane będą składniki daty i/lub czasu.

### $|DATA/CZAS|$  Kraj lub region

Precyzyjne określenie kraju lub regionu w przypadku, gdy wybrany język (Język) jest używany w większej liczbie krajów.

### |DATA/CZAS| Przesunięcie daty [dni] **-7300 ÷ 7300**

Przesunięcie daty w stosunku do daty bieżącej (definiowanie daty ważności).

W przypadku wprowadzenia wartości "0" drukowana będzie data bieżąca.

# |DATA/CZAS| Przesunięcie czasu [godzi-ny] **-23 <sup>÷</sup> <sup>23</sup>**

Przesunięcie czasu w stosunku do czasu bieżącego.

W przypadku wprowadzenia wartości "0" drukowany będzie czas bieżący.

### |DATA/CZAS| Formatowanie daty **patrz opis parametru**

**Według języka (format domyślny)**, **Według języka (format skrócony)**, **Według języka (format długi)**: predefiniowane formaty daty zależne od wybranego języka (**Język**).

**Format użytkownika**: Wybór jednego z predefiniowanych formatów daty.

### |DATA/CZAS| Format daty **patrz opis parametru**

Parametr dostępny, jeśli Formatowanie daty = **Format użytkownika**.

### **DD:MM:YY**, **DD:MM:YYYY**, **MM:DD:YY**, **YY:DD:MM**, **YY:MM:DD, YYYY:DD:MM**,

**YYYY:MM:DD**, : predefiniowane formaty daty **niezależne** od języka; dodatkowo istnieje możliwość wyboru separatora (Separator daty).

 $\mathbf{z}$ 

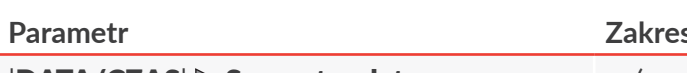

**Parametr Zakres wartości**

### |DATA/CZAS| Separator daty "**�** (spacja)", "**-**", "**.**", "**:**"

Parametr dostępny, jeśli Formatowanie daty = **Format użytkownika**.

Znak rozdzielający poszczególne składniki daty w przypadku, gdy wybrany został jeden z predefiniowanych formatów daty (Format daty) **niezależnych** od języka.

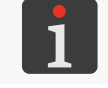

*Domyślny separator daty dla nowo tworzonych obiektów typu <b>DATA/CZAS*  $\left\| \mathbf{a} \right\|$ *możesz ustawić za pomocą*  $\mathbf{S} \triangleright \mathbf{G} \triangleright \mathbf{G} \triangleright \mathbf{G}$   $\triangleright \mathbf{G}$   $\triangleright \mathbf{G}$   $\triangleright \mathbf{G}$ 

### |DATA/CZAS| Formatowanie czasu **patrz opis parametru**

**Według języka (format domyślny)**, **Według języka (format skrócony)**, **Według języka (format długi)**: predefiniowane formaty czasu zależne od wybranego języka (Język).

**Format użytkownika:** Wybór jednego z predefiniowanych formatów czasu.

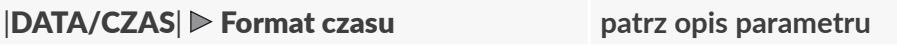

Parametr dostępny, jeśli Formatowanie czasu = **Format użytkownika**.

**HH:MM:SS**, **HH:MM**: predefiniowane formaty czasu **niezależne** od języka; dodatkowo istnieje możliwość wyboru separatora (Separator czasu).

|DATA/CZAS| Separator czasu "**�** (spacja)", "**.**", "**:**"

Parametr dostępny, jeśli Formatowanie czasu = **Format użytkownika**.

Znak rozdzielający poszczególne składniki czasu w przypadku, gdy wybrany został jeden z predefiniowanych formatów czasu (Format czasu) **niezależnych** od języka.

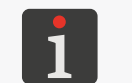

*Domyślny separator czasu dla nowo tworzonych obiektów typu DATA/CZAS | możesz ustawić za pomocą*  $\mathbf{S} \triangleright \mathbf{G} \triangleright \mathbf{G} \triangleright \mathbf{G}$   $\triangleright \mathbf{G}$   $\triangleright \mathbf{G}$   $\triangleright \mathbf{G}$ 

### $|DATA/CZAS|$   $\triangleright$  Ciag formatujący

Parametr dostępny, jeśli Zawartość obiektu = **Zdefiniowane przez użytkownika**.

Parametry **Format daty** oraz **Format czasu** pozwalają jedynie na wybór predefiniowanych formatów daty i/lub czasu. Ciąg formatujący pozwala na precyzyjne dopasowanie formatu daty i/lub czasu do wymagań użytkownika poprzez użycie, tzw. składników daty i czasu. Składniki daty i czasu, które mogą zostać wykorzystane w ramach ciągu formatującego są opisane w dalszej części rozdziału.

3. Ustaw pozostałe parametry obiektu tekstowego.

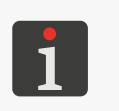

*Więcej szczegółów na temat parametrów wspólnych dla wszystkich obiektów znajduje się w rozdziale ["5.2.1. Parametry wspólne wszystkich obiektów"](#page-80-1). Więcej szczegółów na temat parametrów wspólnych dla obiektów tekstowych znajduje się w rozdziale ["5.4.2.1. Parametry wspólne obiektów tekstowych"](#page-86-0).*

4. Wciśnij  $\vee$ , aby potwierdzić.

Wyświetlony jest edytor projektów w trybie ustawiania pozycji obiektu.

- 5. Wskaż lokalizację obiektu w obszarze projektu.
- 6. Wciśnij  $\vee$ , aby potwierdzić pozycję obiektu. Obiekt tekstowy typu **DATA/CZAS**  $\left| \frac{1}{2} \right|$  jest utworzony we wskazanej lokalizacji.

ᅌ

### **Ciąg formatujący: składniki daty i czasu**

Ciąg formatujący można utworzyć z użyciem składników daty i czasu opisanych w poniższej tabeli oraz z dowolnych innych znaków. Składniki daty i czasu w momencie wydruku zastępowane są odpowiednimi wartościami. Pozostałe znaki drukowane są bez zmian.

Nazwy dni tygodnia oraz nazwy miesięcy drukowane są w języku wybranym za pomocą parametru | DATA/CZAS |  $\triangleright$  Język.

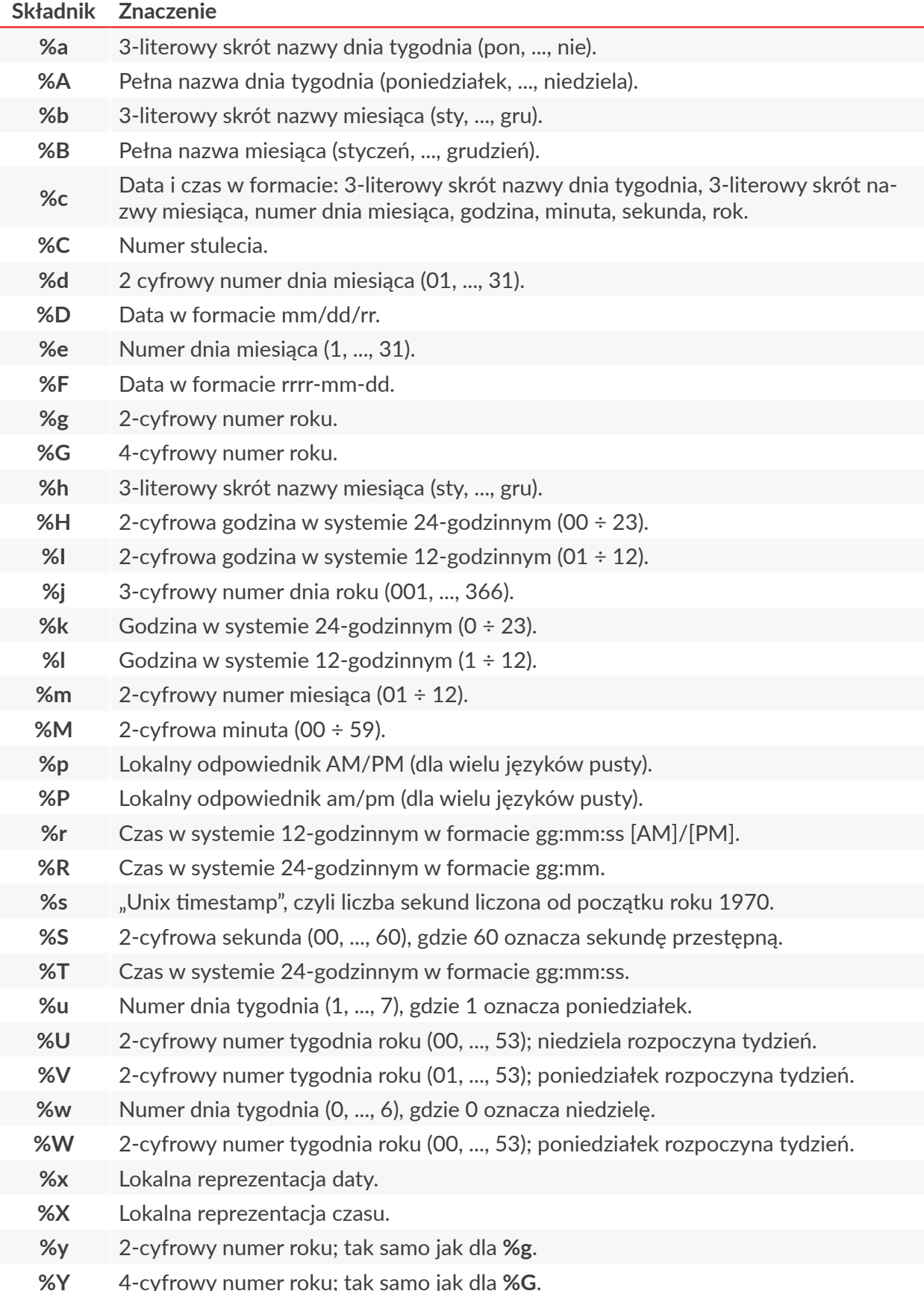

리

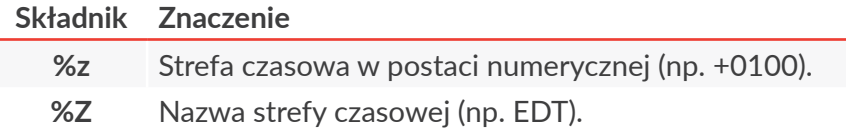

# 5.4.2.4. TWORZENIE/EDYCJA OBIEKTU TEKSTOWEGO TYPU **KALENDARZ**

Obiekt tekstowy typu **KALENDARZ**  $\frac{2}{100}$  pozwala na umieszczenie w projekcie dopasowanej do wymagań użytkownika daty, która:

– posiada zdefiniowany format,

- może być przesunięta o określony offset w stosunku do daty bieżącej,
- może się zmieniać z zadaną częstotliwością, tzn.:

codziennie,

co tydzień,

co miesiąc (z opcją zaokrąglania do pełnych tygodni),

co rok (z opcją zaokrąglania do pełnych tygodni).

# Obiekt typu **KALENDARZ** może być:

- obiektem lokalnym, tzn. dotyczyć tylko jednego projektu,
- zmienną globalną, tzn. dotyczyć wszystkich projektów w których zostanie użyty.

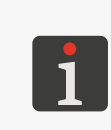

*Przed użyciem w projekcie, zmienna globalna typu KALENDARZ musi zostać: ‑ utworzona; więcej szczegółów znajduje się w rozdziale ["7.6.1. Zmienne globalne"](#page-158-0) lub*

*‑ zaimportowana do drukarki; więcej szczegółów znajduje się w rozdziale ["7.7.3. Eksport/Import](#page-166-0)  [innych elementów"](#page-166-0).*

W celu utworzenia obiektu tekstowego typu **KALENDARZ** 

- 1. Wciśnij  $|\cdot|$  D **OBIEKTY TEKSTOWE**  $|\cdot|$  **in**
- 2. Ustaw parametry specyficzne dla obiektu typu **KALENDARZ**

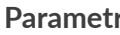

**Parametr Zakres wartości**

|KALENDARZ| Zmienna globalna

**Nie. Obiekt jest zmienną lokalną, lista dostępnych zmiennych globalnych typu KALENDARZ**

Określenie czy obiekt ma być obiektem lokalnym czy globalnym (tzw. zmienna globalna). Jeżeli wybrano zmienną globalną z listy zmiennych dostępnych w drukarce, to inne parametry obiektu w zakładce **KALENDARZ** nie są dostępne do edycji.

# $|KALENDARZ|$   $\triangleright$  Format daty

Żądany przez użytkownika format daty.

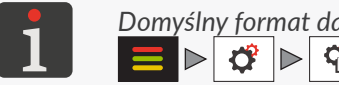

*Domyślny format daty możesz ustawić za pomocą* I D *Format daty.*

### **KALENDARZ| Separator daty**  $\qquad \qquad ...$  (spacia)",  $\qquad \qquad$ ", ","

Znak rozdzielający poszczególne składniki daty.

*Domyślny separator daty możesz ustawić za pomocą*

 $Q_{\mathbb{H}}$   $\triangleright$ *Separator daty.* 

ᅌ

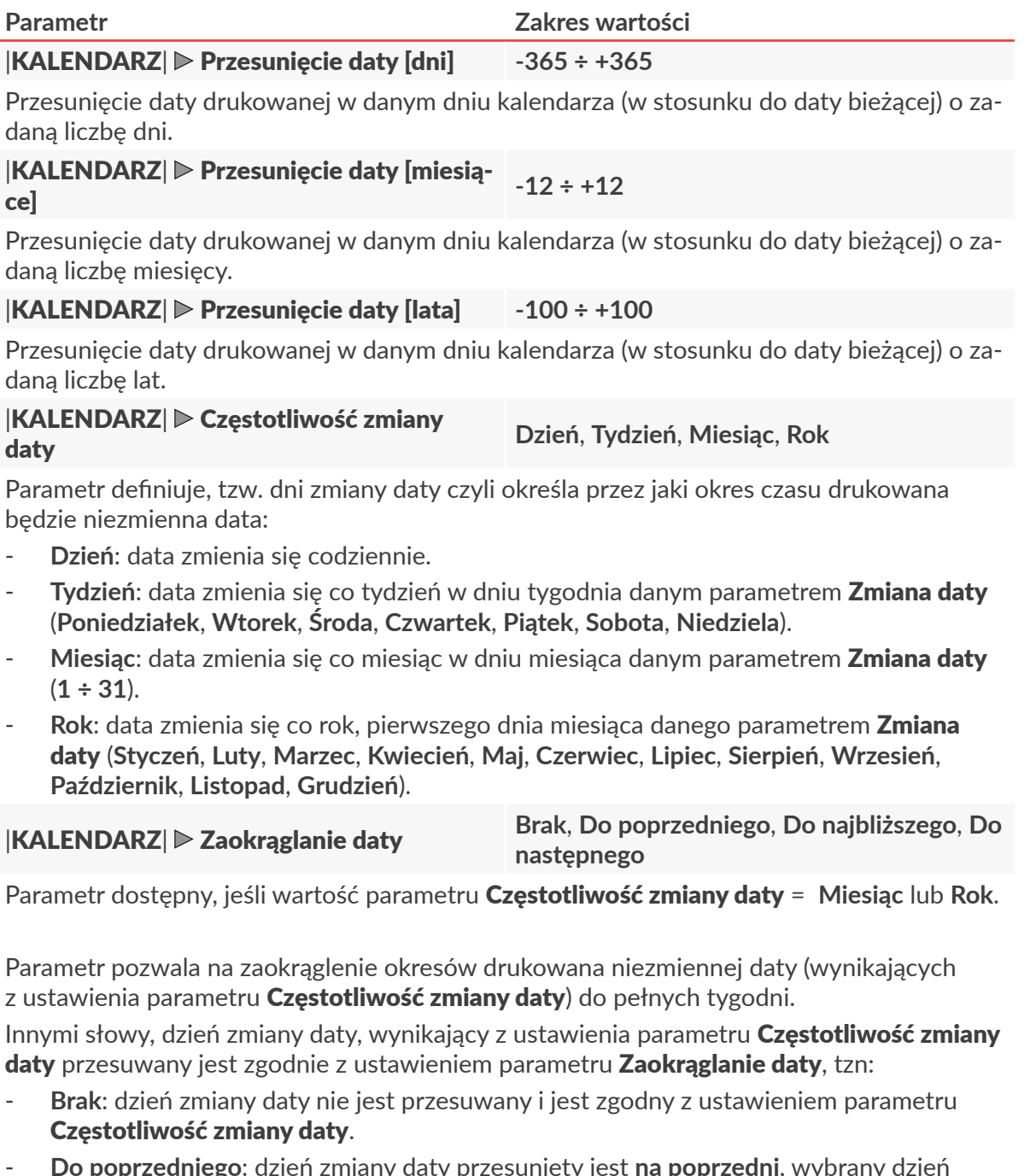

- **Do poprzedniego**: dzień zmiany daty przesunięty jest **na poprzedni**, wybrany dzień tygodnia (np. na poprzedni wtorek).
- **Do najbliższego**: dzień zmiany daty przesunięty jest **na najbliższy**, wybrany dzień tygodnia (np. na najbliższy wtorek, który może wypadać zarówno przed jak i po dniu zmiany daty).
- **Do następnego**: dzień zmiany daty przesunięty jest **na następny**, wybrany dzień tygodnia (np. na następny wtorek).

Pomimo przesunięcia dnia zmiany daty, drukowana data pobierana jest zawsze z dnia wynikającego z ustawienia parametru Częstotliwość zmiany daty.

W przypadku, gdy dzień zmiany daty wynikający z ustawienia parametru Częstotliwość zmiany daty wypada w dniu tygodnia zdefiniowanym parametrem Zaokrąglanie daty, to zaokrąglenie nie jest potrzebne i dzień zmiany daty nie jest przesuwany.

Podgląd kalendarza wygenerowanego w oparciu o ustawione parametry dostępny jest w

zakładce |PODGLĄD KALENDARZA|.

3. Ustaw pozostałe parametry obiektu tekstowego.

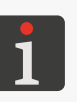

*Więcej szczegółów na temat parametrów wspólnych dla wszystkich obiektów znajduje się w rozdziale ["5.2.1. Parametry wspólne wszystkich obiektów"](#page-80-1). Więcej szczegółów na temat parametrów wspólnych dla obiektów tekstowych znajduje się* 

4. Wciśnij  $\vee$ , aby potwierdzić.

Wyświetlony jest edytor projektów w trybie ustawiania pozycji obiektu.

- 5. Wskaż lokalizację obiektu w obszarze projektu.
- 6. Wciśnij  $\vee$ , aby potwierdzić pozycję obiektu. Obiekt tekstowy typu KALENDARZ in ist utworzony we wskazanej lokalizacji.

*w rozdziale ["5.4.2.1. Parametry wspólne obiektów tekstowych"](#page-86-0).*

### **Przykład tworzenia kalendarza bez użycia opcji zaokrąglania do pełnych tygodni**

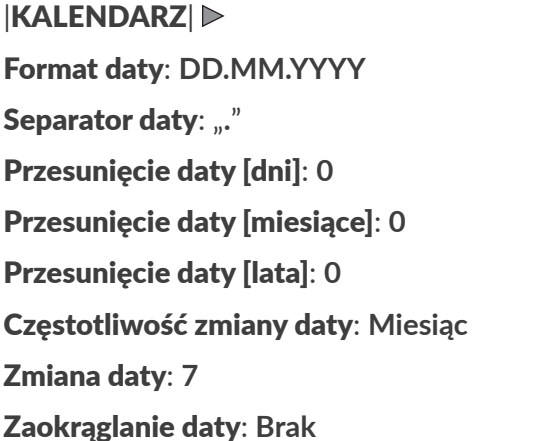

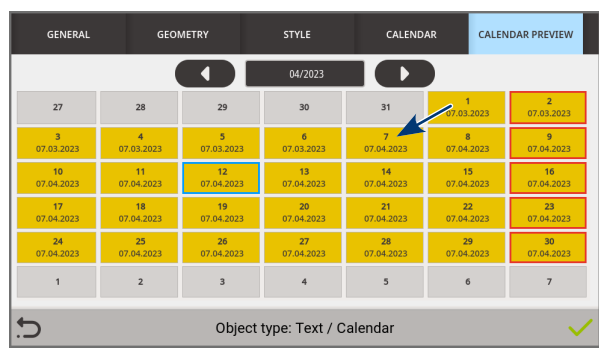

W powyższym przykładzie:

- Aktualna data oznaczona jest niebieską ramką.
- W związku z tym, że w powyższym przykładzie **nie została użyta opcja zaokrąglania do pełnych tygodni** oraz nie został użyty offset, to każdy siódmy dzień miesiąca jest dniem zmiany daty, w którym ustawiana jest data bieżąca. Ustawiona data jest drukowania do następnego dnia zmiany daty.

### **Przykład tworzenia kalendarza z użyciem opcji zaokrąglania do pełnych tygodni**

|KALENDARZ| Format daty: **DD.MM.YYYY** Separator daty: "." Przesunięcie daty [dni]: **0** Przesunięcie daty [miesiące]: **0** Przesunięcie daty [lata]: **0** Częstotliwość zmiany daty: **Miesiąc** Zmiana daty: **7** Zaokrąglanie daty: **Do poprzedniego** [**Poniedziałek**]

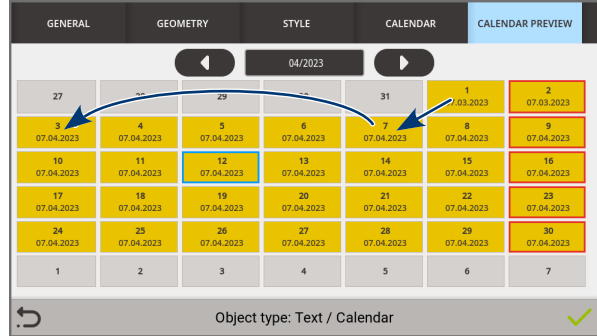

W powyższym przykładzie:

- Aktualna data oznaczona jest niebieską ramką.
- W związku z tym, że w powyższym przykładzie **została użyta opcja zaokrąglania do pełnych tygodni** oraz nie został użyty offset, to każdy dzień zmiany daty (ustawiony na siódmy dzień miesiąca) przesuwany jest na **poprzedni poniedziałek**. Wyjątkiem są miesiące, w których dzień zmiany daty wypada w poniedziałek. Tego dnia ustawiana jest data pobierana z siódmego dnia miesiąca. Ustawiona data jest drukowania do poniedziałku przed następnym siódmym dniem miesiąca lub do siódmego dnia miesiąca jeżeli wypada on w poniedziałek.

# 5.4.2.5. TWORZENIE/EDYCJA OBIEKTU TEKSTOWEGO TYPU **KOD ZMIANY**

Obiekt tekstowy typu **KOD ZMIANY EX** pozwala na umieszczenie w projekcie kodów identyfikujących każdą codzienną zmianę pracowniczą.

Każdą zmianę pracowniczą definiuje się poprzez podanie:

- godziny rozpoczęcia danej zmiany,
- treści stanowiącej kod zmiany, która jest drukowana w trakcie trwania danej zmiany.

Godzina zakończenia danej zmiany ustawiana jest automatycznie na minutę przed rozpoczęciem kolejnej zmiany.

Obiekt typu **KOD ZMIANY 器** może być:

- obiektem lokalnym, tzn. dotyczyć tylko jednego projektu,
- zmienną globalną, tzn. dotyczyć wszystkich projektów w których zostanie użyty.

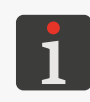

*Przed użyciem w projekcie, zmienna globalna typu KOD ZMIANY musi zostać: ‑ utworzona; więcej szczegółów znajduje się w rozdziale ["7.6.1. Zmienne globalne"](#page-158-0)*

*lub ‑ zaimportowana do drukarki; więcej szczegółów znajduje się w rozdziale ["7.7.3. Eksport/Import](#page-166-0)  [innych elementów"](#page-166-0).*

로

- 1. Wciśnij  $\left|\left|\right|\right|$  D | OBIEKTY TEKSTOWE|  $\left|\right|$   $\left|\left|\right|\right|$
- 2. Ustaw parametry specyficzne dla obiektu typu **KOD ZMIANY** .

**Parametr Zakres wartości**

 $|KOD ZMIANY| \triangleright$  Zmienna globalna

**Nie. Obiekt jest zmienną lokalną, lista dostępnych zmiennych globalnych typu KOD ZMIANY**

Określenie czy obiekt ma być obiektem lokalnym czy globalnym (tzw. zmienna globalna). Jeżeli wybrano zmienną globalną z listy zmiennych dostępnych w drukarce, to inne parametry obiektu w zakładce **KOD ZMIANY** nie są dostępne do edycji.

- 3. Zdefiniuj kolejne zmiany pracownicze.
- Wciśnij |KOD ZMIANY|.
- Wciśnij  $\left\vert \left\vert \cdot\right\vert \right\vert$ , aby zdefiniować zmianę pracowniczą oraz przypisać do niej kod.

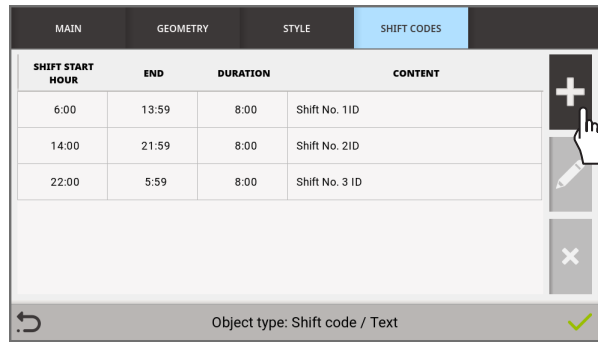

W oknie edycji zmian pracowniczych dostępne są także następujące funkcje:

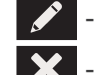

‑ edycja wybranej zmiany pracowniczej,

‑ usunięcie wybranej zmiany pracowniczej.

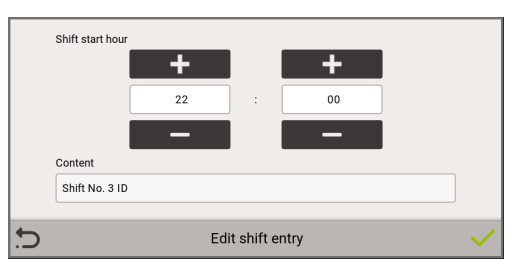

– Ustaw parametry zmiany pracowniczej.

| Parametr | Zakres wartości    |
|----------|--------------------|
| Początek | $00:00 \div 23:59$ |

Godzina rozpoczęcia zmiany pracowniczej.

### Zawartość

Kod, który ma być drukowany w trakcie trwania danej zmiany pracowniczej.

Wciśnij  $\vee$ , aby potwierdzić utworzenie zmiany pracowniczej.

Wyświetlone jest okno edycji zmian pracowniczych ze zdefiniowaną zmianą.

- Zdefiniuj kolejne zmiany pracownicze.
- 4. Ustaw pozostałe parametry obiektu tekstowego.

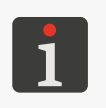

*Więcej szczegółów na temat parametrów wspólnych dla wszystkich obiektów znajduje się w rozdziale ["5.2.1. Parametry wspólne wszystkich obiektów"](#page-80-1). Więcej szczegółów na temat parametrów wspólnych dla obiektów tekstowych znajduje się w rozdziale ["5.4.2.1. Parametry wspólne obiektów tekstowych"](#page-86-0).*

ᅌ

- 5. Wciśnij  $\vee$ , aby potwierdzić. Wyświetlony jest edytor projektów w trybie ustawiania pozycji obiektu.
- 6. Wskaż lokalizację obiektu w obszarze projektu.
- 7. Wciśnij  $\vee$ , aby potwierdzić pozycję obiektu. Obiekt tekstowy typu **KOD ZMIANY** | sest utworzony we wskazanej lokalizacji.

# 5.4.2.6. TWORZENIE/EDYCJA OBIEKTU TEKSTOWEGO TYPU **LICZNIK**

Obiekt tekstowy typu LICZNIK | 001 | pozwala na umieszczenie w projekcie automatycznej numeracji dopasowanej do wymagań użytkownika.

**Obiekt typu LICZNIK MI** może być:

- obiektem lokalnym, tzn. dotyczyć tylko jednego projektu,
- zmienną globalną, tzn. dotyczyć wszystkich projektów w których zostanie użyty.

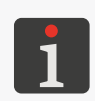

*Przed użyciem w projekcie, zmienna globalna typu LICZNIK musi zostać: ‑ utworzona; więcej szczegółów znajduje się w rozdziale ["7.6.1. Zmienne globalne"](#page-158-0) lub*

*‑ zaimportowana do drukarki; więcej szczegółów znajduje się w rozdziale ["7.7.3. Eksport/Import](#page-166-0)  [innych elementów"](#page-166-0).*

W celu utworzenia obiektu tekstowego typu LICZNIK | OOH

- 1. Wciśnij  $|P|$  |OBIEKTY TEKSTOWE|  $\triangleright$  | 001
- 2. Ustaw parametry specyficzne dla obiektu typu LICZNIK **...**

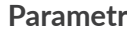

**Parametr Zakres wartości**

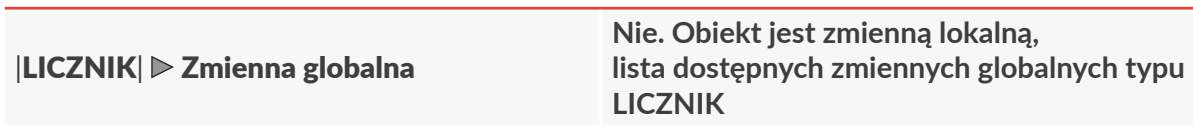

Określenie czy obiekt ma być obiektem lokalnym czy globalnym (tzw. zmienna globalna).

Jeżeli wybrano zmienną globalną z listy zmiennych dostępnych w drukarce, to inne parametry obiektu w zakładce |LICZNIK| oraz zakładkach poszczgólnych sekcji nie są dostępne do edycji.

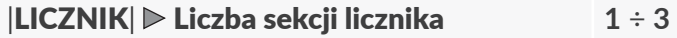

Liczba sekcji licznika.

### |LICZNIK| Odwróć kolejność sekcji /

Kolejność wyświetlania/drukowania sekcji licznika, gdzie 1 jest najmniej znaczącą sekcją:

- : **SEKCJA 3** ← **SEKCJA 2** ← **SEKCJA 1**
- : **SEKCJA 1** → **SEKCJA 2** → **SEKCJA 3**

Niezależnie od kolejności wyświetlania/drukowania, kolejność zliczania (pokazana powyżej za pomocą strzałek) jest zawsze taka sama, tzn. zliczanie rozpoczyna się od najmniej znaczącej sekcji, czyli sekcji nr 1.

 $\mathbf{z}$ 

3. Ustaw parametry poszczególnych sekcji licznika ( $|SEKCJA 1|$ ),  $|SEKCJA 2|$ ),  $|SEKCJA 3|$ ). Obiekt typu **LICZNIK W** może składać się maksymalnie z trzech sekcji. Liczba sekcji licznika ustawiana jest parametrem Liczba sekcji licznika. Każda z sekcji posiada taki sam zestaw parametrów, które mogą być modyfikowane niezależnie.

Modyfikacja parametrów sekcji możliwa jest tylko dla obiektu lokalnego.

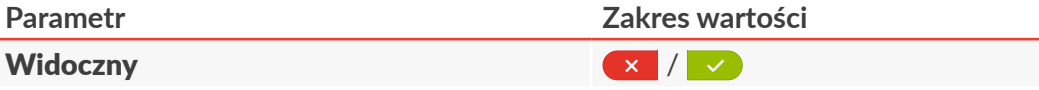

Włączenie/wyłączenie widoczności wybranej sekcji licznika.

Pomimo, że dana sekcja nie jest wyświetlana/drukowana, to nadal bierze udział w liczeniu.

### Wartość minimalna **-999999999** ÷ **Wartość maksymalna-1**

Parametr ma następujące znaczenia:

- wartość od której (po przepełnieniu licznika) rozpoczyna się ponowne zliczanie dla licznika rosnącego,
- wartość przy której kończy się zliczanie dla licznika malejącego i następuje przepełnienie,
- wartość, od której rozpoczyna się zliczanie (również po resecie za pomocą ikony na ekranie głównym) jeśli Tryb startowy = **Wartość minimalna**.

### Wartość maksymalna **Wartość minimalna+1** ÷ **999999999**

Parametr ma następujące znaczenia:

- wartość, od której (po przepełnieniu licznika) rozpoczyna się ponowne zliczanie dla licznika malejącego,
- wartość przy której kończy się zliczanie dla licznika rosnącego i następuje przepełnienie,
- wartość, od której rozpoczyna się zliczanie (również po resecie za pomocą ikony na ekranie głównym) jeśli Tryb startowy = **Wartość maksymalna**.

### Tryb startowy **Ostatnia wartość**, **Wartość początkowa**, **Wartość minimalna**, **Wartość maksymalna**

Wybór wartości, od której rozpoczyna się zliczanie:

- **Wartość minimalna**: przy pierwszym uruchomieniu drukowania projektu, po wznowieniu drukowania oraz po resecie za pomocą ikony  $\bullet$  na ekranie głównym zliczanie rozpoczyna się od wartości danej parametrem Wartość minimalna.
- **Wartość maksymalna**: przy pierwszym uruchomieniu drukowania projektu, po wznowieniu drukowania oraz po resecie za pomocą ikony  $\ddot{a}$  na ekranie głównym zliczanie rozpoczyna się od wartości danej parametrem Wartość maksymalna.
- **Wartość początkowa**: przy pierwszym uruchomieniu drukowania projektu, po wznowieniu drukowania oraz po resecie za pomocą ikony  $\ddot{\mathbf{z}}$  na ekranie głównym zliczanie rozpoczyna się od wartości danej parametrem Wartość początkowa.
- **Ostatnia wartość**: przy pierwszym uruchomieniu drukowania projektu oraz po resecie za pomocą ikony  $\ddot{\bullet}$  na ekranie głównym zliczanie rozpoczyna się od wartości danej parametrem Wartość początkowa, natomiast po wznowieniu drukowania zliczanie jest kontynuowane.

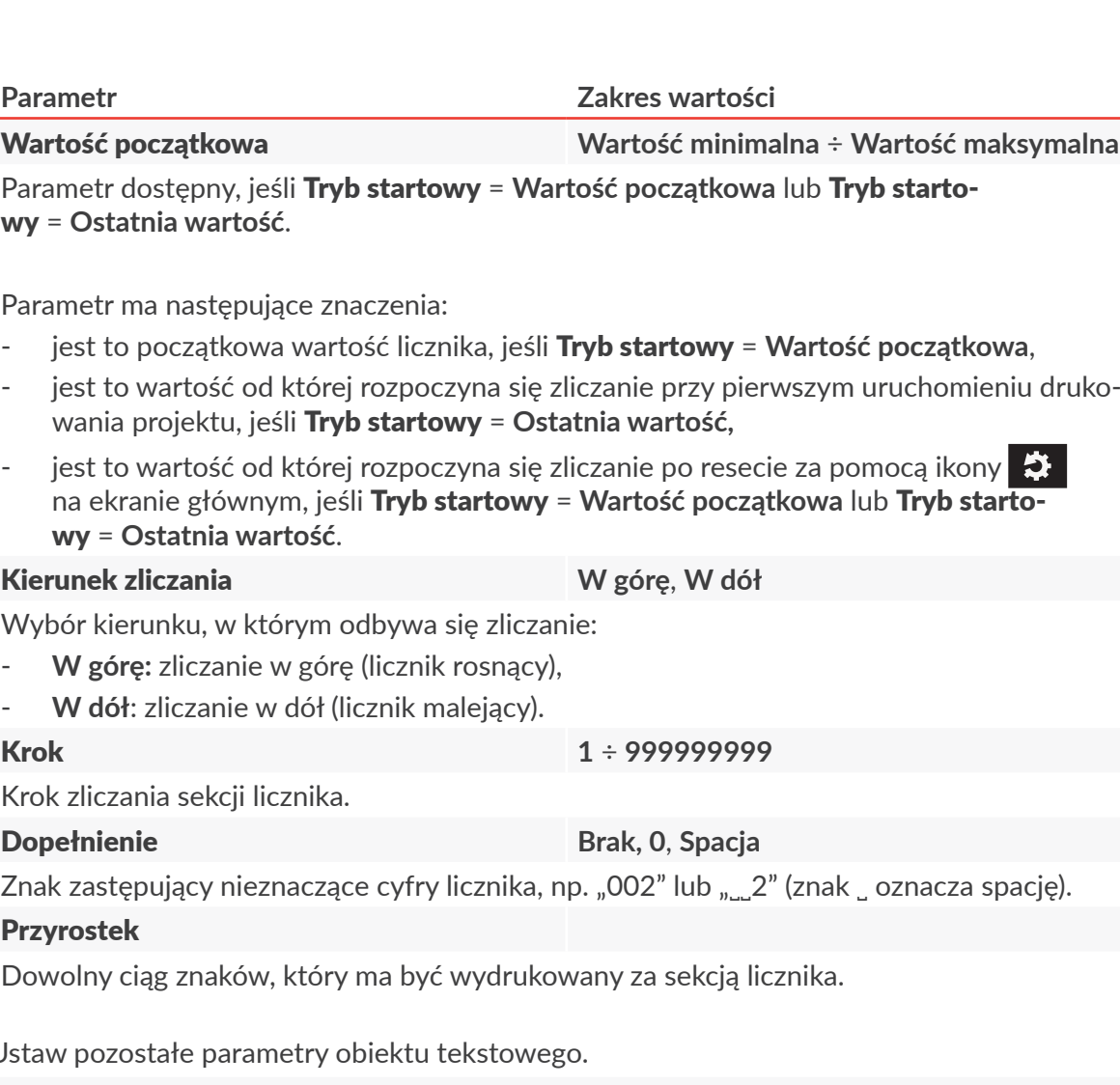

4. Ustaw pozostałe parametry obiektu tekstowego.

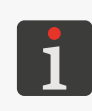

*Więcej szczegółów na temat parametrów wspólnych dla wszystkich obiektów znajduje się w rozdziale ["5.2.1. Parametry wspólne wszystkich obiektów"](#page-80-1). Więcej szczegółów na temat parametrów wspólnych dla obiektów tekstowych znajduje się w rozdziale ["5.4.2.1. Parametry wspólne obiektów tekstowych"](#page-86-0).*

5. Wciśnij  $\sqrt{\ }$ , aby potwierdzić.

Wyświetlony jest edytor projektów w trybie ustawiania pozycji obiektu.

- 6. Wskaż lokalizację obiektu w obszarze projektu.
- 7. Wciśnij  $\checkmark$ , aby potwierdzić pozycję obiektu.

Obiekt tekstowy typu **LICZNIK DD** jest utworzony we wskazanej lokalizacji.

굴

# 5.4.2.7. TWORZENIE/EDYCJA OBIEKTU TEKSTOWEGO TYPU **PLIK TEKSTOWY**

Obiekt tekstowy typu **PLIK TEKSTOWY**  $\bigcirc$  pozwala na umieszczenie w projekcie zawartości pliku tekstowego.

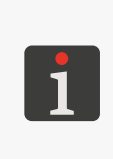

*Przed użyciem w projekcie, plik tekstowy musi zostać:*

*‑ utworzony/zmodyfikowany za pomocą wbudowanego edytora plików tekstowych; więcej szczegółów znajduje się w rozdziale ["7.6.3. Pliki tekstowe"](#page-161-0) lub*

*‑ zaimportowany do drukarki; więcej szczegółów znajduje się w rozdziale ["7.7.3. Eksport/Import](#page-166-0)  [innych elementów"](#page-166-0).*

W celu utworzenia obiektu tekstowego typu **PLIK TEKSTOWY**  $\Box$ 

- 1. Wciśnij  $\left|\bullet\right|$  D | OBIEKTY TEKSTOWE|  $\triangleright$  | 1
- 2. Ustaw parametry specyficzne dla obiektu typu **PLIK TEKSTOWY** .
	-

**Parametr Zakres wartości**

### $|PLIK$  TEKSTOWY $|P$  Nazwa pliku

Wskazanie nazwy pliku tekstowego spośród dostępnych w drukarce.

Podgląd wybranego pliku tekstowego dostępny jest w zakładce | **PODGLAD TEKSTU**|.

### |PLIK TEKSTOWY| Tryb startowy **Ostatnia wartość, Linia startowa**

Ustawienie która linia z pliku tekstowego jest wczytywana po wznowieniu drukowania:

- **Ostatnia wartość**: drukowanie jest kontynuowane.
- **Linia startowa**: wczytywana jest linia o numerze danym parametrem Linia startowa, tzn. drukowanie rozpoczyna się od początku.

### |PLIK TEKSTOWY| Linia startowa **1** ÷ Linia końcowa

Parametr ma następujące znaczenia:

- numer linii wczytywanej z pliku tekstowego przy pierwszym uruchomieniu drukowania projektu oraz po resecie za pomocą ikony  $\ddot{\bullet}$  na ekranie głównym niezależnie od wartości parametru Tryb startowy.
- numer linii wczytywanej z pliku tekstowego po osiągnięciu końca pliku lub wartości parametru Linia końcowa, jeśli jego wartość jest mniejsza niż liczba linii w pliku,
- numer linii wczytywanej z pliku tekstowego po wznowieniu drukowania, jeśli Tryb startowy = Linia startowa.

<sup>|</sup>PLIK TEKSTOWY<sup>|</sup> Linia końcowa **<sup>1</sup>** <sup>÷</sup> **ostatnia linia <sup>w</sup> pliku, ale nie więcej niż 1000000**

Numer ostatniej linii w pliku tekstowym, która ma być drukowana.

### |PLIK TEKSTOWY| Drukuj wszystkie  $\frac{1}{2}$ linie od początku do końca  $\frac{1}{2}$

W przypadku wybrania wartości  $\rightarrow$ ), do obiektu wstawiane są wszystkie linie tekstu ograniczone wartościami parametrów Linia startowa oraz Linia końcowa.

### **|PLIK TEKSTOWY | ▶ Krok 1 ÷ 9999999999**

Parametr dostępny, jeśli **Drukuj wszystkie linie od początku do końca =**  $\overline{\bullet}$  **x.** 

Liczba linii, o którą przesuwają się dane z pliku tekstowego przy każdym kolejnym wydruku. Jeśli wartość parametru Krok jest mniejsza od wartości parametru Liczba linii na wydruku, to dane przesuwają się o wartość parametru Liczba linii na wydruku.

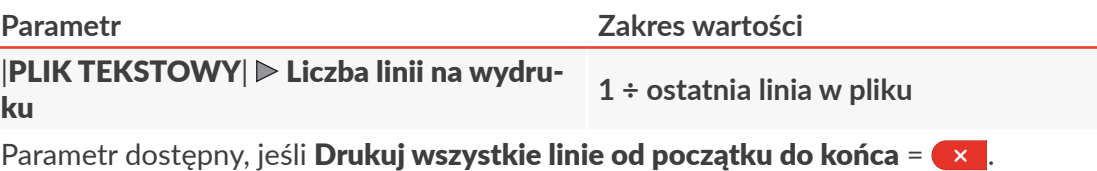

Liczba linii tekstu wstawianych do obiektu z pliku tekstowego.

3. Ustaw pozostałe parametry obiektu tekstowego.

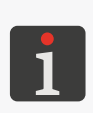

*Więcej szczegółów na temat parametrów wspólnych dla wszystkich obiektów znajduje się w rozdziale ["5.2.1. Parametry wspólne wszystkich obiektów"](#page-80-1). Więcej szczegółów na temat parametrów wspólnych dla obiektów tekstowych znajduje się w rozdziale ["5.4.2.1. Parametry wspólne obiektów tekstowych"](#page-86-0).*

- 4. Wciśnij  $\vee$ , aby potwierdzić. Wyświetlony jest edytor projektów w trybie ustawiania pozycji obiektu.
- 5. Wskaż lokalizację obiektu w obszarze projektu.
- 6. Wciśnij  $\blacktriangledown$ , aby potwierdzić pozycję obiektu. Obiekt tekstowy typu **PLIK TEKSTOWY** | *jest utworzony we wskazanej lokalizacji.*

# 5.4.2.8. TWORZENIE/EDYCJA OBIEKTU TEKSTOWEGO TYPU **PORT KOMUNI-KACYJNY**

Obiekt tekstowy typu **PORT KOMUNIKACYJNY**  $\phi$  pozwala na umieszczenie w projekcie danych przesłanych z zewnętrznego urządzenia przez interfejs **Ethernet**.

Aby możliwe było przesłanie danych z zewnętrznego urządzenia do drukarki:

- musi być ono podłączone do złącza interfejsu **Ethernet** z tyłu sterownika drukarki,
- interfejs musi być prawidłowo skonfigurowany.

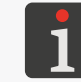

*Więcej szczegółów na temat konfiguracji interfejsów komunikacyjnych znajduje się w rozdziale ["7.4. Konfiguracja interfejsów komunikacyjnych"](#page-152-0).*

W przypadku problemów z przesłaniem danych przez interfejs komunikacyjny zalecane jest dokonanie diagnostyki z użyciem odpowiednich funkcji.

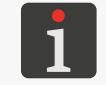

*Więcej szczegółów na temat funkcji służących do diagnostyki interfejsów komunikacyjnych znajduje się w rozdziale ["9.2.2. Testy podzespołów i](#page-186-0) interfejsów".*

로

W celu utworzenia obiektu tekstowego typu **PORT KOMUNIKACYJNY** :

- 1. Wciśnij  $\left|\left|\right\rangle\right|$  D | OBIEKTY TEKSTOWE|  $\left|\right\rangle\right|$   $\left|\left|\right\rangle\right|$
- 2. Ustaw parametry specyficzne dla obiektu typu **PORT KOMUNIKACYJNY** | **<br>
|**

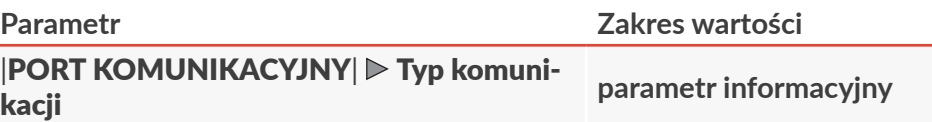

Interfejs, przez który dane przesyłane są z urządzenia zewnętrznego (**Ethernet**).

*.*

### |PORT KOMUNIKACYJNY| Numer portu **5000 ÷ 5009**

Numer portu wybranego socketu TCP/IP, który będzie wykorzystywany do przesyłania danych z użyciem interfejsu **Ethernet**.

> *Informacje na temat interfejsu Ethernet (takie jak np. adres IP drukarki) niezbędne do prawidłowego przesłania danych do drukarki uzyskasz za pomocą*

 $\triangleright$   $\boldsymbol{\beta}$   $\triangleright$   $\mathbb{R}$   $\triangleright$   $\mathbb{R}$ 

### |PORT KOMUNIKACYJNY| > Format wysyłanych danych **Normalny**, **Hex**

Format danych przesyłanych z urządzenia zewnętrznego:

- **Normalny**: dane przesyłane są w postaci kodów **ASCII**.
- Hex: dane przesyłane są w postaci kodów heksadecymalnych.

### |PORT KOMUNIKACYJNY| Buforowanie  $\frac{1}{2}$  danych

Gromadzenie kolejnych porcji danych przesyłanych z urządzenia zewnętrznego:

 $\rightarrow$ : kolejne, kompletne (patrz opis parametru Gotowy do druku po) porcje danych przesłane z urządzenia zewnętrznego są przechowywane w buforze drukarki.

Drukowanie danych z bufora odbywa się w kolejności ich przychodzenia (kolejka FIFO). Po wydrukowaniu wszystkich danych z bufora, drukarka zachowa się zgodnie z ustawieniem parametru Przy braku danych.

**Ex : każda kolejna, kompletna (patrz opis parametru Gotowy do druku po)** porcja danych przesłana z urządzenia zewnętrznego nadpisuje poprzednią porcję danych, która nie została jeszcze wydrukowana.

W przypadku braku kolejnej porcji danych, drukarka zachowa się zgodnie z ustawieniem parametru Przy braku danych.

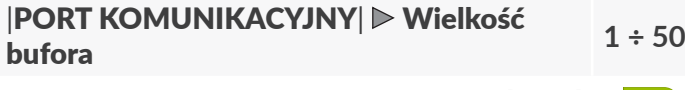

Parametr dostępny, jeśli **Buforowanie danych =**  $\vee$ **.** 

Wielkość bufora danych (liczba buforowanych porcji danych).

|PORT KOMUNIKACYJNY| Przy braku danych **Pomiń wydruk**, **Drukuj puste pole**, **Drukuj ostatni komunikat**

Reakcja drukarki na uruchomienie drukowania projektu zawierającego obiekt typu **PORT KOMUNIKACYJNY**  $\phi$  w przypadku, gdy nie zostały przesłane żadne dane z urządzenia zewnetrznego lub przesłane dane są niekompletne (patrz opis parametru **Gotowy do druku** po):

- **Pomiń wydruk**: projekt nie zostanie wydrukowany; drukarka zgłosi ostrzeżenie.
- **Drukuj puste pole**: projekt zostanie wydrukowany; obiekt typu **PORT KOMUNIKACYJ-NY**  $\phi$  pozostanie pusty.
- **Drukuj ostatni komunikat**: projekt zostanie wydrukowany; obiekt typu **PORT KOMU-NIKACYJNY**  $\phi$  zostanie wypełniony ostatnią, prawidłową porcją danych, a w przypadku gdy jest to pierwszy wydruk projektu, obiekt pozostanie pusty.

### **Parametr Zakres wartości**

### |PORT KOMUNIKACYJNY| & Gotowy do druku po

**Czekaj na pakiet, Czekaj na długość danych, Czekaj na znak końcowy, Czekaj na znak końcowy [Hex]**

Tryb określania przez drukarkę, czy porcja danych przesłana z urządzenia zewnętrznego jest kompletna:

- **Czekaj na pakiet**: drukarka odbiera pakiet danych,
- **Czekaj na długość danych**: drukarka odbiera porcję danych składającą się z określonej liczby znaków danej parametrem Ilość oczekiwanych danych [znaki] (**1 ÷ 5000**).
- **Czekaj na znak końcowy**: drukarka odbiera porcję danych do chwili otrzymania znaku/ ciągu znaków danego parametrem Znak/ciąg znaków, końca danych.
- **Czekaj na znak końcowy [Hex]**: drukarka odbiera porcję danych do chwili otrzymania znaku/ciągu znaków **Hex** danego parametrem Kod znaku hex końca danych.

### |PORT KOMUNIKACYJNY| Skrypt przetwarzania otrzymanych danych **Brak skryptu**, **lista dostępnych skryptów**

Wybór skryptu służącego do przetworzenia danych po ich otrzymaniu przez interfejs komunikacyjny.

*Przed użyciem w projekcie, skrypt musi zostać:*

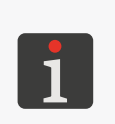

*‑ utworzony/zmodyfikowany za pomocą wbudowanego edytora skryptów; więcej szczegółów znajduje się w rozdziale ["7.6.4. Skrypty"](#page-162-0) lub*

*‑ zaimportowany do drukarki; więcej szczegółów znajduje się w rozdziale ["7.7.3. Eksport/](#page-166-0) [Import innych elementów"](#page-166-0).*

### |PORT KOMUNIKACYJNY| Przedrostek

Dowolny ciąg znaków, który ma być wydrukowany przed danymi przesłanymi z urządzenia zewnętrznego.

### |PORT KOMUNIKACYJNY| Przyrostek

Dowolny ciąg znaków, który ma być wydrukowany po danych przesłanych z urządzenia zewnętrznego.

### |WYWOŁANIA ZWROTNE| Po włączeniu drukowania **Wyłączony**, **Ciąg**, **Hex**

Dane przesyłane z drukarki do urządzenia zewnętrznego w momencie **włączenia drukowania** projektu zawierającego obiekt typu **PORT KOMUNIKACYJNY** :

- **Wyłączony**: drukarka nie przesyła żadnych danych.
- **Ciąg**: drukarka przesyła dane określone parametrem Po włączeniu drukowania [ciąg znaków],
- **Hex**: drukarka przesyła znak określony parametrem Po włączeniu drukowania [wartości hex].

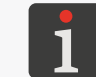

*Więcej szczegółów na temat włączania drukowania znajduje się w rozdziale ["4.4.2.](#page-63-0)  [Włączanie drukowania"](#page-63-0).*

ᄫ

### **Parametr Zakres wartości**

### |WYWOŁANIA ZWROTNE| Po wstrzymaniu drukowania **Wyłączony**, **Ciąg**, **Hex**

Dane przesyłane z drukarki do urządzenia zewnętrznego bezpośrednio po każdym **wstrzymaniu** drukowania projektu zawierającego obiekt typu **PORT KOMUNIKACYJNY** :

- **Wyłączony**: drukarka nie przesyła żadnych danych.
- **Ciąg**: drukarka przesyła dane określone parametrem Po wstrzymaniu drukowania [ciąg znaków],
- **Hex**: drukarka przesyła znak określony parametrem Po wstrzymaniu drukowania [wartości hex].

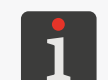

*Drukowanie może być wstrzymane przez użytkownika lub wstrzymanie drukowania może być skutkiem wystąpienia błędu. Więcej szczegółów na temat wstrzymywania drukowania znajduje się w rozdziale ["4.4.3. Wstrzymywanie drukowania"](#page-63-1).*

### |WYWOŁANIA ZWROTNE| Po otrzyma-**Wyłączony**, **Ciąg**, **Hex**, **Echo - ponowne** niu danych **wysłanie otrzymanych**

Dane przesyłane z drukarki do urządzenia zewnętrznego bezpośrednio po otrzymaniu porcji danych, nawet gdy nie są one kompletne (patrz opis parametru **Gotowy do druku po**):

- **Wyłączony**: drukarka nie przesyła żadnych danych.
- **Ciąg**: drukarka przesyła dane określone parametrem Po otrzymaniu danych [ciąg znaków],
- **Hex**: drukarka przesyła znak określony parametrem Po otrzymaniu danych [wartości hex],
- **Echo ponowne wysłanie otrzymanych**: drukarka odsyła te same dane, które otrzymała z urządzenia zewnętrznego.

|WYWOŁANIA ZWROTNE| Po otrzyma-**Wyłączony**, **Ciąg**, **Hex**, **Echo - ponowne** niu kompletnych danych **wysłanie otrzymanych**

Dane przesyłane z drukarki do urządzenia zewnętrznego bezpośrednio po otrzymaniu kompletnej porcji danych (patrz opis parametru Gotowy do druku po):

- **Wyłączony**: drukarka nie przesyła żadnych danych.
- **Ciąg**: drukarka przesyła dane określone parametrem Po otrzymaniu kompletnych danych [ciąg znaków],
- **Hex**: drukarka przesyła znak określony parametrem Po otrzymaniu kompletnych danych [wartości hex],
- **Echo ponowne wysłanie otrzymanych**: drukarka odsyła te same dane, które otrzymała z urządzenia zewnętrznego.

|WYWOŁANIA ZWROTNE| Po wyzwole-**Wyłączony**, **Ciąg**, **Hex**, **Echo - ponowne** niu wydruku **wysłanie otrzymanych**

Dane przesyłane z drukarki do urządzenia zewnętrznego w momencie **wyzwolenia wydruku** projektu zawierającego obiekt typu PORT KOMUNIKACYJNY | 第

- **Wyłączony**: drukarka nie przesyła żadnych danych.
- **Ciąg**: drukarka przesyła dane określone parametrem Po wyzwoleniu wydruku [ciąg znaków],
- **Hex**: drukarka przesyła znak określony parametrem Po wyzwoleniu wydruku [wartości hex],
- **Echo ponowne wysłanie otrzymanych**: drukarka odsyła te same dane, które otrzymała z urządzenia zewnętrznego.

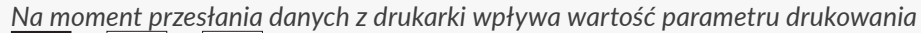

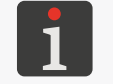

*Kolejkowanie wyzwoleń drukowania. Więcej szczegółów znajduje się w rozdziale ["7.2. Ustawienia drukowania"](#page-137-0).*

ᅌ

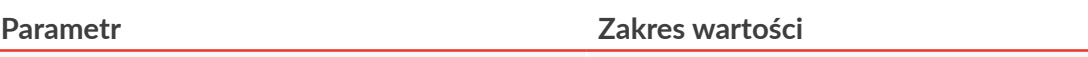

### |WYWOŁANIA ZWROTNE| Po wykona-**Wyłączony**, **Ciąg**, **Hex**, **Echo - ponowne** niu wydruku **wysłanie otrzymanych**

Dane przesyłane z drukarki do urządzenia zewnętrznego bezpośrednio po każdym wydruku projektu zawierającego obiekt typu PORT KOMUNIKACYJNY | **钟** !:

- **Wyłączony**: drukarka nie przesyła żadnych danych.
- **Ciąg**: drukarka przesyła dane określone parametrem Po wykonaniu wydruku [ciąg znaków],
- **Hex**: drukarka przesyła znak określony parametrem Po wykonaniu wydruku [wartości hex],
- **Echo ponowne wysłanie otrzymanych**: drukarka odsyła te same dane, które otrzymała z urządzenia zewnętrznego.

### |WYWOŁANIA ZWROTNE| Po przepełnieniu bufora

### **Wyłączony**, **Ciąg**, **Hex**, **Echo - ponowne wysłanie otrzymanych**

Parametr dostępny, jeśli **Buforowanie danych =**  $\vee$ **)**.

Dane przesyłane z drukarki do urządzenia zewnętrznego bezpośrednio po przepełnieniu bufora danych, tzn. w sytuacji gdy otrzymana z urządzenia zewnętrznego porcja danych nie zmieściła się w buforze i nie zostanie wydrukowana:

- **Wyłączony**: drukarka nie przesyła żadnych danych.
- **Ciąg**: drukarka przesyła dane określone parametrem Po przepełnieniu bufora [ciąg znaków],
- **Hex**: drukarka przesyła znak określony parametrem Po przepełnieniu bufora [wartości hex],
- **Echo ponowne wysłanie otrzymanych**: drukarka odsyła te same dane, które otrzymała z urządzenia zewnętrznego.

### |WYWOŁANIA ZWROTNE| Po zamknięciu projektu **Wyłączony**, **Ciąg**, **Hex**

Dane przesyłane z drukarki do urządzenia zewnętrznego bezpośrednio po zamknięciu projektu do druku zawierającego obiekt typu **PORT KOMUNIKACYJNY** :

- **Wyłączony**: drukarka nie przesyła żadnych danych.
- **Ciąg**: drukarka przesyła dane określone parametrem Po zamknięciu projektu [ciąg znaków],
- **Hex**: drukarka przesyła znak określony parametrem Po zamknięciu projektu [wartości hex].
- 3. Ustaw pozostałe parametry obiektu tekstowego.

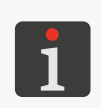

*Więcej szczegółów na temat parametrów wspólnych dla wszystkich obiektów znajduje się w rozdziale ["5.2.1. Parametry wspólne wszystkich obiektów"](#page-80-1). Więcej szczegółów na temat parametrów wspólnych dla obiektów tekstowych znajduje się w rozdziale ["5.4.2.1. Parametry wspólne obiektów tekstowych"](#page-86-0).*

4. Wciśnij  $\vee$ , aby potwierdzić.

Wyświetlony jest edytor projektów w trybie ustawiania pozycji obiektu.

- 5. Wskaż lokalizację obiektu w obszarze projektu.
- 6. Wciśnij  $\vee$ , aby potwierdzić pozycję obiektu.

Obiekt tekstowy typu **PORT KOMUNIKACYJNY**  $\psi$  | jest utworzony we wskazanej lokaliza-

cji.

 $\mathbf{z}$ 

# **5.4.3. TWORZENIE/EDYCJA KODU PASKOWEGO/MATRYCOWEGO**

Każdy obiekt z grupy kodów paskowych/matrycowych służy do uzyskania graficznej interpretacji odpowiadającego mu obiektu tekstowego w postaci 1‑wymiarowego kodu paskowego (**1D**) lub 2‑wymiarowego kodu matrycowego (**2D**). W związku z tym lista obiektów z grupy kodów paskowych/matrycowych jest taka sama jak lista obiektów tekstowych.

Zawartość kodów paskowych/matrycowych tworzy się tak samo jak obiektów tekstowych drukowanych w sposób jawny, przy czym musi ona dodatkowo spełniać wymagania dla danego typu kodu. Dlatego też przed stworzeniem zawartości konieczne jest wybranie żądanego typu kodu paskowego/matrycowego.

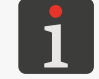

<span id="page-105-0"></span>*Więcej szczegółów na temat obiektów tekstowych znajduje się w rozdziale ["5.4.2. Tworzenie/Edycja](#page-86-1)  [obiektu tekstowego"](#page-86-1).*

# 5.4.3.1. PARAMETRY WSPÓLNE KODÓW PASKOWYCH/MATRYCOWYCH

Kody paskowe/matrycowe, do których zaliczają się obiekty typu **TEKST STATYCZNY** , **DATA/CZAS** , **KALENDARZ , KOD ZMIANY , LICZNIK** , **PLIK TEKSTOWY a** oraz PORT KOMUNIKACYJNY | | mają następujące parametry wspólne:

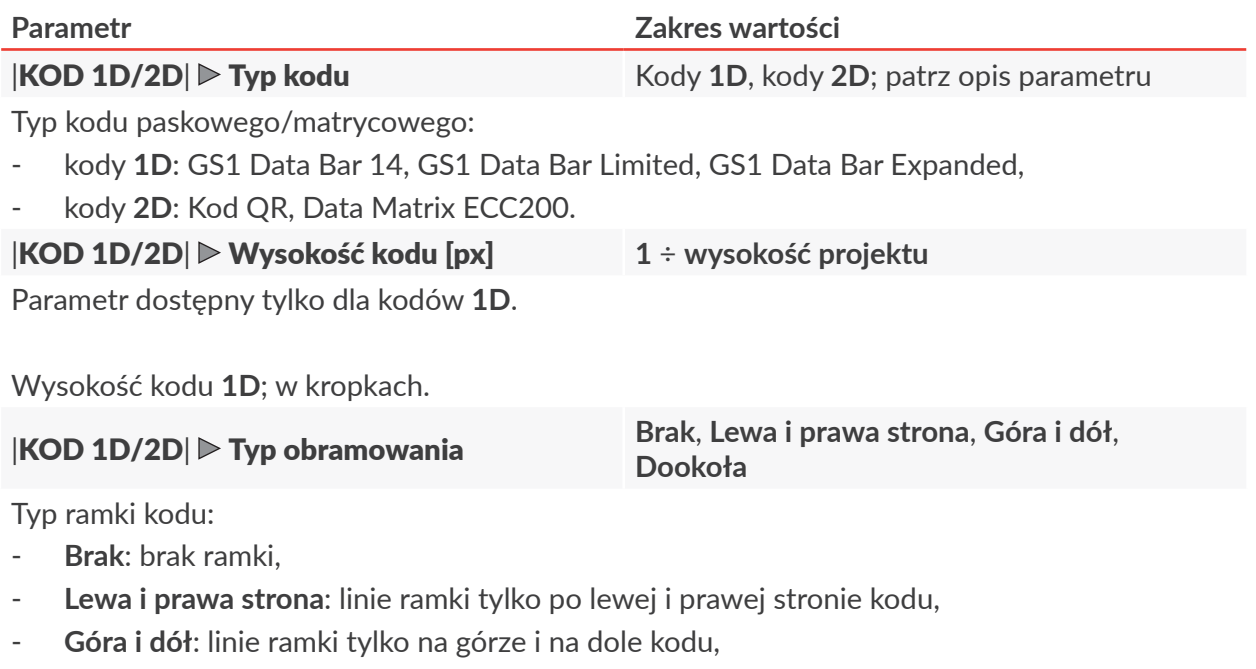

- **Dookoła**: linie ramki naokoło kodu.

# |KOD 1D/2D| Rozmiar obramowania [px] **0** ÷ **10**

Parametr dostępny, jeśli Typ obramowania jest różny od **Brak**.

Grubość linii obramowania kodu; w kropkach.

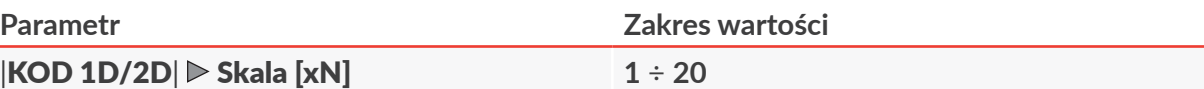

Zwiększenie rozmiaru kodu, tzn. zwiększenie liczby kropek piszących przypadających na jeden punkt kodu pozwalające na poprawę czytelności kodu.

Jeżeli Skala = **1** to zarówno dla kodów **1D** jak i **2D**, na każdy punkt kodu przypada jedna kropka pisząca.

W przypadku zwiększenia rozmiaru kodu:

- dla kodów **1D**: zwielokrotniona jest jedynie długość kodu (np. jeśli Skala = **2** to na każdy punkt kodu przypadnie dwie kropki piszące),
- dla kodów **2D**: zwielokrotniona jest zarówno szerokość jak i wysokość kodu (np. jeśli Skala = **2** to na każdy punkt kodu przypadnie cztery kropki piszące).

### $|KOD 1D/2D|$   $\triangleright$  Odwrócenie  $\left| \begin{array}{cc} x & / \end{array} \right|$

Określenie, czy kod ma być wyświetlany w oknie edytora oraz drukowany w inwersji.

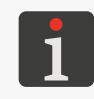

*Aby kod wydrukowany w inwersji był czytelny, powinien zostać otoczony ramką (parametr Typ obramowania).*

*Inwersja kodu może być przydatna, np. podczas drukowania jasnym atramentem na ciemnym podłożu.*

# 5.4.3.2. TWORZENIE/EDYCJA KODU TYPU **TEKST STATYCZNY**

Kod typu **TEKST STATYCZNY** |  $\int_{\mathbb{H}}$  | pozwala na umieszczenie w projekcie kodu paskowego/matrycowego z zawartością o niezmiennej treści złożoną ze znaków **ASCII**.

W celu utworzenia kodu typu **TEKST STATYCZNY** | T

- 1. Wciśnij  $\left|\frac{\partial f}{\partial x}\right| \triangleright$  **KODY 1D/2D** $\left|\triangleright\right|$   $\left|\frac{\partial f}{\partial x}\right|$
- 2. Wybierz typ kodu paskowego/matrycowego oraz ustaw jego parametry.

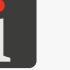

*Więcej szczegółów znajduje się w rozdziale ["5.4.3.1. Parametry wspólne kodów paskowych/](#page-105-0) [matrycowych"](#page-105-0).*

- 3. Wprowadź zawartość kodu (KOD 1D/2D | Zawartość obiektu). Zawartość kodu musi spełniać wymagania dla uprzednio wybranego typu kodu.
- 4. Ustaw pozostałe parametry obiektu.

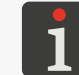

*Więcej szczegółów na temat parametrów wspólnych dla wszystkich obiektów znajduje się w rozdziale ["5.2.1. Parametry wspólne wszystkich obiektów"](#page-80-1).*

5. Wciśnij  $\vert \checkmark \vert$  aby potwierdzić.

Wyświetlony jest edytor projektów w trybie ustawiania pozycji obiektu.

- 6. Wskaż lokalizację obiektu w obszarze projektu.
- 7. Wciśnij  $\vee$ , aby potwierdzić pozycję obiektu. Kod typu **TEKST STATYCZNY** |  $\frac{m}{m}$  | jest utworzony we wskazanej lokalizacji.

# 5.4.3.3. TWORZENIE/EDYCJA KODU TYPU **DATA/CZAS**

Kod typu **DATA/CZAS**  $\left| \begin{matrix} a_0 \\ c_1 \end{matrix} \right|$  pozwala na umieszczenie w projekcie kodu paskowego/matrycowego, którego zawartość stanowi:

- bieżąca data lub/i bieżący czas,
- czas przesunięty o określony offset w stosunku do czasu bieżącego,
- data przesunięta o określony offset, czyli tzw. **data ważności**.

W celu utworzenia kodu typu **DATA/CZAS** 

- 1. Wciśnij  $\left|\left|\right\rangle\right|$  |  $\triangleright$  | KODY 1D/2D|  $\triangleright$  |  $\left|\left|\right\rangle\right|$
- 2. Wybierz typ kodu paskowego/matrycowego oraz ustaw jego parametry w zakładce KOD 1D/2D|.

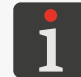

*Więcej szczegółów znajduje się w rozdziale ["5.4.3.1. Parametry wspólne kodów paskowych/](#page-105-0) [matrycowych"](#page-105-0).*

3. Zdefiniuj zawartość kodu typu **DATA/CZAS**  $\left| \frac{\partial u}{\partial u} \right|$  w zakładce **|DATA/CZAS**|. Zawartość kodu definiuje się w analogiczny sposób jak treść obiektu tekstowego typu **DATA/CZAS** przy czym musi ona dodatkowo spełniać wymagania dla uprzednio wybranego typu kodu.

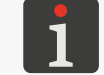

*Więcej szczegółów znajduje się w rozdziale ["5.4.2.3. Tworzenie/edycja obiektu tekstowego](#page-88-0)  [typu Data/Czas"](#page-88-0).*

4. Ustaw pozostałe parametry obiektu.

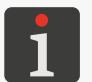

*Więcej szczegółów na temat parametrów wspólnych dla wszystkich obiektów znajduje się w rozdziale ["5.2.1. Parametry wspólne wszystkich obiektów"](#page-80-1).*

5. Wciśnij  $\vee$ , aby potwierdzić.

Wyświetlony jest edytor projektów w trybie ustawiania pozycji obiektu.

- 6. Wskaż lokalizację obiektu w obszarze projektu.
- 7. Wciśnij  $\checkmark$ , aby potwierdzić pozycję obiektu.

Kod typu **DATA/CZAS**  $\left| \frac{\partial u}{\partial x} \right|$  jest utworzony we wskazanej lokalizacji.

로
#### 5.4.3.4. TWORZENIE/EDYCJA KODU TYPU **KALENDARZ**

Kod typu KALENDARZ  $\frac{2}{\ln 2}$  pozwala na umieszczenie w projekcie dopasowanej do wymagań użytkownika daty, która:

- posiada zdefiniowany format,
- może być przesunięta o określony offset w stosunku do daty bieżącej,
- może się zmieniać z zadaną częstotliwością, tzn.:

codziennie,

co tydzień,

- co miesiąc (z opcją zaokrąglania do pełnych tygodni),
- co rok (z opcją zaokrąglania do pełnych tygodni).

## Obiekt typu **KALENDARZ może być:**

- obiektem lokalnym, tzn. dotyczyć tylko jednego projektu,
- zmienną globalną, tzn. dotyczyć wszystkich projektów w których zostanie użyty.

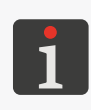

*Przed użyciem w projekcie, zmienna globalna typu KALENDARZ musi zostać: ‑ utworzona; więcej szczegółów znajduje się w rozdziale ["7.6.1. Zmienne globalne"](#page-158-0) lub*

*‑ zaimportowana do drukarki; więcej szczegółów znajduje się w rozdziale ["7.7.3. Eksport/Import](#page-166-0)  [innych elementów"](#page-166-0).*

W celu utworzenia kodu typu **KALENDARZ** 

- 1. Wciśnij  $\left|\frac{1}{1}|\right|$  | KODY 1D/2D|  $\left|\frac{1}{100}\right|$
- 2. Wybierz typ kodu paskowego/matrycowego oraz ustaw jego parametry w zakładce **KOD**

#### 1D/2D|.

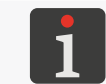

*Więcej szczegółów znajduje się w rozdziale ["5.4.3.1. Parametry wspólne kodów paskowych/](#page-105-0) [matrycowych"](#page-105-0).*

3. Zdefiniuj zawartość kodu typu KALENDARZ  $\frac{d}{dx}$  w zakładce |**KALENDARZ**|. Zawartość kodu definiuje się w analogiczny sposób jak treść obiektu tekstowego typu **KALENDARZ** przy czym musi ona dodatkowo spełniać wymagania dla uprzednio wybranego typu kodu.

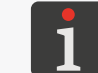

*Więcej szczegółów znajduje się w rozdziale ["5.4.2.4. Tworzenie/edycja obiektu tekstowego](#page-91-0)  [typu Kalendarz"](#page-91-0).*

4. Ustaw pozostałe parametry obiektu.

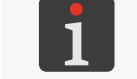

*Więcej szczegółów na temat parametrów wspólnych dla wszystkich obiektów znajduje się w rozdziale ["5.2.1. Parametry wspólne wszystkich obiektów"](#page-80-0).*

5. Wciśnij  $\vee$ , aby potwierdzić.

Wyświetlony jest edytor projektów w trybie ustawiania pozycji obiektu.

- 6. Wskaż lokalizację obiektu w obszarze projektu.
- 7. Wciśnij  $\vee$ , aby potwierdzić pozycję obiektu.

Kod typu **KALENDARZ**  $\frac{d}{d}$  jest utworzony we wskazanej lokalizacji.

 $\mathbf{z}$ 

#### 5.4.3.5. TWORZENIE/EDYCJA KODU TYPU **KOD ZMIANY**

Kod typu **KOD ZMIANY** | **講** pozwala na umieszczenie w projekcie kodu paskowego/matrycowego, którego zawartość stanowią kody identyfikujące każdą codzienną zmianę pracowniczą.

Każdą zmianę pracowniczą definiuje się poprzez podanie:

- godziny rozpoczęcia danej zmiany,
- treści stanowiącej kod zmiany, która jest drukowana w trakcie trwania danej zmiany.

Godzina zakończenia danej zmiany ustawiana jest automatycznie na minutę przed rozpoczęciem kolejnej zmiany.

#### Obiekt typu **KOD ZMIANY #** może być:

- obiektem lokalnym, tzn. dotyczyć tylko jednego projektu,
- zmienną globalną, tzn. dotyczyć wszystkich projektów w których zostanie użyty.

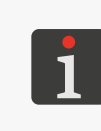

*Przed użyciem w projekcie, zmienna globalna typu KOD ZMIANY musi zostać: ‑ utworzona; więcej szczegółów znajduje się w rozdziale ["7.6.1. Zmienne globalne"](#page-158-0) lub*

*‑ zaimportowana do drukarki; więcej szczegółów znajduje się w rozdziale ["7.7.3. Eksport/Import](#page-166-0)  [innych elementów"](#page-166-0).*

W celu utworzenia kodu typu **KOD ZMIANY** 

- 1. Wciśnij  $\left|\frac{1}{1}\right| \geq |\text{KODY 1D/2D}| \geq$
- 2. Wybierz typ kodu paskowego/matrycowego oraz ustaw jego parametry w zakładce **KOD** 1D/2D|.

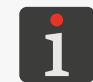

*Więcej szczegółów znajduje się w rozdziale ["5.4.3.1. Parametry wspólne kodów paskowych/](#page-105-0) [matrycowych"](#page-105-0).*

3. Zdefiniuj zawartość kodu typu KOD ZMIANY | w zakładce | KOD ZMIANY|. Zawartość

kodu definiuje się w analogiczny sposób jak treść obiektu tekstowego typu **KOD ZMIANY**

, przy czym musi ona dodatkowo spełniać wymagania dla uprzednio wybranego typu kodu.

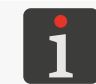

*Więcej szczegółów znajduje się w rozdziale ["5.4.2.5. Tworzenie/edycja obiektu tekstowego](#page-94-0)  [typu Kod zmiany"](#page-94-0).*

4. Ustaw pozostałe parametry obiektu.

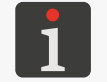

*Więcej szczegółów na temat parametrów wspólnych dla wszystkich obiektów znajduje się w rozdziale ["5.2.1. Parametry wspólne wszystkich obiektów"](#page-80-0).*

5. Wciśnij  $\vee$ , aby potwierdzić.

Wyświetlony jest edytor projektów w trybie ustawiania pozycji obiektu.

- 6. Wskaż lokalizację obiektu w obszarze projektu.
- 7. Wciśnij  $\vee$ , aby potwierdzić pozycję obiektu.

Kod typu **KOD ZMIANY**  $\frac{1}{2}$  iest utworzony we wskazanej lokalizacji.

#### 5.4.3.6. TWORZENIE/EDYCJA KODU TYPU **LICZNIK**

Kod typu LICZNIK | PI | pozwala na umieszczenie w projekcie kodu paskowego/matrycowego, którego zawartość stanowi automatyczna numeracja dopasowana do wymagań użytkownika.

**Obiekt typu LICZNIK | PI** może być:

- obiektem lokalnym, tzn. dotyczyć tylko jednego projektu,
- zmienną globalną, tzn. dotyczyć wszystkich projektów w których zostanie użyty.

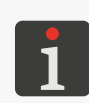

*Przed użyciem w projekcie, zmienna globalna typu LICZNIK musi zostać: ‑ utworzona; więcej szczegółów znajduje się w rozdziale ["7.6.1. Zmienne globalne"](#page-158-0) lub*

*‑ zaimportowana do drukarki; więcej szczegółów znajduje się w rozdziale ["7.7.3. Eksport/Import](#page-166-0)  [innych elementów"](#page-166-0).*

W celu utworzenia kodu typu LICZNIK

- 1. Wciśnij  $\left|\left| \right|\right| \geq \left|\text{KODY 1D/2D}\right|$
- 2. Wybierz typ kodu paskowego/matrycowego oraz ustaw jego parametry w zakładce **KOD** 1D/2D|.

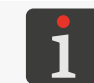

*Więcej szczegółów znajduje się w rozdziale ["5.4.3.1. Parametry wspólne kodów paskowych/](#page-105-0) [matrycowych"](#page-105-0).*

3. Zdefiniuj zawartość kodu typu **LICZNIK W** w zakładce **LICZNIK** zawartość kodu definiuje się w analogiczny sposób jak treść obiektu tekstowego typu **LICZNIK WAL** przy czym musi ona dodatkowo spełniać wymagania dla uprzednio wybranego typu kodu.

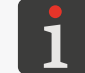

*Więcej szczegółów znajduje się w rozdziale ["5.4.2.6. Tworzenie/edycja obiektu tekstowego](#page-96-0)  [typu Licznik"](#page-96-0).*

4. Ustaw pozostałe parametry obiektu.

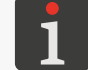

*Więcej szczegółów na temat parametrów wspólnych dla wszystkich obiektów znajduje się w rozdziale ["5.2.1. Parametry wspólne wszystkich obiektów"](#page-80-0).*

- 5. Wciśnij  $\vee$ , aby potwierdzić. Wyświetlony jest edytor projektów w trybie ustawiania pozycji obiektu.
- 6. Wskaż lokalizację obiektu w obszarze projektu.
- 7. Wciśnij  $\vee$ , aby potwierdzić pozycję obiektu.

Kod typu LICZNIK | Pulliest utworzony we wskazanej lokalizacji.

 $\mathbf{z}$ 

## 5.4.3.7. TWORZENIE/EDYCJA KODU TYPU **PLIK TEKSTOWY**

Kod typu **PLIK TEKSTOWY**  $\left| \frac{2}{3000} \right|$  pozwala na umieszczenie w projekcie kodu paskowego/matry-

cowego, którego zawartość stanowi zawartość pliku tekstowego.

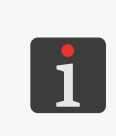

*Przed użyciem w projekcie, plik tekstowy musi zostać:*

*‑ utworzony/zmodyfikowany za pomocą wbudowanego edytora plików tekstowych; więcej szczegółów znajduje się w rozdziale ["7.6.3. Pliki tekstowe"](#page-161-0) lub*

*‑ zaimportowany do drukarki; więcej szczegółów znajduje się w rozdziale ["7.7.3. Eksport/Import](#page-166-0)  [innych elementów"](#page-166-0).*

W celu utworzenia kodu typu **PLIK TEKSTOWY** | 1

- 1. Wciśnij |KODY 1D/2D| .
- 2. Wybierz typ kodu paskowego/matrycowego oraz ustaw jego parametry w zakładce **KOD** 1D/2D|.

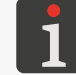

*Więcej szczegółów znajduje się w rozdziale ["5.4.3.1. Parametry wspólne kodów paskowych/](#page-105-0) [matrycowych"](#page-105-0).*

3. Zdefiniuj zawartość kodu typu PLIK TEKSTOWY  $\frac{1}{2}$  w zakładce |PLIK TEKSTOWY|.

Zawartość kodu definiuje się w analogiczny sposób jak treść obiektu tekstowego typu **PLIK TEKSTOWY** |  $\Box$  |, przy czym musi ona dodatkowo spełniać wymagania dla uprzednio wybra-

nego typu kodu.

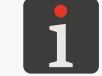

*Więcej szczegółów znajduje się w rozdziale ["5.4.2.7. Tworzenie/edycja obiektu tekstowego](#page-99-0)  [typu Plik tekstowy"](#page-99-0).*

4. Ustaw pozostałe parametry obiektu.

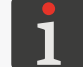

*Więcej szczegółów na temat parametrów wspólnych dla wszystkich obiektów znajduje się w rozdziale ["5.2.1. Parametry wspólne wszystkich obiektów"](#page-80-0).*

5. Wciśnii  $\vee$  , aby potwierdzić.

Wyświetlony jest edytor projektów w trybie ustawiania pozycji obiektu.

- 6. Wskaż lokalizację obiektu w obszarze projektu.
- 7. Wciśnij  $\vee$ , aby potwierdzić pozycję obiektu.

Kod typu **PLIK TEKSTOWY** | 1est utworzony we wskazanej lokalizacji.

#### 5.4.3.8. TWORZENIE/EDYCJA KODU TYPU **PORT KOMUNIKACYJNY**

Kod typu **PORT KOMUNIKACYJNY** pozwala na umieszczenie w projekcie kodu paskowego/matrycowego, którego zawartość stanowią dane przesłane z zewnętrznego urządzenia przez interfejs **Ethernet**.

Aby możliwe było przesłanie danych z zewnętrznego urządzenia do drukarki:

- musi być ono podłączone do złącza interfejsu **Ethernet** z tyłu sterownika drukarki,
- interfejs musi być prawidłowo skonfigurowany.

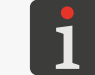

*Więcej szczegółów na temat konfiguracji interfejsów komunikacyjnych znajduje się w rozdziale ["7.4. Konfiguracja interfejsów komunikacyjnych"](#page-152-0).*

W przypadku problemów z przesłaniem danych przez interfejs komunikacyjny zalecane jest dokonanie diagnostyki z użyciem odpowiednich funkcji.

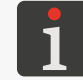

*Więcej szczegółów na temat funkcji służących do diagnostyki interfejsów komunikacyjnych znajduje się w rozdziale ["9.2.2. Testy podzespołów i](#page-186-0) interfejsów".*

W celu utworzenia kodu typu **PORT KOMUNIKACYJNY** :

- 1. Wciśnij  $\left|\frac{1}{2}\right|$  | KODY 1D/2D|  $\left|\frac{1}{2}\right|$
- 2. Wybierz typ kodu paskowego/matrycowego oraz ustaw jego parametry w zakładce **KOD** 1D/2D|.

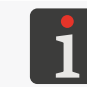

*Więcej szczegółów znajduje się w rozdziale ["5.4.3.1. Parametry wspólne kodów paskowych/](#page-105-0) [matrycowych"](#page-105-0).*

3. Zdefiniuj zawartość kodu typu PORT KOMUNIKACYJNY | st |w zakładce | PORT KOMUNI-[KACYJNY](DBF_Communications_port)|. Zawartość kodu definiuje się w analogiczny sposób jak treść obiektu tekstowego typu PORT KOMUNIKACYJNY | [50], przy czym musi ona dodatkowo spełniać wymagania dla uprzednio wybranego typu kodu.

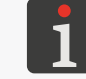

*Więcej szczegółów znajduje się w rozdziale ["5.4.2.8. Tworzenie/edycja obiektu tekstowego](#page-100-0)  [typu Port komunikacyjny"](#page-100-0).*

4. Ustaw pozostałe parametry obiektu.

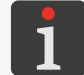

*Więcej szczegółów na temat parametrów wspólnych dla wszystkich obiektów znajduje się w rozdziale ["5.2.1. Parametry wspólne wszystkich obiektów"](#page-80-0).*

5. Wciśnii  $\vee$  , aby potwierdzić.

Wyświetlony jest edytor projektów w trybie ustawiania pozycji obiektu.

- 6. Wskaż lokalizację obiektu w obszarze projektu.
- 7. Wciśnij  $\vee$ , aby potwierdzić pozycję obiektu.

Kod typu **PORT KOMUNIKACYJNY** jest utworzony we wskazanej lokalizacji.

 $\mathbf{z}$ 

## **5.4.4. TWORZENIE/EDYCJA OBIEKTU GRAFICZNEGO**

W skład grupy obiektów graficznych wchodzą następujące obiekty:

- $LINIA \sim$
- **PROSTOKĄT** ,
- $ELIPSA \odot$
- **OBRAZ** .

# 5.4.4.1. TWORZENIE/EDYCJA OBIEKTU GRAFICZNEGO TYPU **LINIA**

W celu utworzenia obiektu graficznego typu LINIA  $\mathscr{B}$  :

- 1. Wciśnij  $\left|\hat{v}_{\pmb{i}}\right| \triangleright |\text{OBIEKTY GRAFICZNE}| \triangleright \boxed{\mathscr{G}}$
- 2. Ustaw parametry specyficzne dla obiektu typu LINIA  $\mathscr{L}$ .

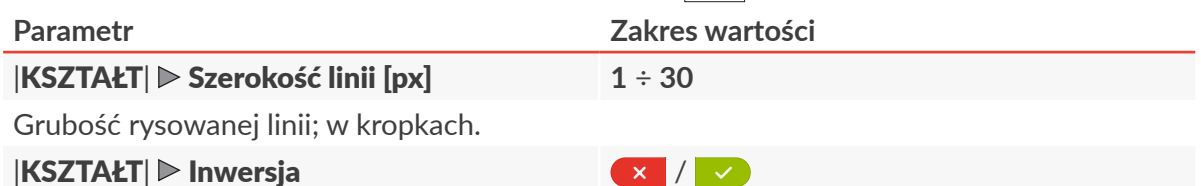

Określenie, czy części wspólne linii z obiektami znajdującymi się pod nią mają być drukowane, czy też nie.

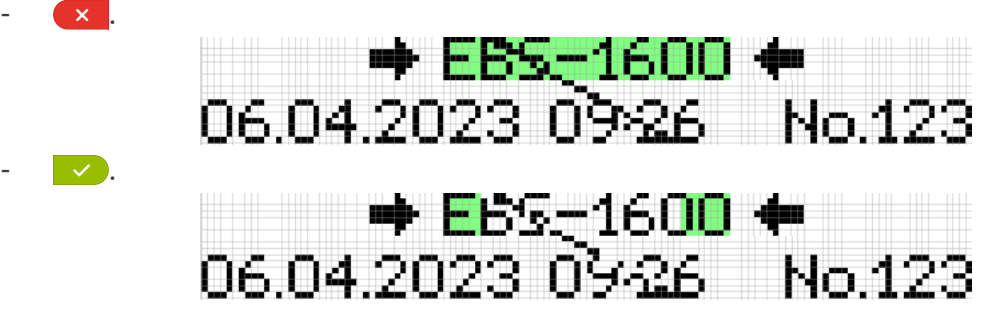

3. Ustaw pozostałe parametry obiektu.

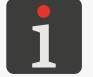

*Więcej szczegółów na temat parametrów wspólnych dla wszystkich obiektów znajduje się w rozdziale ["5.2.1. Parametry wspólne wszystkich obiektów"](#page-80-0).*

4. Wciśnij  $\vee$ , aby potwierdzić.

Wyświetlony jest edytor projektów w trybie ustawiania pozycji obiektu.

- 5. Wskaż lokalizację obiektu w obszarze projektu.
- 6. Wciśnij  $\vee$ , aby potwierdzić pozycję obiektu.

Obiekt graficzny typu LINIA |  $\mathscr{U}$  | jest utworzony we wskazanej lokalizacji.

#### 5.4.4.2. TWORZENIE/EDYCJA OBIEKTU GRAFICZNEGO TYPU **PROSTOKĄT**

W celu utworzenia obiektu graficznego typu PROSTOKĄT  $\boxed{ \Box }$ :

- 1. Wciśnij  $\left|\left|\right|\right|$  | |OBIEKTY GRAFICZNE|  $\triangleright$   $\left|\left|\right|\right|$  |
- 2. Ustaw parametry specyficzne dla obiektu typu **PROSTOKAT** [1].

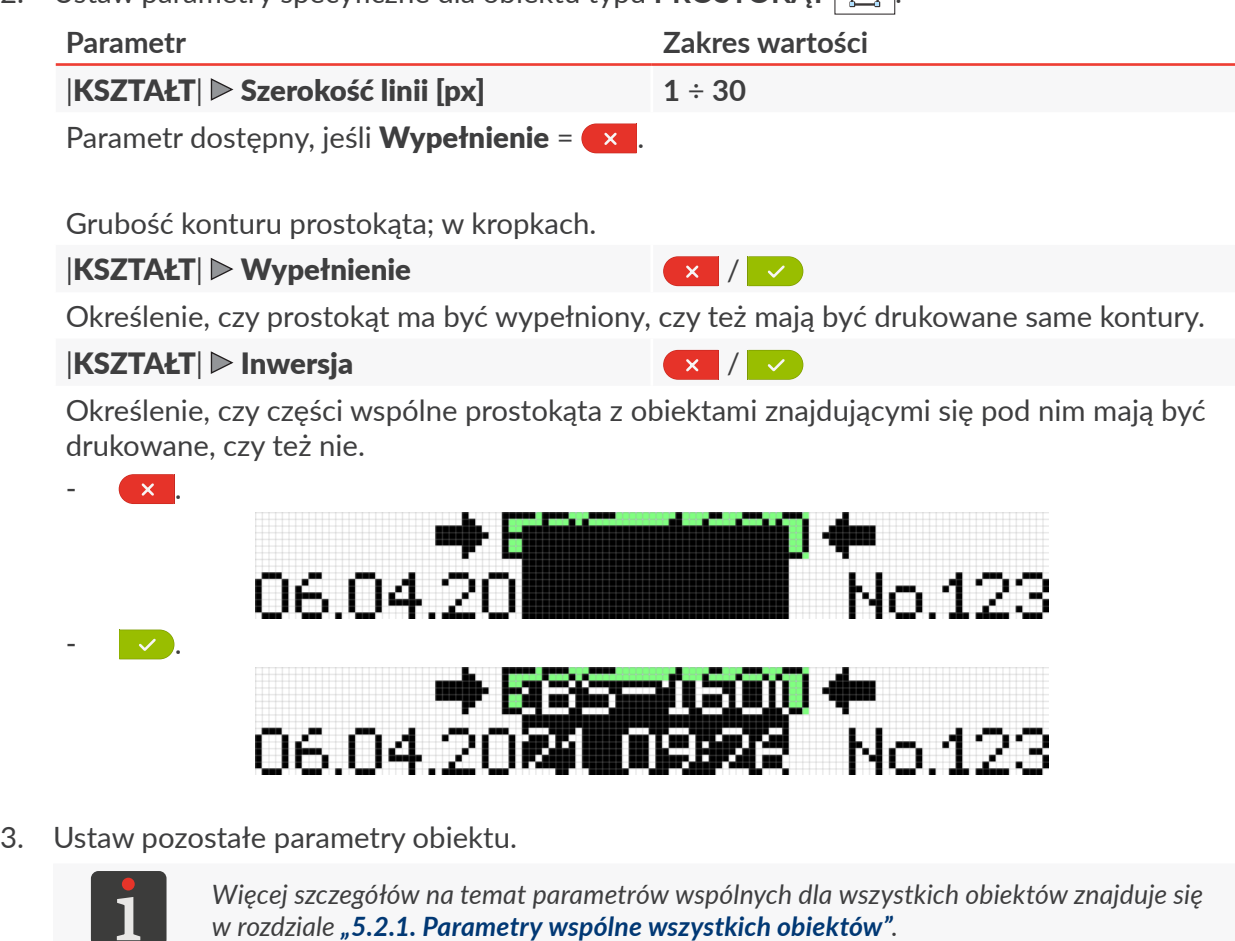

4. Wciśnij  $\vee$ , aby potwierdzić.

Wyświetlony jest edytor projektów w trybie ustawiania pozycji obiektu.

- 5. Wskaż lokalizację obiektu w obszarze projektu.
- 6. Wciśnij  $\vee$ , aby potwierdzić pozycję obiektu. Obiekt graficzny typu **PROSTOKĄT** [I] jest utworzony we wskazanej lokalizacji.

굴

#### 5.4.4.3. TWORZENIE/EDYCJA OBIEKTU GRAFICZNEGO TYPU **ELIPSA**

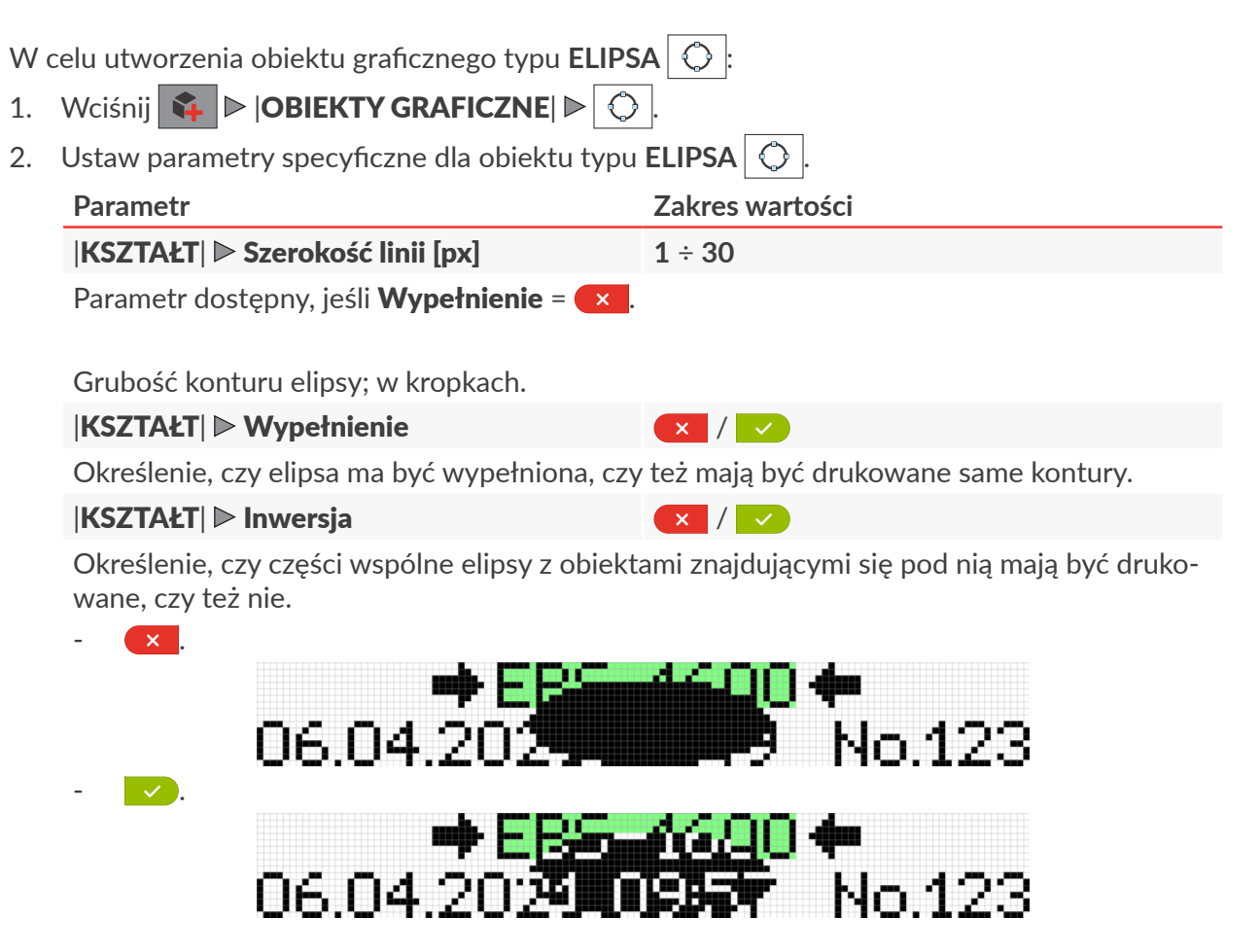

3. Ustaw pozostałe parametry obiektu.

*Więcej szczegółów na temat parametrów wspólnych dla wszystkich obiektów znajduje się w rozdziale ["5.2.1. Parametry wspólne wszystkich obiektów"](#page-80-0).*

4. Wciśnij  $\vee$ , aby potwierdzić.

Wyświetlony jest edytor projektów w trybie ustawiania pozycji obiektu.

- 5. Wskaż lokalizację obiektu w obszarze projektu.
- 6. Wciśnij  $\vee$ , aby potwierdzić pozycję obiektu. Obiekt graficzny typu **ELIPSA**  $\bigcirc$  | jest utworzony we wskazanej lokalizacji.

#### 5.4.4.4. TWORZENIE/EDYCJA OBIEKTU GRAFICZNEGO TYPU **OBRAZ**

*Przed użyciem w projekcie, plik graficzny musi zostać:*

Obiekt graficzny typu OBRAZ  $\boxed{2}$  pozwala na umieszczenie w projekcie pliku graficznego zawierającego dowolną grafikę, rysunek lub logo.

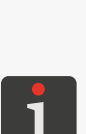

*‑ utworzony/zmodyfikowany za pomocą wbudowanego edytora plików graficznych; więcej szczegółów znajduje się w rozdziale ["7.6.2. Obrazy"](#page-159-0) lub*

*‑ zaimportowany do drukarki; więcej szczegółów znajduje się w rozdziale ["7.7.3. Eksport/Import](#page-166-0)  [innych elementów"](#page-166-0).*

*W projekcie może zostać umieszczony jedynie plik graficzny w formacie m.in. \*.png, \*.bmp, \*.jpg,\*. jpeg, \*.gif. W celu uzyskania odpowiedniej jakości wydruku zalecane jest aby plik był czarno‑biały.*

W celu utworzenia obiektu graficznego typu **OBRAZ** 

- 1. Wciśnij  $|A|$  D | OBIEKTY GRAFICZNE| D |  $\Box$
- 2. Wybierz plik graficzny spośród dostępnych w drukarce ( $\text{OBRAZ} \triangleright \text{Scieżka obrazka}$ ).
- 3. Wciśnij  $\vee$ , aby potwierdzić wybór pliku graficznego.

Wyświetlony jest podgląd wybranego pliku graficznego.

4. Ustaw pozostałe parametry obiektu.

*Więcej szczegółów na temat parametrów wspólnych dla wszystkich obiektów znajduje się w rozdziale ["5.2.1. Parametry wspólne wszystkich obiektów"](#page-80-0).*

5. Wciśnij  $\vee$ , aby potwierdzić.

Wyświetlony jest edytor projektów w trybie ustawiania pozycji obiektu.

- 6. Wskaż lokalizację obiektu w obszarze projektu.
- 7. Wciśnij  $\sqrt{\ }$ , aby potwierdzić pozycję obiektu.

Obiekt graficzny typu **OBRAZ EX** jest utworzony we wskazanej lokalizacji.

 $\mathbf{z}$ 

# **5.5. ZAPISYWANIE PROJEKTU**

Aktualnie edytowany projekt możesz w edytorze zapisać na dwa sposoby:

 $\Box$  - zapisanie projektu pod bieżącą lub nową nazwą; bez opuszczania edytora projektów,  $\checkmark$  - zapisanie projektu pod bieżącą nazwą z jednoczesnym opuszczeniem edytora projektów. Funkcja  $\vee$  jest dostępna jedynie wtedy, gdy w treści edytowanego projektu lub w parametrach drukowania wprowadzone zostały zmiany. O wprowadzeniu zmian świadczy również czerwony kolor nazwy projektu.

W celu zapisania projektu z możliwością zmiany nazwy:

- 1. W oknie edytora projektów wciśnij **.** Wyświetlona jest klawiatura wirtualna z bieżącą nazwą projektu.
- 2. Wprowadź nową nazwę projektu lub pozostaw bez zmian nazwę bieżącą.
- 3. Wciśnij  $\vee$ , aby potwierdzić.

W przypadku nadpisywania projektu pod niezmienioną nazwą wymagane jest potwierdzenie operacji.

Ponownie wyświetlone jest okno edytora projektów.

Projekt jest zapisany pod wybraną nazwą.

W celu zapisania projektu pod bieżącą nazwą i opuszczenia edytora projektów:

1. W oknie edytora projektów wciśnij  $\vert \checkmark \vert$ Edytor projektów jest zamknięty. Wyświetlone jest okno, z którego wywołany został edytor projektów. Projekt jest zapisany pod bieżącą nazwą.

Zapisanie projektu otwartego do drukowania/drukowanego jest równoznaczne z jego przeładowaniem o czym informuje komunikat wyświetlony w oknie dialogowym. Jeżeli użytkownik nie chce dokonać przeładowania projektu otwartego do drukowania/drukowanego, to ma możliwość zapisania edytowanego projektu w bibliotece pod inną nazwą.

# **5.6. ZMIANA NAZWY PROJEKTU**

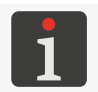

*Funkcja nie jest dostępna dla użytkowników typu OPERATOR .*

W celu zmiany nazwy projektu:

1. Wciśnij  $\blacksquare$   $\triangleright$   $\blacksquare$   $\triangleright$   $\blacksquare$ 

Wyświetlona jest biblioteka projektów.

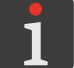

*Więcej szczegółów na temat biblioteki projektów znajduje się w rozdziale ["5.8. Zarządzanie projek](#page-120-0)‑ [tami"](#page-120-0).*

2. Wybierz projekt, którego nazwę chcesz zmienić.

Nie można zmienić nazwy projektu otwartego do drukowania/drukowanego, który jest oznaczony w bibliotece projektów ikoną.

Wybrany projekt zaznaczony jest na niebiesko, a jego podgląd wyświetlony jest w górnej części okna.

3. Wciśnij $\overline{\mathbb{F}}$ 

Wyświetlona jest klawiatura wirtualna z bieżącą nazwą projektu.

4. Wprowadź nową nazwę projektu.

Jeżeli nowa nazwa projektu jest taka sama jak nazwa projektu istniejącego, to po potwierdzeniu istniejący projekt zostanie zastąpiony bieżącym.

Nie można wprowadzić takiej samej nazwy projektu jak nazwa projektu otwartego do drukowania/ drukowanego.

5. Wciśnij  $\vee$ , aby potwierdzić.

Ponownie wyświetlona jest biblioteka projektów.

Nazwa wybranego projektu jest zmieniona.

굴

# **5.7. KASOWANIE PROJEKTU**

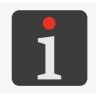

*Funkcja nie jest dostępna dla użytkowników typu OPERATOR .*

Funkcja pozwala na trwałe skasowanie wybranego projektu (lub projektów) z pamięci urządzenia.

W celu skasowania projektu/projektów:

1. Wciśnij  $\equiv \blacktriangleright$   $\parallel$   $\parallel$   $\blacktriangleright$   $\parallel$ 

Wyświetlona jest biblioteka projektów.

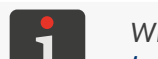

*Więcej szczegółów na temat biblioteki projektów znajduje się w rozdziale ["5.8. Zarządzanie projek](#page-120-0)‑ [tami"](#page-120-0).*

2. Wybierz projekt lub projekty, które chcesz skasować.

Nie można skasować projektu otwartego do drukowania/drukowanego, który jest oznaczony w bibliotece projektów ikoną.

Wyboru projektu/projektów możesz dokonać w jednym z dwóch trybów, do przełączania których

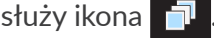

#### **Tryb pojedynczego wybierania projektu**

W trybie pojedynczego wybierania projektu, wybrany projekt zaznaczony jest na niebiesko, a jego podgląd wyświetlony jest w górnej części okna.

#### **Tryb wielokrotnego wybierania projektów**

W trybie wielokrotnego wybierania projektów aktywne są dodatkowe ikony:

- $\Box$  zaznaczenie wszystkich projektów z biblioteki,
- $\blacksquare$  odznaczenie wszystkich projektów z biblioteki,
- $\mathbb{F}^{\mathbb{N}}$  odwrócenie zaznaczenia każdego projektu w bibliotece.

W trybie tym ostatnio wybrany projekt zaznaczony jest na niebiesko, a jego podgląd wyświetlony jest w górnej części okna. Wszystkie wybrane projekty oznaczone są ikoną  $\heartsuit$ , a pozostałe ikoną  $\bigcap$ .

3. Wciśnij

Pojawia się okno dialogowe z prośbą o potwierdzenie operacji.

4. Wciśnij OK w celu potwierdzenia.

Ponownie wyświetlona jest biblioteka projektów.

Wybrany projekt (projekty) jest trwale skasowany z pamięci urządzenia.

ᅌ

# <span id="page-120-0"></span>**5.8. ZARZĄDZANIE PROJEKTAMI**

Zarządzanie projektami odbywa się za pomocą biblioteki projektów, która wywoływana jest za pomocą:

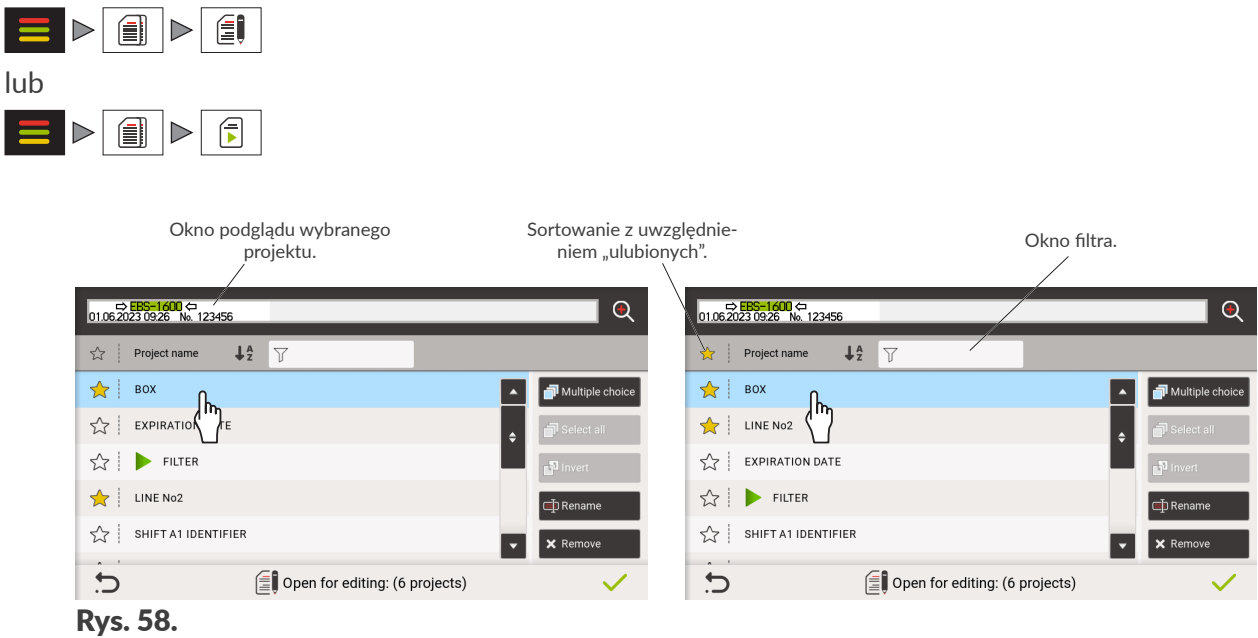

<span id="page-120-1"></span>W oknie biblioteki projektów wyświetlone są wszystkie projekty znajdujące się w pamięci urządzenia.

Listę wyświetlonych projektów można ograniczyć za pomocą filtra (patrz *[Rys. 58](#page-120-1)*). Jeżeli w oknie filtra wprowadzony został tekst, to w bibliotece wyświetlone są tylko projekty o nazwach pasujących do filtra. Filtr możesz usunąć za pomocą ikony $\blacktriangleright$  w oknie filtra.

Najczęściej używane projekty mogą zostać oznaczone jako "ulubione", dzięki czemu mogą być wyświetlane na początku listy projektów, niezależnie od wybranego trybu sortowania. Dodać projekt do listy "ulubionych" możesz za pomocą ikony  $\chi$  znajdującej się obok nazwy projektu, natomiast usunąć z listy , ulubionych" za pomocą ikony  $\mathbf{\hat{\mathcal{L}}}$ .

Kolejność wyświetlania projektów w bibliotece (tryb sortowania) możesz wybrać za pomocą ikon  $\downarrow$  $L_A^Z$ .

Projekt otwarty do drukowania/drukowany oznaczony jest znakiem .

Niektóre projekty w bibliotece mogą być wyszarzone. Oznacza to że nie mogą one zostać wybrane do drukowania, gdyż ich wysokość jest różna od liczby dysz zainstalowanej w drukarce zintegrowanej głowicy drukującej.

ᆸ

Pozostałe ikony dostępne w bibliotece projektów:

‑ uruchomienie podglądu wybranego projektu,

 $\blacksquare$  - zmiana trybu wybierania projektów z listy (tryb jednokrotnego wybierania projektu / tryb wielo-

krotnego wybierania projektów); w trybie wielokrotnego wybierania projektów aktywne są dodatkowo ikony:

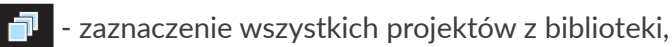

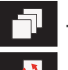

- ‑ odznaczenie wszystkich projektów z biblioteki,
- •• odwrócenie zaznaczenia każdego projektu w bibliotece,

‑ zmiana nazwy wybranego projektu; nie można zmienić nazwy projektu otwartego do drukowa-

nia/drukowanego,

‑ kasowanie wybranego projektu (projektów); nie można skasować projektu otwartego do drukowania/drukowanego,

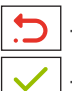

‑ opuszczenie biblioteki projektów,

‑ potwierdzenie operacji (otwarcie projektu do drukowania, edycja projektu).

# ROZDZIAŁ 6 INFORMACJE

**PicAS<sup>®</sup>** 

# **6. INFORMACJE**

Informacje, które możesz uzyskać w drukarce podzielone są na dwie grupy:

- raporty (zdarzeń, komunikatów, operacji),
- informacje (o podzespołach, oprogramowaniu, materiałach eksploatacyjnych).

# **6.1. RAPORTY**

Wszystkie raporty mogą zostać zapisane w pamięci **USB**.

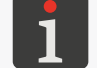

*Więcej szczegółów znajduje się w rozdziale ["7.7.3. Eksport/Import innych elementów"](#page-166-0).*

## **6.1.1. HISTORIA KOMUNIKATÓW**

W celu uzyskania dostępu do historii komunikatów:

1. Wciśnij  $\mathbf{B} \rightarrow |\mathbf{m}| \rightarrow |\mathbf{K}|$ lub wciśnij na pasku ikon 1b (patrz *[Rys. 37 na](#page-41-0)  [stronie 42](#page-41-0)*).

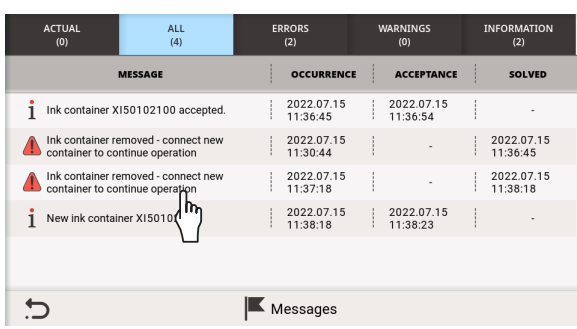

- 2. Wybierz grupę komunikatów, którą chcesz odczytać:
- **AKTUALNE:** komunikaty nieobsłużone.
- |WSZYSTKIE|: wszystkie komunikaty.
- **BŁĘDY**: komunikaty błędów.
- |OSTRZEŻENIA|: komunikaty ostrzegawcze.
- |INFORMACJE|: komunikaty informacyjne.

Każdy wpis składa się z następujących informacji:

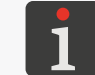

*Więcej informacji na temat komunikatów znajduje się w rozdziale ["9.1. Obsługa komunikatów"](#page-178-0).*

- typ komunikatu: błąd  $\bigwedge$ , ostrzeżenie  $\bigwedge$ , komunikat informacyjny  $\bigwedge$
- jednoznaczny identyfikator komunikatu niezależny od wybranego języka interfejsu, np. E063 (dostępny po kliknięciu w wybrany komunikat),
- treść komunikatu wyświetlona w języku interfejsu,
- data pierwszego wystąpienia komunikatu,
- data akceptacji komunikatu,
- data rozwiązania problemu (nie dotyczy komunikatów nieobsłużonych),
- liczba powtórzeń wystąpienia komunikatu.

Historia komunikatów może zostać posortowana w porządku rosnącym lub malejącym według treści, daty pierwszego wystąpienia, daty akceptacji lub daty rozwiązania problemu. W celu posortowania wciśnij nagłówek wybranej kolumny. O wybranym porządku sortowania świadczy ikona  $\vert \downarrow^{\mathsf{A}}_2 \vert$ lub  $\downarrow$   $\downarrow$  w nagłówku wybranej kolumny.

 $\binom{\hbar}{\mathbb{N}}$  Wybierz komunikat z listy, aby uzyskać dodatkowe informacje na jego temat.

#### **6.1.2. STATYSTYKI DRUKOWANIA**

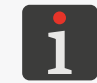

*Funkcja nie jest dostępna dla użytkowników typu OPERATOR .*

W celu uzyskania dostępu do statystyk drukowania:

- 1. Wciśnij  $\Box$   $\triangleright$   $\Box$   $\triangleright$   $\Box$ Wyświetlone jest okno, w którym dostępne są takie informacje jak:
- nazwa oraz typ użytkownika, który uruchomił drukowanie,
- nazwa projektu,
- liczba wykonanych wydruków danego projektu,
- data rozpoczęcia drukowania,
- data zakończenia drukowania.

#### **6.1.3. HISTORIA OPERACJI**

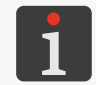

*Funkcja nie jest dostępna dla użytkowników typu OPERATOR .*

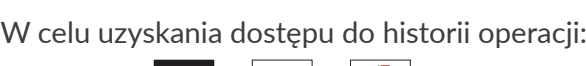

1. Wciśnij  $\mathbf{B} \rightarrow |\mathbf{m}| \rightarrow |\mathbf{m}|$ 

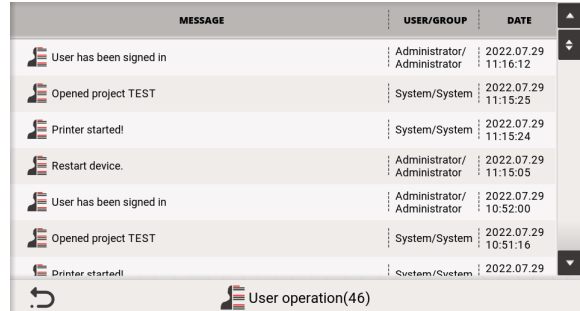

Funkcja pozwala na uzyskanie dostępu do rejestru wszystkich operacji wykonanych przez użytkownika oraz przez system.

Każdy wpis składa się z następujących informacji:

- nazwa operacji wyświetlona w języku interfejsu,
- nazwa oraz typ użytkownika, który wykonał operację,
- data wykonania operacji.

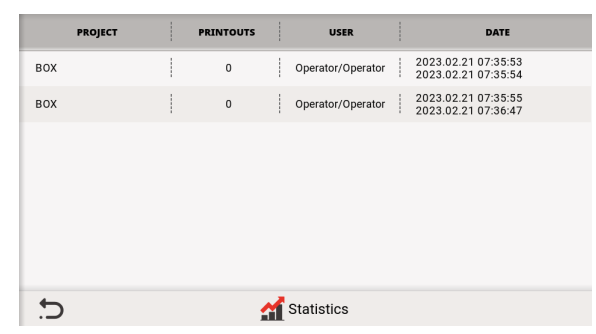

Historia operacji może zostać posortowana w porządku rosnącym lub malejącym według nazwy operacji, nazwy użytkownika lub daty wykonania operacji. W celu posortowania wciśnij nagłówek wybranej kolumny. O wybranym porządku sortowania świadczy ikona  $\frac{1}{2}$  lub  $\frac{1}{2}$  w nagłówku wybranej kolumny.

# **6.1.4. HISTORIA KOMUNIKATÓW/OPERACJI DOTYCZĄCYCH MATERIAŁÓW EKSPLOATACYJNYCH**

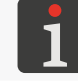

*Funkcja nie jest dostępna dla użytkowników typu OPERATOR .*

W celu uzyskania dostępu do historii komunikatów/ operacji dotyczących materiałów eksploatacyjnych:

1. Wciśnij  $\equiv$   $\triangleright$   $\lfloor \frac{1}{2} \rfloor$   $\triangleright$   $\lfloor \frac{1}{2} \rfloor$ .

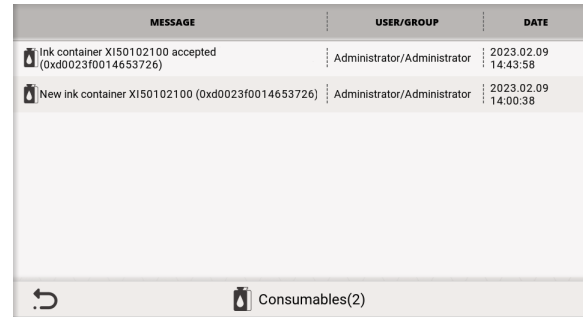

Każdy wpis składa się z następujących informacji:

- treść komunikatu/nazwa operacji wyświetlona w języku interfejsu,
- nazwa oraz typ użytkownika, który wykonał operację,
- data wystąpienia komunikatu/wykonania operacji.

Historia komunikatów/operacji dotyczących materiałów eksploatacyjnych może zostać posortowana w porządku rosnącym lub malejącym według treści komunikatu/nazwy operacji, nazwy użytkownika lub daty wystąpienia komunikatu/daty wykonania operacji. W celu posortowania wciśnij nagłówek wybranej kolumny. O wybranym porządku sortowania świadczy ikona  $\frac{1}{2}$  lub  $\frac{1}{4}$  w nagłówku wybranej kolumny.

로

# **6.2. INFORMACJE**

#### **6.2.1. INFORMACJE O DRUKARCE**

W celu uzyskania dostępu do informacji o drukarce:

1. Wciśnij  $\equiv$   $\triangleright$   $\mid$   $\mid$   $\mid$   $\triangleright$   $\mid$   $\mid$   $\mid$ lub wciśnij  $\mathbf{i} \triangleright \mathbf{v}$ ,  $\mathbf{i}$  | na pasku ikon 1b (patrz *Rys.* 37 *[na stronie 42](#page-41-0)*).

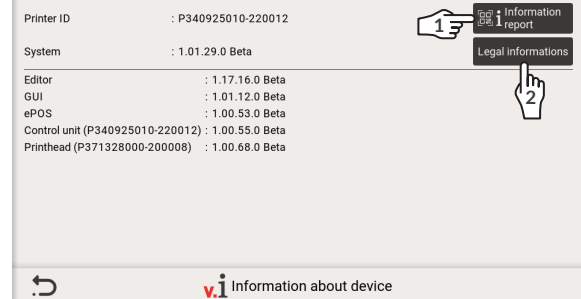

Funkcja pozwala na uzyskanie dostępu do następujących informacji o drukarce:

- identyfikator drukarki,
- wersja systemu,
- wersja edytora,
- wersja interfejsu użytkownika,
- wersja programu **ePOS**,
- wersja oprogramowania sterownika,
- wersja oprogramowania zintegrowanej głowicy drukującej.

**<sup>1</sup>** Wciśnij aby wygenerować dwuwymiarowy kod QR zawierający podstawowe informacje o drukarce. Kod ten może zostać zeskanowany i przekazany autoryzowanemu personelowi serwisowemu co stanowi znaczne uproszczenie procesu diagnostycznego.

**2** Wciśnij aby uzyskać szczegółowe informacje prawne na temat licencji używanego oprogramowania.

#### **6.2.2. INFORMACJE O ZAINSTALOWANYCH MODUŁACH**

W celu uzyskania dostępu do informacji o zainstalowanych modułach:

1. Wciśnij  $\mathbf{=} \mathbf{p} | \mathbf{i} | \mathbf{p} | \mathbf{\diamond} | \mathbf{p}$ lub wciśnij  $\mathbf{i} \triangleright \boxed{\diamondsuit}$   $\triangleright$  na pasku ikon **1b** (patrz **Rys.** *[37 na stronie 42](#page-41-0)*).

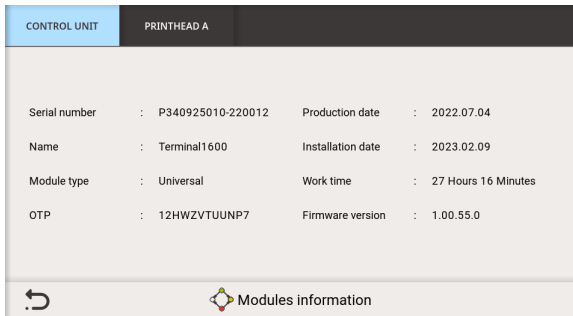

2. Wybierz podzespół, na temat którego chcesz uzyskać informacje:

# |STEROWNIK|,

|GŁOWICA|.

Funkcja pozwala na uzyskanie dostępu do następujących informacji o modułach:

– numer seryjny,

PL **Instrukcja Obsługi EBS-1600**

ᆸ

Instrukcia Obsługi EBS-1600

- nazwa,
- typ modułu,
- czas pracy,
- wersja oprogramowania,
- data produkcji,
- data instalacji,
- data ważności.

Po dokonaniu okresowej lub serwisowej wymiany modułu informacje zostają automatycznie odświeżone.

## **6.2.3. STATUS ZAINSTALOWANYCH MODUŁÓW**

W celu uzyskania dostępu do statusu zainstalowa-

nych modułów: 1. Wciśnij  $\Box$   $\triangleright$  |  $\parallel$  |  $\triangleright$  |  $\parallel$  + |  $\triangleright$ lub wciśnij  $j \triangleright j^+ \triangleright n$ a pasku ikon 1b (patrz Rys. *[37 na stronie 42](#page-41-0)*).

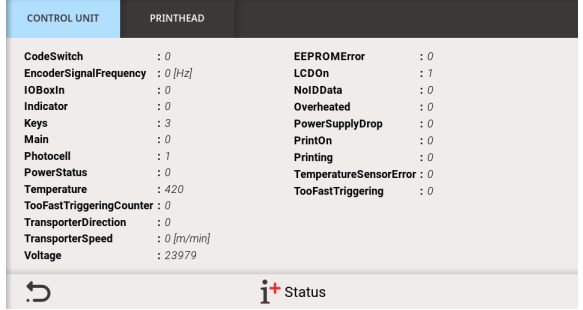

2. Wybierz podzespół, którego status chcesz odczytać:

# |STEROWNIK|,

#### |GŁOWICA|.

Wyświetlone jest okno, w którym dostępne są dane statusowe poszczególnych modułów drukarki. Dane te mogą być wykorzystane przez autoryzowany personel serwisowy w trakcie diagnostyki urządzenia.

# **6.2.4. INFORMACJE O MATERIAŁACH EKSPLOATACYJNYCH**

W celu uzyskania dostępu do informacji o zainsta-

lowanych materiałach eksploatacyjnych (butelce

- z atramentem/zmywaczem):
- $i \triangleright d$ 1. Wciśnij **E**

lub

wciśnij na pasku ikon 1b (patrz *[Rys. 37 na](#page-41-0)  [stronie 42](#page-41-0)*)

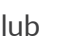

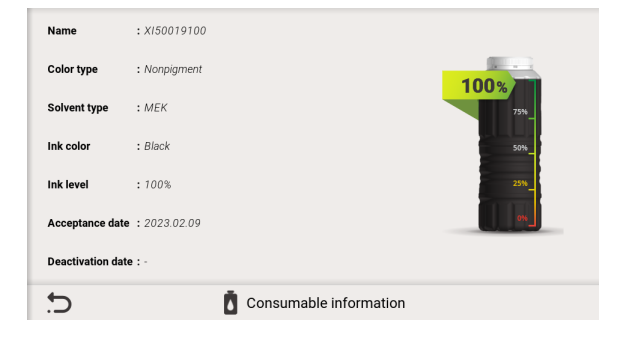

wciśnij wskaźnik poziomu atramentu na ekranie głównym.

Funkcja pozwala na uzyskanie dostępu do następujących informacji o materiałach eksploatacyjnych:

- nazwa materiału eksploatacyjnego,
- typ koloru,

PL **Instrukcja Obsługi EBS-1600**

로

Instrukcja Obsługi EBS-1600

**128 z 216**

- typ rozpuszczalnika (bazy),
- kolor atramentu,
- orientacyjny poziom atramentu w butelce [%],
- data akceptacji,
- data dezaktywacji,
- data ważności.

#### **6.2.5. DANE KONTAKTOWE**

W celu uzyskania danych kontaktowych autoryzowa-

nego przedstawiciela firmy **EBS Ink‑Jet Systems**:

1. Wciśnij  $\equiv$   $\triangleright$  $\mathbf{i}$  $\triangleright$  3 lub wciśnij  $\mathbf{i} \triangleright \boxed{\color{red} \odot \color{black}}$  na pasku ikon **1b** (patrz *Rys.* **37** *[na stronie 42](#page-41-0)*).

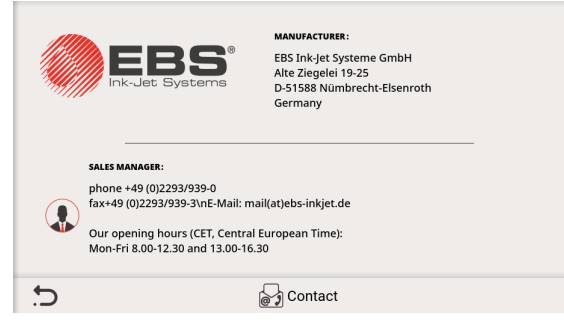

굴

# **6.3. OKREŚLANIE PARAMETRÓW TRANSPORTERA PRODUKCYJNE-GO**

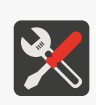

- <span id="page-129-0"></span>*Wymagane narzędzia:*
- *‑ dwa dowolne przedmioty,*
- *‑ fotodetektor,*
	- *‑ enkoder; tylko do pomiaru stałej enkodera.*

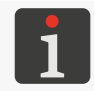

*Funkcja jest dostępna tylko dla użytkowników typu ADMINISTRATOR .*

Uzyskanie informacji dotyczących parametrów transportera produkcyjnego, takich jak:

- szybkość przesuwu transportera produkcyjnego lub
- parametry enkodera takie jak: stała enkodera, czyli liczba impulsów jaką na daną jednostkę długości podaje enkoder oraz aktywny kierunek obracania się osi enkodera

jest niezbędne do prawidłowego ustawienia parametrów drukowania za pomocą  $\Box \triangleright \Box \triangleright \Box$ 

#### **Szybkość przesuwu transportera produkcyjnego**

Jeżeli transporter produkcyjny porusza się ze stabilną szybkością, to użycie enkodera nie jest konieczne. W takiej sytuacji:

– drukowanie taktowane jest za pomocą wewnętrznego generatora

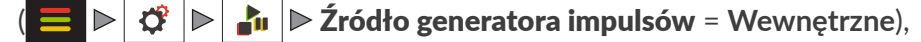

zadana szybkość drukowania ( $\blacktriangleright|\vec{\mathcal{G}}|\triangleright|$   $\mathbf{r}$ u  $\blacktriangleright$  Predkość produktu  $[m/min]$  lub  $\lceil \text{cal/min} \rceil$ ) musi być równa zmierzonej szybkości przesuwu transportera produkcyjnego.

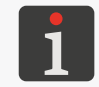

*Do przeprowadzenia procedury pomiaru szybkości przesuwu transportera produkcyjnego drukarka musi być wyposażona w fotodetektor.*

W celu dokonania pomiaru szybkości przesuwu transportera produkcyjnego konieczne jest, aby dwa przedmioty umieszczone na transporterze w znanej odległości przesunęły się kolejno przed fotodetektorem wybranym jako źródło sygnału wyzwalającego, w czasie gdy:

- uruchomione jest wbudowane narzędzie pomiarowe,
- transporter produkcyjny porusza się ze stałą i docelową szybkością.

W celu dokonania pomiaru szybkości przesuwu transportera produkcyjnego:

- 1. Ustaw parametr drukowania  $\Box \triangleright \overrightarrow{S} \triangleright$ Źródło generatora impulsów = **Wewnętrzne.**
- 2. Wciśnij Pomiar automatyczny

Wyświetlone jest narzędzie pomiarowe (patrz rysunek obok).

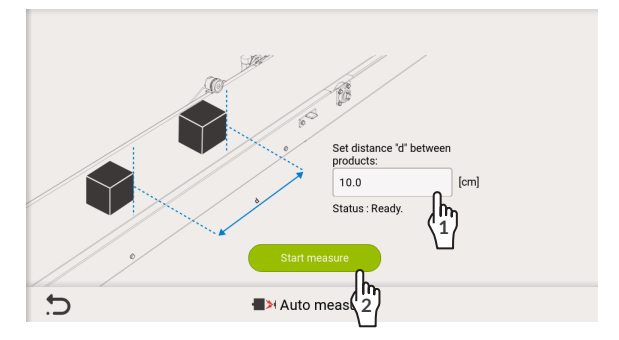

PL **Instrukcja Obsługi EBS-1600**

ᅌ

Instrukcja Obsługi EBS-1600

- 3.  $\binom{h_1}{1}$  Wprowadź odległość pomiędzy początkami przedmiotów ustawionych na transporterze produkcyjnym.
- 4. **2** Wciśnij Rozpocznij pomiar , aby rozpocząć pomiar.

W oknie pomiarowym wyświetli się zmierzona szybkość przesuwu transportera produkcyjnego (Status).

5. Wciśnij  $\vee$ , aby potwierdzić.

Wyświetlone jest okno dialogowe z pytaniem czy wprowadzić zmierzoną wartość do parametrów drukowania.

6. Wciśnij Tak .

Zmierzona za pomocą narzędzia pomiarowego szybkość przesuwu transportera produkcyjnego wprowadzona jest jako zadana szybkość drukowania ( $\Box \triangleright \overrightarrow{G} \triangleright \overrightarrow{H}$   $\triangleright$  **Predkość produktu** [m/min] lub [cali/min]).

Pomiar jest zakończony.

Jeżeli nie ma możliwości przeprowadzenia w/w procedury (np. w sytuacji, gdy drukarka nie jest wyposażona w fotodetektor), to szybkość przesuwu transportera produkcyjnego można zmierzyć za pomocą tachometru i wprowadzić ją jako wartość parametru drukowania  $\Box \triangleright \bigoplus |\vec{G}|$ produktu [m/min] lub [cali/min].

#### **Parametry enkodera**

Jeżeli szybkość przesuwu transportera produkcyjnego nie jest stabilna, to konieczne jest użycie enkodera. W takiej sytuacji:

– drukowanie taktowane jest za pomocą impulsów z enkodera

```
\|\triangleright\|\mathcal{C}^{\textrm{F}}\|\triangleright\|\mathbf{F}^{\textrm{F}}\| \geq Zewnetrzne).
```
– aby enkoder prawidłowo mierzył szybkość przesuwu transportera produkcyjnego, to konieczne jest wprowadzenie stałej enkodera

 $\|\triangleright\|\bigcirc\|\cdot\|_1$   $\|\triangleright\}$  Stała enkodera [impulsów/m] lub [impulsów/100 cali]),

– jeśli drukowanie ma się odbywać tylko wtedy, gdy oś enkodera obraca się w aktywnym kierunku, to konieczne jest określenie, który kierunek obracania się osi enkodera jest aktywny (  $\sigma \triangleright$ 

# $\mathbf{F}$ u  $\mathbf{F}$  Kierunek obrotu enkodera).

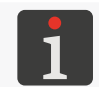

*Do przeprowadzenia procedury pomiaru parametrów enkodera drukarka musi być wyposażona w fotodetektor oraz enkoder.*

W celu dokonania pomiaru parametrów enkodera konieczne jest, aby dwa przedmioty umieszczone na transporterze w znanej odległości przesunęły się kolejno przed fotodetektorem wybranym jako źródło sygnału wyzwalającego w czasie gdy:

- uruchomione jest wbudowane narzędzie pomiarowe,
- enkoder mierzy szybkość przesuwu transportera produkcyjnego.

ᄫ

W celu dokonania pomiaru parametrów enkodera:

- 1. Ustaw parametr drukowania  $\Box \triangleright \overrightarrow{G}$   $\triangleright$   $\Box$ Źródło generatora impulsów = **Zewnętrzne**.
- 2. Wciśnij Pomiar automatyczny Wyświetlone jest narzędzie pomiarowe (patrz rysunek obok).
- 3. **<sup>1</sup>** Wprowadź odległość pomiędzy początkami przedmiotów ustawionych na transporterze produkcyjnym.

 $\overline{C}$ 

- 4. **2** Wciśnij Rozpocznij pomiar, aby rozpocząć pomiar. W oknie pomiarowym wyświetli się zmierzona stała enkodera.
- 5. Wciśnij  $\vee$ , aby potwierdzić. Wyświetlone jest okno dialogowe z pytaniem czy wprowadzić zmierzone wartości do parametrów drukowania.
- 6. Wciśnij Tak .

Zmierzone za pomocą narzędzia pomiarowego parametry enkodera wprowadzone są do drukarki:

stała enkodera jako wartość parametru  $\Box \triangleright \overline{\mathfrak{S}} \triangleright \overline{\mathfrak{S}}$   $\triangleright$   $\Box$  **Stała enkodera** [impulsów/m] lub [impulsów/100 cali],

Pomiar jest zakończony.

Jeżeli nie ma możliwości przeprowadzenia w/w procedury (np. w sytuacji, gdy drukarka nie jest wyposażona w fotodetektor), to stałą enkodera można wyliczyć na podstawie następujących danych:

- liczby impulsów przypadających na obrót podanej w dokumentacji enkodera,
- średnicy rolki prowadzącej.

Wyliczoną wartość należy wprowadzić jako wartość parametru drukowania  $\Box \triangleright \big\vert \big\langle \mathbf{\hat{y}} \vert \triangleright \big\vert \big\vert$ Stała enkodera [impulsów/m] lub [impulsów/100 cali].

Aktywny kierunek obracania się osi enkodera można również ustalić doświadczalnie, a ustaloną wartość wprowadzić jako wartość parametru drukowania  $\Box \triangleright \overrightarrow{\bm{x}} \triangleright \overrightarrow{h}$  **Kierunek obrotu enkode-**

#### ra.

W celu doświadczalnego ustalenia aktywnego kierunku obracania się osi enkodera:

- 1. Ustaw parametr drukowania  $\Box \triangleright \Diamond \ddot{\mathbf{x}}$   $\triangleright \Box \mathbf{h}$   $\triangleright \dot{\mathbf{z}}$ ródło generatora impulsów = Zewnętrzne.
- 2. Ustaw parametr drukowania  $\sum |\hat{\varphi}| \triangleright |\hat{\varphi}|$  in  $\triangleright$  Uwzględnij kierunek enkodera =  $\triangleright$ .
- 3. Włącz drukowanie.
- 4. Obracaj rolką enkodera jednocześnie zmieniając wartość parametru drukowania
	- $\|\triangleright\|\mathfrak{G}\|\triangleright\|\mathfrak{F}\|$   $\triangleright$  Kierunek obrotu enkodera.

Wartość parametru drukowania **Kierunek obrotu enkodera**, przy której drukarka drukuje, oznacza aktywny kierunek obracania się osi enkodera.

Procedura jest zakończona.

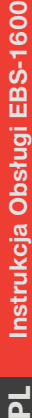

**1**

**2**

Auto mea

Set distance "d" be

# ROZDZIAŁ 7 KONFIGURACJA DRUKARKI

# **7. KONFIGURACJA DRUKARKI**

# **7.1. USTAWIENIA OGÓLNE**

Ustawienia ogólne urządzenia mogą zostać zapisane w pamięci **USB**, a następnie zaimportowane w tej samej lub innej drukarce.

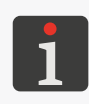

*Więcej szczegółów znajduje się w rozdziale ["7.7.2. Eksport/Import ustawień drukarki"](#page-165-0).*

*Wszystkie funkcje opisane w niniejszym rozdziale są dostępne tylko dla użytkowników typu ADMINISTRATOR .*

# **7.1.1. USTAWIENIA LOKALNE**

W celu zmodyfikowania ustawień lokalnych:

1. Wciśnij  $\blacksquare$   $\triangleright$   $\breve{\mathbf{G}}$   $\triangleright$   $\breve{\mathbf{G}}$   $\triangleright$   $\ddot{\mathbf{G}}$ 

Ustawienia lokalne składają się z następujących parametrów:

**Parametr Zakres wartości**

#### Kraj

Kraj.

Zmiana wartości parametru Kraj powoduje, że automatycznie ustawiane są odpowiednie wartości parametrów: Jezyk, Jednostki i Jednostki temperatury.

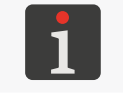

*Wstępne ustawienie kraju, języka interfejsu użytkownika oraz jednostek wykonywane jest w trakcie pierwszego uruchomienia drukarki. Więcej szczegółów znajduje się w rozdziale ["2.4.](#page-36-0)  [Pierwsze uruchomienie drukarki"](#page-36-0).*

#### Język

Język, w którym wyświetlany jest interfejs użytkownika.

**Separator daty**  $\begin{bmatrix} 1 & 0 & 0 \\ 0 & 1 & 0 \\ 0 & 0 & 0 \end{bmatrix}$  (spacja)"

Domyślny separator daty, czyli znak rozdzielający poszczególne składniki daty dla:

- **bbiektów (tekstowych oraz kodów) typu DATA/CZAS**  $\left|\frac{\partial \mathbf{f}}{\partial \mathbf{u}}\right|$  oraz typu **KALENDARZ 1999 | 1999**
- dat wyświetlanych w urządzeniu, np. dla bieżącej daty wyświetlanej na pasku ikon 1b (patrz *[Rys. 37 na stronie 42](#page-41-0)*).

#### Format daty

**DD:MM:YY**, **MM:DD:YY**, **DD:MM:YYYY**, **MM:DD:YYYY**, **YYYY:DD:MM**, **YYYY:MM:DD**, **YY:DD:MM**, **YY:MM:DD**

Domyślny format daty dla:

- obiektów (tekstowych oraz kodów) typu **DATA/CZAS** / oraz typu **KALENDARZ**  $\mathbb{H}$  /  $\mathbb{H}$
- dat wyświetlanych w urządzeniu, np. dla bieżącej daty wyświetlanej na pasku ikon 1b (patrz *[Rys. 37 na stronie 42](#page-41-0)*).

Separator czasu "**:**", "**.**", "**-**", "**�** (spacja)"

Domyślny separator czasu, czyli znak rozdzielający poszczególne składniki czasu dla:

- obiektów (tekstowych oraz kodów) typu **DATA/CZAS** / oraz typu **KALENDARZ Fill** / .
- czasów wyświetlanych w urządzeniu, np. dla bieżącego czasu wyświetlanego na pasku ikon 1b (patrz *[Rys. 37 na stronie 42](#page-41-0)*).

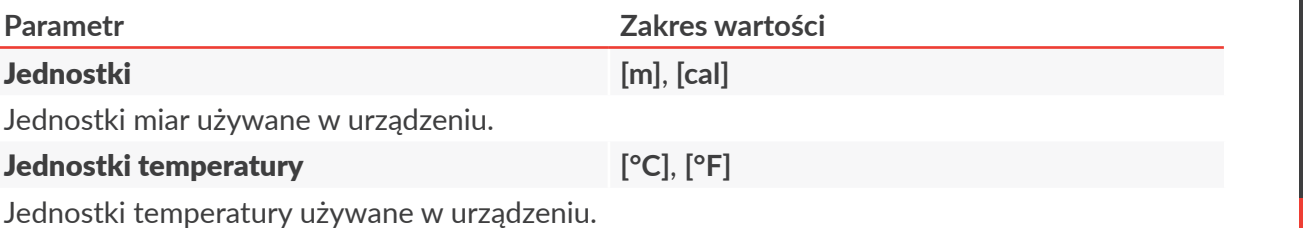

- 2. Zmodyfikuj wybrany parametr.
- 3. Wciśnij  $\vee$ , aby potwierdzić.

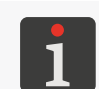

*Jeżeli zmodyfikowana została wartość parametru Język, to bezpośrednio po potwierdzeniu zmian za pomocą ikony* ↓ *interfejs użytkownika zostanie ponownie uruchomiony. Ponowne uruchomienie interfejsu użytkownika nie powoduje wstrzymania drukowania.* 

Ustawienia lokalne są zmodyfikowane.

#### **7.1.2. USTAWIANIE BIEŻĄCEJ DATY I CZASU**

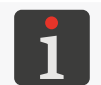

*Wstępne ustawienie bieżącej daty i czasu wykonywane jest w trakcie pierwszego uruchomienia drukarki. Więcej szczegółów znajduje się w rozdziale ["2.4. Pierwsze uruchomienie drukarki"](#page-36-0).*

W celu ustawienia bieżącej daty i czasu:

1. Wciśnij  $\mathbf{B} \triangleright \mathbf{C}$   $\triangleright$   $\mathbf{C}$   $\triangleright$   $\mathbf{C}$   $\triangleright$   $\mathbf{C}$ 

lub

wciśnij zegar na pasku ikon 1b (patrz *[Rys. 37 na](#page-41-0)  [stronie 42](#page-41-0)*).

- 2. Ustaw składniki daty i czasu:
- za pomocą ikon  $\bigcirc$  / $\bigcirc$ lub

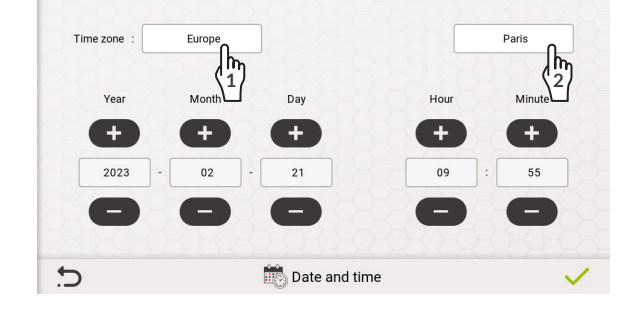

– klawiatury numerycznej.

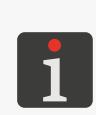

*Nie ma możliwości ustawienia daty wcześniejszej niż obecnie ustawiona. Jeżeli w celu ustawienia prawidłowej daty konieczne jest jej cofnięcie, to konieczny jest kontakt z autoryzowanym przedstawicielem firmy EBS Ink‑Jet Systems. Więcej szczegółów znajduje się w rozdziale ["9.3.3.](#page-201-0)  [Odblokowywanie zabezpieczeń"](#page-201-0).*

*Dla bieżącej daty i czasu możesz zmienić format wyświetlania za pomocą parametrów Format daty,*  **Separator daty** oraz **Separator czasu** dostępnych w menu  $\mathbf{E} \triangleright \mathbf{G} \triangleright \mathbf{G}$ .

- 3. Ustaw strefę czasową. W tym celu:
- $\langle \hat{n} \rangle$  Wybierz region lub kontynent.
- **<sup>2</sup>** Wybierz miasto.
- 4. Wciśnij  $\vert \checkmark \vert$  aby potwierdzić. Data i czas są ustawione.

 $\mathbf{z}$ 

# **7.1.3. KONFIGURACJA WYŚWIETLACZA**

W celu dokonania konfiguracji wyświetlacza:

1. Wciśnij  $\Box \triangleright \overline{\mathfrak{G}} \triangleright \overline{\mathfrak{G}}$   $\triangleright$   $\overline{\mathfrak{G}}$ 

Konfiguracja wyświetlacza składa się z następujących parametrów:

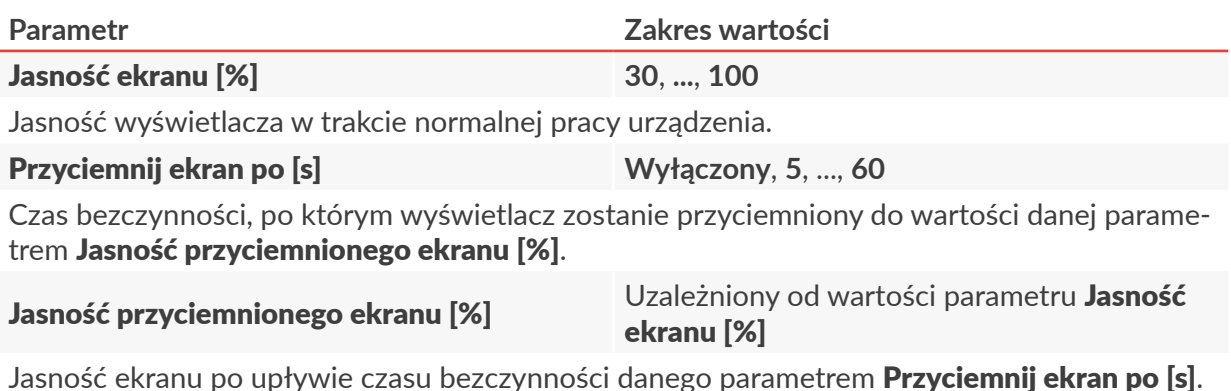

Powrót do normalnej jasności następuje po wciśnięciu dowolnego punktu na ekranie.

#### Wyłącz wyświetlacz po [min] **Wyłączony**, **1**, ..., **30**

Czas bezczynności, po którym wyświetlacz zostanie wyłączony.

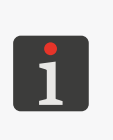

*Jeżeli drukarka znajduje się w stanie błędu, to wyświetlacz nie jest wyłączany. Jeżeli drukarka przejdzie do stanu błędu w czasie gdy wyświetlacz jest wyłączony, to zostanie on wybudzony. W celu wybudzenia wyłączonego ekranu wciśnij dowolny klawisz w sterowniku lub dotknij wyświetlacza w dowolnym miejscu.*

- 2. Zmodyfikuj wybrany parametr.
- 3. Wciśnij  $\vee$ , aby potwierdzić.

Wyświetlacz jest skonfigurowany.

# **7.1.4. KONFIGURACJA WIDŻETÓW**

Informacje wyświetlane na bieżąco na ekranie głównym sterownika mogą zostać dopasowane do wymagań użytkownika za pomocą widżetów na edytowalnym pasku widżetów 1k (patrz *[Rys. 39 na](#page-43-0)  [stronie 44](#page-43-0)*).

W celu dopasowania paska widżetów do wymagań użytkownika:

1. Wciśnij dowolną ikonę – na ekranie głównym (na pasku widżetów)

lub

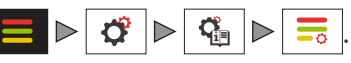

Wyświetlone jest okno konfiguracji widżetów (patrz *[Rys. 59](#page-135-0)*).

<span id="page-135-0"></span>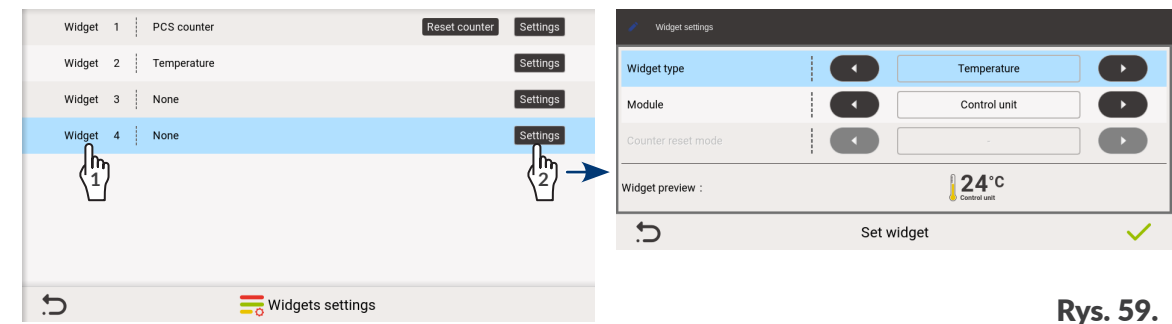

- 2.  $\binom{h_1}{1}$  Wybierz numer widżetu (pozycję na ekranie głównym), który chcesz utworzyć/zmodyfikować. Wybrany widżet zaznaczony jest na niebiesko.
- 3. **<sup>2</sup>** Wciśnij, aby skonfigurować wybrany widżet.

Wyświetlone jest okno konfiguracji wybranego widżetu. W oknie tym ustaw:

- typ widżetu,
- dla wybranych widżetów: dodatkowe parametry, np. moduł drukarki, którego temperatura ma być wyświetlana lub tryb resetowania licznika wydruków.
- 4. Wciśnii  $\vee$  , aby potwierdzić.
- 5. Wciśnij  $\vee$ , aby zakończyć konfigurację widżetów.

Konfiguracja widżetów jest zakończona, a wprowadzone zmiany widoczne są na pasku widżetów 1k na ekranie głównym.

## **7.1.5. USTAWIENIA SYGNALIZACJI DŹWIĘKOWYCH**

W celu zmodyfikowania ustawień sygnalizacji dźwiękowych:

1. Wciśnij  $\Box \triangleright \overline{\mathfrak{G}} \triangleright \overline{\mathfrak{G}} \triangleright \overline{\mathfrak{G}}$   $\triangleright$   $\overline{\mathfrak{G}}$ 

Ustawienia sygnalizacji dźwiękowych składają się z następujących parametrów:

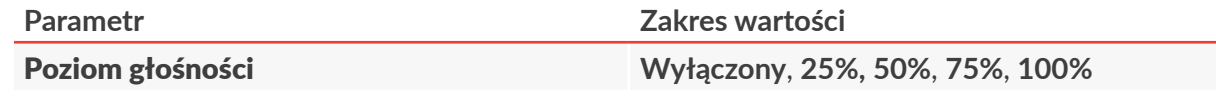

Parametr posiada dwa znaczenia:

- Dezaktywacja sygnalizacji dźwiękowych w urządzeniu (**Wyłączony**).
- Aktywacja sygnalizacji dźwiękowych w urządzeniu z jednoczesnym ustawieniem poziomu głośności (**25%**, **50%**, **75%**, **100%**).

Poniższe parametry są aktywne tylko, jeżeli wartość parametru **Poziom głośności** jest różna od

**Wyłączony**:

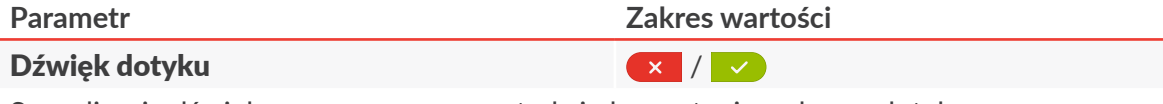

Sygnalizacja dźwiękowa generowana w trakcie korzystania z ekranu dotykowego.

- 2. Ustaw wartość wybranego parametru.
- 3. Wciśnij  $\vee$ , aby potwierdzić.

Sygnalizacje dźwiękowe są zmodyfikowane.

#### **7.1.6. USTAWIENIE WYSYŁANIA RAPORTÓW DIAGNOSTYCZNYCH PO AWARII**

W celu zmodyfikowania ustawień wysyłania raportów diagnostycznych:

1. Wciśnii  $\Box \triangleright \overline{\mathfrak{G}} \triangleright \overline{\mathfrak{G}} \triangleright \overline{\mathfrak{G}}$ 

Ustawienia wysyłania raportów diagnostycznych składają się z następujących parametrów:

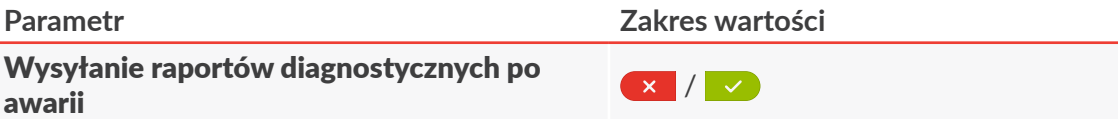

Wysyłanie raportów diagnostycznych po awarii przez internet lub eksport raportu do pamięci **USB**.

 $\mathbf{z}$ 

# **7.2. USTAWIENIA DRUKOWANIA**

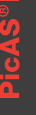

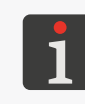

*Wstępne ustawienie parametrów drukowania wykonywane jest w trakcie pierwszego uruchomienia drukarki. Więcej szczegółów znajduje się w rozdziale ["2.4. Pierwsze uruchomienie drukarki"](#page-36-0).*

*Wszystkie ustawienia opisane w niniejszym rozdziale są dostępne tylko dla użytkowników typu ADMINISTRATOR .*

Ustawienia drukowania składają się z parametrów mających bezpośredni wpływ na drukowanie projektu.

W celu zmodyfikowania ustawień drukowania:

1. Wciśnij  $\blacksquare \triangleright \boldsymbol{\check{\sigma}}$   $\triangleright$   $\blacksquare$ 

Ustawienia drukowania składają się z następujących parametrów:

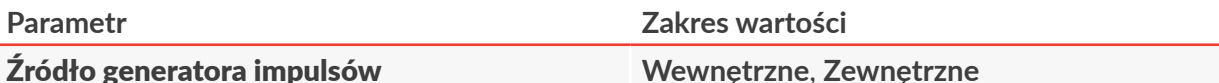

Źródło sygnału taktującego drukowanie, czyli sygnału wyznaczającego momenty pisania kolejnych kolumn wydruku:

- **Wewnętrzne**: drukowanie ze stałą szybkością taktowaną przez generator wewnętrzny drukarki.

Szybkość drukowania zadana jest parametrem Prędkość produktu.

Tryb zalecany w przypadku, gdy szybkość przesuwu transportera produkcyjnego jest znana i stabilna.

- **Zewnętrzne**: drukowanie z szybkością uzależnioną od szybkości przesuwania się opisywanych przedmiotów na transporterze produkcyjnym.

Drukowanie taktowane jest przez czujnik szybkości przesuwu transportera produkcyjnego (enkoder) podłączony do wejścia  $\mathbb{R}$  w sterowniku.

Do prawidłowej regulacji szybkości drukowania za pomocą enkodera konieczne jest ustawienie wartości parametru Stała enkodera.

Tryb zalecany w przypadku, gdy szybkość przesuwu transportera produkcyjnego nie jest stabilna.

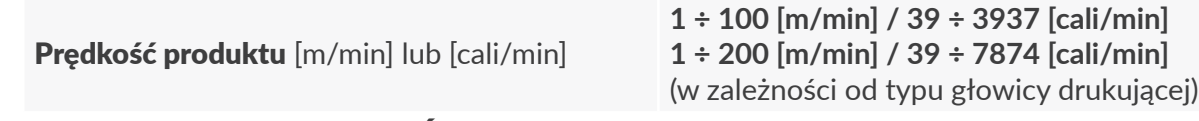

Parametr dostępny tylko, jeśli Źródło generatora impulsów = **Wewnętrzne**.

Zadana szybkość drukowania.

Szybkość zadana musi być równa rzeczywistej szybkości przesuwu transportera produkcyjnego, którą można zmierzyć za pomocą narzędzia dostępnego po wciśnięciu ikony Pomiar automatyczny

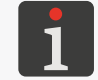

*Więcej informacji znajduje się w rozdziale ["6.3. Określanie parametrów transportera produkcyj](#page-129-0)‑ [nego"](#page-129-0).*

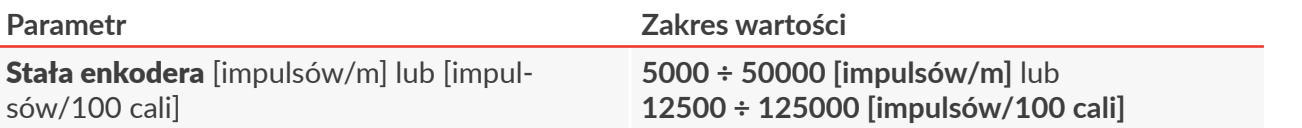

Parametr dostępny tylko, jeśli Źródło generatora impulsów = **Zewnętrzne**.

Stała enkodera, tzn. liczba impulsów generowanych przez enkoder przypadająca na jednostkę długości (metr lub cal).

Stałą enkodera podłączonego do wejścia  $\mathbb{R}$ , w sterowniku można zmierzyć za pomocą narzędzia dostępnego po wciśnięciu ikony Pomiar automatyczny

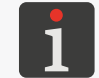

*Więcej informacji znajduje się w rozdziale ["6.3. Określanie parametrów transportera produkcyj](#page-129-0)‑ [nego"](#page-129-0).*

#### Uwzględnij kierunek enkodera /

Parametr dostępny tylko, jeśli Źródło generatora impulsów = **Zewnętrzne**.

Aktywacja drukowania tylko wtedy, gdy oś enkodera obraca się w aktywnym kierunku, co może zostać wykorzystane jako zabezpieczenie przez drukowaniem, gdy transporter produkcyjny się cofa.

- $\overline{\phantom{a}}$  : drukowanie odbywa się niezależnie od kierunku obracania się osi enkodera.
- $\rightarrow$ : drukowanie odbywa się tylko i wyłącznie w czasie, gdy oś enkodera obraca się w aktywnym kierunku; zabezpieczenie przez drukowaniem w czasie, gdy transporter produkcyjny się cofa.

Do dodatkowej konfiguracji służą parametry Kierunek obrotu enkodera oraz Zliczanie impulsów wstecznych.

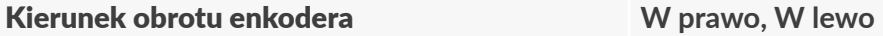

Parametr dostępny tylko, jeśli **Uwzględnij kierunek enkodera =**  $\sqrt{\ }$ .

Ustalenie aktywnego kierunku obracania się osi enkodera, tzn. kierunku jej obracania, w którym będzie się odbywało drukowanie.

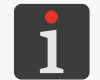

*Szczegółowy opis sposobów ustalania aktywnego kierunku obracania się osi enkodera znajduje się w rozdziale ["6.3. Określanie parametrów transportera produkcyjnego"](#page-129-0).*

#### Zliczanie impulsów wstecznych /

Parametr dostępny tylko, jeśli **Uwzględnij kierunek enkodera =**  $\sqrt{\ }$ .

Aktywacja/dezaktywacja zliczania impulsów "wstecznych" z enkodera w trakcie cofania się transportera produkcyjnego, tzn. w czasie, gdy oś enkodera obraca się w kierunku przeciwnym niż kierunek aktywny:

- ‑ impulsy "wsteczne" z enkodera **nie są** zliczane.

Jeżeli transporter produkcyjny zaczyna się cofać, to drukowanie jest wstrzymywane. Po podjęciu właściwego kierunku, drukowanie natychmiast jest kontynuowane.

- ‑ impulsy "wsteczne" z enkodera **są** zliczane.

Jeżeli transporter produkcyjny zaczyna się cofać, to drukowanie jest wstrzymywane i odmierzana jest odległość na jaką transporter się cofnął. Po podjęciu właściwego kierunku, drukowanie jest kontynuowane, ale dopiero po powrocie do miejsca, od którego nastąpiło cofnięcie transportera. Dzięki temu wydruk jest ciągły, nawet jeśli transporter produkcyjny się cofnął.

 $\mathbf{z}$ 

#### **Parametr Zakres wartości**

#### Źródło wyzwalania

## **Drukowanie po naciśnięciu start**, **Fotodetektor: Głowica/Sterownik**

(uzależniony od konfiguracji sprzętowej)

Tryb wyzwalania drukowania.

Wybór źródła sygnału wyzwalającego drukowanie.

#### **Tryb drukowania bez sygnału wyzwalającego**

- **Drukowanie po naciśnięciu start**: wyzwolenie drukowania następuje: dla pierwszego wydruku: w momencie włączenia drukowania przez użytkownika, dla kolejnych wydruków: w momencie zakończenia drukowania poprzedniego wydruku. Przykłady ‑ patrz *[Rys. 65 na stronie 146](#page-145-0)* oraz *[Rys. 66 na stronie 146](#page-145-1)*.

#### **Tryb drukowania z sygnałem wyzwalającym**

- **Fotodetektor: Głowica/Sterownik**: zarówno dla pierwszego jak i dla kolejnych wydruków: wyzwolenie drukowania następuje w chwili wykrycia początku lub końca przedmiotu przez fotodetektor wybrany jako źródło sygnału wyzwalającego.

Początek wydruku nastąpi dopiero po odmierzeniu, tzw. odległości konfiguracyjnej.

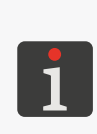

*Więcej informacji na temat odległości konfiguracyjnej znajduje się w rozdziale ["7.3.](#page-146-0)  [Konfiguracja podzespołów systemu drukującego"](#page-146-0).*

*W przypadku skręcenia zintegrowanej głowicy drukującej (tzn. ustawienia innego stopnia skręcenia niż 1) konieczne jest zapewnienie minimalnej odległości pomiędzy wyzwoleniami kolejnych wydruków. Więcej szczegółów znajduje się w rozdziale ["2.2.4. Zintegrowana](#page-18-0)  [głowica drukująca"](#page-18-0).*

#### Przykłady ‑ patrz *[Rys. 60 na stronie 143](#page-142-0)*, *[Rys. 61 na stronie 143](#page-142-1)*, *[Rys. 62 na stronie 144](#page-143-0)*, *[Rys. 63 na stronie 144](#page-143-1)* oraz *[Rys. 64 na stronie 145](#page-144-0)*.

Do dodatkowej konfiguracji sygnału wyzwalającego służą parametry **Sposób wyzwalania** oraz Krawędź produktu.

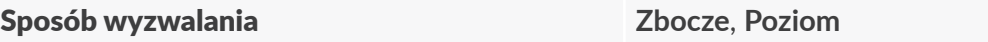

Parametr dostępny tylko w **trybie drukowania z sygnałem wyzwalającym**, czyli jeśli wartość parametru Źródło wyzwalania jest różna od **Drukowanie po naciśnięciu start**.

Parametr Sposób wyzwalania określa zachowanie drukarki **po wyzwoleniu wydruku**:

- **Zbocze**: po wykryciu początku przedmiotu (i odmierzeniu odległości konfiguracyjnej), drukarka wykonuje jeden wydruk składający się z określonej liczby powtórzeń projektu (parametr projektu Powtórzenia wydruku), a następnie czeka na ponowne wykrycie początku przedmiotu, aby wykonać kolejny wydruk; tryb dedykowany do wykonywania jednego wydruku na każdym przedmiocie.

Przykłady ‑ patrz *[Rys. 60 na stronie 143](#page-142-0)* oraz *[Rys. 61 na stronie 143](#page-142-1)*.

- **Poziom**: po wykryciu początku przedmiotu (i odmierzeniu odległości konfiguracyjnej), drukarka rozpoczyna wykonywanie wydruków składających się z określonej liczby powtórzeń projektu (parametr projektu Powtórzenia wydruku) i wykonuje je tak długo jak opisywany przedmiot znajduje się w zasięgu fotodetektora wybranego jako źródło sygnału wyzwalającego; tryb dedykowany do wykonywania wielu wydruków na jednym przedmiocie lub do wykonywania wydruków na przedmiotach ciągłych, np. na rurach.

Przykłady ‑ patrz *[Rys. 62 na stronie 144](#page-143-0)*, *[Rys. 63 na stronie 144](#page-143-1)* oraz *[Rys. 64 na stronie 145](#page-144-0)*.

# **Parametr Zakres wartości** Krawędź produktu **Początkowa, Końcowa**

Parametr dostępny tylko w **trybie drukowania z sygnałem wyzwalającym**, czyli jeśli wartość parametru Źródło wyzwalania jest różna od **Drukowanie po naciśnięciu start**.

Określenie, która krawędź opisywanych przedmiotów ma służyć do wyzwalania wydruków:

- **Początkowa** krawędź początkowa przedmiotu,
- **Końcowa** krawędź końcowa przedmiotu.

#### Koleikowanie wyzwoleń drukowania  $\begin{bmatrix} x \\ y \end{bmatrix}$

Parametr dostępny tylko w **trybie drukowania z sygnałem wyzwalającym**, czyli jeśli wartość parametru Źródło wyzwalania jest różna od **Drukowanie po naciśnięciu start**.

Parametr daje następujące możliwości:

- pozwala na umieszczenie fotodetektora na kilka przedmiotów przed zintegrowaną głowicą drukującą; liczba przedmiotów, które mogą się znaleźć pomiędzy fotodetektorem a głowicą drukującą jest ograniczona do 30,
- ma wpływ na moment ustalenia treści wydruku (aktualizacji obiektów o treści dynamicznej).
- : od wyzwolenia drukowania do końca wydruku **mogą** zostać wykryte kolejne przedmioty, które mają zostać opisane.

Ustalenie treści wydruku (aktualizacja obiektów o treści dynamicznej) odbywa się po odmierzeniu odległości konfiguracyjnej.

- : od wyzwolenia drukowania do końca wydruku **nie mogą** zostać wykryte kolejne przedmioty. Jeżeli w tym czasie wykryty zostanie kolejny przedmiot, który ma zostać opisany, to drukarka zgłosi ostrzeżenie Wyzwolono drukowanie przed ukończeniem bieżącego wydruku.

Ustalenie treści wydruku (aktualizacja obiektów o treści dynamicznej) odbywa się w chwili wyzwolenia wydruku.

#### Drukuj do końca *a za zamienie w zamienie w zamienie w zamienie w zamienie w zamienie w zamienie w zamienie w za*

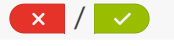

Tryb wstrzymywania drukowania.

Określenie, czy w momencie wstrzymania drukowania drukowanie ma być natychmiast przerwane (**tryb natychmiastowego wstrzymania drukowania**), czy też bieżący wydruk (wszystkie powtórzenia) ma zostać dokończony (**tryb z dokończeniem drukowania**).

Przykłady ‑ patrz *[Rys. 65 na stronie 146](#page-145-0)* oraz *[Rys. 66 na stronie 146](#page-145-1)*.

#### Automatyczny start  $\begin{pmatrix} x \\ y \end{pmatrix}$

Określenie, czy bezpośrednio po uruchomieniu drukarki ma się rozpocząć drukowanie otwartego projektu  $(\vee)$ , czy też konieczne jest ręczne włączenie drukowania  $(\times)$ .

ᄫ

#### **Przykłady zastosowania wybranych parametrów drukowania oraz parametrów projektu**

We wszystkich pokazanych przykładach:

- A ‑ odległość konfiguracyjna, czyli odległość pozioma pomiędzy fotodetektorem wybranym jako źródło sygnału wyzwalającego a zintegrowaną głowicą drukującą,
- B odstęp początkowy wydruku (parametr projektu Odstęp początkowy),
- C ‑ długość projektu (parametr Długość dostępny w oknie edytora projektów ‑ patrz 8 na *[Rys. 54](#page-70-0)  [na stronie 71](#page-70-0)*),
- D ‑ odległość pomiędzy kolejnymi powtórzeniami projektu (parametr projektu Odległość powtórzeń),
- liczba powtórzeń projektu (parametr projektu Powtórzenia wydruku) wynosi:

**3** - na *[Rys. 60](#page-142-0)*, *[Rys. 61](#page-142-1)*, *[Rys. 62](#page-143-0)*, *[Rys. 63](#page-143-1)*, *[Rys. 65](#page-145-0)* oraz *[Rys. 66](#page-145-1),*

**1** - na *[Rys. 64](#page-144-0)*.

– **Px** ‑ powtórzenia projektu (np. **P1**, **P1**, **P1**) mają dokładnie tą samą treść.

#### **Przykład 1**

Na *[Rys. 60](#page-142-0)* oraz *[Rys. 61](#page-142-1)* pokazana jest konfiguracja, w której:

- Drukarka pracuje w **trybie drukowania z sygnałem wyzwalającym** (wartość parametru drukowania Źródło wyzwalania jest różna od **Drukowanie po naciśnięciu start**), co oznacza że po włączeniu drukowania ( $\downarrow$ ) oczekuje na wykrycie początku przedmiotu ( $\downarrow$ ) (parametr drukowania Krawędź produktu = **Początkowa**).
- Parametr drukowania Sposób wyzwalania = **Zbocze**, co oznacza że:

Po wykryciu początku przedmiotu  $\mathcal{L}$ , odmierzana jest odległość konfiguracyjna A, po czym wykonywany jest **jeden** wydruk składający się z odstępu początkowego B oraz trzech powtórzeń P1. Wydruk jest wykonywany w całości (wszystkie powtórzenia), nawet jeśli w trakcie jego wykonywania wykryty zostanie koniec opisywanego przedmiotu  $\mathcal{L}$ .

Po zakończeniu wydruku drukarka oczekuje na ponowne wykrycie początku przedmiotu  $\mathcal{L}$ , aby (po uprzednim odmierzeniu odległości konfiguracyjnej A) wykonać kolejny, **pojedynczy** wydruk składający się z odstępu początkowego B oraz trzech powtórzeń Px.

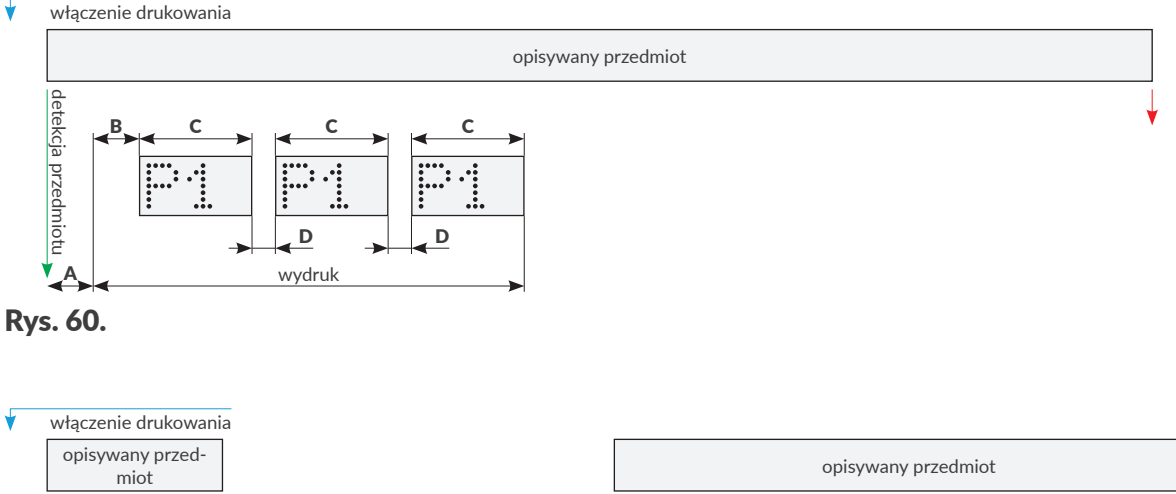

<span id="page-142-0"></span>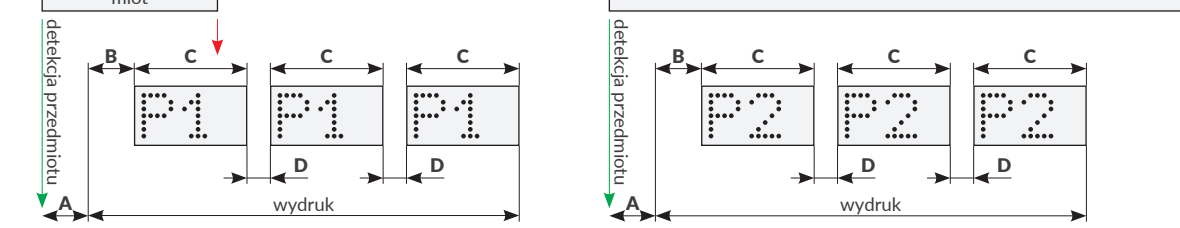

<span id="page-142-1"></span>Rys. 61.

ᆸ

#### **Przykład 2**

Na *[Rys. 62](#page-143-0)* oraz *[Rys. 63](#page-143-1)* pokazana jest konfiguracja, w której:

- Drukarka pracuje w **trybie drukowania z sygnałem wyzwalającym** (wartość parametru drukowania Źródło wyzwalania jest różna od **Drukowanie po naciśnięciu start**), co oznacza że po włączeniu drukowania (<mark>)</mark> oczekuje na wykrycie początku przedmiotu () (parametr drukowania **Krawędź pro**duktu = **Początkowa**).
- Parametr drukowania Sposób wyzwalania = **Poziom**, co oznacza że:

Po wykryciu początku przedmiotu ( $\downarrow$ ), odmierzana jest odległość konfiguracyjna **A**, po czym drukarka rozpoczyna wykonywanie kolejnych wydruków składających się z odstępu początkowego **B** oraz trzech powtórzeń Px i wykonuje je tak długo jak opisywany przedmiot znajduje się w zasięgu fotodetektora wybranego jako źródło sygnału wyzwalającego.

Jeżeli w trakcie wykonywania wydruku wykryty zostanie koniec przedmiotu (.), to drukarka dokończy bieżący wydruk (wszystkie powtórzenia), a następnie oczekuje na ponowne wykrycie początku przedmiotu  $\langle \downarrow \rangle$ , aby (po uprzednim odmierzeniu odległości konfiguracyjnej A) rozpocząć wykonywanie kolejnych wydruków składających się z odstępu początkowego **B** oraz trzech powtórzeń Px.

– Jeżeli odległości pomiędzy początkami wszystkich powtórzeń (z wszystkich wydruków) mają być takie same, to konieczne jest spełnienie zależności  $B = D$ .

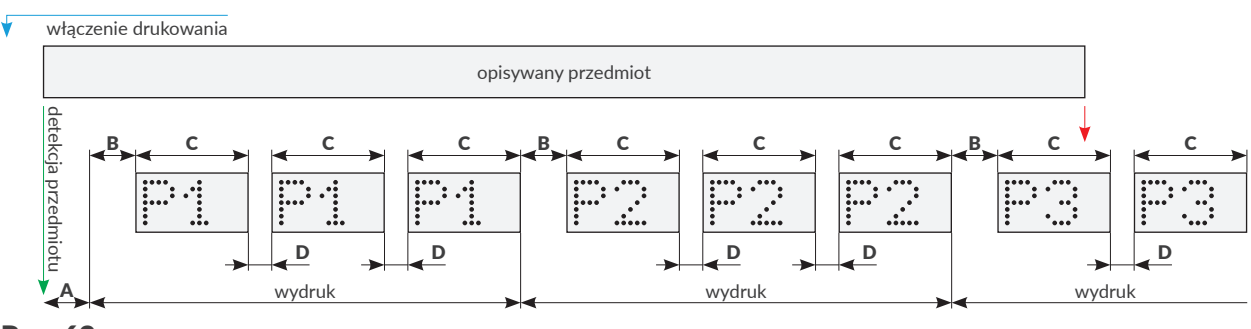

<span id="page-143-0"></span>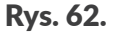

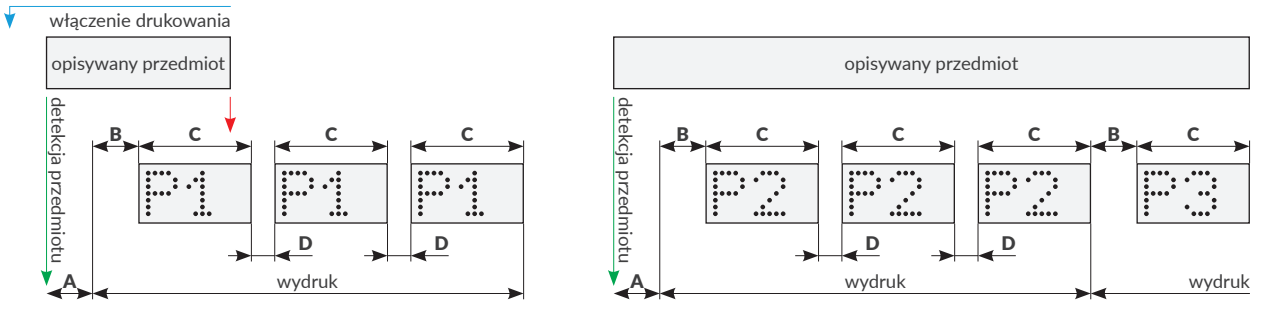

<span id="page-143-1"></span>Rys. 63.
#### **Przykład 3**

Na *[Rys. 64](#page-144-0)* pokazana jest konfiguracja, w której:

- Drukarka pracuje w **trybie drukowania z sygnałem wyzwalającym** (wartość parametru drukowania Źródło wyzwalania jest różna od **Drukowanie po naciśnięciu start**), co oznacza że po włączeniu drukowania ( $\downarrow$ ) oczekuje na wykrycie początku przedmiotu ( $\downarrow$ ) (parametr drukowania **Krawędź pro**duktu = **Początkowa**).
- Parametr drukowania Sposób wyzwalania = **Poziom**, co oznacza że:

Po wykryciu początku przedmiotu  $\mathcal{L}$ ), odmierzana jest odległość konfiguracyjna **A**, po czym drukarka rozpoczyna wykonywanie kolejnych wydruków składających się z odstępu początkowego B oraz jednego powtórzenia Px i wykonuje je tak długo jak opisywany przedmiot znajduje się w zasięgu fotodetektora wybranego jako źródło sygnału wyzwalającego.

Jeżeli w trakcie wykonywania wydruku wykryty zostanie koniec przedmiotu (.), to drukarka dokończy bieżący wydruk, a następnie oczekuje na ponowne wykrycie początku przedmiotu  $\mathcal{L}$ , aby (po uprzednim odmierzeniu odległości konfiguracyjnej A) rozpocząć wykonywanie kolejnych wydruków składających się z odstępu początkowego **B** oraz jednego powtórzenia Px.

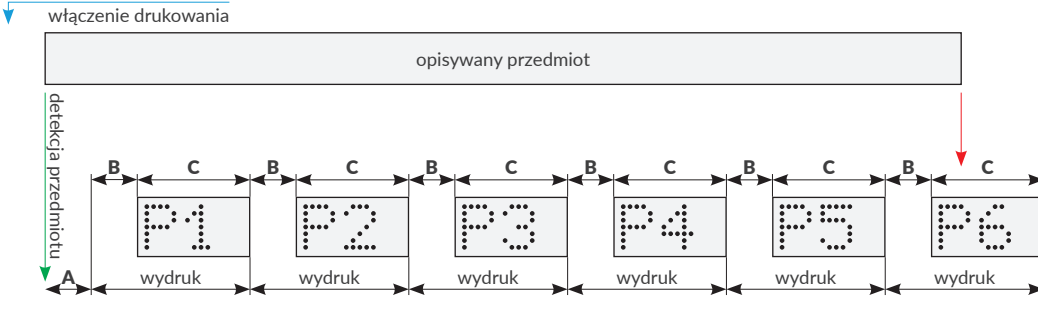

<span id="page-144-0"></span>Rys. 64.

ᆸ

#### **Przykład 4**

Na *[Rys. 65](#page-145-0)* oraz *[Rys. 66](#page-145-1)* pokazana jest konfiguracja, w której:

– Drukarka pracuje w **trybie drukowania bez sygnału wyzwalającego** (parametr drukowania Źródło wyzwalania = **Drukowanie po naciśnięciu start**), co oznacza że natychmiast po włączeniu drukowania  $\mathcal{L}$  rozpoczyna się wykonywanie wydruku składającego się z odstępu początkowego **B** oraz trzech powtórzeń P1.

Parametry drukowania Sposób wyzwalania, Krawędź produktu nie są dostępne.

Jeżeli drukarka jest w trybie drukowania, to bezpośrednio po zakończeniu wydruku wykonywany jest kolejny wydruk składający się z odstępu początkowego **B** oraz trzech powtórzeń Px.

Jeśli w trakcie wykonywania wydruku drukowanie zostanie wstrzymane  $\left\langle \right\rangle$ , to: gdy parametr drukowania **Drukuj do końca:** \* , to drukowanie jest natychmiast przerywane (tryb **natychmiastowego wstrzymania drukowania**),

gdy parametr drukowania **Drukuj do końca:** v, to wykonywanie bieżącego wydruku (wszystkich powtórzeń) jest kontynuowane i dopiero po jego zakończeniu drukowanie jest przerywane (**tryb z dokończeniem drukowania**),

– Jeżeli odległości pomiędzy początkami wszystkich powtórzeń (z wszystkich wydruków) mają być takie same, to konieczne jest spełnienie zależności  $B = D$ .

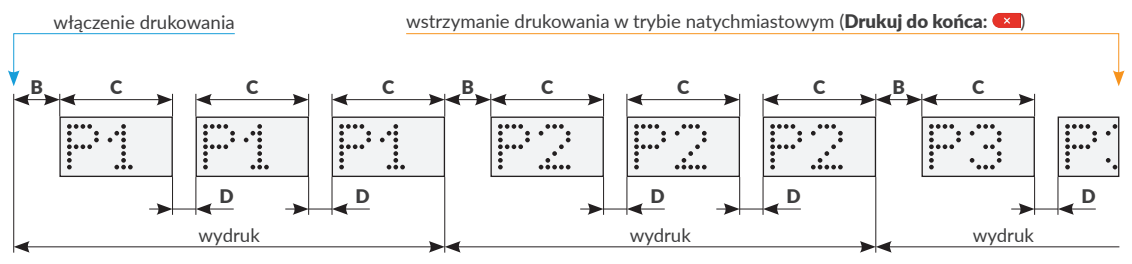

<span id="page-145-0"></span>Rys. 65.

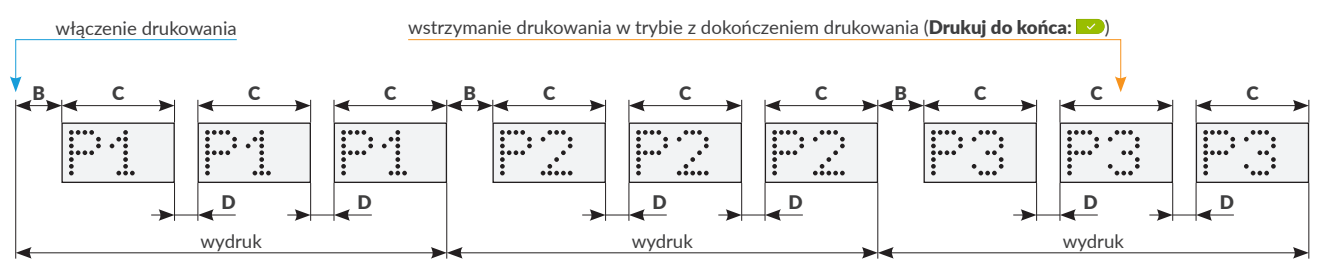

<span id="page-145-1"></span>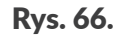

#### **7.3. KONFIGURACJA PODZESPOŁÓW SYSTEMU DRUKUJĄCEGO**

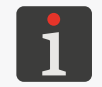

<span id="page-146-0"></span>*Wszystkie funkcje opisane w niniejszym rozdziale są dostępne tylko dla użytkowników typu ADMINISTRATOR .*

Po przeprowadzeniu instalacji (lub zmianie konfiguracji) podzespołów drukarki na transporterze produkcyjnym, informacja o konfiguracji podzespołów musi zostać wprowadzona do drukarki. Można tego dokonać:

- korzystając z kreatora konfiguracji systemu drukującego,
- wprowadzając/modyfikując ręcznie parametry każdego podzespołu systemu drukującego.

Wstępna konfiguracja podzespołów systemu drukującego za pomocą kreatora wykonywana jest w trakcie pierwszego uruchomienia drukarki.

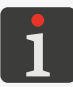

*Więcej szczegółów znajduje się w rozdziale ["2.4. Pierwsze uruchomienie drukarki"](#page-36-0).*

#### **7.3.1. KREATOR KONFIGURACJI**

Kreator konfiguracji systemu drukującego uruchamiany jest podczas pierwszego uruchomienia drukarki. Skorzystanie z niego jest również zalecane po każdej większej modyfikacji konfiguracji systemu drukującego.

Drobne zmiany konfiguracji poszczególnych podzespołów mogą zostać wprowadzone do drukarki ręcznie, bez konieczności uruchamiania kreatora.

1. Wciśnij  $\Box \triangleright \overrightarrow{\sigma} \triangleright \overrightarrow{\cdot}$  w celu uruchomienia kreatora konfiguracji systemu drukującego.

W trakcie obsługi kreatora dostępne są następujące ikony:

‑ powrót do poprzedniego kroku,

 $\rightarrow$   $\rightarrow$   $\rightarrow$  przejście do kolejnego kroku; jeżeli ustawienia dokonane w danym kroku są nieprawidło-

we, to przejście do kolejnego kroku jest niemożliwe, a ikona jest nieaktywna

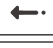

‑ opuszczenie kreatora w dowolnym momencie z możliwością zachowania lub odrzucenia dotychczas wprowadzonych ustawień,

‑ opuszczenie kreatora w dowolnym momencie z zachowaniem dotychczas wprowadzonych ustawień; ikona jest dostępna tylko, jeżeli w dowolnym kroku wprowadzona została zmiana.

2. Wprowadź rzeczywistą konfigurację systemu drukującego na transporterze produkcyjnym do drukarki postępując zgodnie z informacjami pojawiającymi się na ekranie. Procedura konfiguracji systemu drukującego za pomocą kreatora nie posiada jednej ścieżki postępowania. Jej przebieg jest uzależniony od wielu parametrów systemu drukującego.

ᄫ

#### Kreator konfiguracji systemu drukującego pozwala na zdefiniowanie takich parametrów jak:

– Kierunek (prawo, lewo) przesuwania się transportera produkcyjnego.

– Strona (przód, tył, góra, dół) opisywanego przedmiotu, na której będą wykonywane wydruki.

- Stopień skręcenia zintegrowanej głowicy drukującej.
- Typ (**NPN NO, PNP NO, NPN NC, PNP NC**) źródła sygnału wyzwalającego podłączonego do sterownika i/lub zintegrowanej głowicy drukującej.

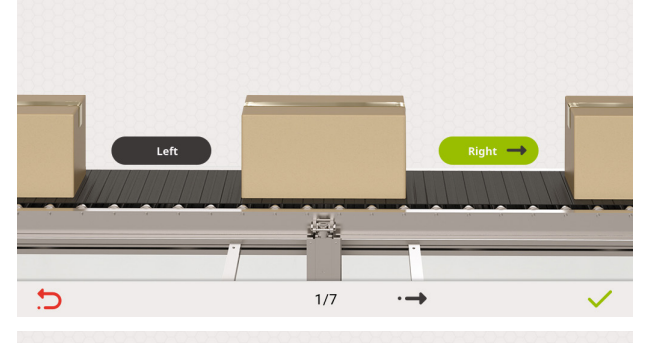

Please select direction of printing.

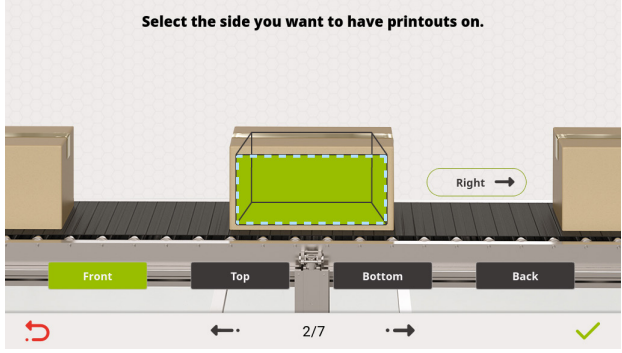

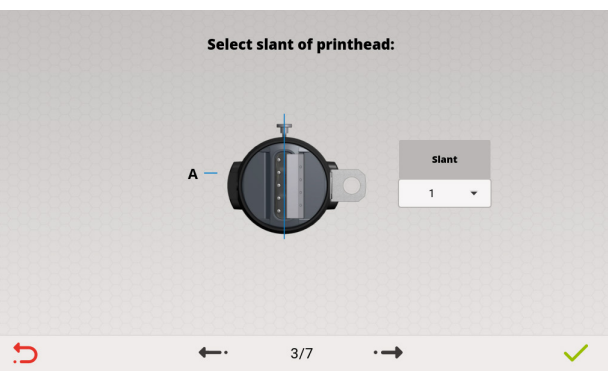

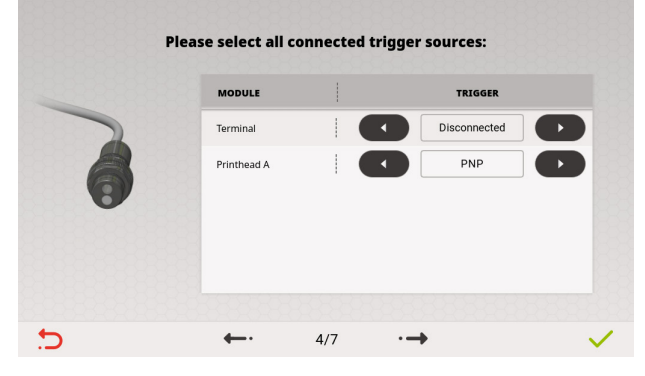

– Odległość pozioma pomiędzy źródłem (źródłami) wyzwalania oraz zintegrowaną głowicą drukującą.

Dla fotodetektora, który w parametrach drukowania zostanie ustawiony jako źródło sygnału wyzwalającego odległość ta stanowi, tzw. **odległość konfiguracyjną**.

– Ciśnienie atramentu w systemie atramentowym będącym częścią zintegrowanej głowicy drukującej.

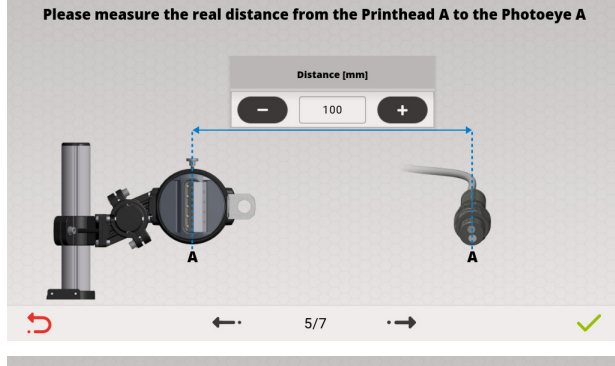

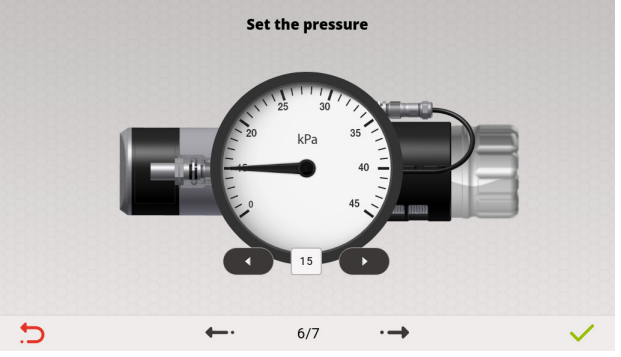

3. Wciśnij  $\sqrt{\vert n \vert}$  na ostatnim ekranie kreatora, aby zakończyć konfigurację. Rzeczywista konfiguracja systemu drukującego na transporterze produkcyjnym jest wprowadzona do drukarki.

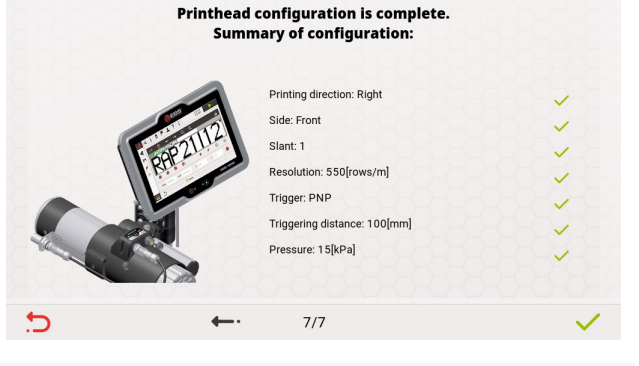

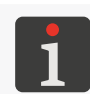

*Po zakończeniu konfiguracji urządzenia za pomocą kreatora lub po jego opuszczeniu w dowolnym momencie z zachowaniem dotychczas wprowadzonych ustawień, projekt aktualnie otwarty do drukowania jest zamykany.*

#### **7.3.2. KONFIGURACJA STEROWNIKA**

Konfiguracja sterownika stanowi część konfiguracji systemu drukującego wykonywanej za pomocą kreatora konfiguracji.

Funkcja opisana w niniejszym rozdziale pozwala na modyfikację konfiguracji samego sterownika bez korzystania z kreatora konfiguracji.

W celu zmodyfikowania parametrów sterownika:

1. Wciśnij  $\|\mathbf{S}\|\mathbf{S}\|\mathbf{S}$   $\|\mathbf{S}\|\mathbf{S}$  |  $\mathbf{S}$  |  $\mathbf{S}$  |  $\mathbf{S}$  |  $\mathbf{S}$  |  $\mathbf{S}$  |  $\mathbf{S}$  |  $\mathbf{S}$  |  $\mathbf{S}$  |  $\mathbf{S}$  |  $\mathbf{S}$  |  $\mathbf{S}$  |  $\mathbf{S}$  |  $\mathbf{S}$  |  $\mathbf{S}$  |  $\mathbf{S}$  |  $\mathbf{$ 

Konfiguracja sterownika składa się z następujących parametrów:

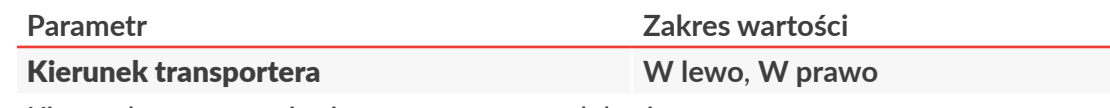

Kierunek przesuwania się transportera produkcyjnego.

ᄫ

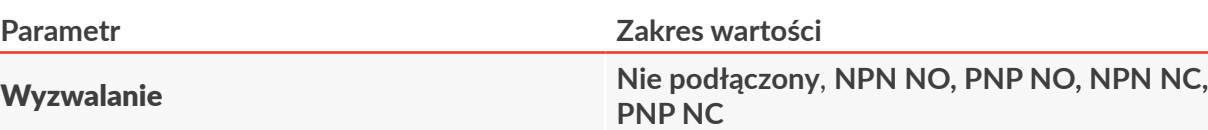

Typ fotodetektora podłączonego do wejścia  $\frac{10}{2}$ w sterowniku.

Podłączenie fotodetektora do sterownika jest możliwe tylko i wyłącznie wtedy, gdy nie jest używany enkoder. W przeciwnym wypadku fotodetektor musi zostać podłączony do wejścia  $\exists x$  w zintegrowanej głowicy drukującej.

Odległość wyzwalania do głowicy %1 [mm] **lub [cal]**  $\begin{bmatrix} 1 & 0 \\ 0 & 0 \end{bmatrix}$  **b**  $\begin{bmatrix} 0 & 0 \\ 0 & 0 \end{bmatrix}$  **call**  $\begin{bmatrix} 0 & 0 \\ 0 & 0 \end{bmatrix}$  **call** 

Parametr aktywny, jeśli wartość parametru Wyzwalanie jest różna od **Nie podłączony**.

Odległość pozioma pomiędzy fotodetektorem podłączonym do sterownika a zintegrowaną głowicą drukującą. Jeżeli fotodetektor podłączony do sterownika jest wybrany jako źródło sygnału wyzwalającego, to odległość ta stanowi, tzw. **odległość konfiguracyjną**.

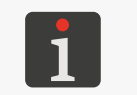

*Wyboru źródła sygnału wyzwalającego możesz dokonać za pomocą Źródło wyzwalania. Więcej szczegółów znajduje się w rozdziale ["7.2. Ustawienia drukowania"](#page-137-0).*

- 2. Zmodyfikuj wybrany parametr.
- 3. Wciśnij  $\vee$ , aby potwierdzić.

Konfiguracja sterownika jest zakończona.

#### **7.3.3. KONFIGURACJA ZINTEGROWANEJ GŁOWICY DRUKUJĄCEJ**

Konfiguracja zintegrowanej głowicy drukującej stanowi część konfiguracji systemu drukującego wykonywanej za pomocą kreatora konfiguracji.

Funkcja opisana w niniejszym rozdziale pozwala na modyfikację konfiguracji samej głowicy bez korzystania z kreatora konfiguracji.

W celu zmodyfikowania parametrów zintegrowanej głowicy drukującej:

1. Wciśnij  $\Box \triangleright \big| \bigcirc \bigcirc \big| \triangleright \big| \bigcirc \bigcirc \big|$  |GŁOWICA|.

Konfiguracja zintegrowanej głowicy drukującej składa się z następujących parametrów:

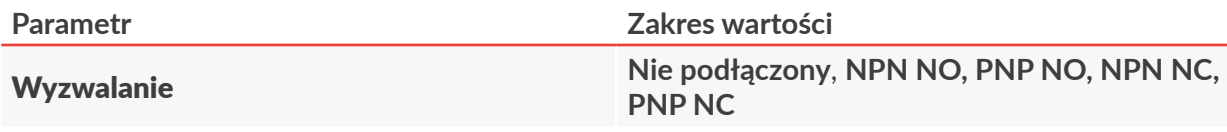

Typ fotodetektora podłączonego do wejścia  $\Box$ > w zintegrowanej głowicy drukującej.

ᅌ

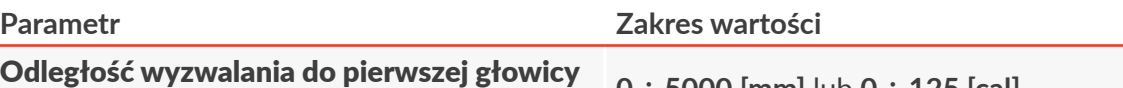

drukującej [mm] lub [cal] **<sup>0</sup> <sup>÷</sup> <sup>5000</sup> [mm]** lub **<sup>0</sup> <sup>÷</sup> <sup>125</sup> [cal]**

Parametr aktywny, jeśli wartość parametru Wyzwalanie jest różna od **Nie podłączony**.

Odległość pozioma pomiędzy fotodetektorem podłączonym do zintegrowanej głowicy drukującej a głowicą drukującą.

Jeżeli fotodetektor podłączony do zintegrowanej głowicy drukującej jest wybrany jako źródło sygnału wyzwalającego, to odległość ta stanowi, tzw. **odległość konfiguracyjną**.

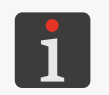

*Wyboru źródła sygnału wyzwalającego możesz dokonać za pomocą*

*Źródło wyzwalania. Więcej szczegółów znajduje się w rozdziale ["7.2. Ustawienia drukowania"](#page-137-0).*

#### Ciśnienie [kPa] **15 ÷ 45**

Ciśnienie atramentu w systemie atramentowym.

#### Skręcenie **1**, **2**, **3**, **4**, **5**

Stopień skręcenia zintegrowanej głowicy drukującej.

Parametr pozwala na obniżenie wysokości wydruków z jednoczesnym zwiększeniem rozdzielczości pionowej.

Wartość parametru **Skrecenie** musi być taka sama jak stopień skrecenia zintegrowanej głowicy drukującej w uchwycie (patrz znacznik na uchwycie głowicy).

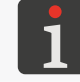

*Więcej szczegółów znajduje się w rozdziale ["2.2.4. Zintegrowana głowica drukująca"](#page-18-0).*

 $\mathbf{z}$ 

Rozdzielczość [rządki/m] lub [rządki/100 cali] **patrz opis parametru**

Liczba kropek (rządków pionowych) przypadająca na jednostkę długości (metr lub 100 cali).

Zakres wartości parametru Rozdzielczość uzależniony jest od stopnia skręcenia głowicy drukującej oraz od typu głowicy.

Dla głowic drukujących typu: **7N/13**, **16N/29**, **32N/58**:

- Skręcenie = **1**: zmiana wartości parametru Rozdzielczość odbywa się płynnie (**200 ÷ 800** [rządki/m] lub **559 ÷ 2032** [rządki/100 cali]); zalecaną rozdzielczością jest 550 [rządki/m] (1397 [rządki/100 cali]), przy której rozdzielczość pozioma jest równa rozdzielczości pionowej.

Gdy Skręcenie > **1**: lista dostępnych wartości parametru Rozdzielczość jest ograniczona do kilku predefiniowanych wartości ([rządki/m] / [rządki/100 cali]):

- Skręcenie = **2**: **938** / **2383\***, **1875** / **4763**, **2813** / **7145**, **3750** / **9525**,
- Skręcenie = **3**: **772** / **1961**, **1544** / **3922\***, **2316** / **5883**, **3088** / **7844**,
- Skręcenie = **4**: **668** / **1697**, **1336** / **3393**, **2004** / **5090\***, **2673** / **6789**,
- Skręcenie = **5**: **620** / **1575**, **1240** / **3150**, **1861** / **4727**, **2481** / **6302\***.

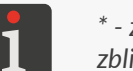

*\* ‑ zalecana rozdzielczość dla wybranego stopnia skręcenia; rozdzielczość pozioma jest zbliżona do rozdzielczości pionowej.*

Dla głowic drukujących typu: **7N/24**, **16N/56**:

**Skręcenie = 1**: zmiana wartości parametru **Rozdzielczość** odbywa się płynnie (**100 ÷ 400** [rządki/m] lub **254 ÷ 1016** [rządki/100 cali]); zalecaną rozdzielczością jest 275 [rządki/m] (699 [rządki/100 cali]), przy której rozdzielczość pozioma jest równa rozdzielczości pionowej.

Gdy Skręcenie > **1**: lista dostępnych wartości parametru Rozdzielczość jest ograniczona do kilku predefiniowanych wartości ([rządki/m] / [rządki/100 cali]):

- Skręcenie = **2**: **466** / **1184\***, **932** / **2367**, **1398** / **3551**, **1863** / **4732**,
- Skręcenie = **3**: **386** / **980**, **772** / **1961\***, **1158** / **2941**, **1544** / **3922**,
- Skręcenie = **4**: **333** / **846**, **667** / **1694**, **1000** / **2540\***, **1333** / **3386**,
- Skręcenie = **5**: **310** / **787**, **620** / **1575**, **930** / **2362**, **1240** / **3150\***.

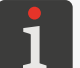

#### *zbliżona do rozdzielczości pionowej.*

#### **Parametr informacyjny**

*\* ‑ zalecana rozdzielczość dla wybranego stopnia skręcenia; rozdzielczość pozioma jest* 

Strona opisywanego przedmiotu, na której głowica drukująca będzie wykonywała wydruki.

- 2. Zmodyfikuj wybrany parametr.
- 3. Wciśnij  $\vee$ , aby potwierdzić.

Konfiguracja zintegrowanej głowicy drukującej jest zakończona.

#### **7.4. KONFIGURACJA INTERFEJSÓW KOMUNIKACYJNYCH**

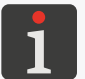

*Wszystkie funkcje opisane w niniejszym rozdziale są dostępne tylko dla użytkowników typu ADMINISTRATOR .*

#### **7.4.1. OGÓLNA KONFIGURACJA INTERFEJSÓW KOMUNIKACYJNYCH**

W celu dokonania ogólnej konfiguracji interfejsów komunikacyjnych

1. Wciśnij  $\Box \triangleright \overrightarrow{G} \triangleright \overrightarrow{B}$ 

Ogólna konfiguracja interfejsów komunikacyjnych składa się z następujących parametrów:

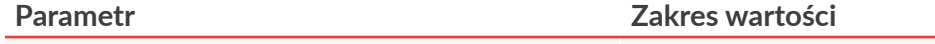

#### Nazwa drukarki

Nazwa drukarki, którą przedstawia się ona w trakcie komunikacji.

Nazwa drukarki jest również wykorzystywana jako domyślna nazwa plików podczas eksportowania danych do pamięci **USB**.

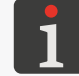

*Więcej szczegółów znajduje się w rozdziale ["7.7. Wymiana danych przez port USB"](#page-163-0).*

- 2. Zmodyfikuj wybrany parametr.
- 3. Wciśnij  $\vee$ , aby potwierdzić.

Ogólna konfiguracja interfejsów komunikacyjnych jest zakończona.

#### **7.4.2. ETHERNET**

Drukarka może zostać podłączona do sieci **Ethernet** za pomocą złącza <sub>百古</sub> w sterowniku.

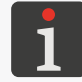

*Więcej szczegółów znajduje się w rozdziale ["2.2.3. Sterownik"](#page-15-0) ["2.2.3.1. Przyłącza zewnętrzne"](#page-16-0).*

Interfejs **Ethernet**  $\frac{D}{\Box}$  może zostać użyty, np. do zdalnego sterowania urządzeniem lub do przesyłania danych z urządzenia zewnętrznego, które mogą być wstawione do projektu z wykorzystaniem obiektu (tekstowego lub kodu) typu **PORT KOMUNIKACYJNY** | ♪ 小

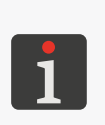

*Więcej szczegółów na temat tworzenia/edycji obiektu tekstowego typu PORT KOMUNIKACYJNY*  $\blacksquare$  znajduje się w rozdziale ["5.4.2.8. Tworzenie/edycja obiektu tekstowego typu Port komunika](#page-100-0)*[cyjny"](#page-100-0).*

*Więcej szczegółów na temat tworzenia/edycji kodu typu PORT KOMUNIKACYJNY znajduje się w rozdziale ["5.4.3.8. Tworzenie/edycja kodu typu Port komunikacyjny"](#page-112-0).*

W celu dokonania konfiguracji interfejsu **Ethernet**:

- 1. Wciśnij  $\equiv \blacktriangleright |\mathcal{G}| \blacktriangleright |\mathbb{S}| \blacktriangleright |\mathbb{S}|$ 
	- lub

wciśnij  $\frac{p}{\ln n}$  /  $\frac{p}{\ln n}$  /  $\frac{p}{\ln n}$  na pasku ikon **1b** (patrz *Rys. 37 na stronie* 42)

로

Konfiguracja interfejsu **Ethernet** składa się z następujących parametrów:

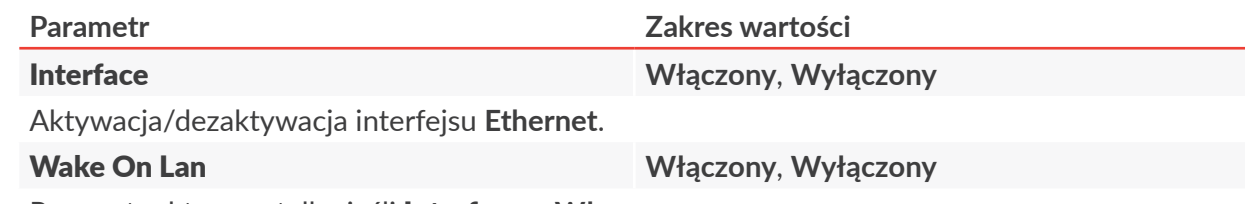

Parametr aktywny, tylko jeśli Interface = **Włączony**.

Aktywacja/dezaktywacja włączania drukarki poprzez sieć lokalną LAN.

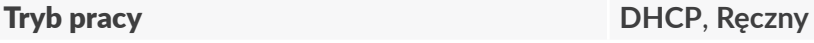

Parametr aktywny, tylko jeśli Interface = **Włączony**.

Tryb konfiguracji interfejsu **Ethernet**:

- **DHCP**: parametry połączenia sieciowego ustawiane są automatycznie w chwili nawiązania połączenia sieciowego,
- Ręczny: parametry połączenia sieciowego ustawiane są ręcznie za pomocą parametrów: **IP**, **Maska sieci**, **Brama**, **DNS**.

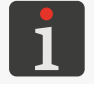

MAC **parametr informacyjny**

*Informacje niezbędne do przeprowadzenia ręcznej konfiguracji połączenia sieciowego* 

Adres **MAC** (ang. Medium Access Control) urządzenia sieciowego.

*uzyskasz od administratora sieci.*

- 2. Zmodyfikuj wybrany parametr.
- 3. Wciśnij  $\vee$ , aby potwierdzić.

Interfejs **Ethernet** jest skonfigurowany.

로

### **7.5. KONFIGURACJA UŻYTKOWNIKÓW**

W drukarce dostępne są trzy różne typy uprawnień (typy użytkowników) reprezentowane przez odpowiednie ikony na pasku ikon:

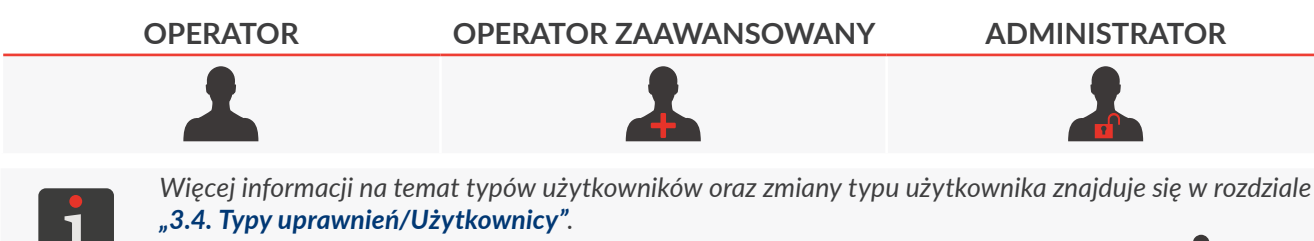

*Funkcje opisane w niniejszym rozdziale nie są dostępne dla użytkowników typu OPERATOR .*

#### **7.5.1. ZMIANA HASŁA UŻYTKOWNIKA**

Użytkownicy typu **OPERATOR ZAAWANSOWANY** oraz **ADMINISTRATOR** mogą zmienić swoje hasło oraz hasła wszystkich użytkowników o takim samym lub niższym poziomie dostępu. Mogą także zabezpieczyć hasłem konta użytkowników typu **OPERATOR** , z wyjątkiem podstawowego użytkownika typu **OPERATOR** o nazwie "Operator".

W celu zmiany hasła użytkownika:

- 1. Wciśnij  $\Box \triangleright \overline{\mathfrak{G}} \triangleright \underline{\mathfrak{l}} \square \underline{\mathfrak{l}}$
- 2. Wybierz użytkownika, którego hasło chcesz zmienić.
- 3. Wciśnij

Nieaktywna ikona  $\Diamond$  oznacza, że nie masz uprawnień do zmiany hasła wybranego użytkownika.

- 4. Wprowadź nowe hasło.
- 5. Powtórz hasło.

Podczas zmiany hasła obecnie zalogowanego użytkownika, konieczne jest podanie bieżącego hasła w celu weryfikacji.

6. Wciśnij  $\vee$ , aby potwierdzić. Hasło wybranego użytkownika jest zmienione.

ᄫ

#### **7.5.2. DODAWANIE UŻYTKOWNIKA**

Użytkownicy typu **OPERATOR ZAAWANSOWANY** oraz **ADMINISTRATOR** mogą dodać użytkownika o takim samym lub niższym poziomie dostępu.

W celu dodania użytkownika:

- 1. Wciśnij  $\Box \triangleright \overline{\mathfrak{G}} \triangleright \overline{\phantom{A}}$  $\triangleright$   $\bot \triangleright$   $\bot$
- 2. Wciśnij $\left| \right|$
- 3. Wprowadź nazwę użytkownika. Nazwa użytkownika musi być różna od nazw użytkowników zdefiniowanych w drukarce.
- 4. Wybierz typ użytkownika.
- 5. Wprowadź hasło.
- 6. Powtórz hasło.
- 7. Wciśnij  $\vee$ , aby potwierdzić. Użytkownik jest dodany.

#### **7.5.3. USUWANIE UŻYTKOWNIKA**

Użytkownicy typu **OPERATOR ZAAWANSOWANY** oraz **ADMINISTRATOR** mogą usunąć każdego użytkownika o takim samym lub niższym poziomie dostępu, z wyjątkiem podstawowego użytkownika typu OPERATOR **o nazwie "Operator", użytkownika typu ADMINISTRATOR** o nazwie "Administrator" oraz użytkownika obecnie zalogowanego.

W celu usunięcia użytkownika:

- 1. Wciśnij  $\blacksquare$   $\triangleright$   $\mathcal{G}$   $\triangleright$   $\clubsuit$   $\triangleright$   $\clubsuit$
- 2. Wybierz użytkownika, którego chcesz usunąć.
- 3. Wciśnij X. Nieaktywna ikona  $\mathbf X$  oznacza, że nie masz uprawnień do usunięcia wybranego użytkownika. Wyświetlone jest okno dialogowe z prośbą o potwierdzenie wykonania operacji.
- 4. Wciśnij OK , aby potwierdzić. Użytkownik jest usunięty.

#### **7.5.4. ZMIANA POZIOMU UPRAWNIEŃ**

Użytkownicy typu **OPERATOR ZAAWANSOWANY** oraz **ADMINISTRATOR** mogą zmienić poziom uprawnień każdego użytkownika o takim samym lub niższym poziomie dostępu, z wyjątkiem podstawowego użytkownika typu **OPERATOR** o nazwie "Operator", użytkownika typu ADMINISTRATOR **O nazwie "Administrator" oraz użytkownika obecnie zalogowanego.** Poziom uprawnień nie może być zmieniony na wyższy niż poziom dostępu aktualnie zalogowanego użytkownika.

W celu zmiany poziomu uprawnień użytkownika:

- 1. Wciśnij  $\Box \triangleright \ddot{\bm{\alpha}} \triangleright \underline{\bm{1}}$
- 2. Wybierz użytkownika, którego poziom uprawnień chcesz zmienić.
- 3. Wciśnij 2. Nieaktywna ikona  $\log$  oznacza, że nie masz uprawnień do edycji ustawień wybranego użytkownika.
- 4. Zmień poziom uprawnień.

Jeżeli zmiana poziomu uprawnień na wyższy dotyczy konta użytkownika typu **OPERATOR** , które nie jest zabezpieczone hasłem, to konieczne jest utworzenie hasła.

5. Wciśnij $\sqrt{\ }$ , aby potwierdzić.

Poziom uprawnień wybranego użytkownika jest zmieniony.

#### **7.5.5. ZMIANA NAZWY UŻYTKOWNIKA**

Użytkownicy typu **OPERATOR ZAAWANSOWANY** oraz **ADMINISTRATOR** mogą zmienić nazwę każdego użytkownika o takim samym lub niższym poziomie dostępu, z wyjątkiem podstawowego użytkownika typu OPERATOR **o nazwie "Operator" oraz użytkownika typu** ADMINISTRATOR<sub>2</sub> o nazwie "Administrator".

W celu zmiany nazwy użytkownika:

- 1. Wciśnij  $\Box \triangleright \overline{\mathfrak{G}} \triangleright \underline{\mathfrak{l}}$ .
- 2. Wybierz użytkownika, którego nazwę chcesz zmienić.
- 3. Wciśnij 2.

Nieaktywna ikona  $\Diamond$  oznacza, że nie masz uprawnień do zmiany nazwy wybranego użytkownika.

4. Wprowadź nazwę użytkownika.

Nazwa użytkownika musi być różna od nazw użytkowników zdefiniowanych w drukarce.

5. Wciśnij  $\vee$ , aby potwierdzić. Nazwa wybranego użytkownika jest zmieniona.

ᆸ

#### **7.5.6. AKTYWACJA UŻYTKOWNIKA**

Po dwudziestokrotnym wprowadzeniu nieprawidłowego hasła użytkownika, dostęp do konta użytkownika jest zdezaktywowany. Obok nazwy użytkownika na liście użytkowników pojawia się ikona

Н. Użytkownicy typu **OPERATOR ZAAWANSOWANY** oraz **ADMINISTRATOR** mogą aktywować wszystkich zdezaktywowanych użytkowników o takim samym lub niższym poziomie dostępu. Do aktywacji użytkownika konieczne jest utworzenie nowego hasła.

W celu aktywacji zdezaktywowanego użytkownika:

- 1. Wciśnij  $\Box \triangleright \overrightarrow{S} \triangleright \underline{A} \triangleright A$
- 2. Wybierz zdezaktywowanego użytkownika oznaczonego ikoną  $\bigcap$
- 3. Wciśnij  $\left| \cdot \right|$ . Nieaktywna ikona  $\begin{bmatrix} 0 \\ 0 \end{bmatrix}$ oznacza, że nie masz uprawnień do aktywacji wybranego użytkownika.
- 4. Wprowadź nowe hasło.
- 5. Powtórz hasło.
- 6. Wciśnij  $\sqrt{\ }$ , aby potwierdzić.

Wybrany użytkownik jest aktywowany. Ikona  $\bigcap$  obok nazwy użytkownika znika.

W przypadku gdy zdezaktywowany jest użytkownik typu **ADMINISTRATOR** o nazwie

"Administrator", a w urządzeniu nie ma zdefiniowanego innego użytkownika typu **ADMINISTRATOR**

, który mógłby przeprowadzić procedurę aktywacji, to konieczny jest kontakt z autoryzowanym przedstawicielem firmy **EBS Ink‑Jet Systems**.

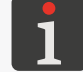

*Więcej informacji znajduje się w rozdziale ["9.3.3. Odblokowywanie zabezpieczeń"](#page-201-0).*

#### **7.6. GLOBALNE DANE**

*Obsługa danych globalnych nie jest dostępna dla użytkowników typu OPERATOR .*

*Użytkownicy typu OPERATOR ZAAWANSOWANY mogą podejrzeć zawartość danych globalnych, ale nie mogą ich modyfikować.*

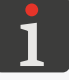

*Użytkownicy typu ADMINISTRATOR posiadają pełne uprawnienia do dokonywania modyfikacji danych globalnych.*

*Dane globalne użyte w otwartym do drukowania/drukowanym projekcie oznaczone są ikoną i nie ma możliwości ich zmodyfikowania/usunięcia.*

#### **7.6.1. ZMIENNE GLOBALNE**

Zmienna globalna jest obiektem, który może być zastosowany w każdym projekcie, w którym zastosowany jest obiekt tekstowy lub kod matrycowy/paskowy danego typu. W drukarce dostępne są następujące typy zmiennych globalnych:

- **LICZNIK** ,
- **KOD ZMIANY** ,
- **KALENDARZ** .

#### 7.6.1.1. ZMIENNA GLOBALNA TYPU **LICZNIK**

W celu utworzenia zmiennej globalnej typu LICZNIK  $\vert$  out

1. Wciśnij  $\mathbf{B} \geq \mathbf{a}$   $\mathbf{b}$   $\mathbf{b}$   $\mathbf{c}$   $\mathbf{c}$   $\mathbf{c}$ 

Wyświetlone jest okno konfiguracji zmiennych globalnych.

- 2. Wciśnij  $\left| \begin{array}{c} \text{-} \\ \text{-} \\ \text{-} \\ \text{-} \\ \end{array} \right|$  out
- 3. Wprowadź nazwę zmiennej globalnej typu **LICZNIK** .
- 4. Dokonaj konfiguracji zmiennej globalnej.

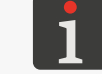

*Szczegółowy opis parametrów specyficznych dla obiektów typu <i>LICZNIK DDI znajduje się w rozdziale ["5.4.2.6. Tworzenie/edycja obiektu tekstowego typu Licznik"](#page-96-0).*

5. Wciśnij  $\vee$ , aby potwierdzić. Zmienna globalna typu **LICZNIK W** jest utworzona i może zostać użyta w projektach.

W oknie konfiguracyjnym dostępne są także następujące funkcje dotyczące zmiennych globalnych typu **LICZNIK DDH** 

- - ‑ edycja wybranej zmiennej globalnej,
- $\ddot{\mathbf{z}}$  przywrócenie wartości początkowych (reset) wybranej zmiennej globalnej,

‑ usunięcie wybranej zmiennej globalnej.

#### 7.6.1.2. ZMIENNA GLOBALNA TYPU **KOD ZMIANY**

W celu utworzenia zmiennej globalnej typu **KOD ZMIANY** 

1. Wciśnij  $\Box$   $\triangleright$   $\frac{1}{10}$   $\triangleright$   $\frac{1}{10}$ 

Wyświetlone jest okno konfiguracji zmiennych globalnych.

2. Wciśnii  $\blacksquare$ 

PL **Instrukcja Obsługi EBS-1600**

 $\mathbf{z}$ 

Instrukcja Obsługi EBS-1600

4. Dokonaj konfiguracji zmiennej globalnej.

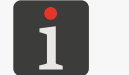

Szczegółowy opis parametrów specyficznych dla obiektów typu **KOD ZMIANY** | **##** | znajdu*je się w rozdziale ["5.4.2.5. Tworzenie/edycja obiektu tekstowego typu Kod zmiany"](#page-94-0).*

5. Wciśnij  $\vee$ , aby potwierdzić.

Zmienna globalna typu KOD ZMIANY | **...** | jest utworzona i może zostać użyta w projektach.

W oknie konfiguracyjnym dostępne są także następujące funkcje dotyczące zmiennych global-

nych typu **KOD ZMIANY** | 器

‑ edycja wybranej zmiennej globalnej,

‑ usunięcie wybranej zmiennej globalnej.

#### 7.6.1.3. ZMIENNA GLOBALNA TYPU **KALENDARZ**

W celu utworzenia zmiennej globalnej typu KALENDARZ |

1. Wciśnij  $\mathbf{B} \geq \mathbf{a}$   $\mathbf{b}$   $\mathbf{b}$   $\mathbf{b}$   $\mathbf{b}$ 

Wyświetlone jest okno konfiguracji zmiennych globalnych.

- 2. Wciśnij  $\left| \frac{1}{2} \right| \geq \left| \frac{1}{2} \right|$
- 3. Wprowadź nazwę zmiennej globalnej typu **KALENDARZ** .
- 4. Dokonaj konfiguracji zmiennej globalnej.

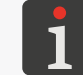

*Szczegółowy opis parametrów specyficznych dla obiektów typu KALENDARZ [11] <i>znajduje się w rozdziale ["5.4.2.4. Tworzenie/edycja obiektu tekstowego typu Kalendarz"](#page-91-0).*

5. Wciśnij  $\vee$ , aby potwierdzić.

Zmienna globalna typu **KALENDARZ**  $\left| \frac{m}{m} \right|$  jest utworzona i może zostać użyta w projektach.

W oknie konfiguracyjnym dostępne są także następujące funkcje dotyczące zmiennych globalnych typu **KALENDARZ** 

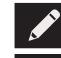

‑ edycja wybranej zmiennej globalnej,

‑ usunięcie wybranej zmiennej globalnej.

#### **7.6.2. OBRAZY**

Obraz jest plikiem graficznym w formacie m.in. **\*.png, \*.bmp, \*.jpg,\*.jpeg, \*.gif**, który może być zastosowany w każdym projekcie, w którym zastosowany jest obiekt graficzny typu **OBRAZ** .

Przed użyciem w projektach, pliki graficzne muszą zostać:

- zaimportowane do drukarki za pomocą funkcji importu,
	- *Więcej szczegółów znajduje się w rozdziale ["7.7.3. Eksport/Import innych elementów"](#page-166-0).*
- utworzone/zmodyfikowane za pomocą wbudowanego edytora plików graficznych.

W celu dokonania edycji wybranego pliku graficzne-

go:

1. Wciśnij  $\mathbf{B} \times \mathbf{A}$   $\mathbf{A} \times \mathbf{B}$ 

Wyświetlona jest biblioteka plików graficznych dostępnych w drukarce.

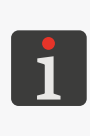

*Pliki graficzne użyte w projekcie otwartym do drukowania/drukowanym oznaczone są na liście ikoną i nie ma możliwości ich edycji/zmiany nazwy/ usunięcia.*

2. **<sup>1</sup>** Wybierz plik graficzny, który chcesz edytować. Wybrany plik graficzny zaznaczony jest na niebiesko.

W bibliotece plików graficznych dostępne są następujące funkcje:

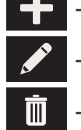

 $\Theta$ 

- ‑ utworzenie nowego pliku graficznego,
- ‑ zmiana nazwy wybranego pliku graficznego,
- ‑ usunięcie wybranego pliku graficznego,
- otwarcie wybranego pliku graficznego do edycji.
- 3.  $\frac{\hbar}{2}$  Wciśnij  $\sqrt{\frac{1}{2}}$  aby otworzyć wybrany plik graficzny do edycji.

Wyświetlone jest okno edytora plików graficznych.

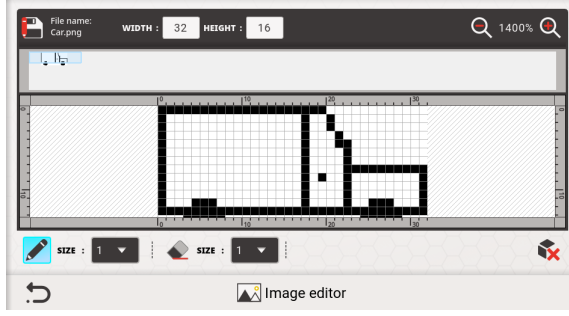

W oknie edytora plików graficznych dostępne są następujące funkcje:

- wstawienie punktu o wybranym rozmiarze do pliku graficznego,
- usunięcie punktu o wybranym rozmiarze z pliku graficznego,

‑ usunięcie całej zawartości pliku graficznego, Ñ.

**Q** – zmiana skali podglądu w oknie edytora,

Szerokość, Wysokość - ustawienie rozmiaru pliku graficznego.

- 4. Zmodyfikuj plik graficzny używając w/w funkcji.
- 5. Wciśnij  $\vee$ , aby zapisać zmiany i opuścić okno edytora. Edycja pliku graficznego jest zakończona.

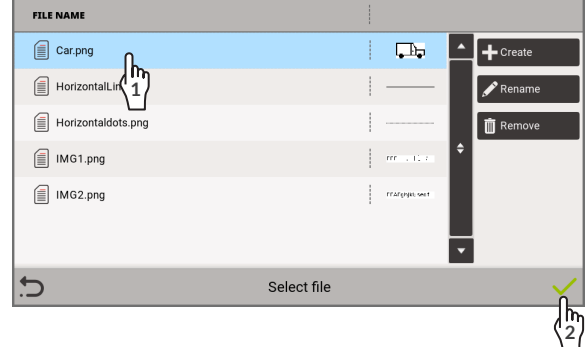

#### <span id="page-161-0"></span>**7.6.3. PLIKI TEKSTOWE**

Plik tekstowy może być zastosowany w każdym projekcie, w którym zastosowany jest obiekt tekstowy lub kod matrycowy/paskowy typu **PLIK TEKSTOWY** |  $\Box$  | |  $\Box$ 

Przed użyciem w projektach, pliki tekstowe muszą zostać:

– zaimportowane do drukarki za pomocą funkcji importu,

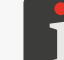

*Więcej szczegółów znajduje się w rozdziale ["7.7.3. Eksport/Import innych elementów"](#page-166-0).*

– utworzone/zmodyfikowane za pomocą wbudowanego edytora plików tekstowych.

W celu dokonania edycji wybranego pliku tekstowe-

go:

1. Wciśnij  $\Box$   $\triangleright$   $\Box$ 

Wyświetlona jest biblioteka plików tekstowych

dostępnych w drukarce.

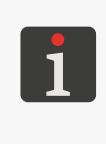

*Pliki tekstowe użyte w projekcie otwartym do drukowania/drukowanym oznaczone są na liście ikoną i nie ma możliwości ich edycji/zmiany nazwy/ usunięcia.*

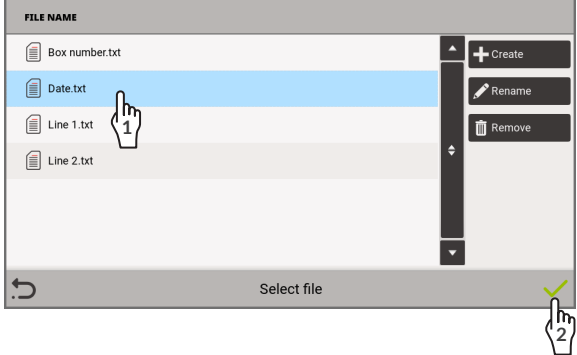

2. **4** Wybierz plik tekstowy, który chcesz edytować. Wybrany plik tekstowy zaznaczony jest na niebiesko.

W bibliotece plików tekstowych dostępne są następujące funkcje:

- 
- ‑ utworzenie nowego pliku tekstowego,
	- ‑ zmiana nazwy wybranego pliku tekstowego,
	- ‑ usunięcie wybranego pliku tekstowego,
	- otwarcie wybranego pliku tekstowego do edycji.
- 3.  $\frac{1}{2}$  Wciśnij  $\sqrt{\frac{1}{2}}$ , aby otworzyć wybrany plik tekstowy do edycji.

Wyświetlone jest okno edytora plików tekstowych.

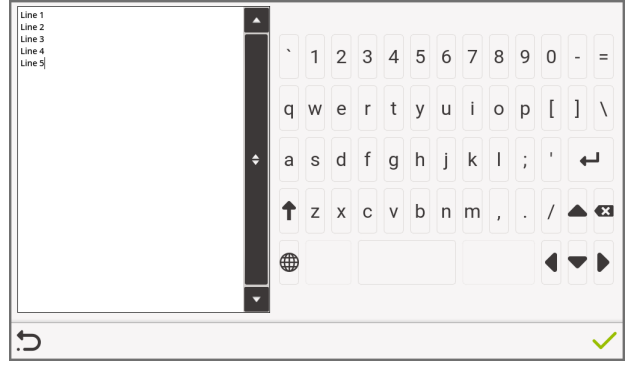

- 4. Zmodyfikuj zawartość pliku tekstowego.
- 5. Wciśnij  $\vee$ , aby zapisać zmiany i opuścić okno edytora. Edycja pliku tekstowego jest zakończona.

#### **7.6.4. SKRYPTY**

Skrypt może być zastosowany w każdym obiekcie tekstowym lub w każdym kodzie matrycowym/ paskowym:

- w celu przetworzenia treści obiektu przed wydrukowaniem projektu,
- w celu przetworzenia danych po ich otrzymaniu przez interfejs komunikacyjny (tylko dla obiektów typu **PORT KOMUNIKACYJNY** | | | | | | | | | | | |

Przed użyciem w projektach, skrypty muszą zostać:

– zaimportowane do drukarki za pomocą funkcji importu,

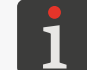

*Więcej szczegółów znajduje się w rozdziale ["7.7.3. Eksport/Import innych elementów"](#page-166-0).*

– utworzone/zmodyfikowane za pomocą wbudowanego edytora skryptów.

W celu dokonania edycji wybranego skryptu:

1. Wciśnij  $\boxed{\phantom{a}}$   $\triangleright$   $\boxed{\phantom{a}}$   $\phantom{a}$   $\triangleright$   $\boxed{\phantom{a}}$ 

Wyświetlona jest biblioteka skryptów dostępnych w drukarce.

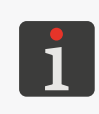

*Skrypty użyte w projekcie otwartym do drukowania/drukowanym oznaczone są na liście ikoną i nie ma możliwości ich edycji/zmiany nazwy/usunięcia.*

- **ETI E NAM**  $\textcircled{\textsf{F}}$  Script 1.php **1**  $\begin{bmatrix} \equiv \end{bmatrix}$  Script 2.php  $\mathbf{R}$  Script 3.ph Select file  $\overline{C}$ **2**
- 2.  $\langle \cdot \cdot \cdot \rangle$  Wybierz skrypt, który chcesz edytować.

Wybrany skrypt zaznaczony jest na niebiesko.

W bibliotece skryptów dostepne są następujące funkcje:

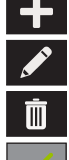

‑ utworzenie nowego skryptu,

‑ zmiana nazwy wybranego skryptu,

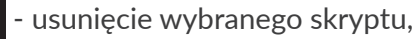

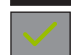

otwarcie wybranego skryptu do edycji.

- 3.  $\frac{h}{2}$  Wciśnij  $\vee$ , aby otworzyć wybrany skrypt do edycji. Wyświetlone jest okno edytora skryptów, które jest identyczne jak okno edytora plików tekstowych (patrz rozdział *["7.6.3. Pliki tekstowe"](#page-161-0)*).
- 4. Zmodyfikuj skrypt.
- 5. Wciśnij  $\vee$ , aby zapisać zmiany i opuścić okno edytora. Edycja skryptu jest zakończona.

 $\mathbf{z}$ 

#### **7.7. WYMIANA DANYCH PRZEZ PORT USB**

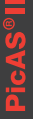

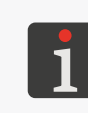

<span id="page-163-0"></span>*Funkcje importu danych nie mogą być wykonane, gdy drukarka jest w trybie drukowania. Funkcje eksportu danych nie są dostępne dla użytkowników typu OPERATOR . Funkcje importu danych oraz aktualizacja oprogramowania są dostępne tylko dla użytkowników typu ADMINISTRATOR .*

Wymiana danych pomiędzy urządzeniami możliwa jest z użyciem odpowiedniej pamięci **USB** podłączonej do złącza esta w sterowniku.

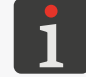

*Wymagania dotyczące pamięci USB znajdują się w rozdziale ["2.2.3. Sterownik"](#page-15-0) ["2.2.3.1. Przyłącza](#page-16-0)  [zewnętrzne"](#page-16-0).*

Pliki eksportu mają zawsze rozszerzenie **\*.zip** i są zapisywane w głównym folderze w pamięci **USB**.

Domyślna nazwa pliku eksportu jest zgodna z nazwą drukarki nadanej za pomocą parametru:

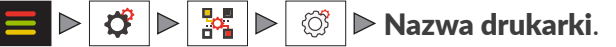

Importu plików można dokonać z dowolnego folderu.

Importować można wiele plików jednocześnie, ale pośród nich może być maksymalnie jeden plik **\*.zip.**

W celu uzyskania dostępu do funkcji wymiany danych:

- 1. Podłącz odpowiednią pamięć USB do złącza  $\lll$  w sterowniku. Na pasku ikon **1b** (patrz **[Rys. 37 na stronie 42](#page-41-0)**) aktywna jest ikona ...
- 2. Wciśnij $\bullet$  na pasku ikon
	- lub

 $wc$ iśnij $\blacksquare$ 

Wyświetlone jest okno obsługi pamięci **USB**, w którym dostępne są następujące ikony funkcyjne:

 - **import danych**, takich jak:  $\blacktriangleright$ 

projekty,

ustawienia drukarki (wraz z bazą użytkowników),

czcionki,

obrazy,

pliki tekstowe,

zmienne globalne,

skrypty,

wszystkie dane drukarki,

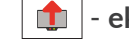

- **eksport danych**, takich jak:

projekty,

ustawienia drukarki (wraz z bazą użytkowników),

czcionki,

obrazy,

pliki tekstowe,

zmienne globalne,

skrypty,

historia zdarzeń,

wszystkie dane drukarki,

**A** - **aktualizacja oprogramowania drukarki**.

W oknie obsługi pamięci **USB** dostępne są także takie informacje jak:

- Pojemność: całkowita pojemność pamięci **USB**,
- Wykorzystana przestrzeń: zajęta przestrzeń w pamięci **USB**,
- Dostępna przestrzeń: dostępna przestrzeń w pamięci **USB**.

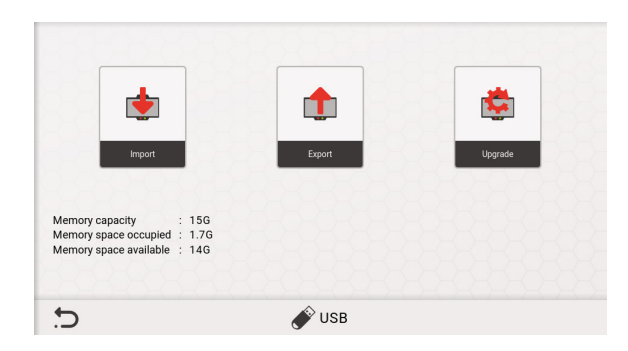

#### **7.7.1. EKSPORT/IMPORT PROJEKTÓW**

Projekty mogą być przenoszone pomiędzy:

- drukarkami,
- drukarką a komputerem **PC**.

Jeżeli projekt zawiera elementy zewnętrzne takie jak obraz, plik tekstowy, skrypt czy daną globalną to elementy te są importowane/eksportowane razem z projektem.

Niezależnie od liczby eksportowanych projektów, w trakcie operacji eksportu tworzony jest zawsze jeden plik **\*.zip**.

W celu dokonania eksportu projektów do pamięci **USB**:

- 1. Wciśnij  $\blacksquare$   $\triangleright$   $\lozenge$   $\triangleright$   $\blacksquare$   $\triangleright$   $\blacksquare$   $\triangleright$   $\blacksquare$   $\triangleright$   $\blacksquare$
- 2. Wybierz projekty, które mają być wyeksportowane do pamięci **USB**.
- 3. Wciśnij  $\vee$ , aby potwierdzić.

Wyświetlona jest klawiatura wirtualna z domyślną nazwą pliku.

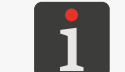

*Domyślna nazwa pliku eksportu jest zgodna z nazwą drukarki nadaną za pomocą*

 $|\triangleright|$   $\mathfrak{F}$   $|\triangleright|$   $\otimes$   $|\triangleright|$  *Nazwa drukarki*.

- 4. Wprowadź nazwę pliku lub pozostaw nazwę domyślną.
- 5. Wciśnij  $\vee$ , aby potwierdzić.

Wybrane projekty są wyeksportowane do pamięci **USB**.

Plik w formacie **\*.zip** jest utworzony w głównym folderze.

W celu dokonania importu projektów z pamięci **USB** do drukarki:

1. Wciśnij  $\equiv \triangleright \blacktriangleright \ket{\triangle}$   $\parallel$ ub  $\parallel \triangleright \parallel$ 

 $\mathbf{z}$ 

2. Wybierz folder w pamięci **USB** oraz plik **\*.zip** zawierający projekty, które mają być zaimportowane do drukarki.

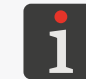

*W trakcie operacji importu, widoczne są tylko i wyłącznie pliki w formatach, które mogą zostać zaimportowane do drukarki.*

Jeżeli wybrany zostanie plik **\*.zip** zawierający niezgodne dane, to drukarka zgłosi błąd.

3. Wciśnij  $\vee$ , aby potwierdzić.

Jeżeli w drukarce istnieje projekt o takiej samej nazwie jak projekt importowany, to po dodatkowym potwierdzeniu może on zostać nadpisany lub projekt importowany może zostać zapisany pod inną nazwą.

Wybrane projekty są zaimportowane do drukarki.

#### **7.7.2. EKSPORT/IMPORT USTAWIEŃ DRUKARKI**

Plik ustawień drukarki zawiera ustawienia drukarki dostępne we wszystkich gałęziach menu

 $\sigma$ , takie jak:

- ustawienia ogólne,
- ustawienia drukowania,
- konfigurację sprzętową,
- bazę użytkowników,
- konfigurację interfejsów komunikacyjnych.

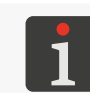

*Ze względu na różnice pomiędzy poszczególnymi egzemplarzami drukarek, konfiguracja sprzętowa importowana jest tylko w tej drukarce w której wyeksportowany został plik ustawień. W innych urządzeniach jest ona pomijana.*

W celu dokonania eksportu ustawień drukarki oraz bazy użytkowników do pamięci **USB**:

1. Wciśnij  $\Box \triangleright \mathcal{C} \triangleright \mathcal{A} \triangleright \mathcal{C}$   $\mathcal{A} \triangleright \mathcal{C}$ 

Wyświetlona jest klawiatura wirtualna z domyślną nazwą pliku**.**

- 2. Wprowadź nazwę pliku lub pozostaw nazwę domyślną.
- 3. Wciśnij  $\vee$ , aby potwierdzić.

Ustawienia drukarki wraz z bazą użytkowników są wyeksportowane do pamięci **USB**. Plik w formacie **\*.zip** jest utworzony w głównym folderze.

W celu dokonania importu ustawień drukarki oraz bazy użytkowników z pamięci **USB** do drukarki:

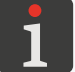

*W trakcie procedury importu ustawień drukarka zostanie ponownie uruchomiona.*

- 1. Wciśnij  $\blacksquare \blacktriangleright \blacklozenge \blacktriangleright \square \blacksquare$  lub  $\blacklozenge \blacktriangleright \square \blacksquare$
- 2. Wybierz folder w pamięci **USB** oraz plik **\*.zip** zawierający ustawienia, które mają być zaimportowane do drukarki.

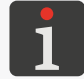

*W trakcie operacji importu, widoczne są tylko i wyłącznie pliki w formatach, które mogą zostać zaimportowane do drukarki.*

Jeżeli wybrany zostanie plik **\*.zip** zawierający niezgodne dane, to drukarka zgłosi błąd.

ᅌ

- 3. Wciśnij  $\vee$ , aby potwierdzić.
- 4. Postępuj zgodnie z instrukcjami wyświetlanymi na ekranie.

W trakcie procedury importu ustawień drukarka zrestartuje się.

Ustawienia drukarki oraz baza użytkowników są zaimportowane do drukarki.

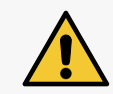

<span id="page-166-0"></span>*UWAGA: Ryzyko utraty bazy użytkowników! Po zaimportowaniu ustawień drukarki, baza użytkowników w drukarce zastąpiona jest bazą z importowanego pliku ustawień.*

#### **7.7.3. EKSPORT/IMPORT INNYCH ELEMENTÓW**

Inne elementy, które mogą zostać wyeksportowane/zaimportowane za pomocą pamięci **USB** to:

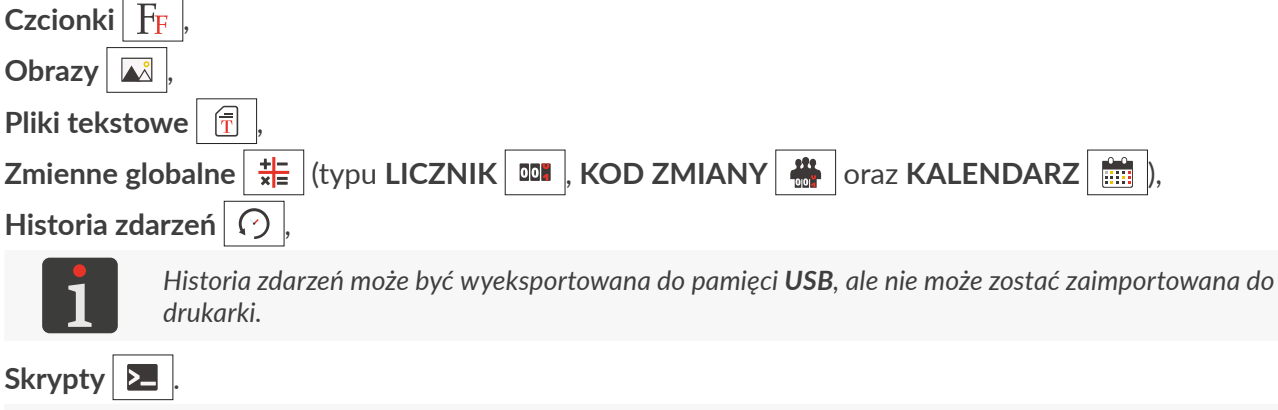

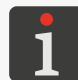

*W/w elementy (oprócz historii zdarzeń) mogą być przenoszone zarówno pomiędzy drukarkami tego samego typu jak również pomiędzy urządzeniami różnych typów, np. pomiędzy drukarkami*  **PicAS<sup>®</sup>II** EBS-1600 oraz **bigJET®** EBS-1800.

Niezależnie od liczby eksportowanych elementów, w trakcie operacji eksportu tworzony jest zawsze jeden plik **\*.zip**.

W celu dokonania eksportu innych elementów do pamięci **USB**:

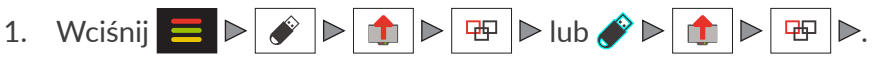

- 2. Wybierz typ elementu, którego eksportu chcesz dokonać:
	- $F_F$  czcionki,
	- $\lambda$  obrazy,
	- $|\bar{\tau}|$  pliki tekstowe,
	- $\frac{1}{2}$  zmienne globalne,
	- $\odot$  | historia zdarzeń,
	- $\geq$ ‑ skrypty.
- 3. Wybierz dane, które chcesz eksportować do pamięci **USB**.

Punkt nie dotyczy eksportu historii zdarzeń.

4. Wciśnij  $\vee$ , aby potwierdzić.

Wyświetlona jest klawiatura wirtualna z domyślną nazwą pliku.

*Domyślna nazwa pliku eksportu jest zgodna z nazwą drukarki nadaną za pomocą*  $\blacktriangleright$   $\cancel{\circ}$   $\blacktriangleright$   $\frac{1}{2}$   $\blacktriangleright$   $\ket{\circ}$   $\otimes$   $\blacktriangleright$  Nazwa drukarki.

5. Wprowadź nazwę pliku lub pozostaw nazwę domyślną.

6. Wciśnij  $\vee$ , aby potwierdzić.

Wybrane dane są wyeksportowane do pamięci **USB**:

– Plik w formacie **\*.zip** jest utworzony w głównym folderze;

W celu dokonania importu innych elementów z pamięci **USB** do drukarki:

- 1. Wciśnij  $\Box \triangleright \Diamond \triangleright \Box$  lub  $\Diamond \triangleright$
- 2. Wybierz folder w pamięci **USB** oraz plik/pliki:
- **\*.zip** zawierające importowane elementy (maks. 1 plik zip),
- bezpośrednio importowane elementy, np. czcionki (w formatach **\*.ttf**, **\*.bdf**, **\*.pcf**), obrazy (w formatach **\*.png**, **\*.bmp**, **\*.jpg**, **\*.jpeg**, **\*.gif**), pliki tekstowe (w formacie **\*.txt**) lub skrypty (w formacie **\*.php**).

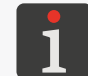

*W trakcie operacji importu, widoczne są tylko i wyłącznie pliki w formatach, które mogą zostać zaimportowane do drukarki.*

Jeżeli wybrany zostanie plik **\*.zip** zawierający niezgodne dane, to drukarka zgłosi błąd.

3. Wciśnij  $\vee$ , aby potwierdzić.

Jeżeli w drukarce istnieje element (elementy) o takiej samej nazwie jak element importowany, to po dodatkowym potwierdzeniu może on zostać nadpisany lub element importowany może zostać zapisany pod inną nazwą.

<span id="page-167-0"></span>Wybrane dane są zaimportowane do drukarki.

#### **7.7.4. EKSPORT/IMPORT PEŁNYCH DANYCH DRUKARKI**

Funkcja służy do wykonania pełnej kopii zapasowej danych drukarki, zawierającej:

- projekty,
- ustawienia drukarki (w tym ustawienia ogólne, ustawienia drukowania, konfiguracja sprzętowa, baza użytkowników, konfiguracja interfejsów komunikacyjnych),
- inne elementy (czcionki, obrazy, pliki tekstowe, zmienne globalne, skrypty),
- historię zdarzeń.

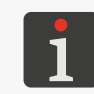

*Ze względu na różnice pomiędzy poszczególnymi egzemplarzami drukarek, konfiguracja sprzętowa importowana jest tylko w tej drukarce w której wyeksportowany został plik z pełnymi danymi drukarki. W innych urządzeniach jest ona pomijana.*

W celu dokonania eksportu pełnych danych drukarki do pamięci **USB**:

1. Wciśnij  $\blacksquare$   $\triangleright$   $\phi$   $\triangleright$   $\blacksquare$   $\triangleright$   $\blacksquare$   $\blacksquare$   $\blacksquare$   $\blacksquare$   $\blacksquare$   $\blacksquare$   $\blacksquare$ 

Wyświetlona jest klawiatura wirtualna z domyślną nazwą pliku.

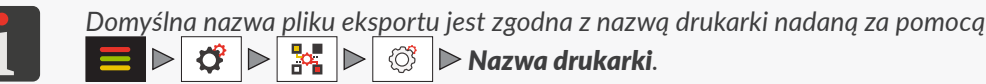

- 2. Wprowadź nazwę pliku lub pozostaw nazwę domyślną.
- 3. Wciśnij  $\vert \checkmark \vert$  aby potwierdzić.

Pełna kopia danych drukarki jest wyeksportowana do pamięci **USB**.

Plik w formacie **\*.zip** jest utworzony w głównym folderze.

W celu dokonania importu pełnych danych drukarki z pamięci **USB** do drukarki:

- 1. Wciśnii  $\blacksquare$   $\triangleright$   $\triangleright$   $\blacksquare$   $\blacksquare$   $\blacksquare$   $\blacksquare$
- 2. Wybierz folder w pamięci **USB** oraz plik **\*.zip** zawierający dane, które mają być zaimportowane do drukarki.

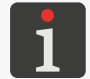

*W trakcie operacji importu, widoczne są tylko i wyłącznie pliki w formatach, które mogą zostać zaimportowane do drukarki.*

Jeżeli wybrany zostanie plik **\*.zip** zawierający niezgodne dane, to drukarka zgłosi błąd.

3. Wciśnij  $\vee$ , aby potwierdzić.

Pełna kopia danych (z wyjątkiem historii zdarzeń) drukarki jest zaimportowana do drukarki.

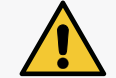

*UWAGA: Ryzyko utraty danych! Istniejące dane w drukarce zastąpione są danymi z importowanego pliku.*

#### **7.7.5. AKTUALIZACJA OPROGRAMOWANIA**

Funkcja służy do dokonywania aktualizacji oprogramowania drukarki do nowszej wersji.

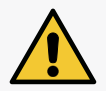

*UWAGA: Ryzyko uszkodzenia drukarki!*

*Procedura aktualizacji oprogramowania nie może zostać przerwana. Przerwanie procedury może spowodować uszkodzenie drukarki.*

Przed dokonaniem aktualizacji oprogramowania drukarki:

– sprawdź bieżącą wersję oprogramowania,

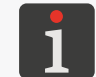

*Wersję oprogramowania (systemu) drukarki możesz odczytać za pomocą*  $|\triangleright|$  **i**  $|\triangleright|$  **v.i**  $|\triangleright$  **System** lub  $j \triangleright|$  **v.i**  $|\triangleright$  **System**.

- skontaktuj się z autoryzowanym przedstawicielem firmy **EBS Ink‑Jet Systems** w celu otrzymania pakietu aktualizacyjnego; pakiet aktualizacyjny to plik w formacie **\*.ebs**,
- dokonaj eksportu pełnej kopii zapasowej danych drukarki do pamięci **USB**.

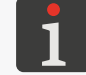

*Więcej szczegółów znajduje się w rozdziale ["7.7.4. Eksport/Import pełnych danych drukarki"](#page-167-0).*

W celu dokonania aktualizacji oprogramowania drukarki:

- 1. Skopiuj pakiet instalacyjny do pamięci **USB**.
- 2. Podłącz pamięć USB z pakietem aktualizacyjnym do złącza  $\lll$  w sterowniku. Funkcja aktualizacji oprogramowania jest aktywna.
- 3. Wciśnij  $\Box \triangleright \mathscr{C} \triangleright \mathscr{C}$  lub  $\mathscr{C} \triangleright \mathscr{C}$
- 4. Wybierz folder w pamieci **USB** oraz plik **\*.ebs** zawierający pakiet aktualizacyjny. Pliki w innych formatach nie są widoczne.
- 5. Wciśnij  $\vee$ , aby potwierdzić.
- 6. Postępuj zgodnie z instrukcjami wyświetlanymi na ekranie. W trakcie procedury aktualizacji drukarka zrestartuje się.

Procedura aktualizacji oprogramowania jest zakończona.

 $\mathbf{z}$ 

# ROZDZIAŁ 8 KONSERWACJA OKRESOWA

굴

### **8. KONSERWACJA OKRESOWA**

Konserwacja okresowa urządzenia ma na celu zapewnienie niezawodnej pracy urządzenia.

#### **8.1. CZYSZCZENIE PŁYTY Z DYSZAMI**

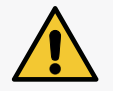

#### *UWAGA: Ryzyko uszkodzenia płyty z dyszami!*

*W trakcie czyszczenia płyty z dyszami nie wolno używać narzędzi, gdyż może to doprowadzić do jej uszkodzenia.*

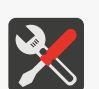

#### *Wymagane narzędzia:*

- *‑ rękawice ochronne odporne na działanie atramentu/zmywacza,*
- *‑ okulary ochronne,*
- *‑ spryskiwacz ze zmywaczem zgodnym z typem stosowanego atramentu,*
- *‑ tkanina nie pozostawiająca włókien,*
- *‑ metalowe naczynie na zlewki lub materiał wchłaniający.*

Czyszczenie płyty z dyszami w zintegrowanej głowicy drukującej stosuje się w celu usunięcia resztek zaschniętego atramentu oraz brudu, które mogą być przyczyną pogorszenia jakości wydruków.

W celu oczyszczenia płyty z dyszami:

- 1. Jeżeli drukarka drukuje, to wciśnij ikonę **lub klawisz (4)** w sterowniku, aby wstrzymać drukowanie.
- 2. Podłóż metalowe naczynie na zlewki lub materiał wchłaniający pod płytę z dyszami zintegrowanej głowicy drukującej.
- 3. Spryskaj płytę z dyszami zmywaczem (patrz *[Rys. 67](#page-170-0)*).

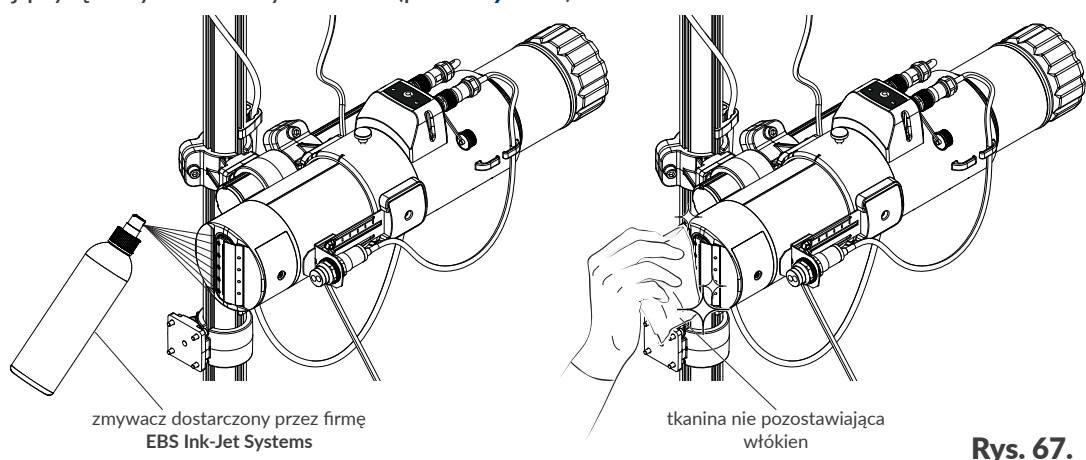

- 4. Użyj tkaniny nie pozostawiającej włókien, aby wyczyścić płytę z dyszami.
- 5. Wciśnij ikonę  $\Box$  lub klawisz  $\Diamond$  w sterowniku, aby ponownie włączyć drukowanie.

<span id="page-170-0"></span> $\mathbf{z}$ 

#### **8.2. OKRESOWA WYMIANA/PRZEGLĄD PODZESPOŁÓW**

Okresowa wymiana lub przegląd serwisowy kluczowych podzespołów systemu drukującego są zalecane w celu zapewnienia niezawodnej pracy urządzenia oraz zachowania warunków gwarancji.

#### **8.2.1. WYMIANA/PRZEGLĄD ZINTEGROWANEJ GŁOWICY DRUKUJĄCEJ**

Zintegrowana głowica drukująca została zaprojektowana do pracy w ciągu **18 miesięcy\*** od chwili zainstalowania w drukarce. W związku z tym, po upływie tego czasu zalecane jest dokonanie jej wymiany na głowicę zapasową lub odesłanie do przeglądu serwisowego. O konieczności wymiany/ przeglądu zintegrowanej głowicy drukującej informują komunikaty informacyjne.

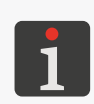

*\* Maksymalny czas jaki może upłynąć od instalacji zintegrowanej głowicy drukującej w drukarce do jej zalecanej wymiany/przeglądu w ramach konserwacji prewencyjnej, zależy od typu zastosowanego atramentu.*

*Wymiana zintegrowanej głowicy drukującej może być przeprowadzona przez osoby przeszkolone. W celu uzyskania informacji dotyczących postępowania ze zdemontowaną zintegrowaną głowicą drukującą oraz w celu zamówienia odpowiedniej głowicy zapasowej skontaktuj się z autoryzowanym przedstawicielem firmy EBS Ink‑Jet Systems.*

Drukarka może być wyposażona w jeden z pięciu dostępnych typów zintegrowanych głowic drukujących: **7N/13**, **7N/24**, **16N/29**, **16N/56**, **32N/58**.

Zintegrowane głowice drukujące mogą być stosowane zamiennie w danej drukarce pod warunkiem, że są przeznaczone do pracy z jednym typem atramentu.

W celu uzyskania informacji o zainstalowanej zintegrowanej głowicy drukującej:

*‑ rękawice ochronne odporne na działanie atramentu/zmywacza,*

- 1. Wciśnij  $\Box \triangleright |i| \triangleright |\diamondsuit|$  |> |GŁOWICA A|
	- lub

wciśnij  $j \triangleright |\diamondsuit|$  |Singled **GŁOWICA A**| na pasku ikon 1**b** (patrz *Rys.* 37 na stronie 42).

W celu dokonania wymiany zintegrowanej głowicy drukującej:

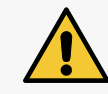

*UWAGA: Ostre Elementy!*

*Wymagane narzędzia:*

*Podczas odłączania/podłączania butelki zachowaj ostrożność, aby nie ulec skaleczeniu igłą wchodzącą w skład przyłącza. Nie dotykaj igły! Unikaj manipulacji w pobliżu igły.*

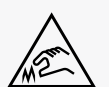

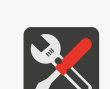

- *‑ okulary ochronne,*
- *‑ kątowy klucz imbusowy o rozmiarze 5,*

*- klucz płaski o rozmiarze 22 (opcjonalnie; do dokręcenia nakrętki 3a fotodetektora 3).*

1. Wyłącz drukarkę w trybie zwykłym.

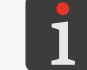

*Więcej szczegółów znajduje się w rozdziale ["4.2.1. Wyłączanie drukarki w](#page-59-0) trybie zwykłym".*

2. Odłącz kabel zasilający od sieci zasilającej.

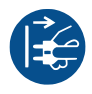

3. Odkręć butelkę z atramentem 4a (patrz *[Rys. 68](#page-172-0)*).

<span id="page-172-0"></span>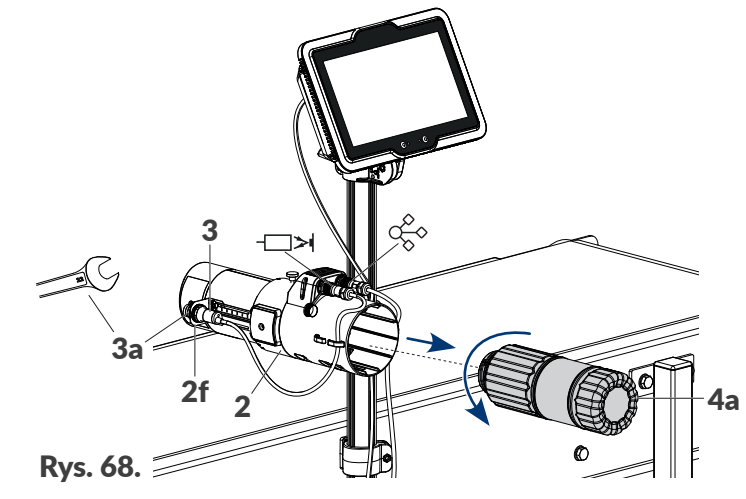

- 4. Odłącz okablowanie zintegrowanej głowicy drukującej 2:
- kabel fotodetektora od wejścia jeżeli system drukujący wyposażony jest w fotodetektor 3,
- kabel interfejsu **eLink** od złącza  $\sigma_{\!\widetilde{S}}^{\!\mathcal{O}}$ .
- 5. Odkręć nakrętkę 3a mocującą fotodetektor 3 w uchwycie 2f. Nakrętkę odkręć palcami. W razie potrzeby użyj klucza płaskiego o rozmiarze **22**.
- 6. Zdemontuj fotodetektor 3.
- 7. Za pomocą kątowego klucza imbusowego o rozmiarze **5** poluzuj wkręt wchodzący w skład uchwytu 2m.
- 8. Zdemontuj zintegrowaną głowicę drukującą 2 wraz z uchwytem 2m zsuwając ją ze statywu 6.

<span id="page-172-1"></span>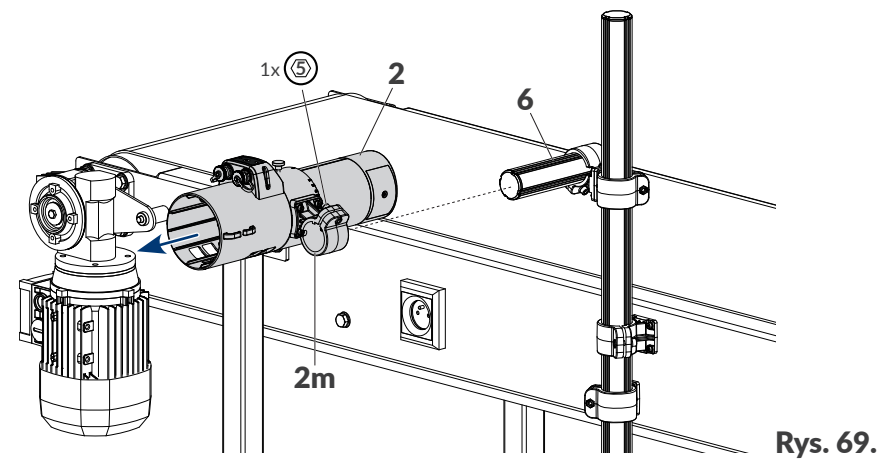

- 9. Zainstaluj zapasową/odnowioną zintegrowaną głowicę drukującą 2 na statywie 6 (patrz *[Rys.](#page-172-1)  [69](#page-172-1)*). Za pomocą kątowego klucza imbusowego o rozmiarze **5** dokręć wkręt wchodzący w skład uchwytu 2m, zaciskając uchwyt na statywie zintegrowanej głowicy drukującej 6.
- 10. Podłącz okablowanie do zintegrowanej głowicy drukującej 2.
- 11. Podłącz butelkę z atramentem 4a do zintegrowanej głowicy drukującej 2.
- 12. Podłącz kabel zasilający do gniazdka zasilającego.
- 13. Uruchom drukarkę.

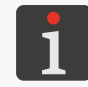

*Więcej szczegółów na temat uruchamiania drukarki znajduje się w rozdziale ["4.1. Uruchamianie](#page-58-0)  [drukarki"](#page-58-0).*

Bezpośrednio po uruchomieniu drukarki, wykonywana jest procedura automatycznej autoryzacji

zapasowej/odnowionej zintegrowanej głowicy drukującej.

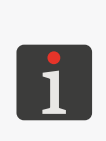

*Procedura autoryzacji podzespołów wymaga aby do drukarki podłączona była butelka z docelowym typem atramentu.*

*W przypadku wystąpienia problemów z automatyczną autoryzacją podzespołów nie ma możliwości włączenia drukowania o czym informują komunikaty na ekranie, a drukarka sygnalizuje błąd. W takiej sytuacji skontaktuj się z autoryzowanym przedstawicielem firmy EBS Ink‑Jet Systems.*

Zintegrowana głowica drukująca jest wymieniona i aktywna.

Bez dokonania autoryzacji zintegrowanej głowicy drukującej nie ma możliwości włączenia drukowania o czym informują komunikaty na ekranie, a drukarka sygnalizuje błąd.

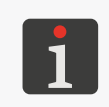

*Po wymianie zintegrowanej głowicy drukującej konieczne może być przeprowadzenie konfiguracji systemu drukującego. Dotyczy to zwłaszcza sytuacji, gdy głowica zapasowa jest innego typu niż głowica zdemontowana. Więcej szczegółów znajduje się w rozdziale ["7.3. Konfiguracja podzespołów](#page-146-0)  [systemu drukującego"](#page-146-0).*

#### **8.3. PRZECHOWYWANIE I TRANSPORT**

#### **8.3.1. PRZECHOWYWANIE DRUKARKI**

Drukarkę należy przechowywać w suchym miejscu. Zalecane jest przechowywanie urządzenia

w oryginalnym opakowaniu.

Pozycja drukarki w trakcie przechowywania jest dowolna.

Warunki klimatyczne i dopuszczalne narażenia mechaniczne w trakcie przechowywania:

– temperatura: **od 0ºC do +50ºC (od +32ºF do +122ºF)**,

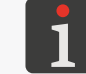

*Użytkowanie niektórych atramentów może ograniczać zakres temperatur (patrz dane techniczne danego atramentu).*

- wilgotność względna: **od 10 do 90% bez kondensacji**,
- udary: **maks. 1 g, maks 2 ms**.

Sposób przygotowania drukarki do przechowywania zależy od tego na jaki okres czasu urządzenie ma pozostać wyłączone.

Są 2 sposoby przygotowania drukarki do przechowywania:

- na okres **do 3 tygodni**,
- na okres **powyżej 3 tygodni**.

#### **Przechowywanie na okres do 3 tygodni**

W celu przygotowania drukarki do przechowywania na okres **do 3 tygodni**:

1. Wyłącz drukarkę w trybie zwykłym.

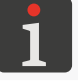

*Więcej szczegółów znajduje się w rozdziale ["4.2.1. Wyłączanie drukarki w](#page-59-0) trybie zwykłym".*

ᅌ

Nie są wymagane żadne dodatkowe czynności.

Na czas przechowywania drukarki nie odłączaj butelki z atramentem.

Po zakończeniu przechowywania drukarki na okres **do 3 tygodni**, możesz ją uruchomić bez żadnych dodatkowych czynności, przy czym zalecane jest wykonanie kilku wydruków testowych w celu sprawdzenia jakości pisma.

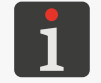

*Więcej szczegółów na temat uruchamiania drukarki znajduje się w rozdziale ["4.1. Uruchamianie](#page-58-0)  [drukarki"](#page-58-0).*

#### **Przechowywanie na okres powyżej 3 tygodni**

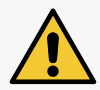

*UWAGA: Ostre Elementy! Podczas wymiany butelki zachowaj ostrożność, aby nie ulec skaleczeniu igłą wchodzącą w skład przyłącza. Nie dotykaj igły! Unikaj manipulacji w pobliżu igły.*

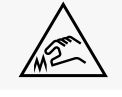

*Wymagane narzędzia:*

- *‑ rękawice ochronne odporne na działanie atramentu/zmywacza,*
- *‑ okulary ochronne,*
	- *‑ metalowe naczynie na zlewki lub materiał wchłaniający,*
	- *‑ butelka ze zmywaczem zgodnym z typem stosowanego atramentu.*

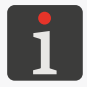

*Przygotowanie drukarki do przechowywania na okres powyżej 3 tygodni może być przeprowadzone tylko przez osoby przeszkolone.*

W celu przygotowania drukarki do przechowywania na okres **powyżej 3 tygodni**:

- 1. Odkręć butelkę z atramentem od zintegrowanej głowicy drukującej.
- 2. Podłącz butelkę ze zmywaczem w miejsce zdemontowanej butelki z atramentem i nie odłączaj jej przez cały okres przechowywania.
- 3. Podłóż metalowe naczynie na zlewki lub materiał wchłaniający pod płytę z dyszami zintegrowanej głowicy drukującej.
- 4. Wciśnij i przytrzymaj klawisz w zintegrowanej głowicy drukującej, aby uruchomić procedurę płukania.

Płukanie kontynuuj aż do chwili, gdy z dysz zamiast atramentu zacznie wydostawać się zmy-

wacz.

Drukarka jest napełniona zmywaczem.

5. Wyłącz drukarkę w trybie zwykłym.

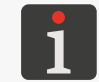

*Więcej szczegółów znajduje się w rozdziale ["4.2.1. Wyłączanie drukarki w](#page-59-0) trybie zwykłym".*

Po zakończeniu przechowywania drukarki na okres **powyżej 3 tygodni**:

1. Uruchom drukarkę.

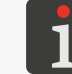

*Więcej szczegółów na temat uruchamiania drukarki znajduje się w rozdziale ["4.1. Uruchamianie](#page-58-0)  [drukarki"](#page-58-0).*

- 2. Odkręć butelkę ze zmywaczem od zintegrowanej głowicy drukującej.
- 3. Podłącz butelkę z atramentem w miejsce zdemontowanej butelki ze zmywaczem.
- 4. Podłóż metalowe naczynie na zlewki lub materiał wchłaniający pod płytę z dyszami zintegrowanej głowicy drukującej.
- 5. Wciśnij i przytrzymaj klawisz w zintegrowanej głowicy drukującej, aby uruchomić procedurę płukania.

Płukanie kontynuuj aż do chwili, gdy z dysz zamiast zmywacza zacznie wydostawać się atrament.

Drukarka jest napełniona atramentem.

6. Wykonaj kilku wydruków testowych w celu sprawdzenia jakości pisma.

#### **8.3.2. TRANSPORT DRUKARKI**

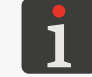

*Przeniesienie drukarki może być przeprowadzone przez osoby przeszkolone.*

Pozycja drukarki w trakcie transportu jest dowolna.

Podczas transportu należy zachować ostrożność, aby nie uszkodzić płyty z dyszami, ekranu sterownika, kabli.

Zalecane jest transportowanie urządzenia w oryginalnym opakowaniu.

Dopuszczalne narażenia mechaniczne wewnątrz opakowania:

– udary: **maks. 1 g, maks. 2ms**.

Całkowita masa drukarki z butelką z atramentem o pojemności 1 l: ok. **7,6 kg** (**ok. 16,75 lbs**).

Masa poszczególnych podzespołów drukarki:

- sterownik: ok. **2,3 kg** (**ok. 5,07 lbs**),
- zintegrowana głowica drukująca z fotodetektorem (napełniona atramentem): ok. **1,8 kg** (**ok. 3,97 lbs**),
- zestaw montażowy (statywy, uchwyty): ok. **2,5 kg** (**ok. 5,51 lbs**),
- butelka z atramentem:

o pojemności 1 litra: ok. **1 kg** (**ok. 2,20 lbs**),

o pojemności 0,5 litra: ok. **0,5 kg** (**ok. 1,10 lbs**).

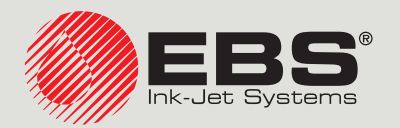

## **PicAS®II** INSTRUKCJA OBSŁUGI EBS‑1600

Drukarki przemysłowe typu "DROP-ON-DEMAND" Instrukcja oryginalna

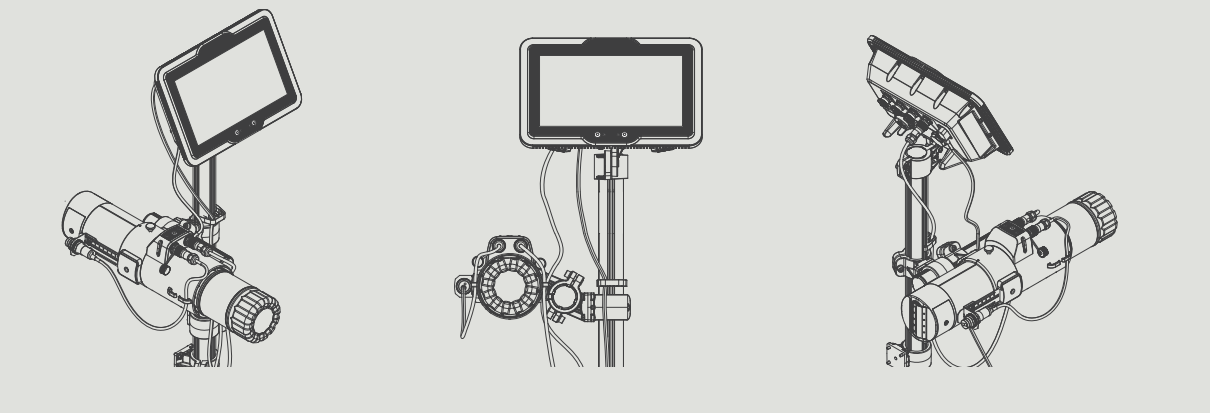

## Część 3 z 3

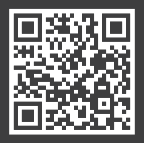

**PL**

**Instrukcje do naszych urządzeń możesz znaleźć pod adresem: [ebs-inkjet.pl/biblioteka](https://ebs-inkjet.pl/biblioteka)**

# ROZDZIAŁ 9 ROZWIĄZYWANIE PROBLEMÓW

굴

### **9. ROZWIĄZYWANIE PROBLEMÓW**

#### **9.1. OBSŁUGA KOMUNIKATÓW**

W drukarce PicAS<sup>®</sup>II EBS-1600 występują trzy typy komunikatów:

- komunikaty błędów  $\sqrt{1}$ ,
- komunikaty ostrzegawcze  $/\sqrt{2}$ ,
- komunikaty informacyjne  $\overline{\mathbf{1}}$ .

Wszystkie w/w typy komunikatów wyświetlane są w oknach dialogowych oraz są zapisywane historii komunikatów dostępnej za pomocą  $\mathbf{E} \times |\mathbf{u}| \times |\mathbf{v}|$ lub ikony  $\mathbf{K}$ na pasku ikon.

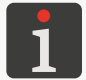

*Więcej szczegółów znajduje się w rozdziale ["6.1.1. Historia komunikatów"](#page-123-0).*

#### **9.1.1. KOMUNIKATY BŁĘDÓW**

Komunikaty błędów (patrz rysunek obok) wyświetlane są w oknie dialogowym w momencie wystąpienia błędu.

Komunikaty błędów dotyczą:

– Błędów uniemożliwiających drukowanie; np. pusta butelka.

Drukarka **przechodzi** do stanu błędu.

– Błędów związanych z czynnością aktualnie wykonywaną przez użytkownika, np. nieprawidłowe ustawienie parametrów, błąd w edytowanym projekcie.

Drukarka **nie przechodzi** do stanu błędu. Drukowanie może być kontynuowane.

W przypadku wyświetlenia komunikatu związanego z błędem uniemożliwiającym drukowanie, drukarka automatycznie przechodzi do stanu błędu, w którym:

- pasek ikon miga na czerwono,
- neony sygnalizacyjne migają na czerwono,
- dioda LED  $(\bigcup)$  w sterowniku świeci na czerwono,
- dioda LED  $\sqrt{2}$  w zintegrowanej głowicy drukującej świeci na czerwono,
- opcjonalny sygnalizator statusu świeci na czerwono,
- transporter produkcyjny może zostać zatrzymany.

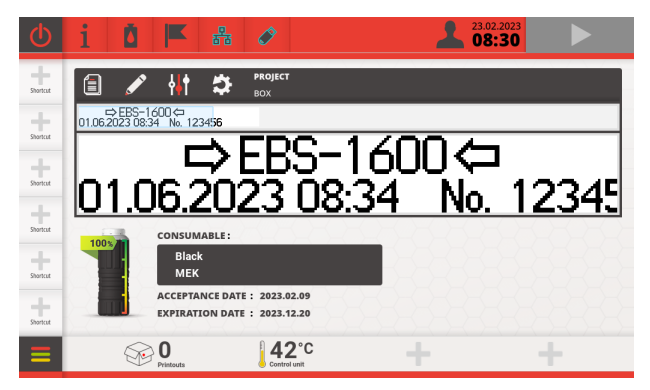

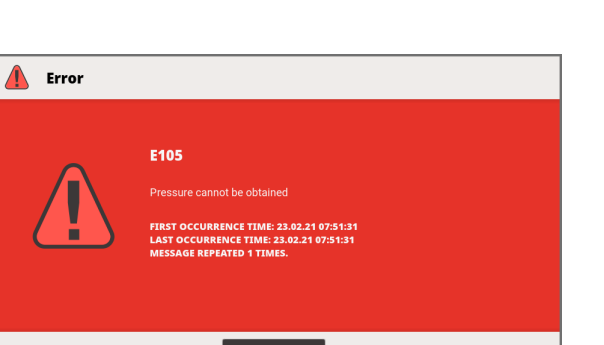

ᄫ

Sposób postępowania w przypadku wyświetlenia komunikatu błędu jest uzależniony od przyczyny jego wystąpienia.

W przypadku gdy komunikat błędu został wyświetlony na skutek błędu w urządzeniu (np. pusta butelka z atramentem) i drukarka automatycznie przeszła do stanu błędu:

- Zapoznaj się z treścią komunikatu błędu.
- Wciśnij OK , aby przyjąć komunikat do wiadomości.
- Wykonaj działanie adekwatne do treści komunikatu, np. zainstaluj nową butelkę z atramentem. Drukarka wychodzi ze stanu błędu.
- Jeżeli na skutek wystąpienia błędu drukowanie zostało wstrzymane, to włącz je ponownie.

W przypadku gdy komunikat błędu został wyświetlony na skutek czynności wykonanej przez użytkownika (np. dokonania błędnego ustawienia):

- Zapoznaj się z treścią komunikatu błędu.
- Wciśnij OK , aby przyjąć komunikat do wiadomości.
- Wykonaj czynność adekwatną do treści komunikatu (np. korekta błędnego ustawienia).

#### **9.1.2. KOMUNIKATY OSTRZEGAWCZE**

Komunikaty ostrzegawcze (patrz rysunek obok) wyświetlane są w oknie dialogowym w momencie wystąpienia sytuacji wymagającej zwrócenia uwagi użytkownika.

Komunikaty ostrzegawcze dotyczą:

– Sytuacji, która wystąpiła w urządzeniu i wymaga interwencji użytkownika; np. zbyt szybkie wyzwalanie wydruków.

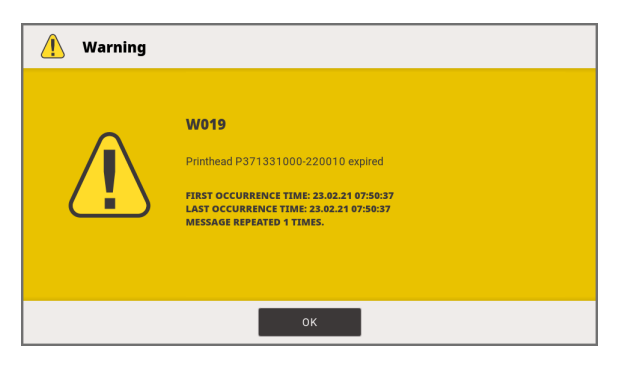

Drukarka **przechodzi** do stanu ostrzeżenia.

– Sytuacji związanych z czynnością aktualnie wykonywaną przez użytkownika. Drukarka **nie przechodzi** do stanu ostrzeżenia.

로
W przypadku wyświetlenia komunikatu ostrzegawczego związanego z sytuacją która wystąpiła w urządzeniu, drukarka automatycznie przechodzi do stanu ostrzeżenia, w którym:

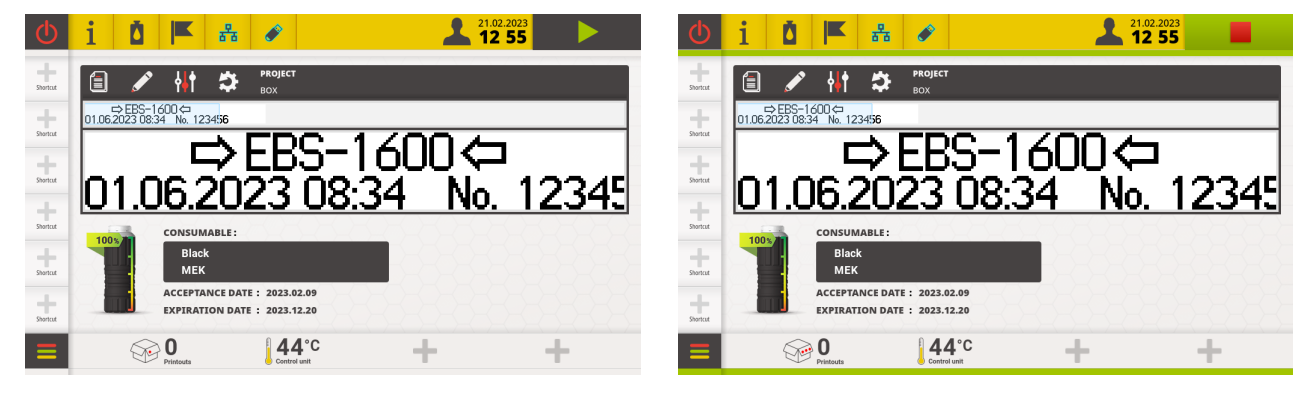

- drukowanie może być włączone/kontynuowane,
- pasek ikon świeci na żółto,
- dioda LED  $(\bigcup)$   $\mathcal{K}$  w sterowniku miga na czerwono,
- dioda LED  $\ddot{\downarrow}$  w zintegrowanej głowicy drukującej miga na czerwono,
- opcjonalny sygnalizator statusu świeci na żółto.

Sposób postępowania w przypadku wyświetlenia komunikatu ostrzegawczego jest uzależniony od przyczyny jego wystąpienia.

W przypadku gdy komunikat ostrzegawczy został wyświetlony na skutek sytuacji, która wystąpiła w urządzeniu i wymaga interwencji użytkownika (np. zbyt szybkie wyzwalanie wydruków), a drukarka automatycznie przeszła do stanu ostrzeżenia:

- Zapoznaj się z treścią komunikatu ostrzeżenia.
- Wciśnij OK , aby przyjąć komunikat do wiadomości.
- Wykonaj działanie adekwatne do treści komunikatu, np. zapewnij odpowiedni dystans pomiędzy wyzwoleniami kolejnych wydruków.

Drukarka wychodzi ze stanu ostrzeżenia.

W przypadku gdy komunikat ostrzegawczy został wyświetlony na skutek czynności wykonanej przez użytkownika:

- Zapoznaj się z treścią komunikatu ostrzegawczego.
- Wciśnij OK , aby przyjąć komunikat do wiadomości.
- Wykonaj czynność adekwatną do treści komunikatu.

로

## **9.1.3. KOMUNIKATY INFORMACYJNE**

Komunikaty informacyjne (patrz rysunek obok) wyświetlane są w oknie dialogowym w momencie wystąpienia konieczności poinformowania użytkownika o zaistniałej sytuacji lub w sytuacji, gdy użytkownik musi podjąć decyzję dotyczącą dalszego postępowania.

Drukowanie może być włączone/kontynuowane. Drukarka nie zmienia statusu.

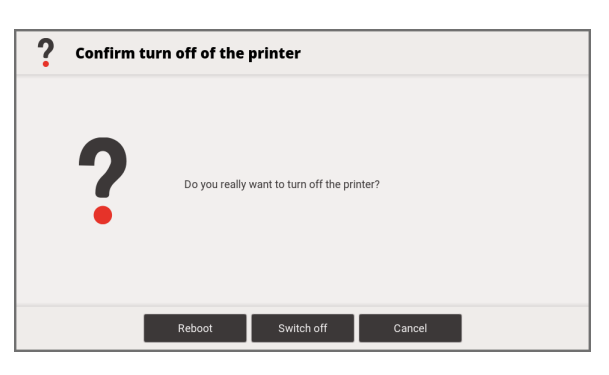

Sposób postępowania w przypadku wyświetlenia komunikatu informacyjnego jest uzależniony od tego czy wystąpienie komunikatu jest związane z koniecznością podjęcia decyzji dotyczącej dalszego postępowania przez użytkownika czy też nie.

W przypadku gdy komunikat informacyjny został wyświetlony w celu poinformowania użytkownika o zaistniałej sytuacji:

- Zapoznaj się z treścią komunikatu.
- Wciśnij OK , aby przyjąć komunikat do wiadomości.

W przypadku gdy komunikat informacyjny został wyświetlony w celu podjęcia decyzji dotyczącej dalszego postępowania przez użytkownika:

- Zapoznaj się z treścią komunikatu.
- Podejmij decyzję dotyczącą dalszego postępowania wciskając odpowiedni klawisz, np. Tak lub Nie .
- Urządzenie wykonuje odpowiednie działanie, np. uruchamia się ponownie.

## **9.1.4. LISTA KOMUNIKATÓW**

Poniższa tabela zawiera listę ważniejszych komunikatów, które mogą zostać wyświetlone w drukarce. Każdy z komunikatów posiada jednoznaczny identyfikator (**ID**) niezależny od wybranego języka interfejsu. Pierwsza litera identyfikatora oznacza typ komunikatu:

- **E**: komunikat błędu,
- **W**: komunikat ostrzegawczy,
- **I**: komunikat informacyjny.

## **ID Treść komunikatu**

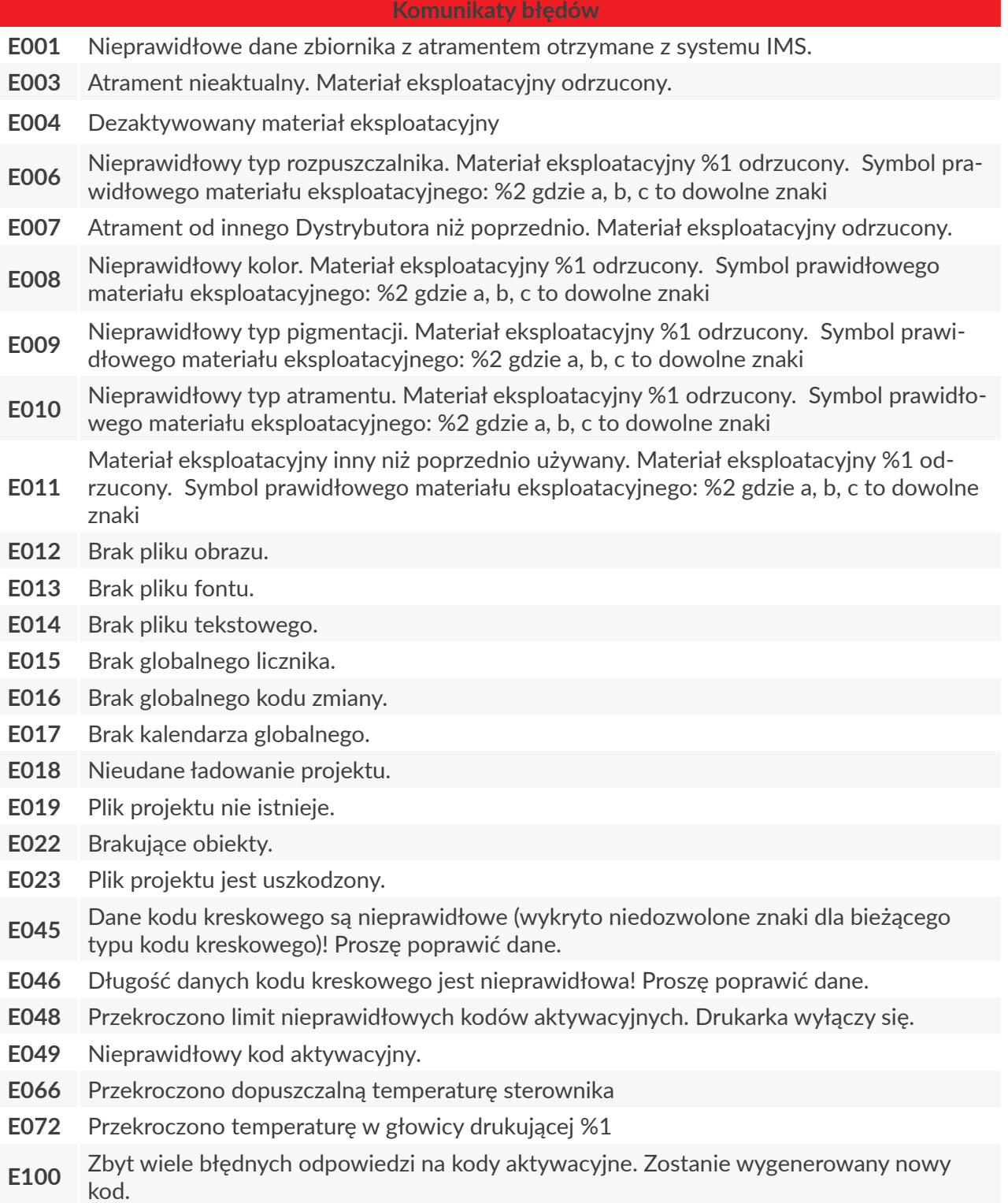

답

#### **ID Treść komunikatu**

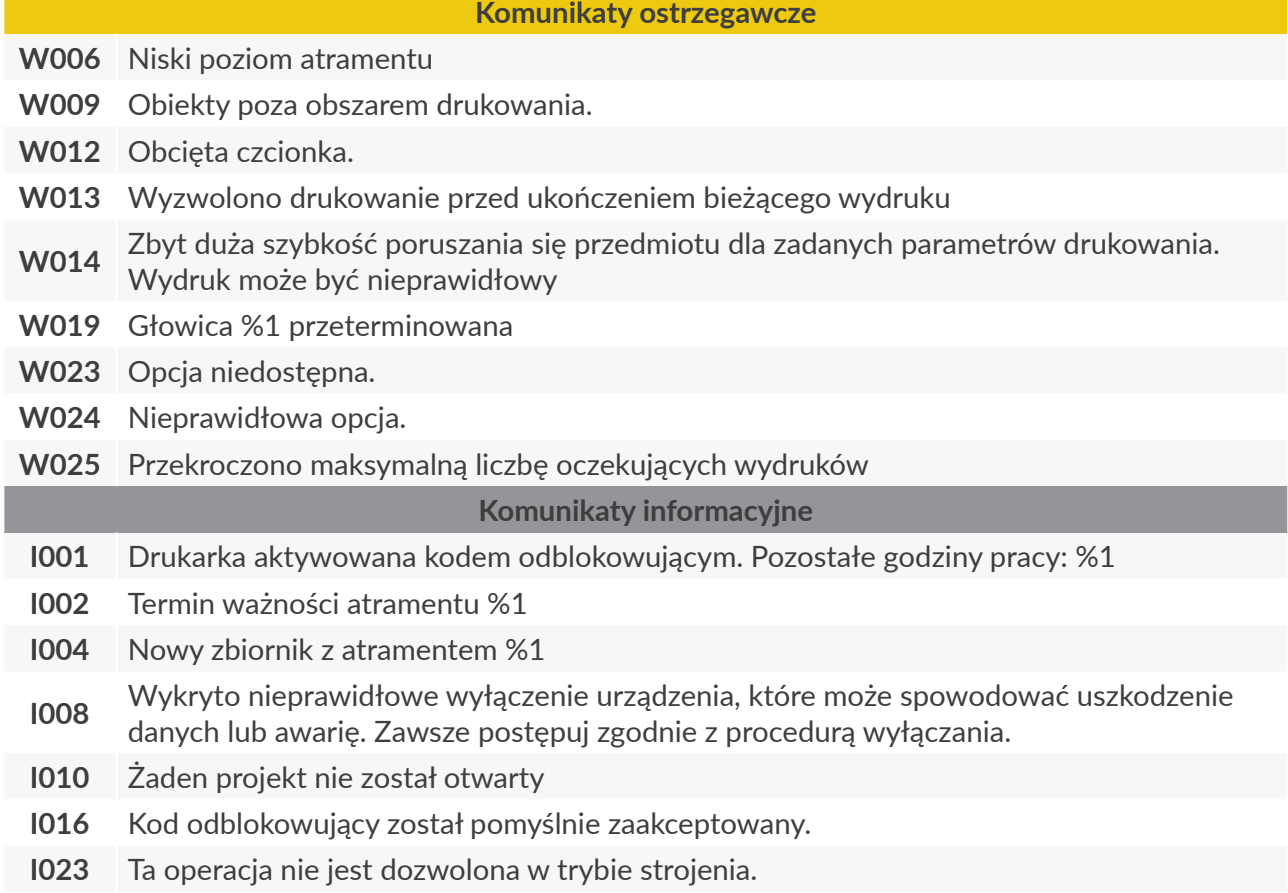

*Występujące w niektórych z powyższych komunikatów wyrażenie %1 zostaje w chwili wyświetlenia komunikatu zastąpione odpowiednimi danymi, np. numerem/symbolem modułu.*

## **9.2. DIAGNOSTYKA**

## <span id="page-184-0"></span>**9.2.1. WSTĘPNE CZYNNOŚCI KONTROLNE**

Przed przystąpieniem do lokalizowania uszkodzonego elementu zalecane jest wykonanie wstępnych czynności kontrolnych, takich jak:

- ocena wzrokowa pozwalająca wykryć takie problemy jak zanieczyszczone elementy, wycieki atramentu czy uszkodzone/rozłączone przewody,
- weryfikacja komunikatów, informacji na temat urządzenia oraz materiałów eksploatacyjnych oraz ustawień, które mogą być pomocne do określenia źródła problemu,
- wykonanie testów podzespołów i interfejsów.

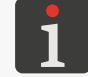

*Więcej szczegółów znajduje się w rozdziale ["9.2.2. Testy podzespołów i](#page-186-0) interfejsów".*

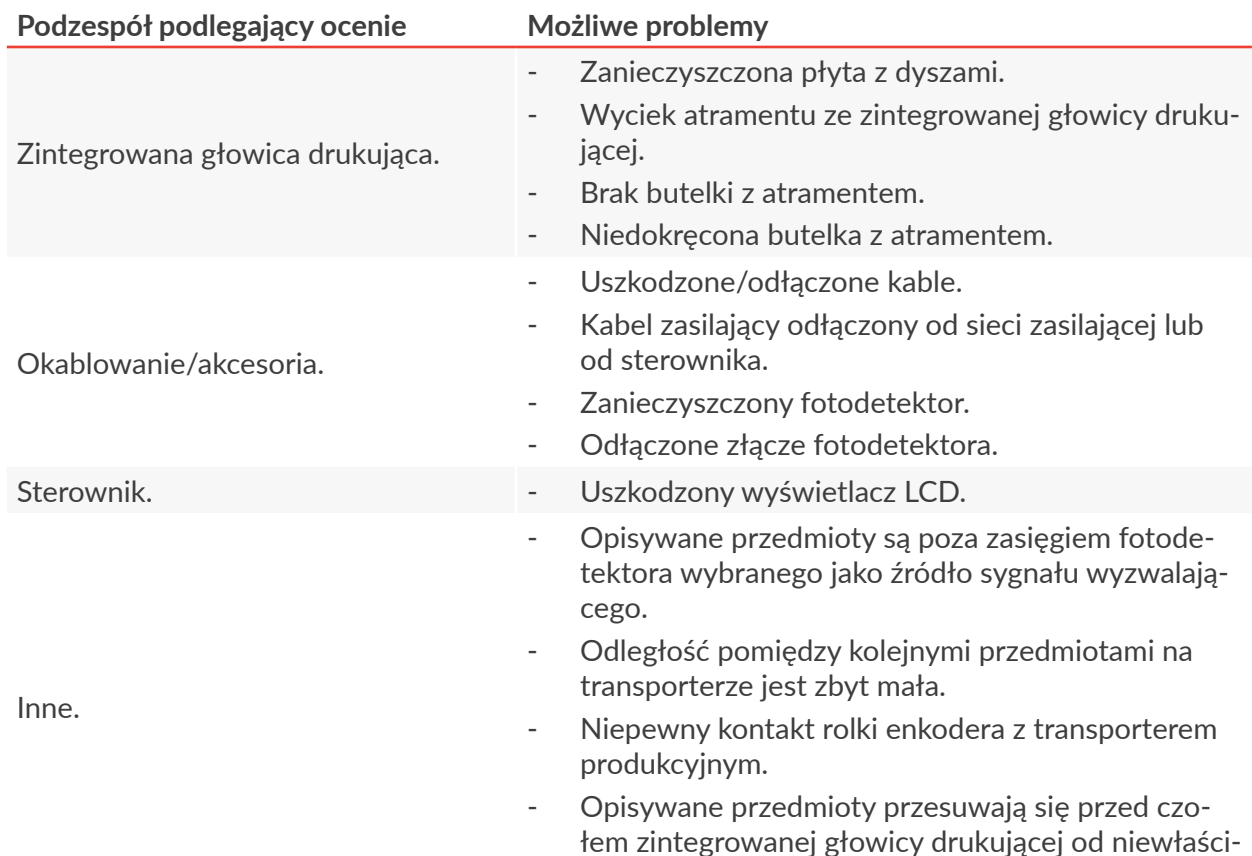

wej strony (nie od strony ślizgu).

## 9.2.1.1. OCENA WZROKOWA

ᄫ

## 9.2.1.2. WERYFIKACJA KOMUNIKATÓW, INFORMACJI I USTAWIEŃ

W celu dokonania diagnostyki zweryfikuj:

- Zawartość projektu otwartego do drukowania/drukowanego. Edycja projektu otwartego do drukowania/drukowanego może zostać uruchomiona za pomocą ikony  $\Diamond$  na ekranie głównym.
- Parametry projektu otwartego do drukowania/drukowanego.
- Modyfikacja parametrów projektu otwartego do drukowania/drukowanego może zostać uruchomiona za pomocą ikony  $\frac{1}{2}$  na ekranie głównym.
- Parametry drukowania. Edycja parametrów drukowania może zostać uruchomiona za pomocą  $\Box \triangleright \overrightarrow{B}$
- Ustawienia drukarki. Edycja różnych grup ustawień drukarki może zostać uruchomiona za pomocą  $\begin{array}{c} \implies \Rightarrow \mathbf{\hat{G}} \end{array}$
- Zgodność konfiguracji systemu drukującego wprowadzonej do drukarki z rzeczywistą konfiguracją systemu drukującego na transporterze produkcyjnym.

Konfiguracja systemu drukującego może zostać zweryfikowana/zmodyfikowana przez użyt-

kowników typu **ADMINISTRATOR** za pomocą **E D Q P R** .

Komunikaty. Lista komunikatów może zostać uruchomiona za pomocą  $\Box \triangleright \Box \blacksquare$ pasku ikon.

– Informacje na temat urządzenia oraz materiałów eksploatacyjnych.

Dostęp do różnych grup informacji na temat urządzenia oraz materiałów eksploatacyjnych może zostać uruchomiony za pomocą  $\boxed{\phantom{1}}$   $\blacktriangleright$   $\boxed{\phantom{1}}$  lub za pomocą ikony $\cancel{1}$  na pasku ikon.

## **9.2.2. TESTY PODZESPOŁÓW I INTERFEJSÓW**

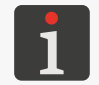

<span id="page-186-0"></span>*Wszystkie funkcje opisane w niniejszym rozdziale są dostępne tylko dla użytkowników typu ADMINISTRATOR .*

## 9.2.2.1. TEST SYGNALIZATORA STATUSU

Wykonanie testu sygnalizatora statusu D (patrz *[Rys. 70](#page-186-1)*) ma na celu sprawdzenie czy sygnalizator podłączony do wyjścia  $\bigwedge$  w sterowniku działa prawidłowo.

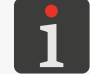

*Więcej szczegółów znajduje się w rozdziale ["2.3.3.1.](#page-34-0)  [Sygnalizator statusu"](#page-34-0).*

<span id="page-186-1"></span>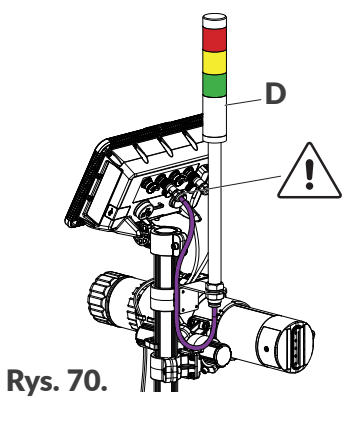

W celu wykonania testu sygnalizatora statusu:

- 1. Wciśnij  $\blacksquare$   $\triangleright$   $\vert \mathbb{X} \vert \triangleright \vert$   $\blacksquare$   $\vert \triangleright \vert \frac{1}{22}$ Wyświetlony jest ekran diagnostyczny.
- 2. W celu przetestowania poszczególnych sekcji sygnalizatora:
- **<sup>1</sup>** Wciskaj, aby przetestować sekcję czerwoną,
- **<sup>2</sup>** Wciskaj, aby przetestować sekcję żółtą,
- **<sup>3</sup>** Wciskaj, aby przetestować sekcję zieloną.

Brak reakcji testowanej sekcji sygnalizatora statusu może świadczyć o uszkodzeniu danej sekcji lub okablowania sygnalizatora.

Brak reakcji wszystkich sekcji sygnalizatora statusu może świadczyć o uszkodzeniu sygnalizatora lub nieprawidłowym podłączeniu sygnalizatora do sterownika.

3. Wciśnij  $\sum$ , aby opuścić ekran diagnostyczny.

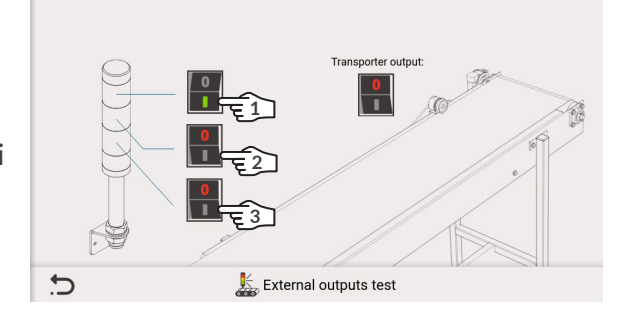

ᄫ

## 9.2.2.2. TEST WYJŚCIA DO ZATRZYMYWANIA TRANSPORTERA PRODUKCYJ-NEGO

Wykonanie testu wyjścia do zatrzymywania transportera produkcyjnego ma na celu sprawdzenie czy transporter produkcyjny podłączony do wyjścia (W) w sterowniku jest prawidłowo sterowany, tzn. czy jest zatrzymywany w sytuacji wystąpienia błędu uniemożliwiającego drukowanie.

W celu wykonania testu wyjścia do zatrzymywa-

nia transportera produkcyjnego:

- 1. Wciśnij  $\blacksquare$   $\triangleright$   $\blacktriangleright$   $\blacksquare$   $\triangleright$   $\blacksquare$ Wyświetlony jest ekran diagnostyczny.
- 2.  $\langle \cdot \rangle$  Wciskaj w celu przetestowania wyjścia. Brak reakcji transportera produkcyjnego może świadczyć o nieprawidłowym podłączeniu go do sterownika lub o uszkodzeniu kabla łączącego transporter ze sterownikiem.
- $\overline{C}$  $\frac{1}{2}$  External outputs tes
- 3. Wciśnij  $\sum$ , aby opuścić ekran diagnostyczny.

## 9.2.2.3. TEST STEROWNIKA

Wykonanie testu sterownika ma na celu sprawdzenie po-

prawności działania:

- sygnalizacyjnych diod LED 1c, 1d,
- klawiszy 1b, 1e,
- wyświetlacza LCD.

## W celu wykonania testu sterownika:

- 1. Wciśnij  $\equiv \triangleright \mid \mathsf{X} \mid \triangleright \mid \mathsf{B} \mid \triangleright \mid \blacksquare$ Wyświetlony jest ekran diagnostyczny.
- **<sup>1</sup>** Wciskaj, aby przetestować sygnalizacyjną diodę LED 1c (osobno zielony i czerwony kolor świecenia).
- **<sup>2</sup>** Wciskaj, aby przetestować sygnalizacyjną diodę LED 1d (osobno zielony i pomarańczowy kolor świecenia).

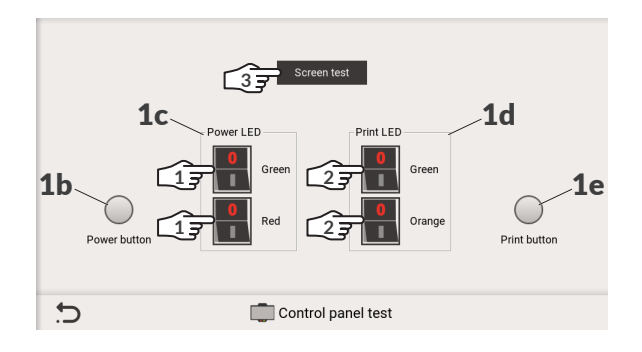

 $1<sup>b</sup>$  1c 1d  $1<sup>e</sup>$ 

Na ekranie diagnostycznym dostępny jest również odczyt stanu klawiszy 1b, 1e.

- **<sup>3</sup>** Wciśnij, aby przejść do testowania wyświetlacza LCD za pomocą jednego z dostępnych obrazów testowych lub za pomocą dowolnego obrazu z pamięci **USB**.
- 2. Wciśnij  $\sum$ , aby opuścić ekran diagnostyczny.

Wykonanie testu enkodera E (patrz *[Rys. 71](#page-188-0)*) ma na celu sprawdzenie czy czujnik prędkości obrotowej podłączony do wejścia  $\mathbb{R}$ w sterowniku działa prawidłowo.

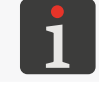

*Więcej szczegółów znajduje się w rozdziale ["2.3.3.2. Enkoder"](#page-35-0).*

<span id="page-188-0"></span>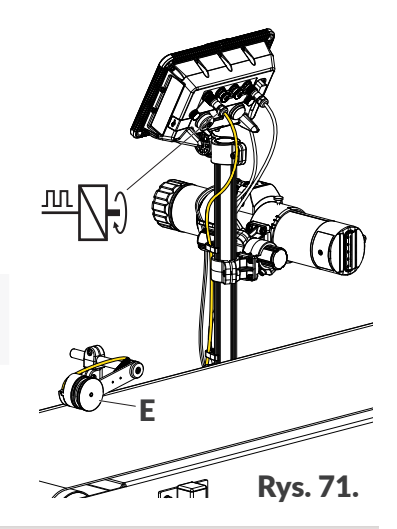

W celu wykonania testu enkodera:

1. Wciśnij  $\equiv \blacktriangleright \blacktriangleright \ket{\mathcal{X}} \blacktriangleright \ket{\mathbf{f}} \blacktriangleright \ket{\rightarrow}$ Wyświetlony jest ekran diagnostyczny. Jeżeli oś enkodera się obraca to na ekranie diagnostycznym wyświetlana jest liczba impulsów generowanych przez enkoder w czasie jednej sekundy.

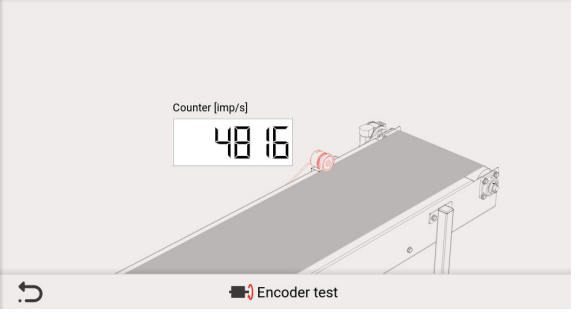

Brak impulsów z enkodera (w trakcie gdy jego oś się obraca) może świadczyć o jego uszkodzeniu lub nieprawidłowym podłączeniu enkodera do sterownika.

2. Wciśnij  $\left| \cdot \right\rangle$ , aby opuścić ekran diagnostyczny.

로

## 9.2.2.5. TEST FOTODETEKTORA

Wykonanie testu fotodetektora ma na celu sprawdzenie czy fotodetektory podłączone do:

- wejścia  $\leftarrow$  w zintegrowanej głowicy drukującej lub/i
- opcjonalnie do wejścia  $\frac{10}{2}$ w sterowniku (jeżeli nie jest podłączony enkoder) działają prawidłowo.

W celu wykonania testu fotodetektora:

- 1. Wciśnij  $\blacksquare \triangleright \mathcal{X} \triangleright \blacksquare$ Wyświetlony jest ekran diagnostyczny.
- 2. <sup>(h</sup>) Wybierz moduł, do którego podłączony jest testowany fotodetektor.
- 3. **<sup>2</sup>** Wciśnij, aby uruchomić test.
- 4. Zasłaniaj testowany fotodetektor ręką obserwując jednocześnie wykres na ekranie diagnostycznym.

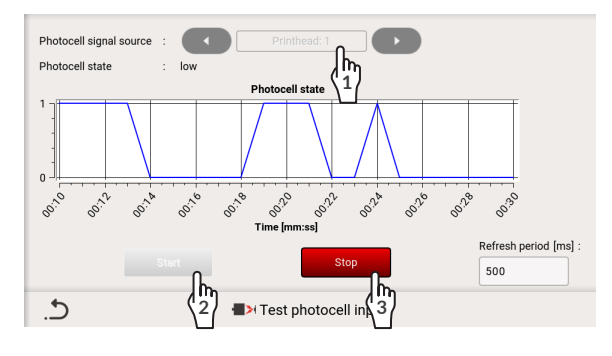

Brak zmian stanu fotodetektora na ekranie diagnostycznym pomimo zasłaniania go ręką może świadczyć o:

– uszkodzeniu fotodetektora,

– nieprawidłowym podłączeniu go do zintegrowanej głowicy drukującej lub do sterownika,

- nieprawidłowym wyborze modułu w oknie diagnostycznym, do którego podłączony jest fotodetektor.
- 5. **<sup>3</sup>** Wciśnij, aby zakończyć test.

Na ekranie diagnostycznym możesz także ustawić parametry testu takie jak okres odświeżania [ms].

6. Wciśnij $\boxed{\bigcirc}$ , aby opuścić ekran diagnostyczny.

로

## <span id="page-190-0"></span>9.2.2.6. TEST UNIWERSALNEGO INTERFEJSU ELINK

Wykonanie testu uniwersalnego interfejsu **eLink**  $\mathbb{C}^{\diamondsuit}_\infty$  ma na celu sprawdzenie poprawności działania (w tym ciągłości przewodów) wszystkich torów wchodzących w skład w/w interfejsu czyli:

- toru wyzwalania drukowania,
- toru taktowania drukowania,
- toru wymiany danych (**eLink‑Ethernet**).

## W celu wykonania testu toru wyzwalania drukowania:

- 1. Wciśnij  $\equiv \triangleright \times \triangleright$   $\parallel \cdot \parallel$ 食 |LINIA WYZWALANIA DRUKOWANIA|. Wyświetlony jest ekran diagnostyczny.
- 2. **4** Wciśnij, aby uruchomić test. Wyświetlone są parametry transmisji.
- 3. <sup>(b</sup><sub>2</sub>) Wciśnij, aby zakończyć test.

Na ekranie diagnostycznym możesz także:

- **<sup>3</sup>** wyzerować wynik testu i rozpocząć od nowa.
- 4. Wciśnij  $\boxed{\cdot}$ , aby opuścić ekran diagnostyczny.

W celu wykonania testu toru taktowania druko-

wania:

1. Wciśnij  $\equiv \triangleright \times \triangleright$   $\parallel \cdot \parallel$ 圍 |LINIA TAKTOWANIA DRUKOWANIA|.

Wyświetlony jest ekran diagnostyczny.

- 2. **4** Wciśnij, aby uruchomić test. Wyświetlone są parametry transmisji.
- 3. **<sup>2</sup>** Wciśnij, aby zakończyć test.

Na ekranie diagnostycznym możesz także:

- **<sup>3</sup>** wyzerować wynik testu i rozpocząć od nowa.
- 4. Wciśnij  $\boxed{\div}$ , aby opuścić ekran diagnostyczny.

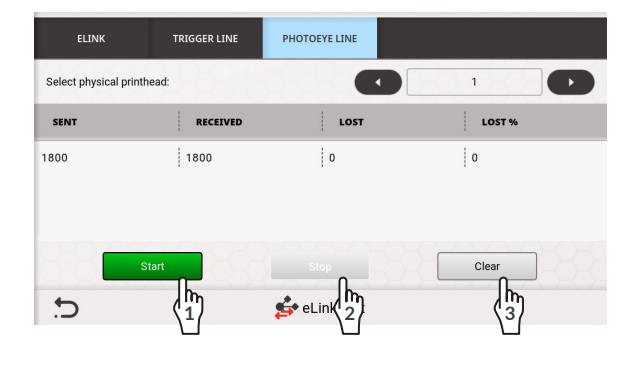

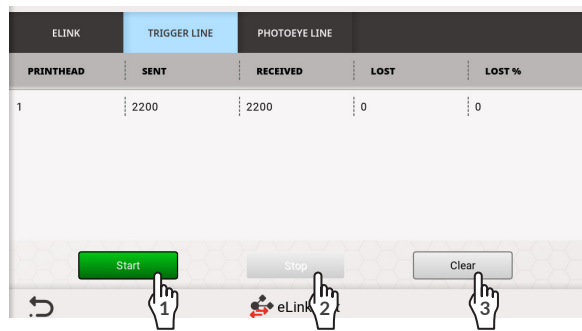

굴

W celu wykonania testu toru wymiany danych

(**eLink‑Ethernet**):

 $|D|\times D$ 1. Wciśnij  $\begin{bmatrix} 1 \\ 2 \end{bmatrix}$  $\triangleright$  |ELINK|.

Wyświetlony jest ekran diagnostyczny.

- 2. **4** Wciśnij, aby uruchomić test. Wyświetlone są parametry transmisji.
- 3. <sup>(h</sup><sub>2</sub>) Wciśnij, aby zakończyć test.

## Na ekranie diagnostycznym możesz także:

- **<sup>3</sup>** wyzerować wynik testu i rozpocząć od nowa,
- ustawić parametry testu takie jak odstęp czasowy [ms] pomiędzy ramkami danych oraz długość ramki danych.
- 4. Wciśnij $\boxed{\bigcirc}$ , aby opuścić ekran diagnostyczny.

## 9.2.2.7. TEST INTERFEJSU ETHERNET

Wykonanie testu interfejsu **Ethernet <sub>百百</sub> ma na celu sprawdzenie czy komunikacja z użyciem** tego interfejsu przebiega prawidłowo.

W czasie testu, drukarka musi być podłączona do sieci **Ethernet** o znanym adresie **IP**.

## W celu wykonania testu interfejsu **Ethernet**:

- 1. Wciśnij  $\Box \triangleright \mathbb{X} \triangleright \boxed{\Box} \triangleright \boxed{\Box}$ Wyświetlony jest ekran diagnostyczny z dwoma trybami wizualizacji wyników testu: |KONSOLA|: tryb tekstowy, |WYKRES|: tryb z wykresem czasowym.
- 2. **4** Wciśnij, aby uruchomić test. Wyświetlone są parametry komunikacji (Ping) z ustawionym adresem **IP**.
- 3. <sup>(h.</sup>) Wciśnij, aby zakończyć test.

Na ekranie diagnostycznym możesz także

- **<sup>3</sup>** wyzerować wynik testu i rozpocząć od nowa,
- ustawić parametry testu takie jak adres **IP** oraz odstęp czasowy [ms] pomiędzy wysyłanymi pakietami testowymi (tzw. Ping).
- 4. Wciśnij $\boxed{\bigcirc}$ , aby opuścić ekran diagnostyczny.

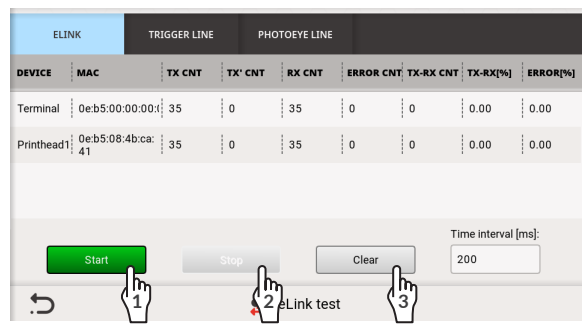

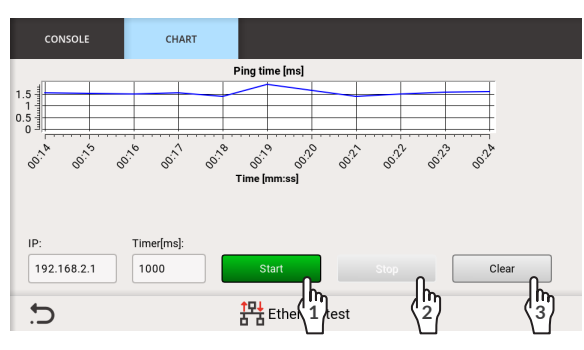

## **9.2.3. DIAGRAM ROZWIĄZYWANIA PROBLEMÓW**

Diagram rozwiązywania problemów zawiera listę potencjalnych nieprawidłowości oraz wykaz czynności zalecanych do wykonania po wystąpieniu danej nieprawidłowości.

Przed przystąpieniem do dalszej diagnostyki konieczne jest wykonanie wstępnych czynności kontrolnych.

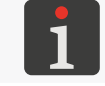

*Więcej szczegółów znajduje się w rozdziale ["9.2.1. Wstępne czynności kontrolne"](#page-184-0).*

Jeżeli problem związany jest z podzespołem lub interfejsem, którego przetestowanie jest możliwe za pomocą testów dostępnych w urządzeniu to zalecane jest przeprowadzenie testu wybranego podzespołu/interfejsu.

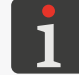

*Więcej szczegółów znajduje się w rozdziale ["9.2.2. Testy podzespołów i](#page-186-0) interfejsów".*

Kolejnym krokiem jest zidentyfikowanie nieprawidłowości oraz wykonanie czynności z poniższego diagramu.

Po rozwiązaniu problemu niezbędne jest potwierdzenie wyświetlonego komunikatu.

Jeżeli problemu nie udało się rozwiązać samodzielnie to konieczny jest kontakt z autoryzowanym przedstawicielem firmy **EBS Ink‑Jet Systems**.

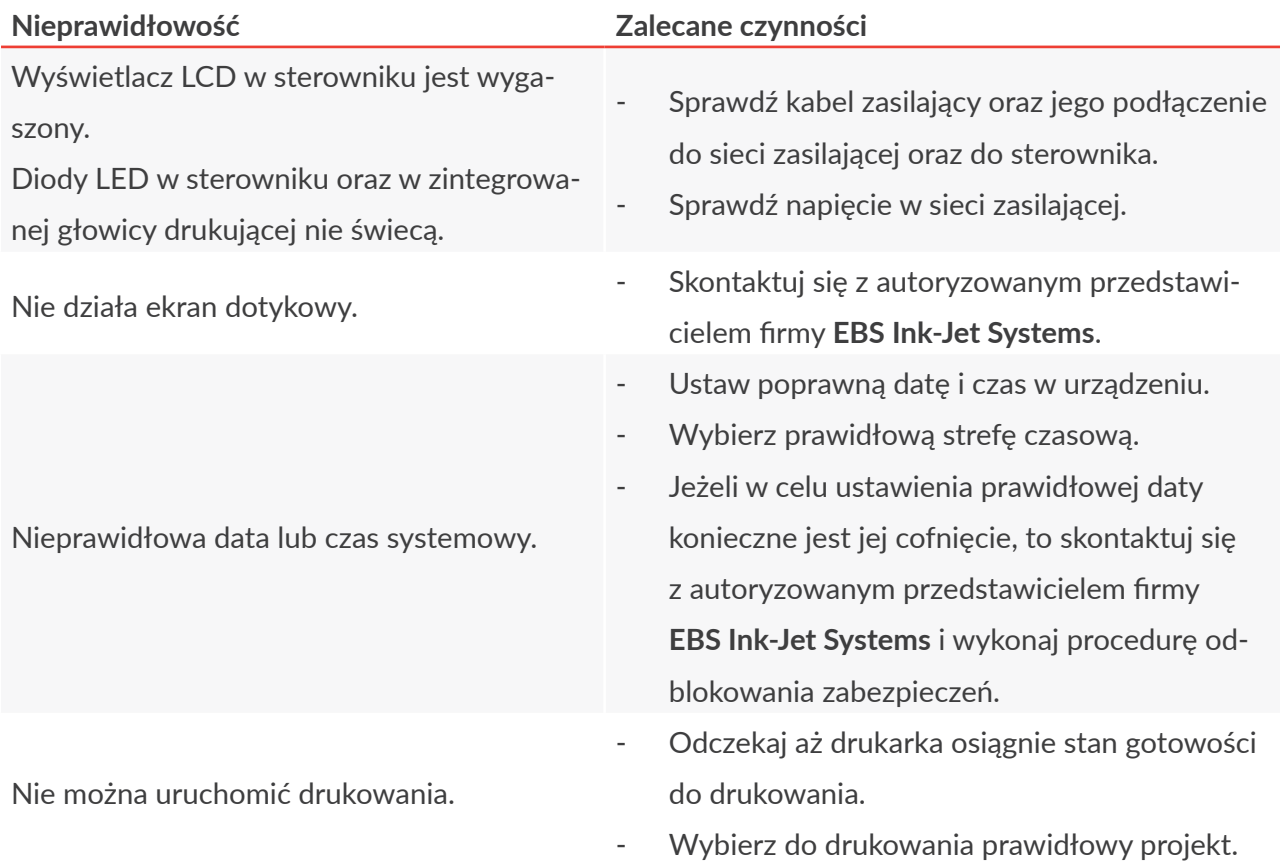

Instrukcja Obsługi EBS-1600 PL **Instrukcja Obsługi EBS-1600**

로

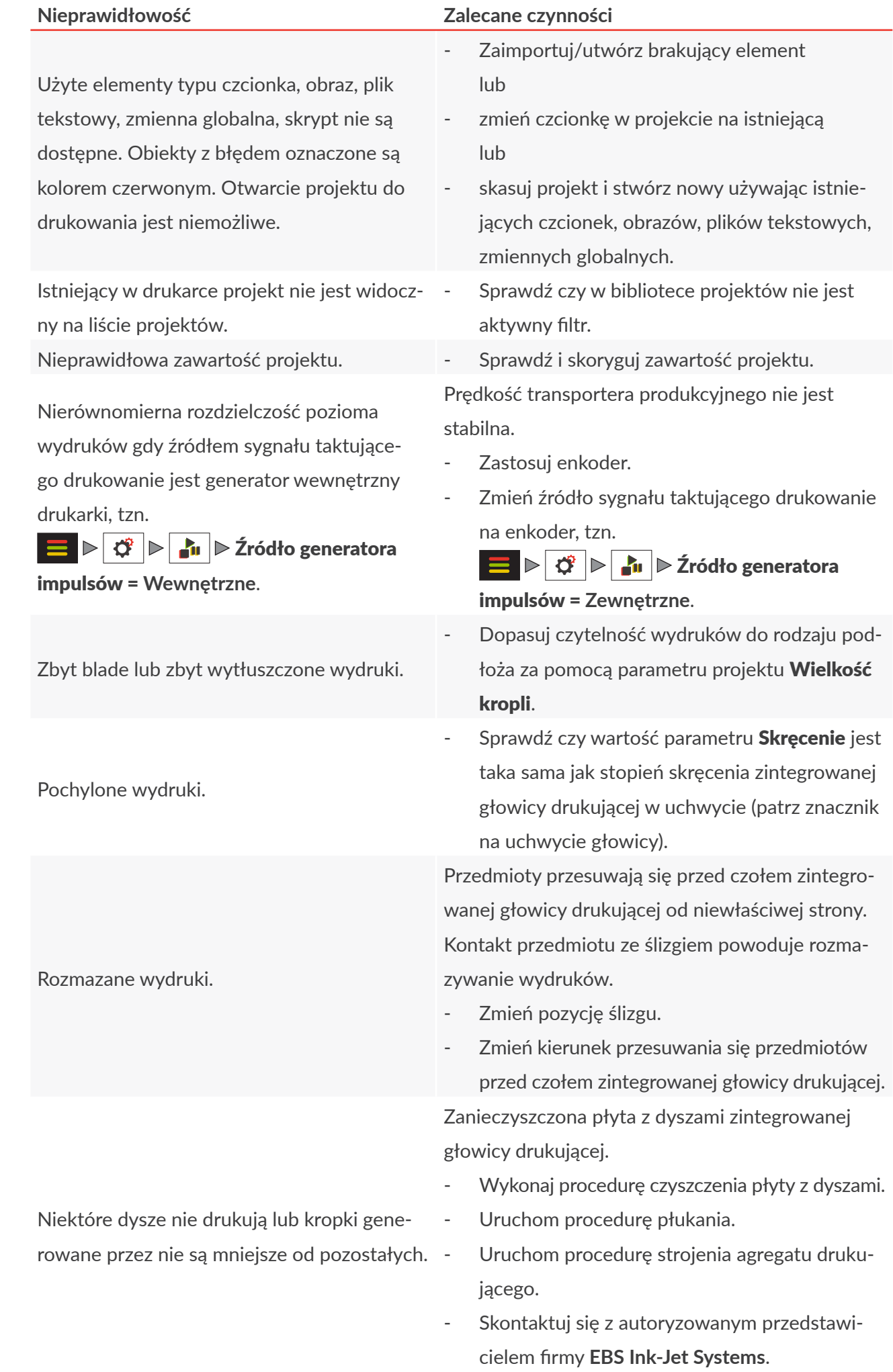

PL **Instrukcja Obsługi EBS-1600**

E

Instrukcja Obsługi EBS-1600

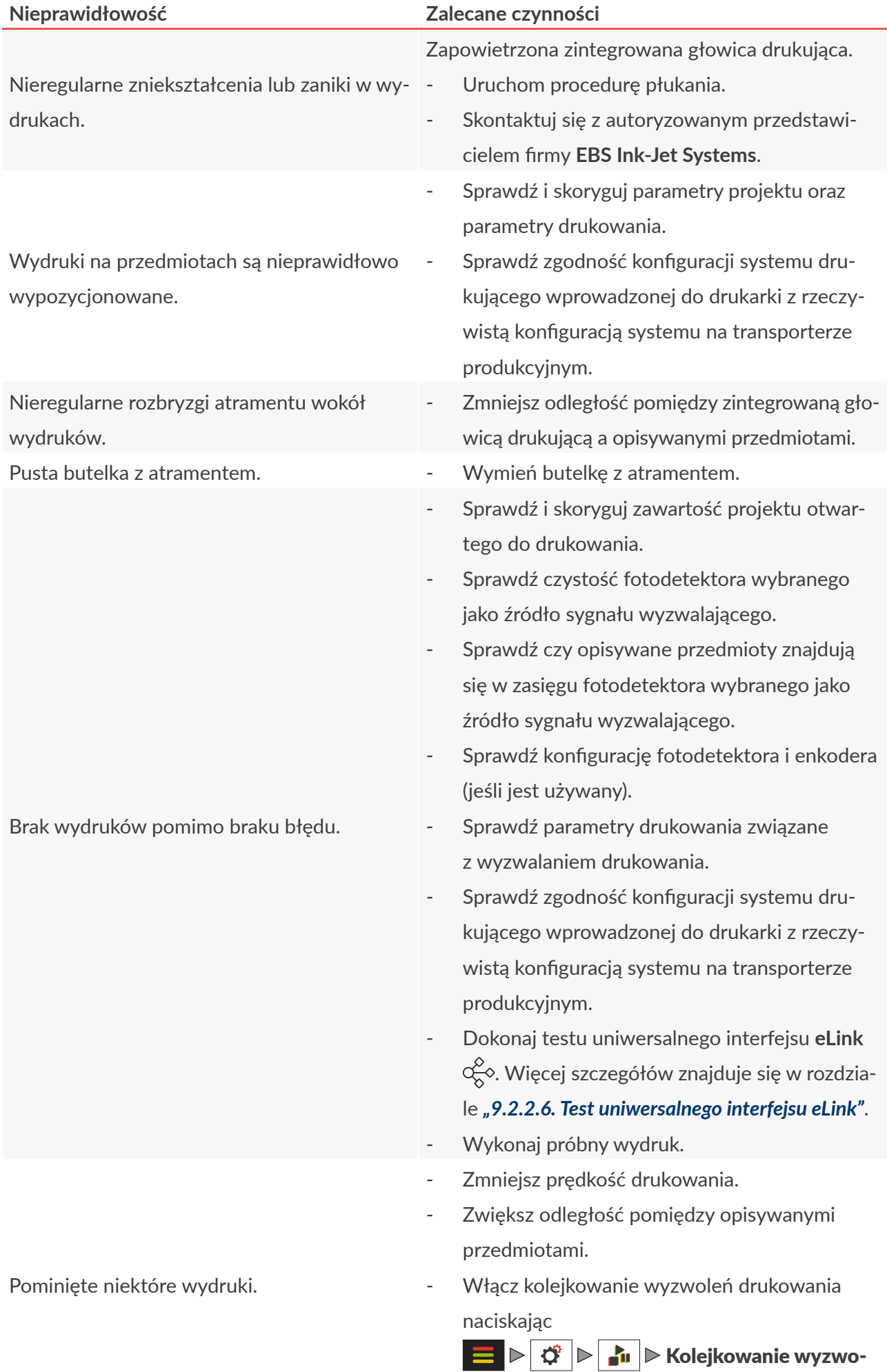

**PicAS<sup>®</sup>II** 

 $\mathbf{E}$ 

leń drukowania:  $\sqrt{\ }$ .

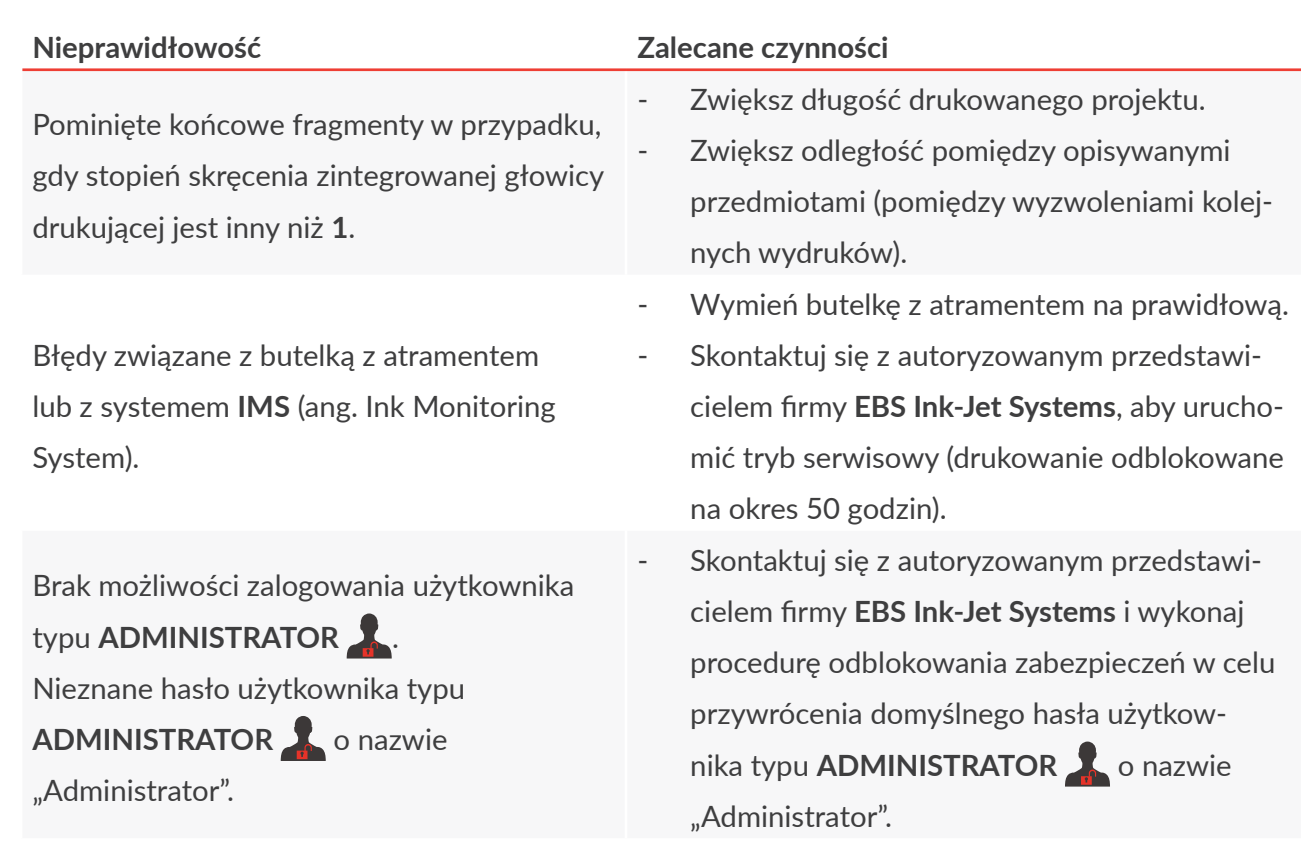

## **9.2.4. WYSYŁANIE RAPORTÓW DIAGNOSTYCZNYCH PO AWARII**

W przypadku wystąpienia awarii, po której nastąpił powrót do prawidłowego funkcjonowania urządzenia możliwe jest wysłanie raportu awarii do producenta.

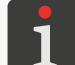

*Warunkiem uruchomienia tej funkcjonalności jest ustawienie zgody dla parametru*  $|\triangleright|$   $\circled{c}$   $|\triangleright|$   $\circled{c}$   $|\triangleright|$   $\circled{c}$   $|\triangleright|$  Wysyłanie raportów diagnostycznych po awarii.

W celu wysłania raportu diagnostycznego po awarii:

- 1. Przeczytaj politykę prywatności w automatycznie wyświetlonym oknie.
- 2. Zaakceptuj politykę prywatności zaznaczając pole **Potwierdzam politykę prywatności**.
- 3. Zapisz raport w pamięci **USB** naciskając przycisk **Eksportuj do USB** lub wyślij raport do producenta przez internet naciskając przycisk **Wyślij przez internet.** Adres email, na który możesz wysłać raport, podany jest w polityce prywatności.
- 4. Poprawne zapisanie lub wysłanie raportu zostanie potwierdzone wyświetleniem okna z komunikatem oraz identyfikatorem zgłoszenia:

**Dane diagnostyczne zostały zapisane. Twój identyfikator zgłoszenia: %1**.

## **9.3. SERWIS**

## **9.3.1. PŁUKANIE ZINTEGROWANEJ GŁOWICY DRUKUJĄCEJ**

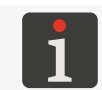

<span id="page-196-0"></span>*Płukanie zintegrowanej głowicy drukującej może być przeprowadzone przez osoby przeszkolone.*

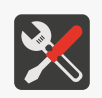

*Wymagane narzędzia: ‑ rękawice ochronne odporne na działanie atramentu/zmywacza,*

- *‑ okulary ochronne,*
- *‑ metalowe naczynie na zlewki lub materiał wchłaniający.*

Płukanie zintegrowanej głowicy drukującej stosuje się w celu:

- udrożnienia przytkanych dysz,
- odpowietrzenia urządzenia,
- napełnienia zintegrowanej głowicy drukującej zmywaczem/atramentem,
- wypłukania urządzenia po uprzednim podłączeniu butelki ze zmywaczem.

Procedurę płukania zintegrowanej głowicy drukującej należy wykonać, gdy:

- brakuje niektórych kropek w pierwszych wydrukach po okresie bezczynności,
- rozmiary kropek w wydrukach są różne.

Płukanie polega na jednoczesnym otwarciu wszystkich dysz i wyrzucaniu przez nie atramentu/zmywacza pod ciśnieniem.

W celu wykonania procedury płukania zintegrowanej głowicy drukującej:

- 1. Jeżeli drukarka drukuje, to wciśnij ikonę **lub klawisz (4)** w sterowniku, aby wstrzymać drukowanie.
- 2. Podłóż metalowe naczynie na zlewki lub materiał wchłaniający pod płytę z dyszami zintegrowanej głowicy drukującej.
- 3. Wciśnij i przytrzymaj klawisz w zintegrowanej głowicy drukującej, aby uruchomić procedurę płukania.

Płukanie trwa tak długo jak długo wciśnięty jest klawisz "za przy czym czas płukania jest ograniczony w taki sposób, że suma wszystkich cykli płukania w każdej minucie nie może przekroczyć 30 sekund. Płukanie płyty z dyszami sygnalizowane jest miganiem diody  $\overline{33}$  na zielono.

4. Wciśnij ikonę  $\Box$  lub klawisz $\Diamond$ ) w sterowniku, aby ponownie włączyć drukowanie.

Płukanie zintegrowanej głowicy drukującej można uruchomić także za pomocą ikony Płukanie w trakcie przeprowadzania procedury strojenia agregatu drukującego zintegrowanej głowicy drukującej.

 $\mathbf{z}$ 

## **9.3.2. STROJENIE AGREGATU DRUKUJĄCEGO**

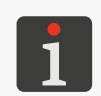

*Funkcja nie jest dostępna dla OPERATORA . Strojenie agregatu zintegrowanej głowicy drukującej może być przeprowadzone przez osoby prze‑ szkolone.*

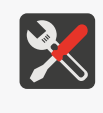

- *Wymagane narzędzia: ‑ rękawice ochronne odporne na działanie atramentu/zmywacza,*
- *‑ okulary ochronne,*
- *‑ klucz imbusowy z kulką o rozmiarze 2,5,*
- *‑ wkrętak typu Torx o rozmiarze T6.*

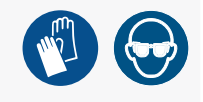

Powodem pogorszenia się jakości pisma może być zanieczyszczona płyta z dyszami lub zapowietrzone urządzenie. W związku z tym, przed strojeniem agregatu drukującego zintegrowanej głowicy drukującej zalecane jest:

– wykonanie czyszczenia płyty z dyszami zintegrowanej głowicy drukującej

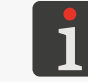

*Więcej szczegółów znajduje się w rozdziale ["8.1. Czyszczenie płyty z](#page-170-0) dyszami".*

oraz

– krótkotrwałe uruchomienie procedury płukania zintegrowanej głowicy drukującej.

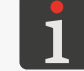

*Więcej szczegółów znajduje się w rozdziale ["9.3.1. Płukanie zintegrowanej głowicy drukującej"](#page-196-0).*

Po wykonaniu w/w czynności zalecane jest wykonanie wydruków testowych i ocena czy działania przyniosły poprawę jakości pisma.

Strojenie agregatu drukującego zintegrowanej głowicy drukującej wykonaj tylko gdy w/w działania nie przyniosły poprawy jakości pisma. Jej wykonanie jest zalecane zwłaszcza w sytuacji, gdy kropki generowane przez jedną z dysz mają inny rozmiar niż kropki generowane przez pozostałe dysze.

*[Rys. 72](#page-197-0)* przedstawia przykładowy wydruk wykonany za pomocą głowicy drukującej, w której dysza **nr 6** wymaga przeprowadzenia procedury strojenia.

<span id="page-197-0"></span>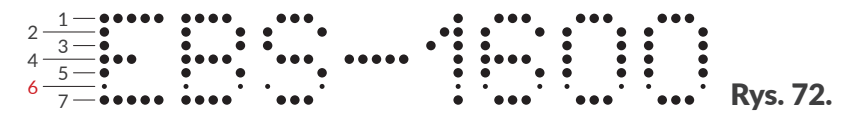

W celu wykonania procedury strojenia agregatu drukującego zintegrowanej głowicy drukującej:

1. Ustaw głowicę drukującą w pozycji początkowej w uchwycie 2n (stopień skręcenia = **1**; patrz

## *[Rys. 73 na stronie 199](#page-198-0)*).

Dzięki tymczasowemu ustawieniu stopnia skręcenia zintegrowanej głowicy drukującej w uchwycie 2n na **1**:

- ułatwiony jest dostęp do wkrętów regulacyjnych,
- wydruki testowe wykonywane w trakcie strojenia agregatu drukującego nie są pochylone.

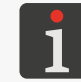

*Więcej szczegółów na temat zmiany stopnia skręcenia zintegrowanej głowicy drukującej znajduje się w rozdziale ["2.3. Instalacja drukarki"](#page-23-0) ["2.3.1. Dodatkowe informacje"](#page-29-0).*

2. Sprawdź czy fotodetektor 3 nie utrudnia dostępu do zaślepki 2g (lub na późniejszym etapie procedury do ukrytych pod nią wkrętów regulacyjnych) znajdującej się po tej samej stronie zin-

ᅌ

tegrowanej głowicy drukującej co fotodetektor 3. Jeżeli dostęp do zaślepki 2g jest swobodny to pomiń ten krok. W przeciwnym wypadku zalecana jest zmiana pozycji fotodetektora 3 poprzez przesunięcie go w kierunku ku tyłowi zintegrowanej głowicy drukującej. W celu zmiany pozycji fotodetektora 3:

- zapamiętaj lub zaznacz pozycję fotodetektora 3 w uchwycie 2f; umożliwi to przywrócenie fotodetektora 3 do pozycji wyjściowej po zakończeniu procedury strojenia,
- poluzuj dwie nakrętki motylkowe utrzymujące fotodetektor 3 we właściwej pozycji,
- przesuń fotodetektor 3 w kierunku ku tyłowi zintegrowanej głowicy drukującej na taką odległość, aby nie utrudniał on dostępu do zaślepki 2g oraz ukrytych pod nią wkrętów regulacyjnych,
- dokręć dwie nakrętki motylkowe utrzymujące fotodetektor 3 w pozycji tymczasowej.
- 3. Za pomocą klucza imbusowego z kulką o rozmiarze **2,5** poluzuj wkręty mocujące zaślepki 2g po obydwu stronach zintegrowanej głowicy drukującej (patrz *[Rys. 73](#page-198-0)*).

Wkrętów nie da się wykręcić całkowicie, gdyż stanowią one część zaślepek 2g.

4. Zdemontuj zaślepki 2g (patrz *[Rys. 74](#page-198-1)*). Zdemontowanie zaślepek 2g pozwala na uzyskanie dostępu do szczelin z wkrętami regulacyjnymi.

Liczba wkrętów regulacyjnych jest równa liczbie dysz zintegrowanej głowicy drukującej, czyli: **7N/13**, **7N/24**: 7 wkrętów,

**16N/26**, **16N/56**: 16 wkrętów,

**32N/58**: 32 wkręty.

Numery wkrętów regulacyjnych odpowiadające wartościom parametru **Kropka** (dostępnego na ekranie strojenia agregatu drukującego) naniesione są na nalepkach obok szczelin. Dysze numerowane są kolejno zaczynając od góry.

5. Wciśnij  $\blacksquare$   $\triangleright$   $\mathcal{X}$   $\triangleright$ 

Wyświetlony jest ekran strojenia agregatu drukującego.

Jeżeli drukarka drukuje, to drukowanie jest automatycznie wstrzymane.

<span id="page-198-1"></span>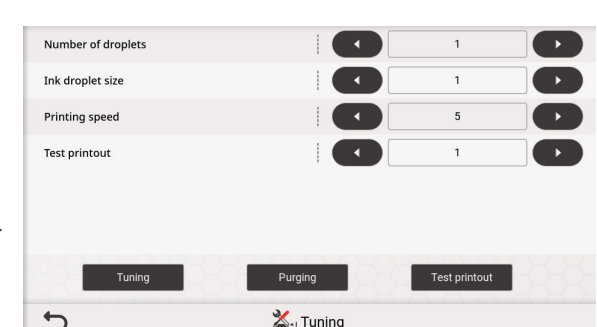

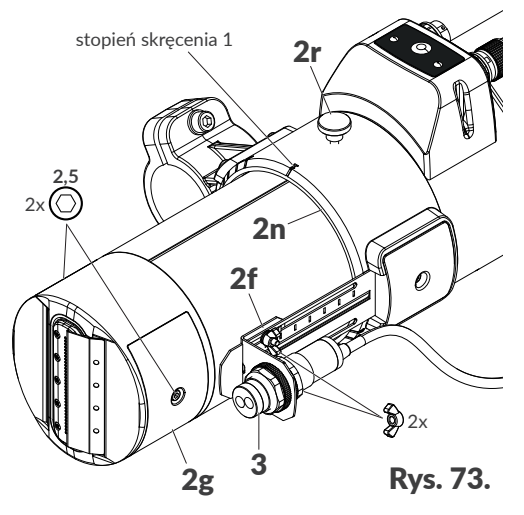

<span id="page-198-0"></span>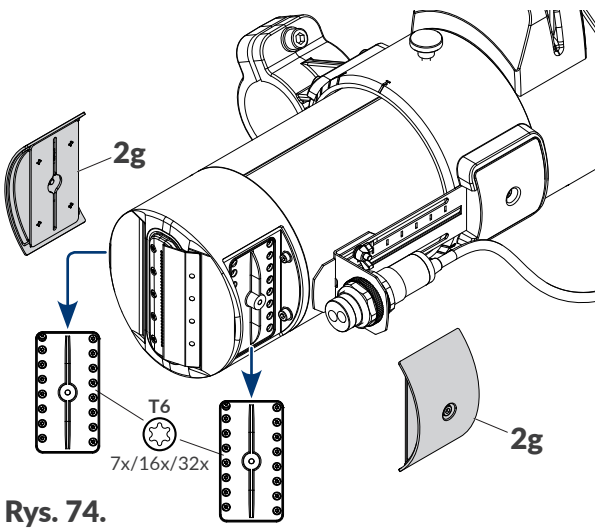

리

Na ekranie strojenia agregatu drukującego dostępne są następujące funkcje i parametry:

#### **Funkcja/Parametr Zakres wartości**

#### Strojenie

Włączenie / wyłączenie strojenia czyli drukowania wybraną dyszą (parametr **Kropka**) przy zadanych parametrach drukowania Wielkość kropli oraz Prędkość produktu.

#### Płukanie

Włączenie / wyłączenie płukania.

#### Wydruk testowy

Włączenie / wyłączenie drukowania wydruku testowego przy zadanych parametrach drukowania Wielkość kropli oraz Prędkość produktu.

Parametry Wielkość kropli i Predkość produktu moga być ustawione ręcznie lub wybrane jako predefiniowany zestaw określony parametrem Wydruk testowy.

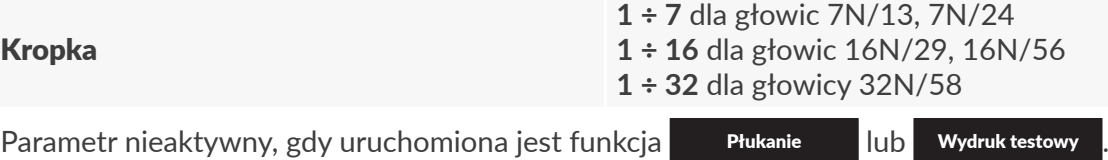

Numer dyszy, która ma zostać wystrojona.

Wybór kolejnych dysz do strojenia za pomocą ikon  $\bullet$  oraz  $\bullet$  odbywa się tak, aby regulacja była możliwie najwygodniejsza, tzn. tak, aby regulacja odbywała się najpierw po jednej stronie głowicy, a następnie po drugiej stronie głowicy (według kolejności wkrętów regulacyjnych), tzn.:

1, 2, 5, 6, 3, 4, 7 dla głowicy **7N/13**,

1, 3, 5, 7, 2, 4, 6 dla głowicy **7N/24**,

1, 2, 5, 6, 9, 10, 13, 14, 3, 4, 7, 8, 11, 12, 15, 16 dla głowicy **16N/29**,

1, 3, 5, 7, 9, 11, 13, 15, 2, 4, 6, 8, 10, 12, 14, 16 dla głowicy **16N/56**,

1, 2, 5, 6, 9, 10, 13, 14, 17, 18, 21, 22, 25, 26, 29, 30, 3, 4, 7, 8, 11, 12, 15, 16, 19, 20, 23, 24, 27, 28, 31, 32 dla głowicy **32N/58**.

#### Wielkość kropli **1 ÷ 7**

Parametr nieaktywny, gdy uruchomiona jest funkcja Płukanie

Poziom intensywności wydruków aktualnie strojonej dyszy.

Zaleca się ustawienie takiej wartości przy jakiej najczęściej drukuje urządzenie.

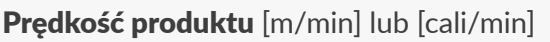

**1 ÷ 100 [m/min] / 39 ÷ 3937 [cali/min] 1 ÷ 200 [m/min] / 39 ÷ 7874 [cali/min]** (w zależności od typu głowicy drukującej)

Parametr nieaktywny, gdy uruchomiona jest funkcja Płukanie

Prędkość drukowania aktualnie strojonej dyszy lub prędkość drukowania w trakcie wykonywania wydruku testowego.

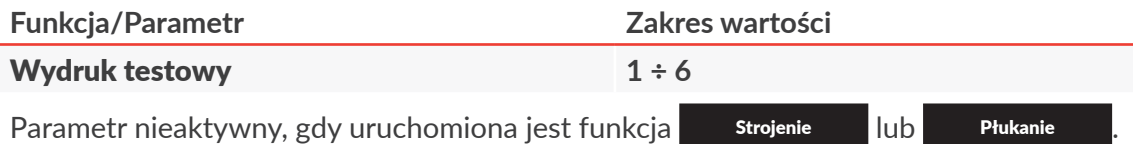

Wybór predefiniowanego zestawu parametrów (Wielkość kropli i Prędkość produktu) do wykonania wydruku testowego za pomocą **Wydruk testowy**. W razie potrzeby parametry **Wielkość** kropli i Prędkość produktu mogą być modyfikowane ręcznie.

6. Podstaw kartkę papieru przed wylot dysz.

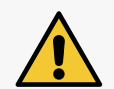

*UWAGA: Ryzyko pochlapania atramentem!*

*W trakcie procedury strojenia z dysz wydostaje się atrament pod ciśnieniem. Dlatego zachowaj ostrożność, aby nie ulec pochlapaniu oraz, aby nie zanieczyścić otoczenia drukarki.*

7. Wciśnij Strojenie .

Kolor ikony zmienia się na zielony.

Uruchomione jest strojenie dyszy danej parametrem Kropka.

- 8. Ustaw wartości parametrów Wielkość kropli oraz Predkość produktu tak, aby były jak najbardziej zbliżone do rzeczywistych parametrów pracy urządzenia.
- 9. Za pomocą wkrętaka typu **Torx** o rozmiarze **T6** dokonaj regulacji elektromagnesu odpowiedzialnego za prawidłową pracę dyszy o numerze danym parametrem **Kropka**. Numer odpowiedniego wkręta regulacyjnego znajduje się na nalepce obok szczeliny.
- 10. Obserwując wydruki ustaw żądaną wielkość kropki.
- 11. W razie potrzeby powtórz procedurę strojenia dla innych dysz zmieniając wartość parametru Kropka.

Regulację zakończ, gdy kropki generowane przez wszystkie dysze są identycznych rozmiarów.

12. Wciśnij Wydruk testowy .

Kolor ikony zmienia się na zielony.

Drukarka przechodzi do trybu drukowania wydruku testowego i oczekuje na sygnał z fotodetektora wybranego jako źródło sygnału wyzwalającego.

- 13. Wyzwalając fotodetektor wybrany jako źródło sygnału wyzwalającego, np. ręką, przesuń kartkę papieru przed czołem głowicy drukującej tak, aby powstał wydruk.
- 14. Na podstawie wykonanego wydruku oceń czy, któraś z dysz wymaga dodatkowego strojenia. Jeżeli tak, to powtórz procedurę strojenia dla wybranej dyszy/dysz.
- 15. Po osiągnięciu zadowalającej jakości wydruków zakończ procedurę strojenia i zamontuj zaślepki

## 2g (patrz *[Rys. 74 na stronie 199](#page-198-1)*).

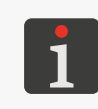

*Jeżeli przed wykonaniem procedury strojenia zmieniony został stopień skręcenia zintegrowanej głowicy drukującej lub pozycja fotodetektora, to przywróć ustawienia początkowe. Jeżeli po przeprowadzeniu powyższej procedury nie udało się uzyskać zadowalającej jakości wydruków, to skontaktuj się z autoryzowanym przedstawicielem firmy EBS Ink‑Jet Systems.*

로

## <span id="page-201-0"></span>**9.3.3. ODBLOKOWYWANIE ZABEZPIECZEŃ**

Funkcja odblokowania drukarki za pomocą jednorazowego kodu odblokowującego **OTP** (ang. One Time Password) oraz jednorazowego kodu aktywacyjnego **OTA** (ang. One Time Answer) pozwala użytkownikowi na wykonanie podstawowych czynności serwisowych bez konieczności interwencji serwisowej.

Funkcja pozwala m.in. na:

- uruchomienie trybu serwisowego (odblokowanie drukowania na okres **50 godzin**),
- przywrócenie domyślnego hasła dla użytkownika typu ADMINISTRATOR X o nazwie "Administrator",
- ustawienie daty wcześniejszej niż obecnie ustawiona.

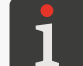

*W celu uzyskania jednorazowego kodu aktywacyjnego OTA konieczny jest kontakt z autoryzowanym przedstawicielem firmy EBS Ink‑Jet Systems.*

W celu odblokowania wybranego zabezpieczenia:

1. Wciśnij  $\mathbf{B} \triangleright \mathbf{X} \triangleright \mathbf{a}$ 

Wyświetlony jest ekran odblokowania zabezpieczeń z automatycznie wygenerowanym jednorazowym kodem odblokowującym **OTP** (Kod odblokowujący).

2. **<sup>1</sup>** Jeżeli istnieje potrzeba wygenerowania nowego kodu **OTP** (innego niż kod wygenerowany automatycznie) to wciśnij  $\mathbb{R}$ . W przeciwnym razie pomiń ten krok.

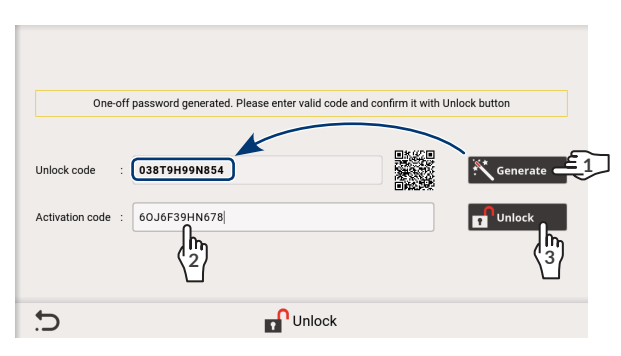

Wygenerowany jest nowy kod **OTP**.

W oknie odblokowywania zabezpieczeń generowany jest także dwuwymiarowy kod QR (zawierający, m. in. kod **OTP**), który może zostać zeskanowany i przekazany autoryzowanemu przedstawicielowi firmy **EBS Ink‑Jet Systems**. Stanowi to znaczne uproszczenie procesu odblokowywania wybranego zabezpieczenia.

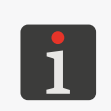

*Po wygenerowaniu jednorazowego kodu odblokowującego OTP możesz opuścić ekran odblokowania zabezpieczeń. Kod ten nie traci swojej ważności aż do wyłączenia drukarki lub do momentu wygenerowania nowego kodu. Po ponownym wyświetleniu ekranu odblokowania zabezpieczeń automatycznie wyświetlony jest uprzednio wygenerowany kod OTP.*

- 3. Skontaktuj się z autoryzowanym przedstawicielem firmy **EBS Ink‑Jet Systems**, a następnie:
- Podaj wygenerowany uprzednio jednorazowy kod odblokowujący **OTP** lub zeskanuj kod QR i uruchom stronę internetową zawartą w jego treści.
- Podaj czynność, którą chcesz wykonać (np. uruchomienie trybu serwisowego czyli odblokowanie drukowania na okres **50 godzin**).
- Autoryzowany przedstawiciel firmy **EBS Ink‑Jet Systems** generuje jednorazowy kod aktywacyjny **OTA**.

## 4. **<sup>2</sup>** Wprowadź uzyskany kod **OTA** (Kod aktywacyjny).

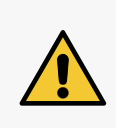

*UWAGA: Ryzyko utraty ważności kodu OTP!*

*Po trzykrotnym wprowadzeniu błędnego kodu OTA, jednorazowy kod odblokowujący OTP traci swą ważność. W takiej sytuacji konieczne jest ponowne wygenerowanie kodu OTP oraz ponowny kontakt z autoryzowanym przedstawicielem firmy EBS Ink‑Jet Systems w celu uzyskania nowego kodu OTA.*

## 5.  $\frac{\mathbb{A}}{3}$  Wciśnij  $\mathbb{A}$

Wybrane zabezpieczenie jest odblokowane.

## 9.3.3.1. URUCHOMIENIE TRYBU SERWISOWEGO

W przypadku, gdy zainstalowana została **prawidłowa** butelka z atramentem, a drukarka ma problem z jej prawidłową identyfikacją drukowanie nie jest możliwe. W takiej sytuacji istnieje możliwość uruchomienia trybu serwisowego, w którym drukowanie odblokowywane jest na okres 50 godzin, do czasu instalacji nowej butelki z atramentem lub interwencji serwisowej.

Opisana powyżej sytuacja sygnalizowana jest za pomocą wskaźnika poziomu atramentu na ekranie głównym (patrz rysunek obok).

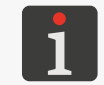

*Więcej szczegółów znajduje się w rozdziale ["4.6. Obsługa butelki z](#page-65-0) atramen‑ [tem"](#page-65-0).*

W celu uruchomienia trybu serwisowego:

- 1. Wykonaj procedurę odblokowania zabezpieczeń opisaną w rozdziale *["9.3.3. Odblokowywanie](#page-201-0)  [zabezpieczeń"](#page-201-0)*.
- 2. Po skontaktowaniu się z autoryzowanym przedstawicielem firmy **EBS Ink‑Jet Systems** poinformuj go, że chcesz uruchomić tryb serwisowy czyli odblokować drukowanie na okres 50 godzin.

Po wykonaniu powyższej procedury:

- na ekranie głównym wyświetlony jest wskaźnik poziomu atramentu z dodatkową ikoną  $\bigcirc$ oraz zegarem odliczającym upływ 50 godzin,
- ikona  $\bigcap$  na pasku ikon jest zastąpiona ikoną  $\bigoplus$ .

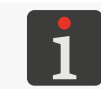

*W celu uzyskania informacji o liczbie godzin jaka pozostała do końca przydzielonego czasu drukowania wciśnij wskaźnik poziomu atramentu na ekranie głównym lub ikonę* na pasku ikon.

Sygnalizacja związana z przydzielonym czasem drukowania jest wyświetlana do czasu instalacji nowej, prawidłowej butelki z atramentem lub do zakończenia przydzielonego czasu drukowania (wtedy ponownie wystąpi sygnalizacja błędu).

 $\mathbf{z}$ 

## 9.3.3.2. USTAWIENIE DATY WCZEŚNIEJSZEJ NIŻ OBECNIE USTAWIONA

W związku z koniecznością zapewnienia właściwych parametrów atramentu w butelce, drukarka kontroluje m.in. jego datę ważności. Aby data ważności mogła być prawidłowo kontrolowana, w drukarce nie ma możliwości ustawienia daty wcześniejszej niż obecnie ustawiona. Jeżeli w celu ustawienia prawidłowej daty konieczne jest jej cofnięcie to konieczny jest kontakt z autoryzowanym przedstawicielem firmy **EBS Ink‑Jet Systems**.

W celu ustawienia daty wcześniejszej niż obecnie ustawiona:

- 1. Wykonaj procedurę odblokowania zabezpieczeń opisaną w rozdziale *["9.3.3. Odblokowywanie](#page-201-0)  [zabezpieczeń"](#page-201-0)*.
- 2. Po skontaktowaniu się z autoryzowanym przedstawicielem firmy **EBS Ink‑Jet Systems** poinformuj go, że chcesz ustawić datę wcześniejszą niż obecnie ustawiona.

Po wykonaniu powyższej procedury przejdź do procedury ustawiania daty opisanej w rozdziale

## *["7.1.2. Ustawianie bieżącej daty i](#page-134-0) czasu"* i ustaw prawidłową datę.

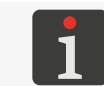

*Wykonanie procedury odblokowania zabezpieczeń pozwala na uzyskanie jednorazowej możliwości ustawienia daty wcześniejszej niż obecnie ustawiona.*

## 9.3.3.3. PRZYWRÓCENIE DOMYŚLNEGO HASŁA ADMINISTRATORA

Fabrycznie w urządzeniu zdefiniowany jest jeden użytkownik typu **ADMINISTRATOR** o nazwie "Administrator", którego hasłem domyślnym jest "**ebs-admin**". Użytkownika tego nie można usunąć ani zmienić jego nazwy. Można jednak zmienić hasło. Może tego dokonać każdy użytkownik typu **ADMINISTRATOR** . Również użytkownik typu **ADMINISTRATOR** o nazwie "Administrator" może samodzielnie zmienić swoje hasło.

Jeżeli hasło użytkownika typu **ADMINISTRATOR** o nazwie "Administrator" zostało zmienione, ale nie jest ono znane, to może go zmienić inny użytkownik typu **ADMINISTRATOR** . Jeżeli jednak w drukarce nie jest zdefiniowany żaden inny użytkownik typu **ADMINISTRATOR** , to jedyną możliwością zalogowania się jest przywrócenie hasła domyślnego dla użytkownika o nazwie "Administrator". W tym celu konieczny jest kontakt z autoryzowanym przedstawicielem firmy **EBS Ink‑Jet Systems**.

Podobna sytuacja ma miejsce, jeżeli użytkownik typu **ADMINISTRATOR** o nazwie "Administrator" został zdezaktywowany poprzez dwudziestokrotne wpisanie nieprawidłowego hasła. W takiej sytuacji może on zostać aktywowany przez innego użytkownika typu **ADMINISTRATOR** . Jeżeli jednak w drukarce nie jest zdefiniowany żaden inny użytkownik typu **ADMINISTRATOR** , to jedyną możliwością aktywacji jest przywrócenie hasła domyślnego dla użytkownika o nazwie "Administrator". W tym celu konieczny jest kontakt z autoryzowanym przedstawicielem firmy **EBS Ink‑Jet Systems**.

W celu przywrócenia domyślnego hasła użytkownika typu **ADMINISTRATOR** o nazwie "Administrator" lub jego aktywacji:

- 1. Wykonaj procedurę odblokowania zabezpieczeń opisaną w rozdziale *["9.3.3. Odblokowywanie](#page-201-0)  [zabezpieczeń"](#page-201-0)*.
- 2. Po skontaktowaniu się z autoryzowanym przedstawicielem firmy **EBS Ink‑Jet Systems** poinformuj go, że chcesz przywrócić domyślne hasło użytkownika typu **ADMINISTRATOR** o nazwie "Administrator" lub go aktywować.

Po wykonaniu powyższej procedury, hasłem użytkownika typu **ADMINISTRATOR** o nazwie "Administrator" jest ponownie "**ebs-admin**", a jeżeli użytkownik ten był zdezaktywowany to jest on ponownie aktywny.

ᆸ

## **9.3.4. PRZYWRACANIE USTAWIEŃ FABRYCZNYCH**

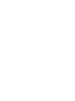

*Funkcja jest dostępna tylko dla użytkowników typu ADMINISTRATOR .*

Funkcja przywracania ustawień fabrycznych ustawia wszystkie ustawienia drukarki na wartości domyślne.

#### *UWAGA: Utrata danych użytkownika! Przywrócenie ustawień fabrycznych powoduje skasowanie wszystkich projektów, ustawień drukarki,*

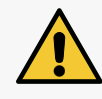

*czy czcionki użytkownika. Przed dokonaniem procedury przywracania systemu zalecane jest wykonanie kopii wszystkich danych drukarki na pamięci USB. Więcej szczegółów znajduje się w rozdziale ["7.7.4. Eksport/Import](#page-167-0)  [pełnych danych drukarki"](#page-167-0).*

*bazy użytkowników, historii, statystyk oraz zaimportowanych plików takich jak obrazy, pliki tekstowe* 

*Procedura przywracania systemu nie może zostać przerwana. Przerwanie procedury może spowodować uszkodzenie drukarki.*

W celu przywrócenia ustawień fabrycznych urządzenia:

1. Wciśnij  $\blacksquare$   $\triangleright$   $\mathcal{X}$   $\triangleright$   $\mathcal{Z}$  .

Wyświetlone jest okno dialogowe z prośbą o potwierdzenie wykonania operacji.

2. Wciśnij Tak w celu potwierdzenia.

Ustawienia fabryczne urządzenia są przywrócone.

W trakcie wykonywania procedury drukarka ponownie się uruchamia.

Uruchomienie drukarki po wykonaniu procedury przywracania ustawień fabrycznych wygląda tak samo jak pierwsze uruchomienie drukarki po jej instalacji z wyjątkiem automatycznej autoryzacji podzespołów.

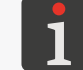

*Więcej szczegółów znajduje się w rozdziale ["2.4. Pierwsze uruchomienie drukarki"](#page-36-0).*

Jeżeli przed wykonaniem procedury przywracania ustawień fabrycznych wykonana została kopia wszystkich danych drukarki na pamięci **USB** to możesz przywrócić te dane zgodnie z opisem w rozdziale *["7.7.4. Eksport/Import pełnych danych drukarki"](#page-167-0)*.

ᅌ

# ROZDZIAŁ 10 PARAMETRY TECHNICZNE

## **10. PARAMETRY TECHNICZNE**

### **Właściwości fizyczne**

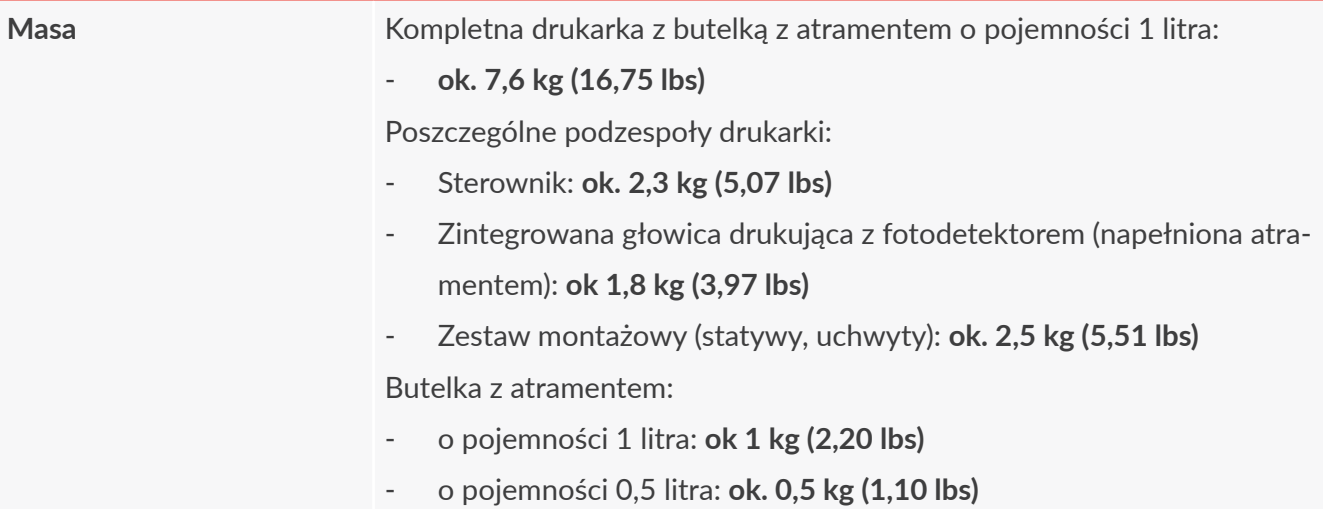

## **Wymiary** (sterownik)

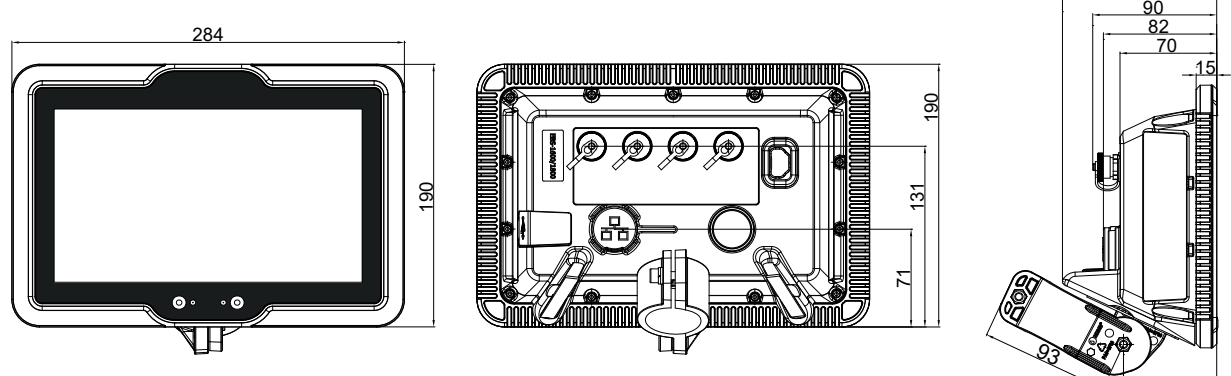

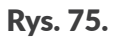

**Wymiary** (zintegrowana głowica drukująca)

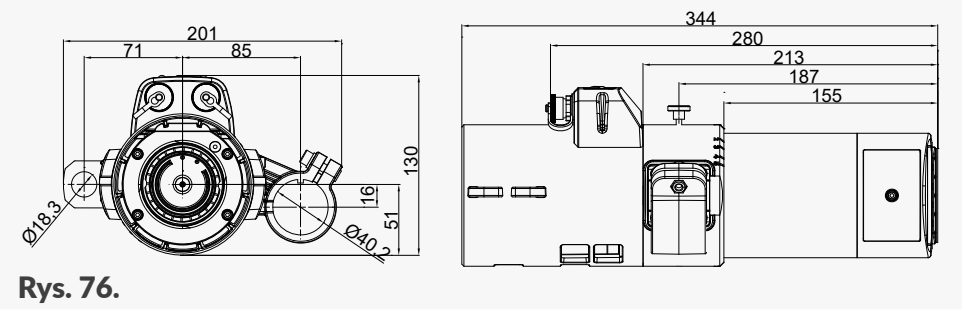

**Wymiary** (butelki z atramentem/zmywaczem o pojemności 0,5 litra oraz 1 litra)

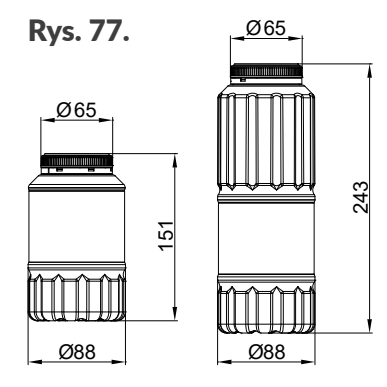

112

67

## **Właściwości fizyczne**

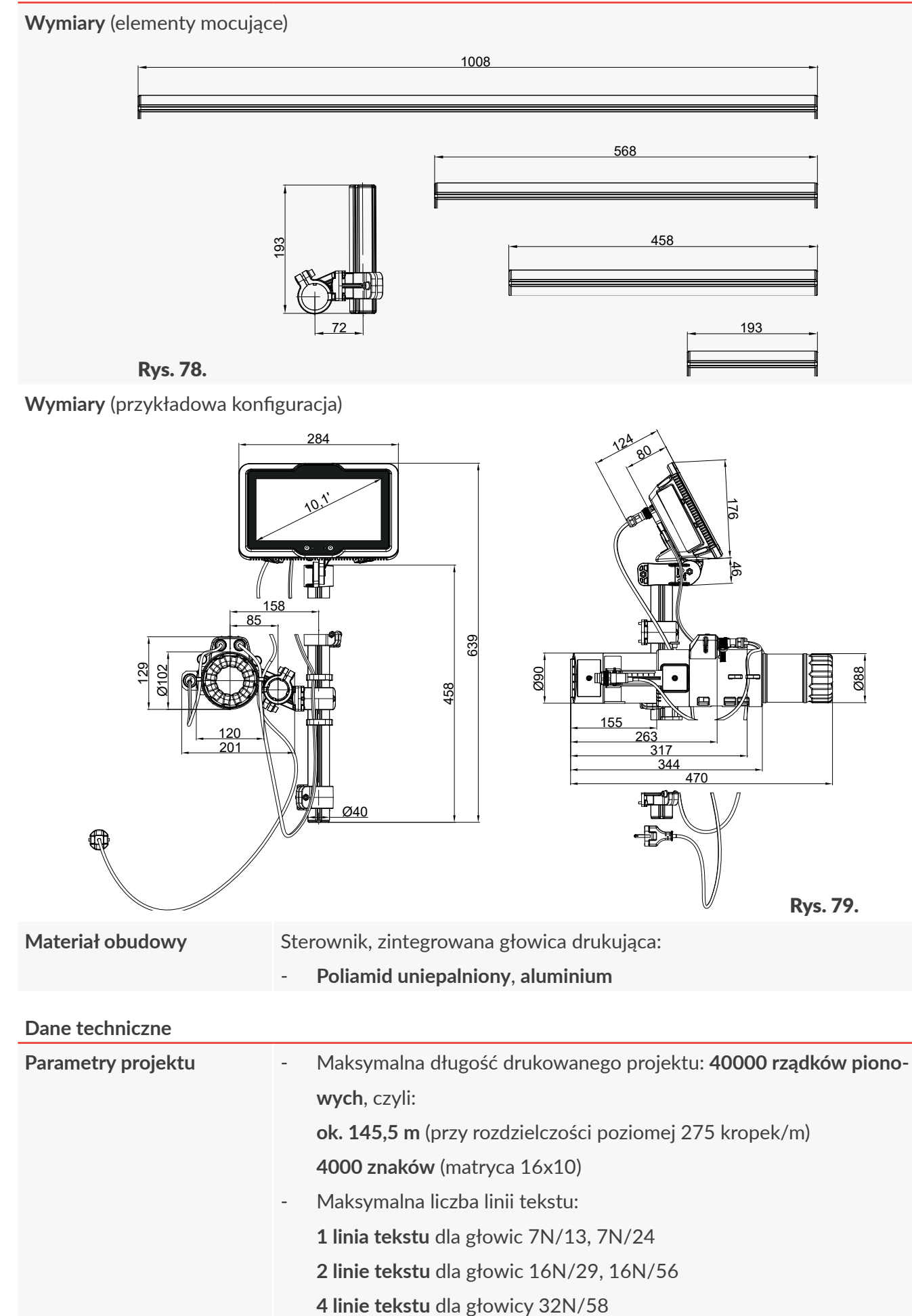

굴

#### **Dane techniczne**

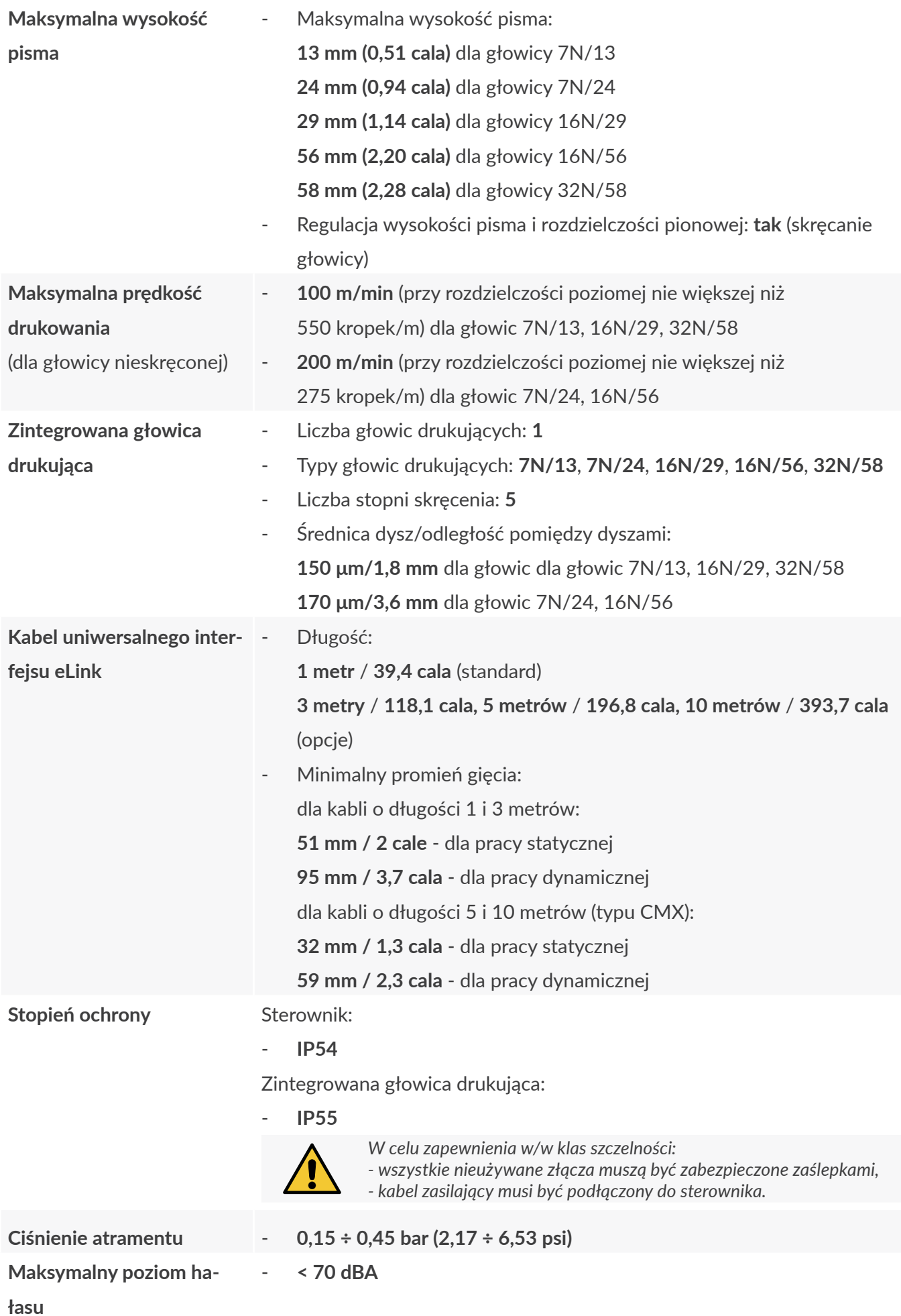

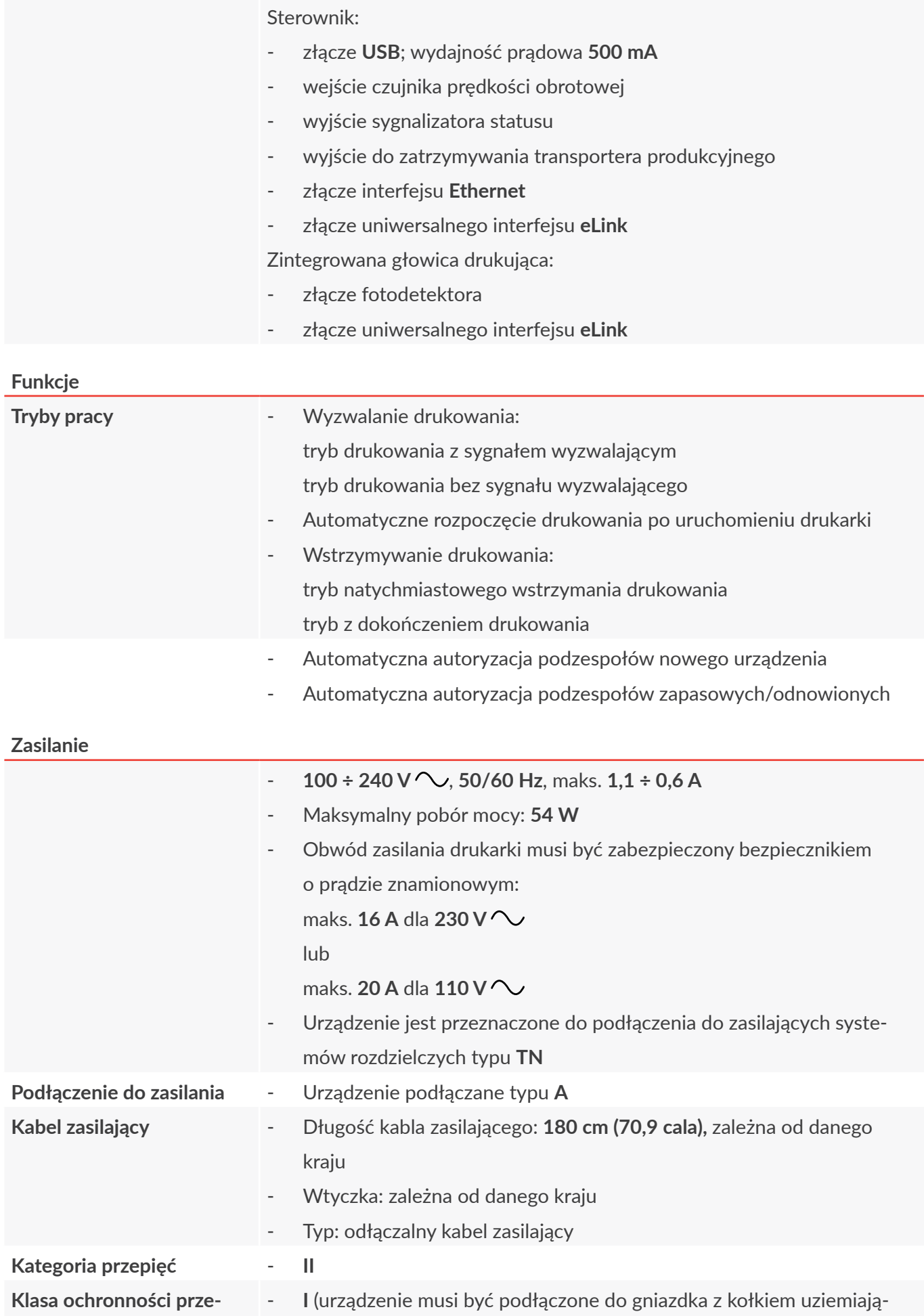

Instrukcja Obsługi EBS-1600 PL **Instrukcja Obsługi EBS-1600** E

**ciwporażeniowej**

cym)

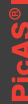

## **Atramenty**

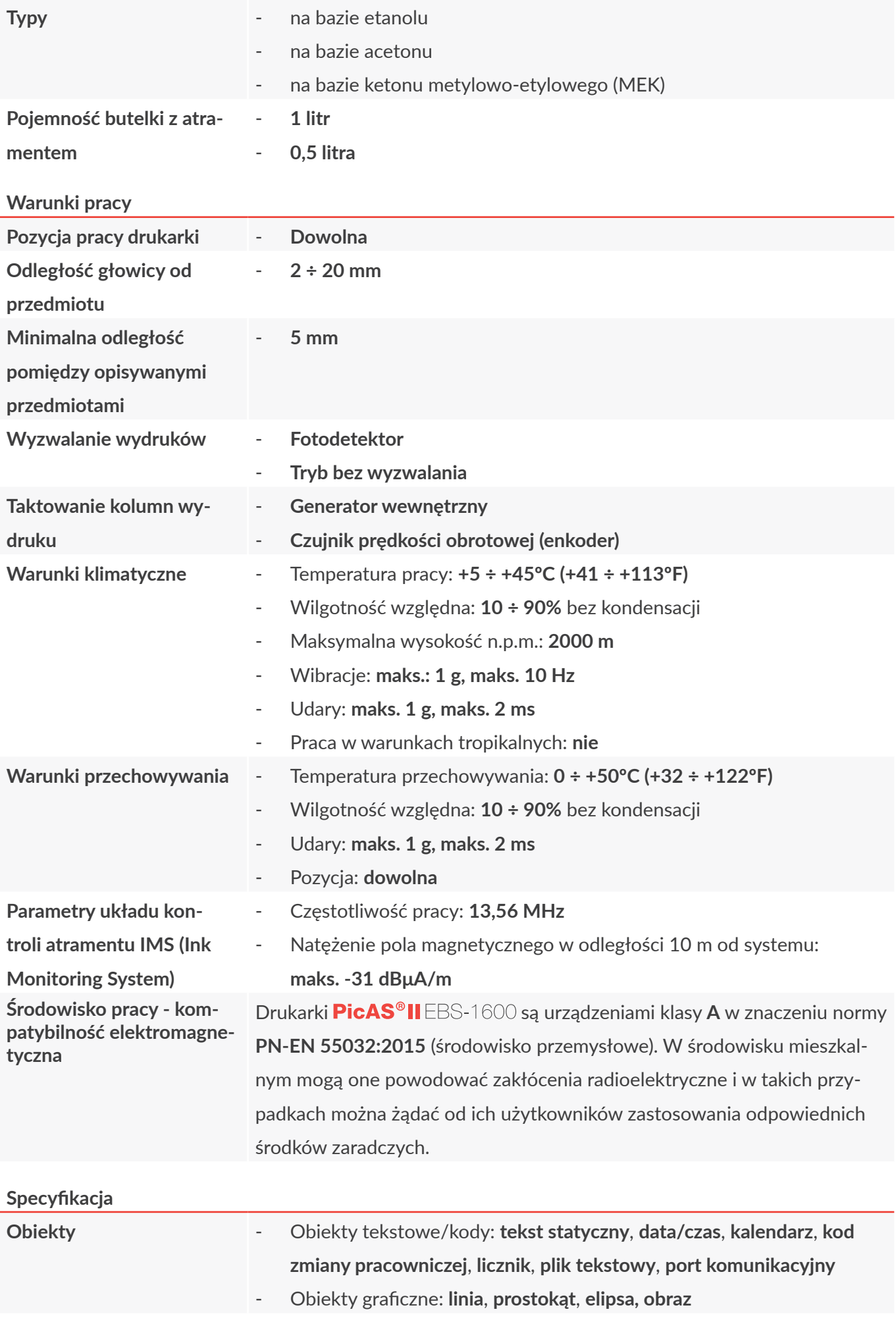

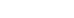

**Specyfikacja**

**Import/eksport przez port**

**USB**

**Zmienne globalne** - **licznik**, **kod zmiany pracowniczej**, **kalendarz**

Expanded,

**Projekty** 

**Czcionki** 

**Obrazy** 

Skrypty

Pliki tekstowe

Zmienne globalne

Historia zdarzeń (tylko eksport)

Wszystkie dane drukarki

**Kody paskowe/matrycowe** - kody **1D**: GS1 Data Bar 14, GS1 Data Bar Limited, GS1 Data Bar

- kody **2D**: Kod QR, Data Matrix ECC200.

**Grafika** - Możliwość importowania plików graficznych w formacie **m.in. \*.png,**

**\*.bmp, \*.jpg, \*.jpeg, \*.gif**

- Możliwość instalacji dodatkowych czcionek w formacie **\*.ttf**, **\*.bdf,**

- Możliwość edycji za pomocą wbudowanego edytora grafiki

Ustawienia drukarki (wraz z bazą użytkowników)

**Czcionki** - Typy czcionek: **matrycowe**, **TrueType**

**\*.pcf**

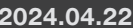

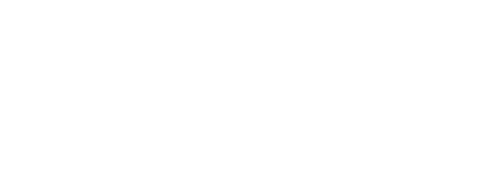

PL **Instrukcja Obsługi EBS-1600**

리

Instrukcja Obsługi EBS-1600

# ROZDZIAŁ 11 PRZEGLĄD WERSJI

## PicAS<sup>®</sup>II

## **11. PRZEGLĄD WERSJI**

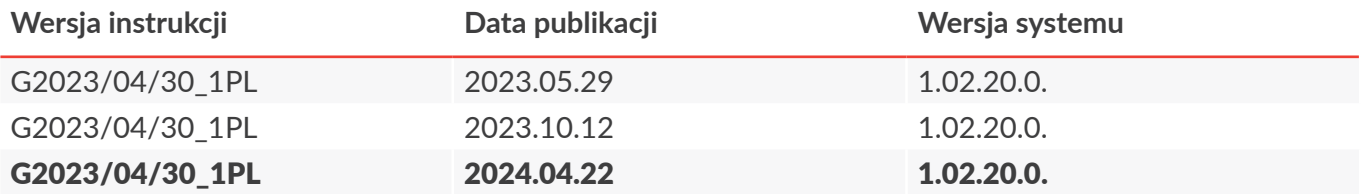

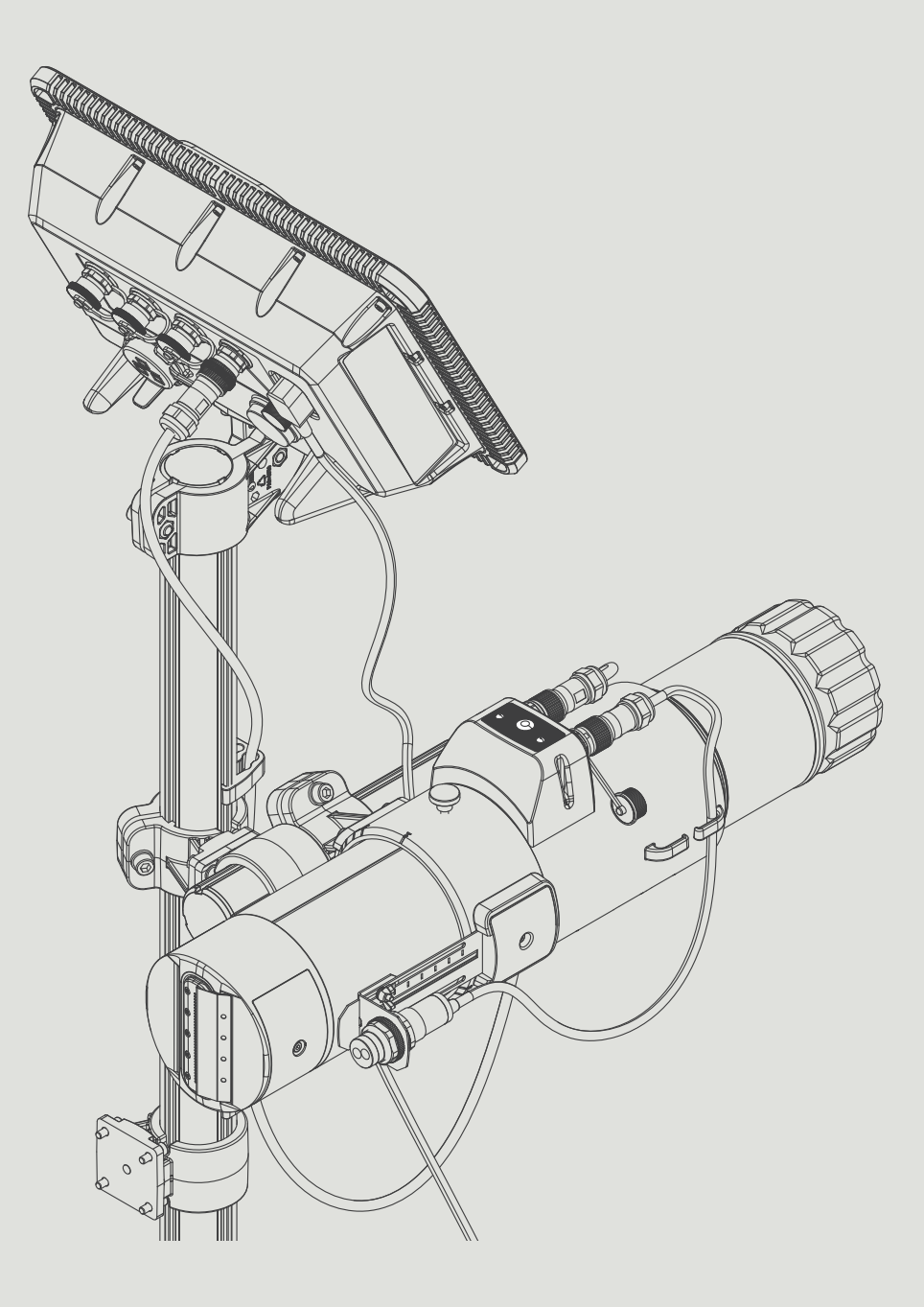

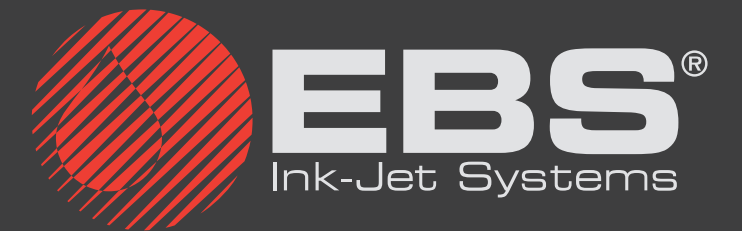

**EBS Ink-Jet Systems Poland Sp. z o.o. ul. Tarnogajska 13, 50-512 Wrocław**

**Biuro obsługi klienta: (+48) 71 367 04 11, bok@ebs-inkjet.pl Serwis: (+48) 71 738 42 31, service@ebs-inkjet.pl**